# **YAYASAN LEMBAGA PENDIDIKAN ISLAM DAERAH RIAU UNIVERSITAS ISLAM RIAU FAKULTAS TEKNIK**

Panduan Pijat Kaki Untuk Kesehatan Menggunakan Teknologi *Augmented Reality*

**LAPORAN PENELITIAN SKRIPSI**

Diajukan Untuk Memenuhi Salah Satu Syarat Penyusunan Skripsi Pada Fakultas Teknik Universitas Islam Riau Pekanbaru

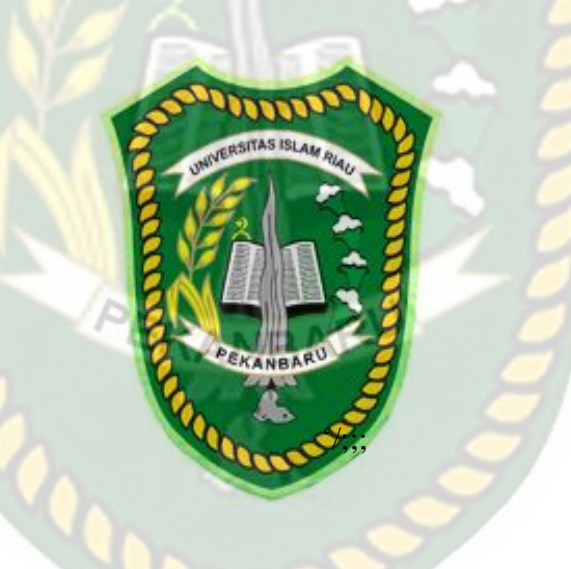

YOLA SURYANI 163510401

PROGRAM STUDI TEKNIK INFORMATIKA FAKULTAS TEKNIK UNIVERSITAS ISLAM RIAU PEKANBARU 2021

# **LEMBAR PENGESAHAN PEMBIMBING SKRIPSI**

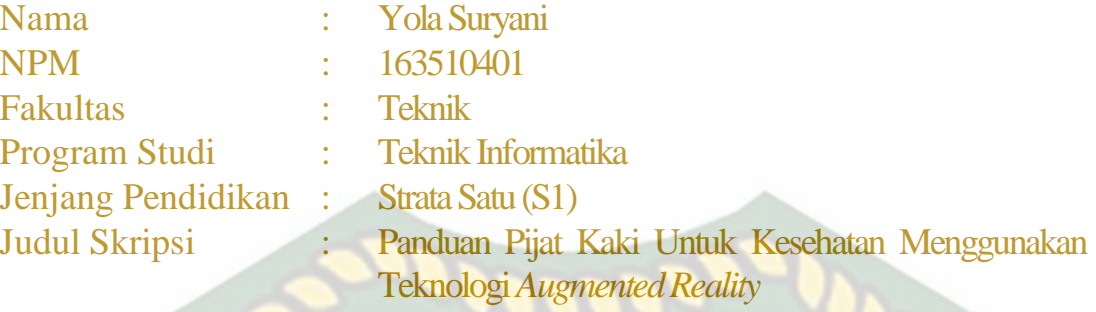

Format sistematika dan pembahasan materi pada masing-masing bab dan sub bab dalam skripsi ini telah dipelajari dan dinilai relatif telah memenuhi ketentuan-ketentuan dan kriteria - kriteria dalam metode penulisan ilmiah. Oleh karena itu, skripsi ini dinilai layak dapat disetujui untuk disidangkan dalam ujian komprehensif.

Pekanbaru, 16 Juli 2021

**Disahkan Oleh**

 **Ketua Prodi Teknik Informatika Dosen Pembimbing** 

 **Dr. ARBI HAZA NASUTION, B.IT(Hons)., M.IT ANA YULIANTI, S.T., M.Kom**

Perpustakaan Universitas Islam Riau Dokumen ini adalah Arsip Milik:

# **LEMBAR PENGESAHAN TIM PENGUJI UJIAN SKRIPSI**

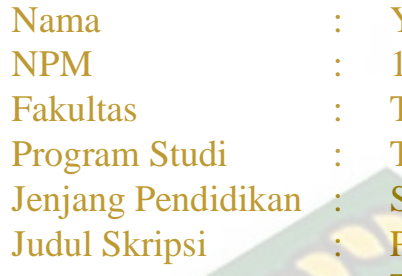

**Yola Survani** 163510401 Teknik **Teknik Informatika**  $Strata$  Satu  $(S1)$ Panduan Pijat Kaki Untuk Kesehatan Menggunakan Teknologi *Augmented Reality*

# Skripsi ini secara keseluruhan dinilai telah memenuhi ketentuan-ketentuan dan kaidah-kaidah dalam penulisan penelitian ilmiah serta telah diuji dan dapat dipertahankan dihadapan tim penguji. Oleh karena itu, Tim Penguji Ujian Skripsi Fakultas Teknik Universitas Islam Riau menyatakan bahwa mahasiswa yang bersangkutan dinyatakan **Telah Lulus Mengikuti Ujian Komprehensif Pada Tanggal 16 Juli 2021** dan disetujui serta diterima untuk memenuhi salah satu syarat guna memperoleh gelar Sarjana Strata Satu Bidang Ilmu **Teknik Informatika.**

Pekanbaru, 16 Juli 2021

# **Tim Penguji**

PEKANBARU

**1. Ause Labellapansa, ST., M.Cs., MMSI Sebagai Tim Penguji I (.................)**

**2. Panji Rachmat Setiawan, S.Kom., MMSI Sebagai Tim Penguji II (.................)**

**Disahkan Oleh**

**Ketua Prodi Teknik Informatika Dosen Pembimbing** 

**Dr. ARBI HAZA NASUTION, B.IT(Hons)., M.IT ANA YULIANTI/ST.** M.Kom

# **LEMBAR PERNYATAAN BEBAS PLAGIARISME**

Saya yang bertanda tangan dibawah ini:

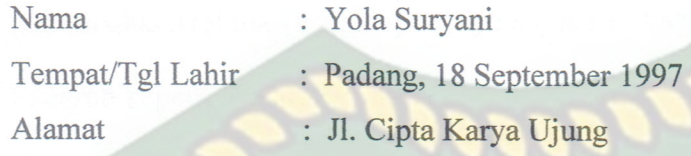

Adalah mahasiswa Universitas Islam Riau yang terdaftar pada:

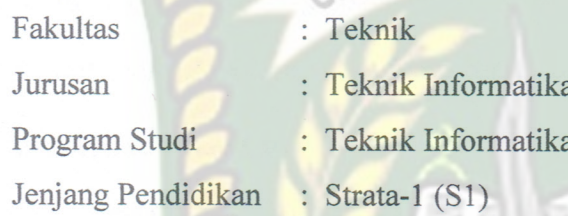

Dengan ini menyatakan dengan sesungguhnya bahwa skripsi yang saya tulis adalah benar dan asli hasil dari penelitian yang telah saya lakukan dengan judul "PANDUAN PIJAT KAKI UNTUK KESEHATAN MENGGUNAKAN TEKNOLOGI AUGMENTED REALITY".

Apabila dikemudian hari ada yang merasa dirugikan dan atau menuntut karena penelitian ini menggunakan sebagian hasil tulisan atau karya orang lain tanpa mencantumkan nama penulis yang bersangkutan, atau terbukti karya ilmiah ini bukan karya saya sendiri atau plagiat hasil karya orang lain, maka saya bersedia menerima sanksi sesuai dengan peraturan perundangan yang berlaku.

Demikian surat pernyataan ini saya buat dengan sesungguhnya untuk dapat digunakan sebagaimana mestinya.

> Pekanbaru, 02 Agustus 2021 Yang membuat pernyataan,

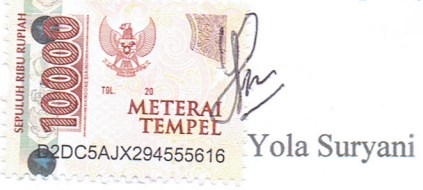

## **KATA PENGANTAR**

Assalamualaikum wr.wb

Alhamdulillah. Puji syukur kami panjatkan kehadirat Allah SWT yang telah melimpahkan rahmat dan hidayah-Nya kepada kita semua. Shalawat serta salam semoga tercurah kepada Rasulullah SAW.

Penulisan Laporan tugas akhir tentang "Panduan Pijat Kaki Untuk Kesehatan Menggunakan Teknologi *Augmented Reality*" ini bertujuan untuk Memenuhi Salah Satu Syarat menyelesaikan pendidikan Strata Satu (S1) Teknik informatika di Universitas Islam Riau Pekanbaru.

Dalam penulisan Laporan tugas akhir ini, penulis banyak mendapat bantuan dan bimbingan dari berbagai pihak, baik secara langsung maupun tidak langsung. Penulis berharap semoga Laporan ini dapat bermanfaat bagi kita semua, khususnya bagi mahasiswa Teknik Informatika Universitas Islam Riau. Penulis menyadari sepenuhnya bahwa Laporan tugas akhir ini masih jauh dari kesempurnaan. Oleh karena itu penulis mengharapkan kritik dan saran dari semua pihak demi terciptanya Laporan tugas akhir yang lebih baik lagi.

i

Wassalamualaikum wr.wb

Pekanbaru, Mei 2021

Penulis **Penulis** 

# **PANDUAN PIJAT KAKI UNTUK KESEHATAN MENGGUNAKAN TEKNOLOGI AUGMENTED REALITY**

## **YOLA SURYANI 163510401**

#### **ABSTRAK**

Pijat kaki merupakan pijat tradisional yang sudah terkenal dan digunakan ribuan tahun lalu serta aman untuk mengobati berbagai macam penyakit dalam. Pijat kaki juga memberikan manfaat besar untuk kesehatan tubuh dengan menggunakan tangan.

Penggunaan media kertas atau Video yang ada gambarnya tidak cukup dan kurang jelas. Penelitian tertari dengan panduan pijat kaki menggunakan teknologi *Augmented Reality*. Penelitian ini menggunakan Blender untuk pembuatan animasi 3D dan ARcore dengan teknik tanpa marker untuk Augmented Reality dan antarmuka pengguna menggunakan aplikasi Unity dan dijalankan melalui sistem operasi Android.

Panduan Pijat Kaki Untuk Kesehatan Menggunakan Teknologi *Augmented Reality* menyimpulkan bahwa aplikasi tersebut dapat menampilkan animasi 3D dalam kondisi cahaya redup dengan intensitas 30 lux cahaya dan jarak untuk menampilkan suatu objek setidaknya 50 cm hingga 100 cm. Berdasarkan validasi pengguna, 88% responden sangat setuju Panduan Pijat Kaki Untuk Kesehatan dibuat dalam bentuk aplikasi *Augmented Reality*.

**Kata kunci**: *Augmented Reality*, Pijat Kaki, Arcore, *Markerless*

## *GUIDE TO FOOT MASSAGE FOR HEALTH USING AUGMENTED REALITY TECHNOLOGY*

## **YOLA SURYANI 163510401**

## **ABSTRAK**

*Foot massage is a traditional massage that is well known and used thousands of years ago and is safe for treating various internal diseases. Foot massage also provides great benefits for the health of the body using the hands.*

*The use of paper or video media with insufficient and unclear images. Research interested in foot massage guides using Augmented Reality technology. This research uses Blender for making 3D animation and ARcore with markerless technique for Augmented Reality and user interface using the Unity application and run through the Android operating system.*

*Foot Massage Guide for Health Using Augmented Reality Technology concludes that the application can display 3D animations in low light conditions with an intensity of 30 lux of light and a distance to display an object at least 50 cm to 100 cm. Based on user validation, 88% of respondents strongly agree that the Foot Massage Guide for Health is made in the form of an Augmented Reality application.*

**Kata kunci**: *Augmented Reality*, Pijat Kaki, Arcore, *Markerless*

## **UCAPAN TERIMAKASIH**

Assalamualaikum wr.wb

Alhamdulillah. Puji syukur kehadirat Tuhan yang Maha Esa yang telah melimpahkan rahmat dan hidayah-Nya sehingga Tugas Akhir ini dengan judul "Panduan Pijat Kaki Untuk Kesehatan Menggunakan Augmented Reality" dapat diselesaikan. Penulisan Tugas Akhir ini merupakan salah satu syarat untuk mencapai gelar Sarjana Teknik Informatika pada Fakultas Teknik Universitas Islam Riau.

Atas segala bimbingan dan bantuan yang telah diberikan, pada kesempatan ini penulis mengucapkan terima kasih kepada :

- 1. Bapak Prof. Dr. H. Syafrinaldi, SH., M.C.L, selaku Rektor Universitas Islam Riau.
- 2. Bapak Dr. Eng Muslim, ST., MT, selaku Dekan Fakultas Teknik Universitas Islam Riau.
- 3. Ibu Dr. Mursyidah, S.Si., M.Sc, selaku Wakil Dekan I Fakultas Teknik Universitas Islam Riau.
- 4. Bapak Dr. Anas Puri, ST., MT, selaku Wakil Dekan II Fakultas Teknik Universitas Islam Riau.
- 5. Bapak Akmar Efendi, S.Kom., M.Kom, selaku Wakil Dekan III Fakultas Teknik Universitas Islam Riau.
- 6. Bapak Dr. Arbi Haza Nasution, B.IT(Hons), M.IT, selaku Ketua Program Studi Teknik Informatika Fakultas Teknik Universitas Islam Riau.
- 7. Ibu Ana Yulianti, ST., M.Kom, selaku Sekretaris Program Studi Teknik Informatika Fakultas Teknik Universitas Islam Riau.
- 8. Ibu Ana Yulianti, ST., M.Kom, selaku sebagai Dosen Pembimbing.
- 9. Ibu Ause Labellapansa, ST., M.Cs., M.Kom selaku sebagai Dosen Penguji.
- 10. Bapak Panji Rachmad Setiawan, S.Kom., MMSI selaku sebagai Dosen Penguji.
- 11. Seluruh Dosen Teknik Informatika Fakultas Teknik Universitas Islam Riau.
- 12. Kepala Tata Usaha beserta seluruh staff dan karyawan Fakultas Teknik Universitas Islam Riau.
- 13. Bapak beserta seluruh staff dan karyawan Refleksi Keluarga Sehat Utama selaku tempat pengambilan data.

Akhir kata penulis mendoa'kan kehadirat Tuhan yang Maha Esa, semoga segala bantuan moril dan materil serta kebaikan yang telah diberikan mendapat pahala yang berlimpah. Amin.

v

Wassalamualaikum wr.wb

Pekanbaru, Mei 2021

Penulis

# **DAFTAR ISI**

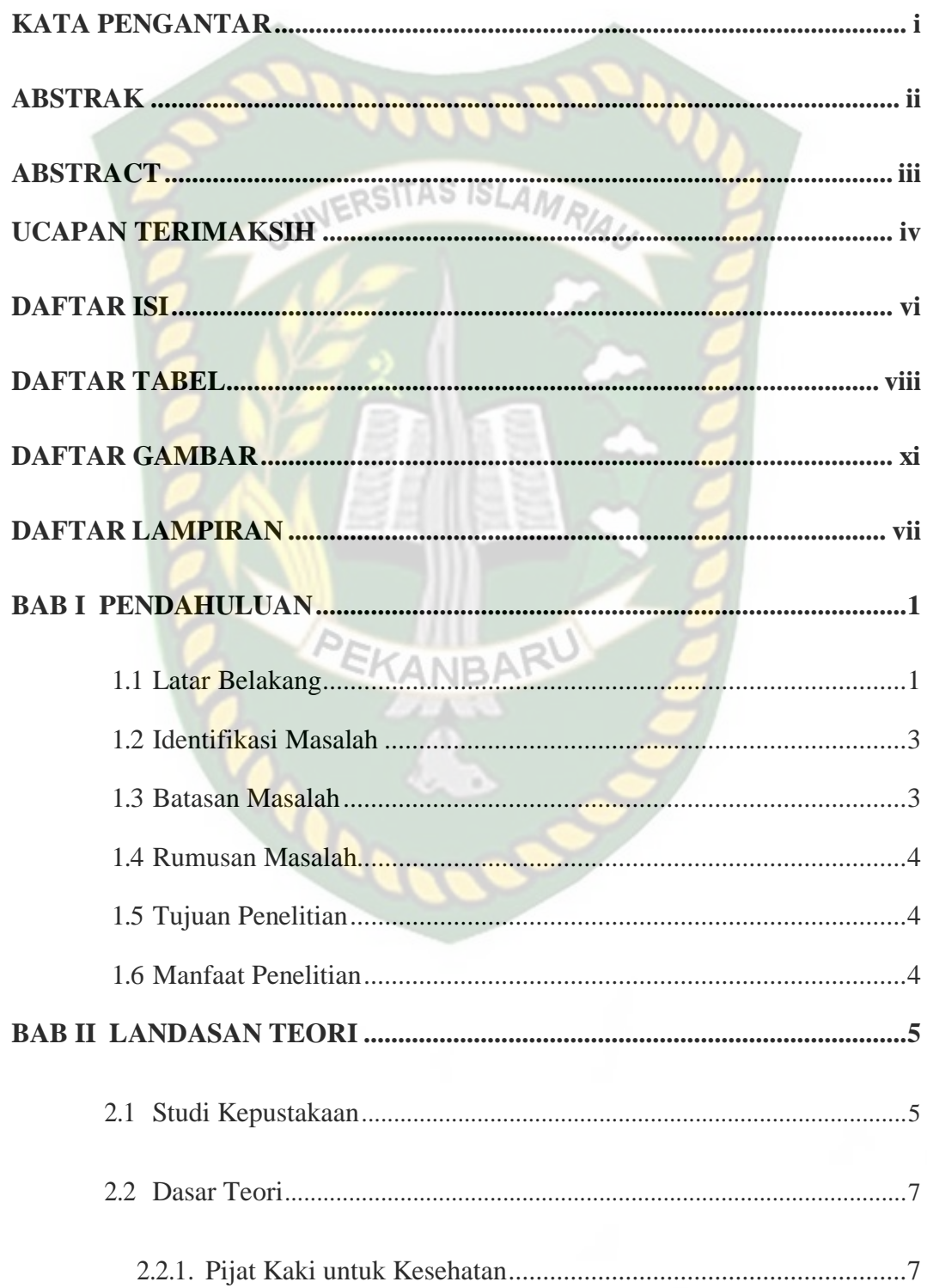

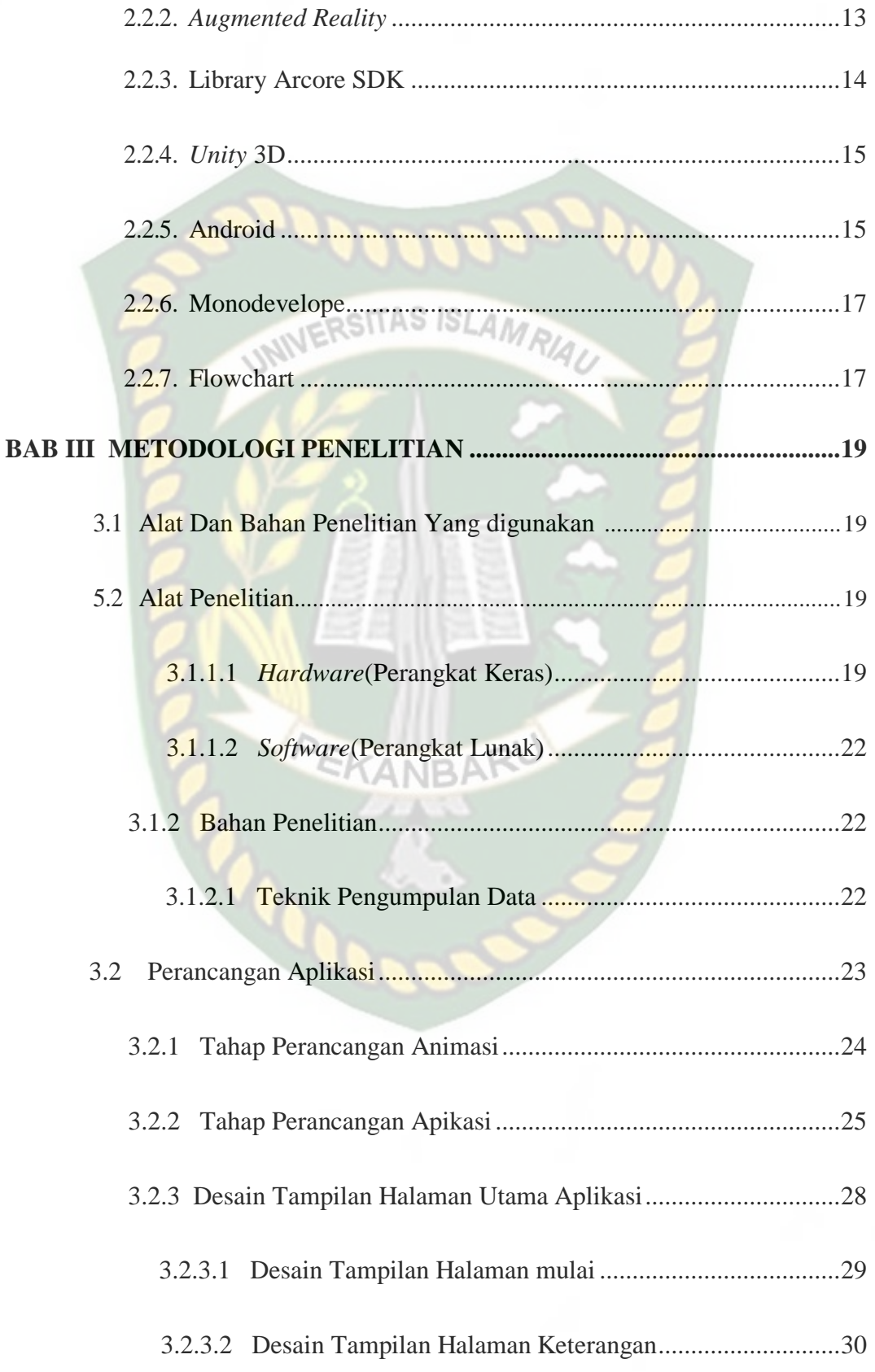

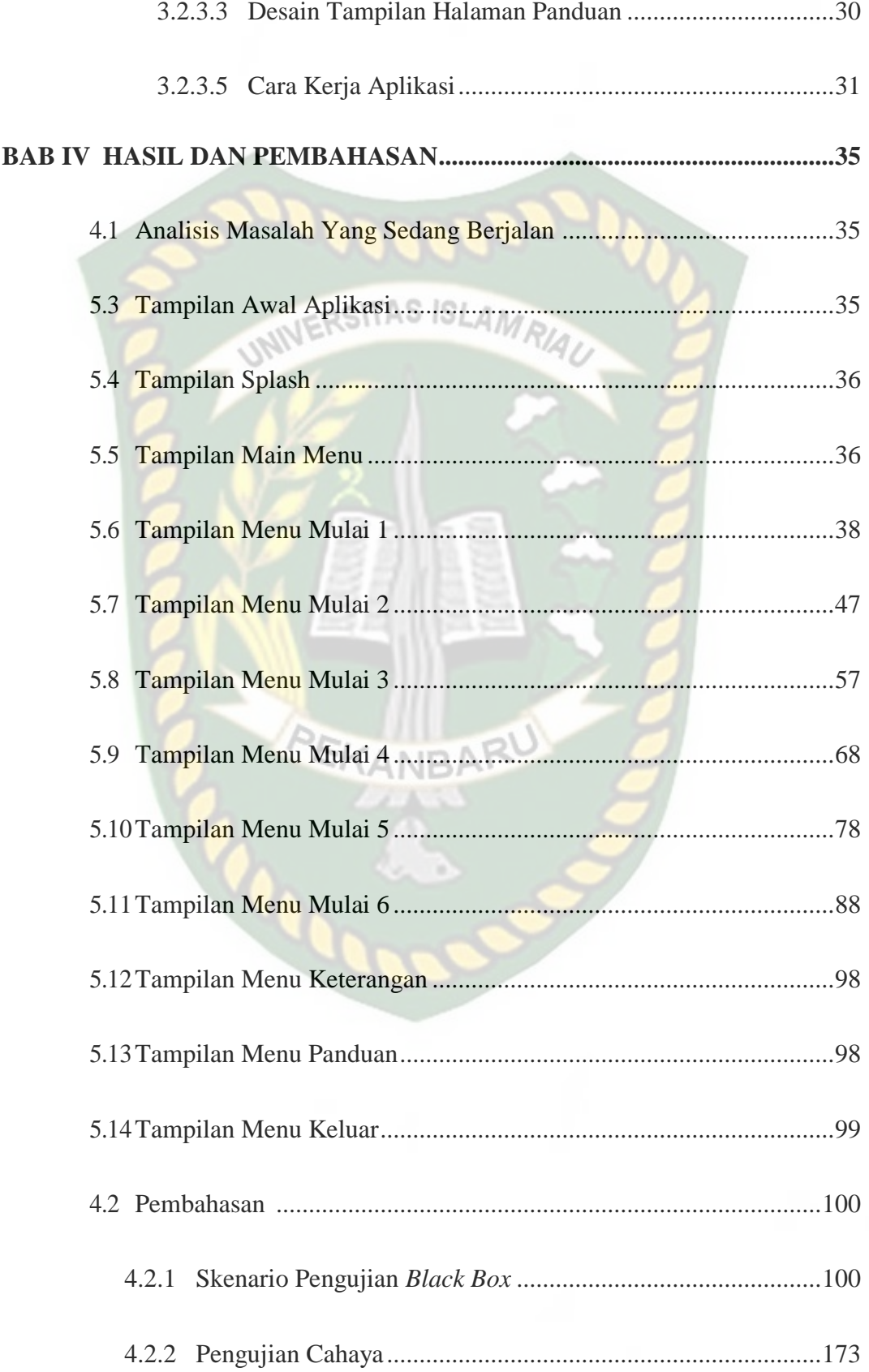

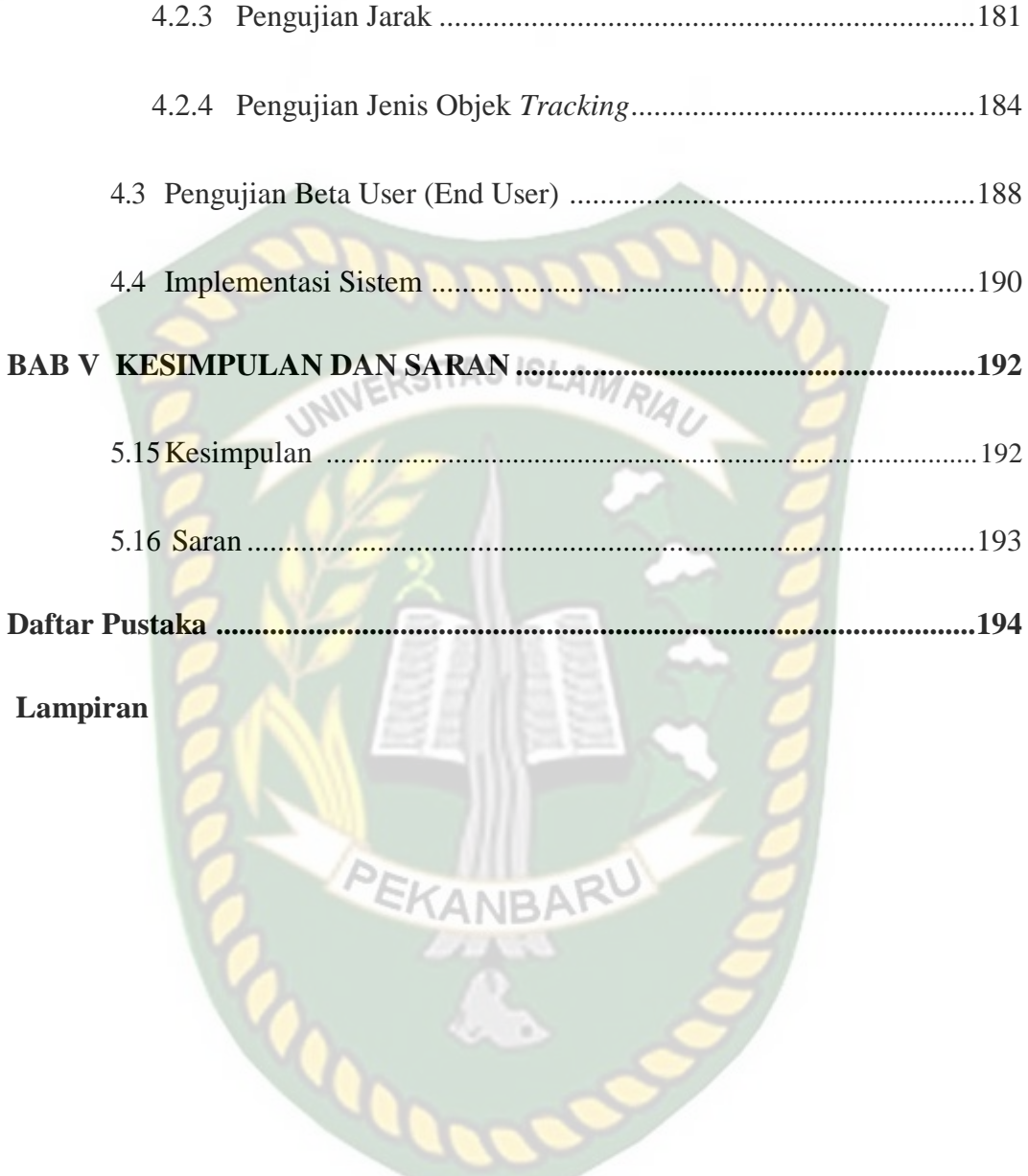

# **DAFTAR TABEL**

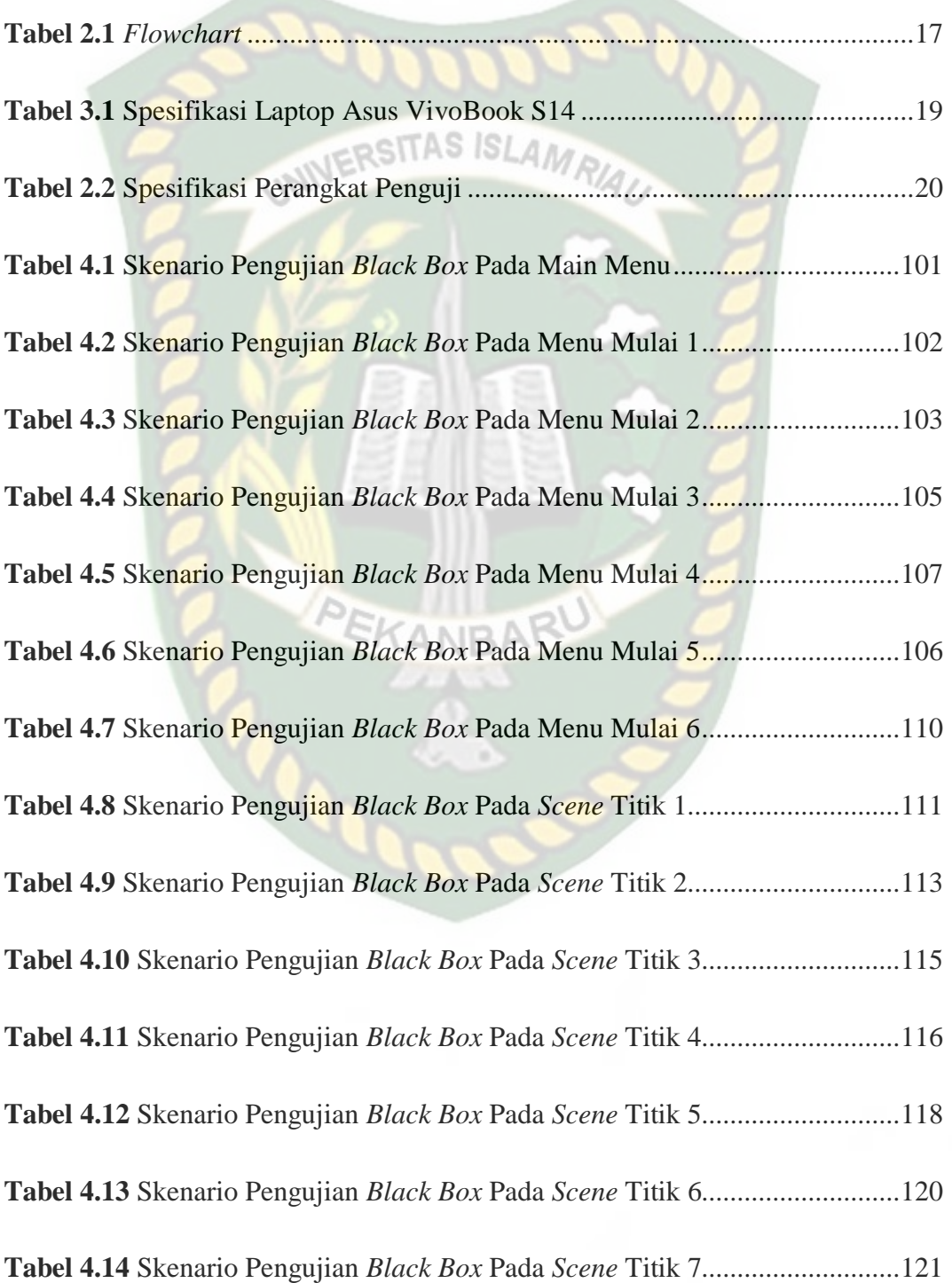

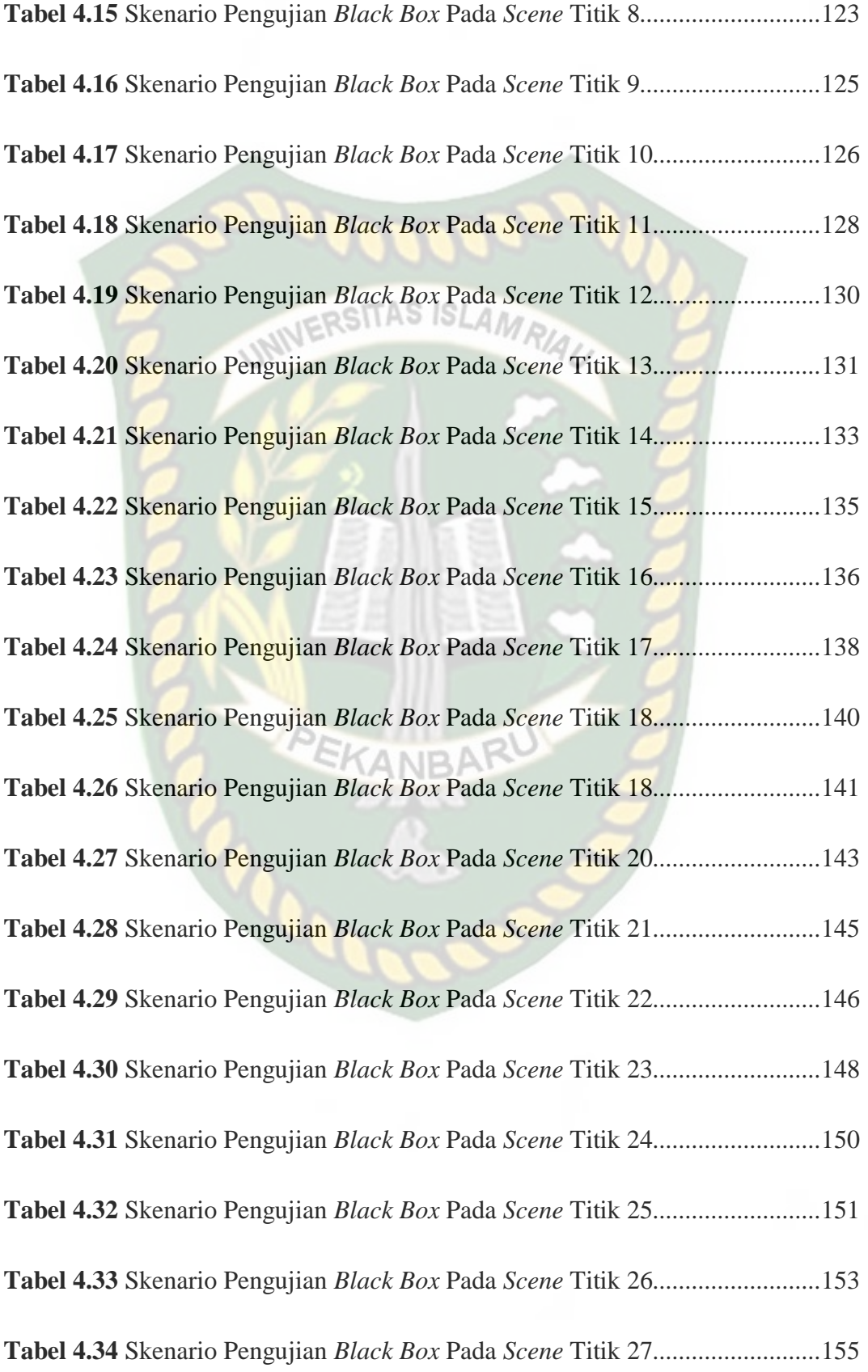

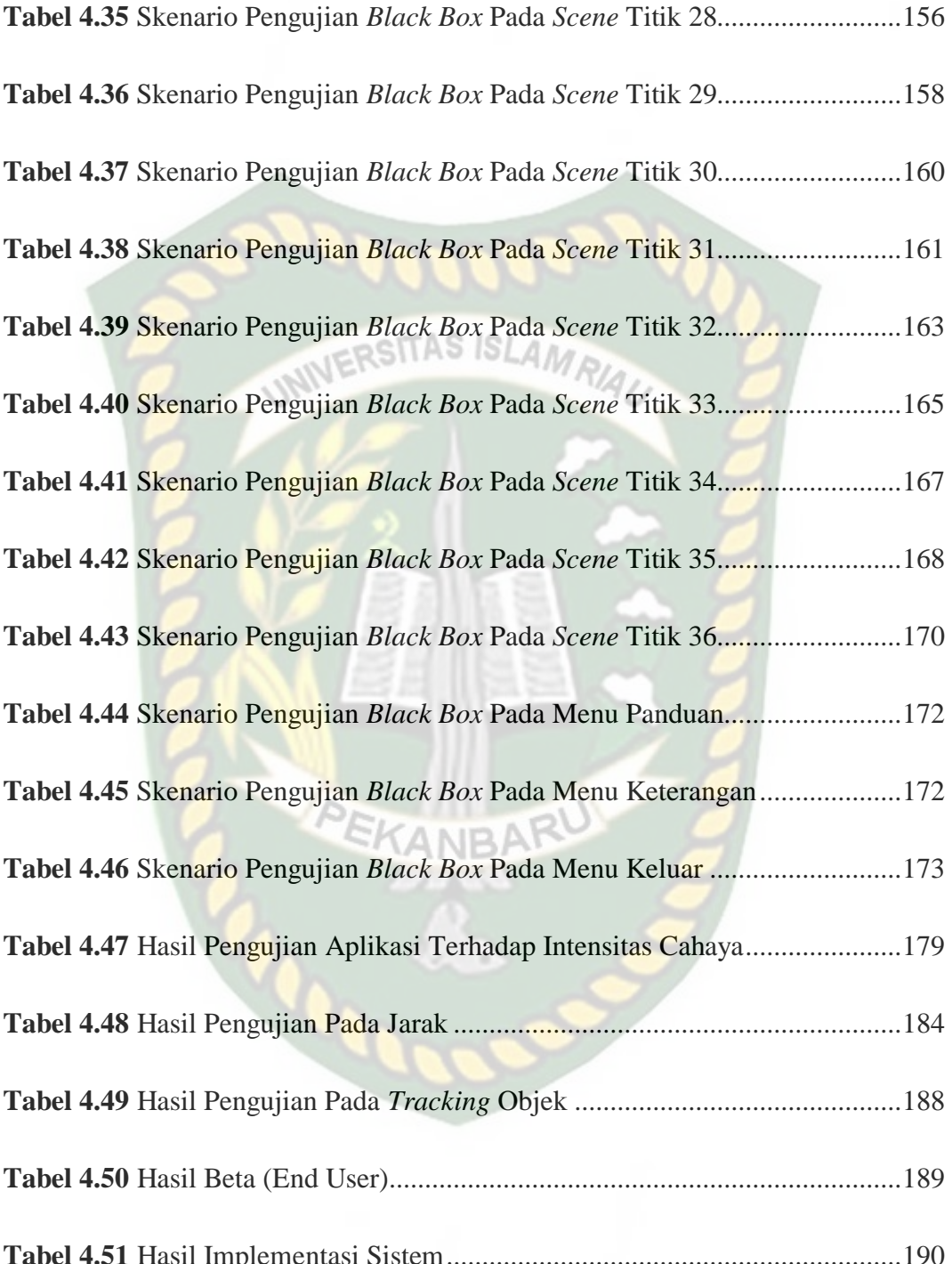

# **DAFTAR GAMBAR**

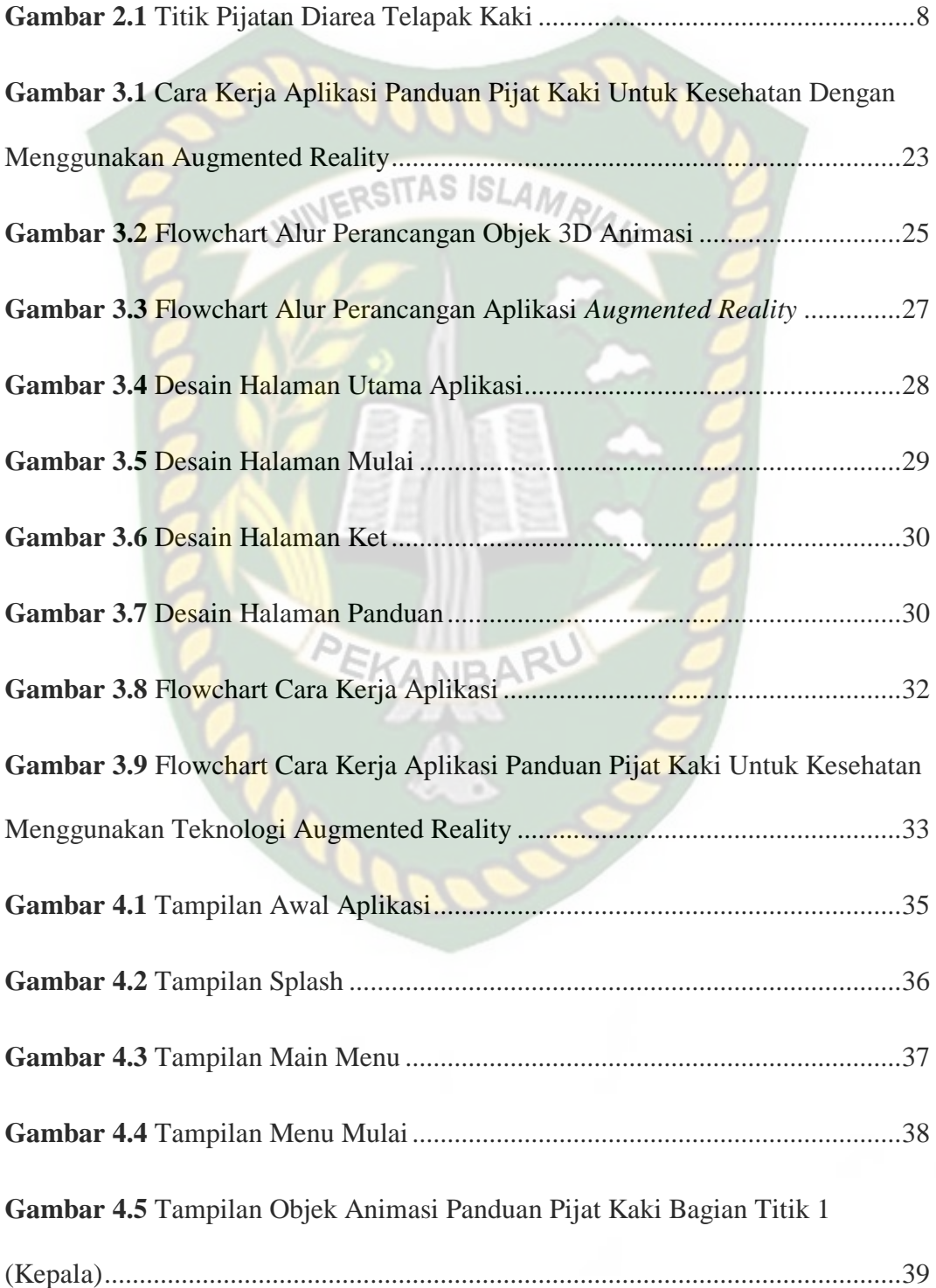

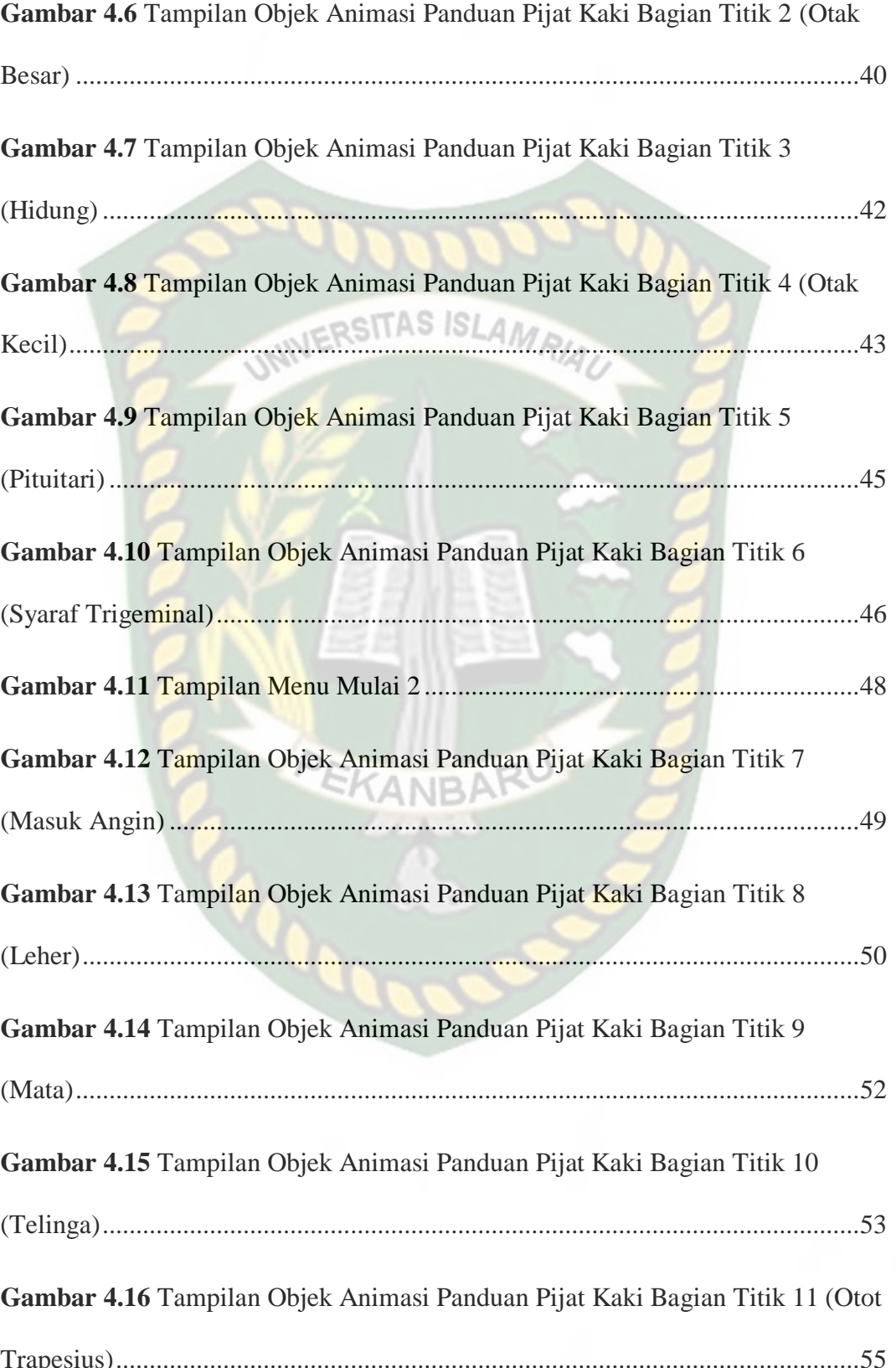

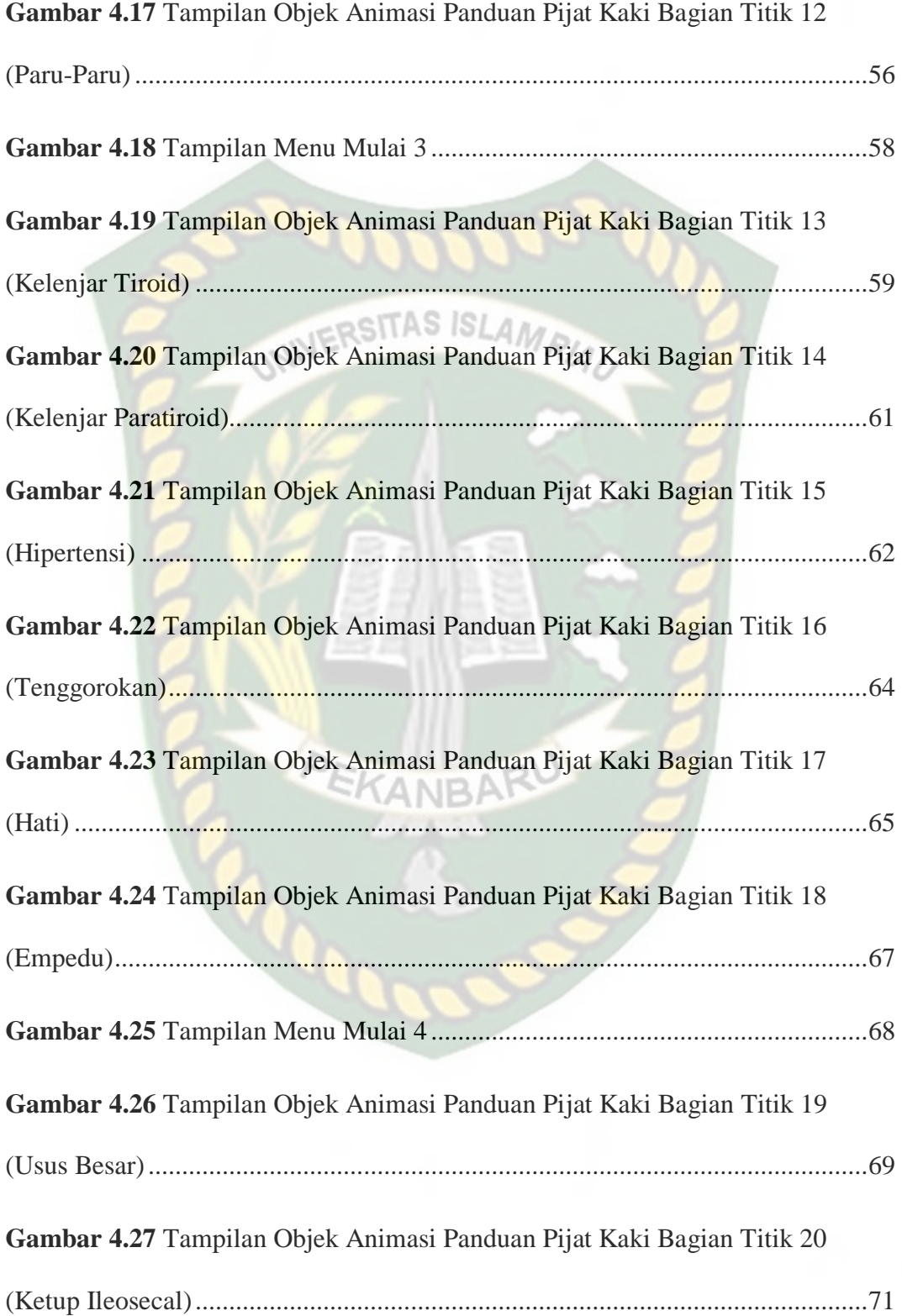

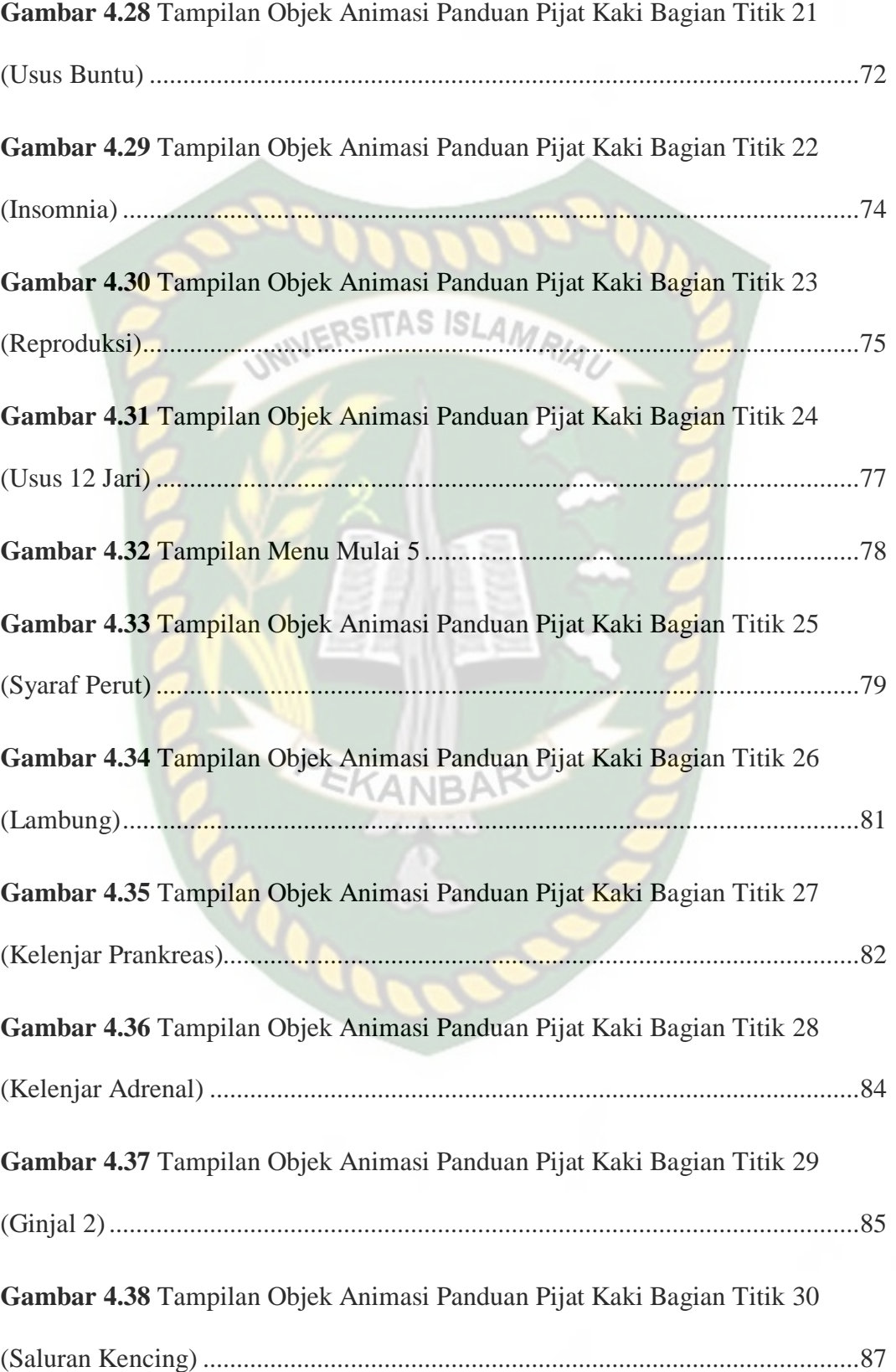

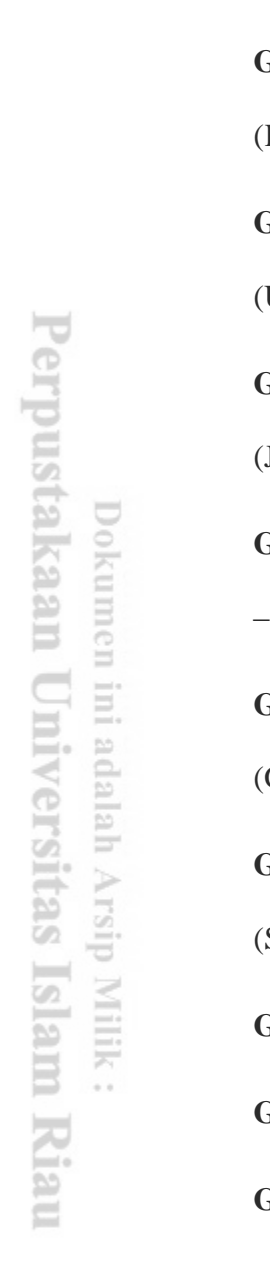

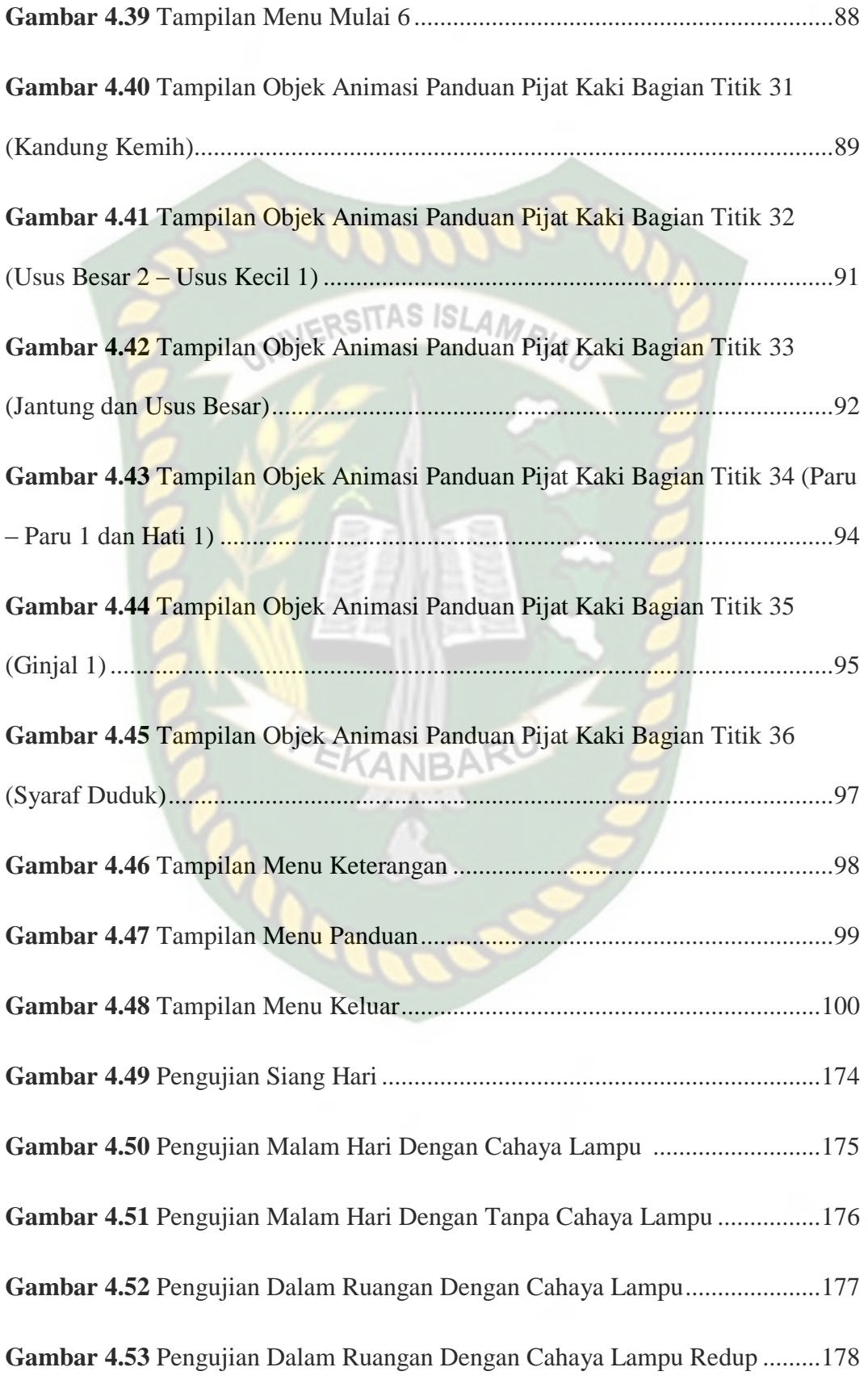

xvii

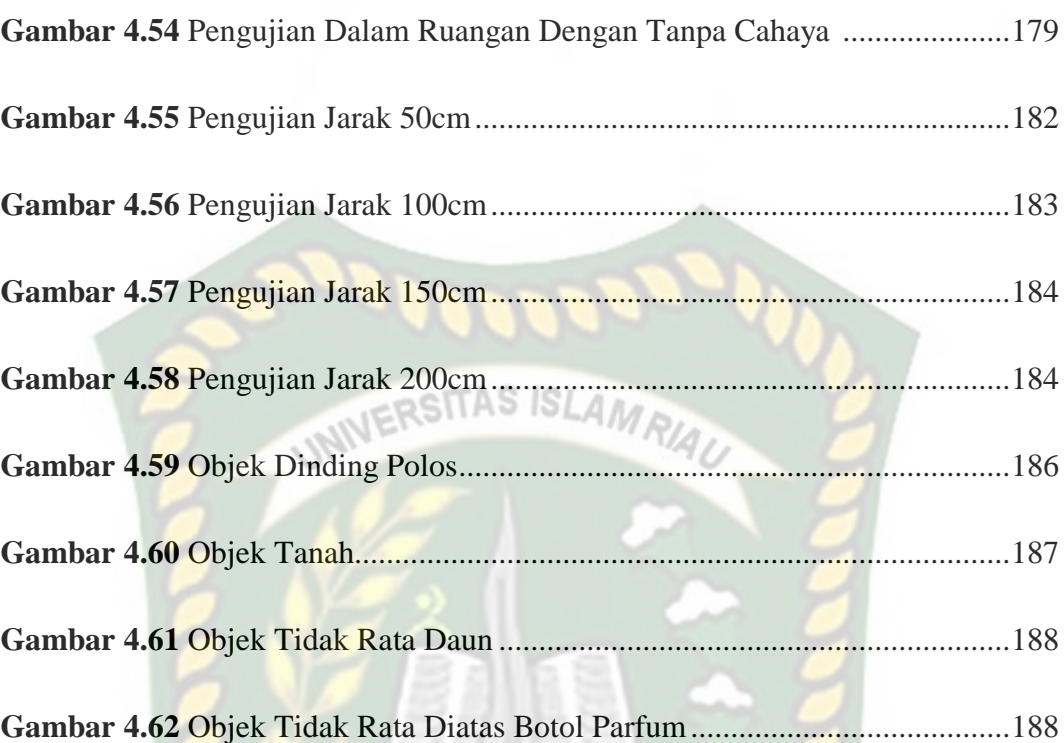

# **DAFTAR LAMPIRAN**

Hal

SITAS **ISL**  $\Delta$ W

# **BAB I**

## **PENDAHULUAN**

#### **1.1 Latar Belakang Masalah**

Teknik pengobatan non medis yang sudah terkenal dan digunakan ribuan TAS ISLA*r* tahun lalu serta terbukti efektif dan aman untuk mengobati berbagai macam penyakit dalam adalah pijat kaki . Pijat kaki juga bisa memberikan manfaat besar untuk kesehatan tubuh, dengan menggunakan tangan. Salah satu bagian yang bekerja keras, namun seringkali diabaikan adalah kaki. Kaki menampung semua [berat badan](https://www.merdeka.com/sehat/9-cara-diet-alami-dan-sehat-untuk-menurunkan-berat-badan-secara-cepat-kln.html) saat seseorang berdiri, berlari, dan bergerak.

Terapi pijat kaki dapat meningkatkan aliran darah. Tekanan pada otot dapat merangsang aliran darah vena dalam jaringan subkutan dan mengakibatkan retensi darah menurun dalam pembuluh perifer dan peningkatan drainase getah bening. Selain itu juga dapat menyebabkan pelebaran arteri yang meningkatkan suplai darah ke daerah yang sedang dipijat, juga dapat meningkatkan pasokan darah dan meningkatkan efektivitas kontraksi otot serta membuang sisa metabolisme dari otot sehingga membantu mengurangi ketegangan pada otot, merangsang relaksasi dan kenyamanan (Chanif, 2017).

Suatu cara penyembuhan penyakit melalui pijat urat saraf untuk memperlancar peredaran darah merupakan pijatan kaki. Daerah pijatan kaki merupakan daerah titik saraf yang tersebar diseluruh organ yang berhubungan Menurut teori refleksiologi, titik di telapak kaki berhubungan dengan seluruh organ tubuh, mulai dari kandung kemih, usus, lambung, hati, ginjal, limfa, pankreas, dan jantung. Pemijatan yang berhubungan dengan suatu organ tubuh bisa dilakukan lewat kaki (Lisanawati, 2015).

Pijat kaki memberikan manfaat yaitu mengurangi rasa sakit pada tubuh, bisa juga mencegah berbagai macam penyakit, meningkatkan daya tahan tubuh, membantu mengatasi stres, meringankan gejala migrain, membantu penyembuhan penyakit kronis, dan mengurangi ketergantungan terhadap obat-obatan (Goesalosna, 2019).

Pijat kaki ada beberapa teknik dasar yang sering dipakai, yaitu: teknik merambat ibu jari, memutar kaki pada satu titik, serta melakukan teknik menekan dan menahan. Rangsangan yang diberikan berupa tekanan pada kaki ini dapat memancarkan gelombang relaksasi keseluruh tubuh. Pemijatan dapat dilakukan dengan menggunakan minyak esensial oil lavender sebagai salah satu bentuk terapi alternatif untuk menurunkan tekanan darah pada penderita hipertensi (Goesalosna, 2019).

Karena kecilnya efek samping yang ditimbulkan dan lebih ekonomis. Proses pijat kaki hanyalah menggunakan tangan manusia. Tidak memakai obat, pembedahan atau alat kedokteran yang digunakan. Metode ini dirasa lebih aman untuk digunakan. Terapi pijat kaki telah terbukti efektif untuk mengatasi berbagai penyakit, termasuk hipertensi (Hasanuddin, 2015).

Permasalahan yang terjadi sekarang adalah tidak adanya media pembelajaran yang dapat menarik penggunaan. Penggunaan media kertas atau Video yang ada gambarnya tidak cukup dan kurang jelas untuk merangsang pikiran, perasaan dan perhatian mereka. Sehingga diperlukan adanya media panduan pijat

kaki secara nyata dalam bentuk 3 dimensi yang dapat menarik perhatian serta informasi secara detail bagi mereka.

Solusi dari itu semua adalah diperlukan sebuah media pembelajaran yang menarik memanfaatkan teknologi yang sedang bekembang beberapa tahun terakhir ini, yaitu menggunakan teknologi *Augmented Reality*. *Augmented* adalah menambahkan sedangkan *Reality* adalah sesuatu yang dapat dilihat secara aktual dan dirasakan secara aktual. *Augmented Reality* dapat menampilkan gambar secara 3 dimensi yang bergerak (Hidayat, 2017).

Dengan uraian dan latar belakang di atas, maka penulis tertarik melakukan penelitian dengan judul "**Panduan Pijat Kaki Untuk Kesehatan Menggunakan Teknologi** *Augmented Reality*".

## **1.3 Identifikasi Masalah**

Berdasarkan hasil pengamatan penulis, maka terdapat masalah tentang kurangnya minat dan perhatian dalam menggunakan media kertas atau video dengan gambar yang kurang dan tidak jelas untuk merangsang pikiran dan perasaan.

#### **1.3 Batasan Masalah**

Adapun keterbatasan waktu, biaya dan kemampuan penelitian mka penelitian ini perlu dibatasi. Adapun Batasan masalah dalam penelitian ini, yaitu:

- 1. Tujuan aplikasi dibuat untuk masyarakat dewasa
- 2. Teknik Gerakan hanya 36 titik dan fungsinya
- 3. Aplikasi dibuat menggunakan teknologi Augmented Reality

#### **1.4 Rumusan Masalah**

Adapun rumusan masalah yang akan diuji pada pengamatan ini adalah :

- 1. Bagaimana cara mengetahui titik pijatan bagian telapak kaki ?
- 2. Bagaimana cara mengetahui fungsi dari pijatan kaki tersebut?

## **1.5 Tujuan Penelitian**

Adapun tujuan dari penelitian skripsi ini adalah :

- 1. Untuk mengetahui fungsi dan cara melakukan teknik pijat kaki untuk kesehatan bagi masyarakat.
- 2. Sebagai media pembelajaran dalam mengetahui fungsi pijat kaki dengan menggunakan *Augmented Reality.*

## **1.6 Manfaat Penelitian**

Manfaat penelitian ini adalah sebagai berikut :

- 1. Mempermudah sesorang untuk mengaplikasikan sistem pijat dikehidupan sehari-hari.
- 2. Mendapatkan informasi gambaran yang valid tentang sistem pijat dan fungsinya.
- 3. Sebagai sumbangan informasi bagi peneliti yang berminat mengkaji sistem pijat berbasis AR untuk kedepannya

## **BAB II**

## **LANDASAN TEORI**

## **2.1 Studi Kepustakaan**

Penelitian yang dilakukan oleh Feby Zulham Adami, Cahyani Budihartanti SITAS ISLAN 2016 penerapan teknologi *augmented reality* pada media pembelajaran sistem pencernaan berbasis android. Pengembangan sistem perangkat lunak menyediakan pendekatan alur hidup secara sekuensial atau terurut dimulai dari analisis, desain, pengodean, pengujian dan tahap pendukung adalah sebagai metode model *waterfall*.

Dalam penelitian yang dilakukan oleh Muhammad Rifa'i, Tri Listyorini, Anastasya Latubessy 2014 penerapan teknologi augmented reality pada aplikasi katalog rumah berbasis android. Metode atau tahap dalam perancangan aplikasi ini menggunakan Prototype Model dimana sistem ini nantinya dapat dikembangkan kembali. Tahapan-tahapan Prototype yang dimulai dari *Listen to Customer, Build/Revise*, *Customer Test-Drives Mock-Up.*

Dalam penelitian yang dilakukan oleh Sri Melati Sagita, Rini Amalia 2014 pembelajaran tata surya menggunakan teknologi *augmented reality*. Metode mempelajari tentang tata surya, pembuatan objek pada 3ds max, cara membuat *augmented reality* dari artikel baik seperti perpustakaan, internet maupun sumber lainnya. Perancangan UML, dilanjutkan pembuatan objek planet menggunakan 3dsmax 2013, pembuatan program pada editor *arsound.*

Dalam penelitian yang dilakukan oleh Rujianto Eko Saputra, Dhanar Intan Surya Saputra 2014 pengembangan media pembelajaran mengenal organ pencernaan manusia menggunakan teknologi *augmented reality.* Metodologi yang digunakan dalam pengembangan media pembelajaran mengenal organ pencernaan manusia menggunakan teknologi *augmented reality* terdiri dari empat tahap utama yaitu: (1) Tahap pertama merupakan tahap perencanaan, dimana pada tahap ini dilakukan persiapan, studi teratur dan rumusan masalah. (2) Tahap kedua yaitu tahap pengumpulkan data melalui observasi, wawancara, kuisoner dan dokumentasi serta melakukan pengolahan data yang telah didapatkan. (3) Tahap ketiga yaitu tahap analisis dan pembahasan, pada tahap ini akan dilakukan analisa sistem, perancangan dan desain sistem, pengkodean, implementasi serta pengujian dan evaluasi terhadap sistem yang diterapkan. (4) Tahap keempat yaitu tahap dokumentasi hasil penelitian.

Pada permasalahan diatas dapat diatasi dengan menggunakan teknologi *Augmented Reality*(AR)*.* AR merupakan cara alami untuk mengeksplorasi objek yang menyambungkan benda maya dua dimensi dan tiga dimensi ke dalam lingkungan nyata lalu memproyeksikan benda maya tersebut dalam waktu yang nyata (labellapansa, 2017), Beberapa aplikasi dikembangkan menggunakan teknologi augmented reality seperti aplikasi medis, manufaktur, visualisasi, perencanaan jalur, hiburan, dan militer yang telah dieksplorasi (Husniah, 2016).

#### **2.2 Dasar Teori**

## **2.2.1 Pijat Kaki untuk Kesehatan**

Pijat kaki merupakan gabungan dari empat teknik pijat yaitu mengusap, memijit, menggosok dan menepuk. Kaki mewakili dari seluruh organ yang ada didalam tubuh. Pijat kaki merupakan mekanisme modulasi nyeri yang dipublikasikan untuk menghambat rasa sakit dan untuk memblokir transmisi impuls nyeri sehingga menghasilkan analgetik dan nyeri yang dirasakan setelah operasi diharapkan berkurang (Nazmi, 2018).

Manfaat pijat terasa pada tubuh, pikiran, dan jiwa. Pijat melancarkan peredaran darah dan aliran getah bening. Efek langsung yang bersifat mekanis dari tekanan secara berirama dan gerakan-gerakan yang digunakan dalam pijat secara dramatis meningkatkan aliran darah. Rangsangan yang ditimbulkan terhadap reseptor saraf juga mengakibatkan pembuluh darah melebar secara refleks sehingga melancarkan aliran darah yang sangat berpengaruh bagi kesehatan (Pratiwi, 2017).

Pijat kaki dengan metode refleksologi yaitu dilakukan menggunakan alat berupa kayu, pijat kaki dilakukan 1x dalam sehari di siang hari dan dilakukan selama 3 hari. Pemberian latihan pijat kaki ini bertujuan untuk melancarkan sirkulasi darah didalam tubuh, mengurangi rasa sakit dan kelelahan, dan mencegah berbagai penyakit sehingga diberikan latihan pijat kaki. Teknik pijat kaki yaitu dengan cara: teknik merambat ibu jari mulai dari pergelangan kaki sampai jari-jari kaki dan punggung kaki 1x, kemudian memutar pada satu titik dengan memutar bagian pergelangan kaki, selanjutnya melakukan teknik menekan dan menahan mulai dari telapak kaki secara merata hingga kejari-jari kaki selama 10x dan bergantian kaki satunya. Rangsangan pijat pada kaki akan memancarkan gelombang relaksasi ke seluruh tubuh. Sebelum dilakukan pijat kaki dilakukan pemeriksaan fisik tanda vital untuk mengetahui tekanan darah sebelum dilakukan pijat pijat kaki (Goesalosna, 2019).

Titik pijat yang berada di telapak kaki kanan dan kiri berjumlah 36, manfaat dan fungsi mengobati berbagai macam penyakit dengan cara terapi pemijatan pada titik tersebut.

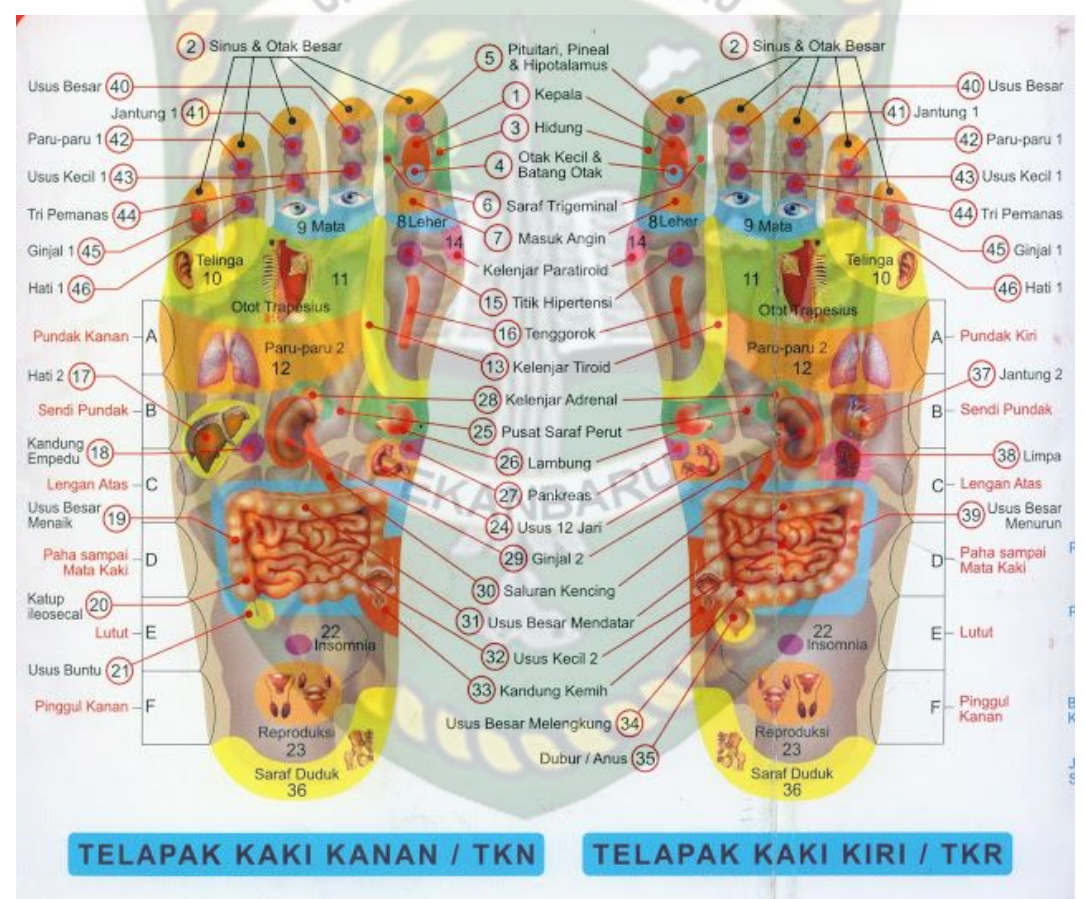

**Gambar 2.1 Titik Pijatan Diarea Telapak Kaki**

Sumber : Adiguna, Parjan. 2017. *Titik2 Ajaib*. Yogyakarta

Titik pijat telapak kaki memiliki fungsi akan memudahkan untuk menentukan bagian yang harus dipijat pada setiap organ tubuh yang sakit berdasarkan urutan nomor yang terdapat pada gambar:

- 1. Titik pijatan 1 di telapak kaki bagian Kepala atau otak besar kanan dan kiri: Mengobati sakit kepala secara umum, migrain, pusing, kepala berat, stress, linglung, pikun, pelupa, susah tidur dan kecerdasan otak
- 2. Titik pijatan 2 di telapak kaki bagian dahi kanan dan kiri: mengatasi sakit kepala depan, peredaran darah kepala, sakit pada dahi dan mengobati vertigo
- 3. Titik pijatan 3 di telapak kaki bagian hidung: Mengobati penyakit yang berhubungan dengan hidung seperti pilek atau flu, polip dan sinusitis dan lainnya
- 4. Titik pijatan 4 di telapak kaki bagian otak kecil kanan dan kiri: Mengobati sakit kepala belakang, stroke, darah tinggi, sakit leher dan tengkuk, susah tidur, stress dan lainnya
- 5. Titik pijatan 5 di telapak kaki bagian kelenjar dibawah otak sebelah kanan dan kiri (*pituitari*) : Kontrol dan kendali tubuh, mengatur pertumbuhan, mengatasi kelumpuhan, sebagai pengatur kelenjar tiroid dan reproduksi
- 6. Titik pijatan 6 di telapak kaki bagian syaraf trigeminus yang berpusat dipelipis kanan dan kiri: Meringankan sakit kepala migrain, mengatasi penyebaran virus, mengobati alergi, sebagai kontrol syaraf sensoris wajah, hidung dan rongga mulut
- 7. Titik pijatan 7 di telapak kaki bagian masuk angin : Mengatasi masuk angina.
- 8. Titik pijatan 8 di telapak kaki bagian merupakan syaraf leher: Mengatasi masalah pada leher secara umum seperti kaku, tengAng atau leher sulit digerakkan kekanan dan kekiri
- 9. Titik pijatan 9 di telapak kaki bagian syaraf mata kanan dan kiri: Mengobati masalah mata seperti mata belekan, berair, mata minus, silinder, rabun jauh dan dekat, mata merah, mata perih dan lainnya
- 10. Titik pijatan 10 di telapak kaki bagian syaraf kuping kanan dan kiri: Mengatasi sakit pada telinga, telinga mendenging, kopokan, berlendir, kurang pendengaran dan mengatasi masalah keseimbangan tubuh.
- 11. Titik pijatan 11 di telapak kaki bagian (syaraf otot trapesius) bahu kanan dan kiri: Mengatasi capek dan pegal pada bahu, sakit pada sendi bahu
- 12. Titik pijatan 12 di telapak kaki bagian paru-paru 2: fungsinya mengobati penyakit paru-paru secara umum seperti sesak nafas, infeksi dan radang paruparu.
- 13. Titik pijatan 13 di telapak kaki bagian kelenjar tiroid: Mengobati penyakit gondok, memperlancar metabolisme tubuh, menyembuhkan sakit tenggorokan, mengatasi masalah pada saluran pernafasan, masalah kegemukan dan lainnya
- 14. Titik pijatan 14 di telapak kaki bagian syaraf kelenjar paratiroid: Mengontrol kadar kalsium didalam darah dan tulang, untuk mengobati penyakit rematik, masalah sendi dan tulang, asam urat dan lainnya
- 15. Titik pijatan 15 di telapak kaki bagian hipertensi : Mengatasi tekanan darah tinggi.
- 16. Titik pijatan 15 di telapak kaki bagian tenggorokan : Mengatasi radang tenggorokan atau infeksi.
- 17. Titik pijatan 17 di telapak kaki bagian liver atau hati: Mengobati penyakit hepatitis, penyakit kuning.
- 18. Titik pijatan 18 di telapak kaki bagian Empedu: Mengobati diabetes, membantu pencernaan RSITAS ISLAM
- 19. Titik pijatan 19 di telapak kaki bagian Usus besar naik (Asendens): Memperlancar sistem pembuangan sisa metabolisme, mengatasi hernia, mencret, radang pada usus dll
- 20. Titik pijatan 20 di telapak kaki bagian menurun (*ketup ileosecal*) : untuk mengobati diare, sembelit dan sakit perut bagian bawah, Mengobati sakit sembelit, radang pada usus, diare.
- 21. Titik pijatan 22 di telapak kaki bagian usus buntu : Mengatasi penyakit dan radang pada usus buntu
- 22. Titik pijatan 22 di telapak kaki bagian insomnia : Mengatasi sulitnya tidur.
- 23. Titik pijatan 23 di telapak kaki bagian reproduksi: Terletak di telapak kaki bawah tumit dan di bawah mata kaki kanan dan kiri, Memperbaiki kualitas sperma pada laki-laki dan indung telur pada wanita, kesuburan pria dan wanita, Mengobati ejakulasi dini dan lemah syahwat, mengatasi mandul.
- 24. Titik pijatan 24 di telapak kaki bagian Usus 12 jari (Duodenum): Memaksimalkan proses pencernaan makanan dan penyerapan zat-zat yang diperlukan tubuh.
- 25. Titik pijatan 25 di telapak kaki bagian serabut syaraf perut: Menormalkan kinerja lambung dan mengatasi masalah lambung secara umum
- 26. Titik pijatan 26 di telapak kaki bagian lambung: Mengobati sakit lambung, maag, perut kembung, masuk angin, diare, mual dan muntah dan masalah yang berhubungan dengan lambung lainnya
- 27. Titik pijatan 27 di telapak kaki bagian kelenjar pankreas: Membantu pencernaan, mengatur keasaman pada lambung dan mengobati penyakit maag
- 28. Titik pijatan 28 di telapak kaki bagian kelenjar adrenal: fungsinya mengatur kadar gula dalam darah, meningkatkan energi tubuh dan mengatur hormon sex
- 29. Titik pijatan 29 di telapak kaki bagian Ginjal 2: Mengobati penyakit yang berhubungan dengan ginjal seperti batu ginjal, radang dan infeksi ginjal.
- 30. Titik pijatan 30 di telapak kaki bagian saluran kencing (Ureter): Berfungsi mengobati sulit kencing, infeksi saluran kencing dll
- 31. Titik pijatan 33 di telapak kaki bagian Kandung kencing/kemih: mengatasi penyakit prostat dan kencing batu
- 32. Titik pijatan 40 dan 43 di telapak kaki bagian usus besar dan usus kecil 1: Mengobati sakit sembelit, radang pada usus, diare dan mengatasi penyakit tifus dan disentri
- 33. Titik pijatan 41 dan 44 di telapak kaki bagian Jantung dan usus besar: Titik pijat ini hanya ada di telapak kaki kiri fungsinya mengatasi sakit jantung, jantung koroner, lemah jantung, berdebar-debar, memperlancar peredaran

darah, membangunkan orang pingsan dan Mengobati sakit sembelit, radang pada usus, diare

- 34. Titik pijatan 42 dan 46 di telapak kaki bagian paru-paru 1 dan hati 1: mengatasi batuk, sesak nafas dan keracunan dan lainnya.
- 35. Titik pijatan 45 di telapak kaki bagian ginjal 1 : mengatasi penyakit asam urat, gagal gijal dan lainnya RSITAS ISLAMA
- 36. Titik pijatan 36 di telapak kaki bagian saraf duduk : mengatasi sakit pinggang, sakit punggung dan lainnya

## **2.2.2** *Augmented Reality*

*Augmented Reality* (AR) merupakan cara alami untuk mengeksplorasi objek 3D dan data, AR merupakan suatu konsep perpaduan antara virtual reality dengan *world reality* (Mustika, 2015). Pada teknologi yang menggabungkan benda maya dua dimensi dan tiga dimensi ke dalam lingkungan nyata lalu memproyeksikan benda maya tersebut dalam waktu nyata (Labellapansa, 2017). *Augmented Reality* teknologi yang memungkinkan orang untuk melakukannya visualisasikan di dunia maya seolah-olah mereka dapat terhubung dengan dunia virtual dan interaksi dapat terjadi (Yulianti, 2019).

*Augmented Reality* (AR) memungkinkan pengguna untuk berinteraksi dengan objek virtual dan benda nyata dalam lingkungan nyata secara real time. Beberapa aplikasi dikembangkan menggunakan teknologi augmented reality seperti aplikasi medis, manufaktur, visualisasi, perencanaan jalur, hiburan, dan militer yang telah dieksplorasi (Husniah, 2016). Augmented Reality terbesar di
dunia Total Immersion dan Qualcomm, mereka telah membuat berbagai macam teknik Markerless Tracking sebagai teknologi andalan mereka, seperti Face Tracking, 3D Object Tracking, Motion Trackingdan GPS Tracking (Hidayat, 2017).

#### **2.2.3** *Library Arcore SDK*

ARCore adalah platform untuk membangun aplikasi augmented reality untuk perangkat Android, ARCore menggunakan tiga teknologi utama untuk mengintegrasikan konten virtual dengan dunia melalui kamera. Menggunakan pelacakan gerak, pemahaman lingkungan, dan estimasi cahaya, ARCore bekerja dengan melacak posisi perangkat saat bergerak dan membangun pemahamannya sendiri tentang dunia nyata, Ia mampu mengidentifikasi poin dan bacaan yang menarik dari sensor ponsel dan memiliki Kemampuan untuk menentukan posisi dan orientasi ponsel saat bergerak ARCOFO hanya memiliki beberapa perangkat yang didukung saat ini, yaitu sebagai berikut :

- Google Pixel XL
- Pixel 2
- Pixel 2 XL
- Samsung Galaxy SB

Jika Anda tidak memiliki salah satu perangkat ini, Anda terjebak menggunakan Android Emulator untuk tujuan pengujian. Ini adalah kelemahan yang sangat jelas, karena tidak semua orang memiliki salah satu dari ponsel ini, selain itu, Android Emulator adalah perangkat lunak eksperimental dan dapat berubah sering. Keuntungannya adalah ARCore bekerja dengan Unity3D dan Unreal Engine serta perangkat asli Android menggunakan bahasa pemrograman Java (Glover, 2018).

#### **2.2.4** *Unity 3D*

Unity 3D adalah sebuah game engine yang memungkinkan pengguna untuk membuat sebuah game 3D dengan mudah dan cepat. Unity dapat mengimpor model dan animasi dari hampir semua aplikasi 3D seperti 3dsMax, Sketchup, Modo, Cinema 4D, Blender dan lain-lain. Unity mendukung pengembangan aplikasi android (Labellapansa, 2017).

Unity 3D adalah sebuah game engine yang berbasis cross-platform. Unity dapat digunakan untuk membuat sebuah game yang bisa digunakan pada perangkat komputer, ponsel pintar android, iPhone, PS3, dan bahkan X-BOX. Unity bisa untuk games PC dan games Online. Untuk games Online diperlukan sebuah plugin, yaitu Unity Web Player, sama halnya dengan Flash Player pada Browser. Unity tidak dirancang untuk proses desain atau modelling, Banyak hal yang bisa dilakukan dengan unity, ada fitur audio reverb zone, particle effect, dan Sky Box untuk menambahkan langit. Fitur scripting yang disediakan, mendukung 3 bahasa pemrograman, JavaScript, C#, dan Boo (Bagus, 2016).

#### **2.2.5 Android**

Android adalah sebuah sistem operasi untuk perangkat mobile berbasis Linux yang mencakup sistem operasi, middleware dan aplikasi". Dalam pengembangan aplikasi Android menyediakan Android SDK yang menyediakan

tools dan API untuk para pengembang aplikasi dengan platform Android (Adami, 2016).

Ada beberapa versi AP(Application Pogramming Interface) yang pernah dirilis oleh Android adalah sebagai berikut.

- 1. Android Versi 1.1 (Bender)
- 2. Android Versi 1.5 (Cupcake)
- 3. Android Versi 1.6 (Donut)
- 4. Android Versi 2.0/2.1 (Eclair)
- 5. Android Versi 2.2 (Froyo)
- 6. Android Versi 2.3 (Gingerbread)
- 7. Android Versi 3.0/3.1/3.2 (Honeycomb)
- 8. Android Versi 4.0 (Ice Cream Sandwich)
- 9. Android Versi 4.1 4.3 (Jelly Bean)
- 10. Android Versi 4.4 (Kikat)
- 11. Android Versi 5.0 5.1 (Lollipop)
- 12. Android Versi 6.0 (Marshmallow)
- 13. Android Versi 7.0 (Nougat)
- 14. Android Versi 8.0 8.1 (Oreo)

Tingkat API sangat penting bagi pengembangan aplikasi, Setiap Versi *Platform* menimpan pengenalan Level API secara Internal. Android terdiri dari satu set *core libraries* yang menyediakan sbagai besar fungsi didalam *core libraries* dari bahasa pemograman java (Luthfy, 2018).

#### **2.2.6 Monodevelope**

Monodevelope adalah *integrated development environment* (IDE) yang dirancang untuk bahasa C# dan bahasa Net Fremework lainnya. Monodevelope dibuat agar pengembangan dapat membuat aplikasi desktop dan web di Linux, windows, dan Max OSX (Luthfy, 2018).

UNIVERSITAS ISLAMRIA

#### **2.2.7** *Flowchart*

Suatu rancangan yang mempunyai arus yang menggambarkan langkah penyelesaian suatu masalah. Flowchart merupakan cara penyajian dari suatu algoritma Adalah *Flowchart* **.**

Tujuan Membuat Flowchat :

- 1. Menggambarkan suatu tahapan penyelesaian masalah
- 2. Secara sederhana, terurai, rapi dan jelas
- 3. Menggunakan simbol-simbol standar

(Sumber : *it-jurnal.com*)

#### **Tabel 2.1 Aliran Sistem (***Flowchart***)**

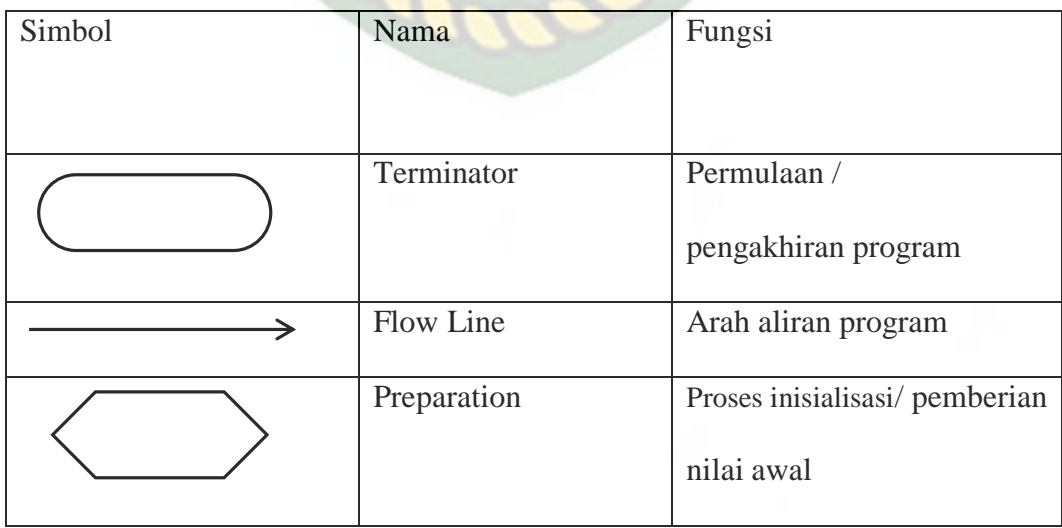

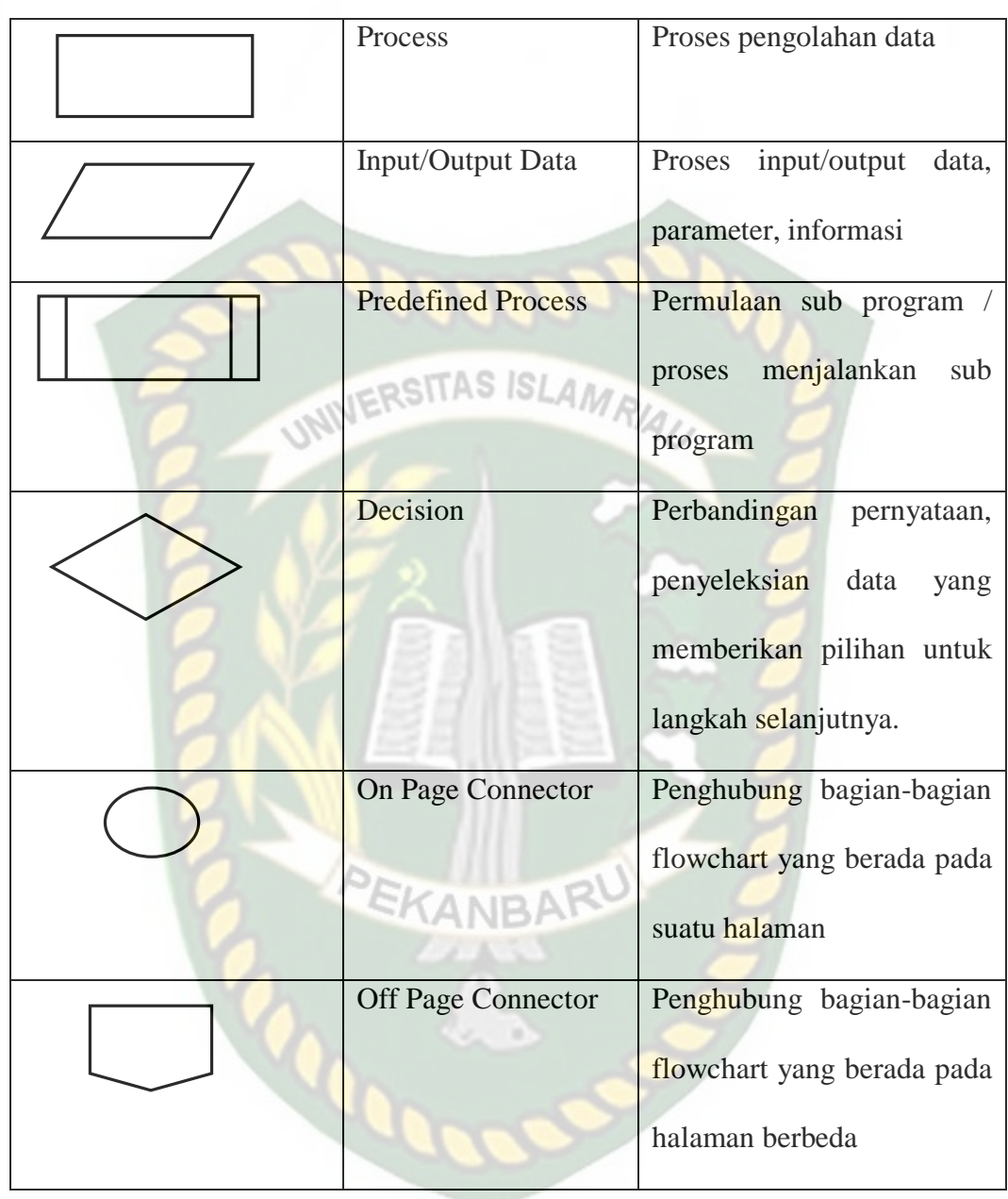

# **BAB III**

# **METODOLOGI PENELITIAN**

# **3.1 Alat Dan Bahan Penelitian Yang Digunakan**

#### **3.1.1 Alat Penelitian**

# **3.1.1.1** *Hardware* **(Perangkat Keras)**

Perangkat keras yang digunakan untuk merancang adalah Asus VivoBook

S14, Dengan spesifikasi dapat dilihat pada tabel 3.1

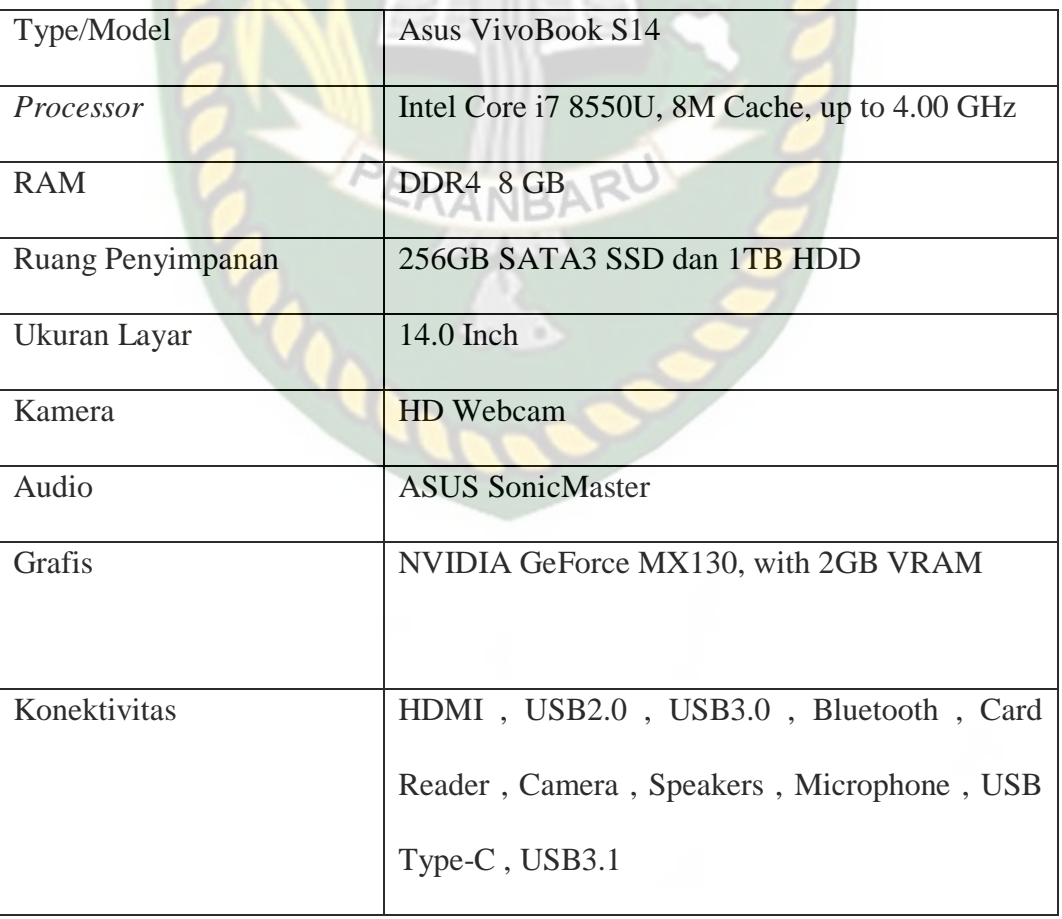

# **Tabel 3.1 Spesifikasi Laptop Asus VivoBook S14**

Selain perangkat ini untuk merancang sistem, penelitian ini juga memerlukan perangkat untuk menguji sistem,perangkat yang digunakan untuk penguji system dalam pnelitian ini adalah *smartphone* android Samsung Galaxy S10 plus, yang spesifikasinya dapat dilihat pada tabel 3.2.

| <b>DISPLAY</b>  | Type              | Galaxy                  |
|-----------------|-------------------|-------------------------|
|                 | <b>Size</b>       | $6.4$ -inch             |
|                 | <b>Resolution</b> | $QHD+$                  |
|                 | Multitouch        | Yes                     |
| <b>PLATFORM</b> | <b>OS</b>         | Android 9 (Pie)         |
|                 | Chipset           | Exynos 9820 (8 nm) -    |
|                 | EKANBARU          | EMEA/LATAM              |
|                 |                   | Qualcomm<br>SM8150      |
|                 |                   | Snapdragon 855 (7 nm) - |
|                 |                   | USA/China               |
|                 | <b>CPU</b>        | Octa-core               |
|                 | <b>GPU</b>        | Mali-G76<br><b>MP12</b> |
|                 |                   | <b>EMEA/LATAM</b>       |
|                 |                   | Adreno 640 - USA/China  |
| <b>BODY</b>     | Dimension         | 157.6 x 74.1 x 7.8mm    |
|                 | Weight            | 175g                    |

**Tabel 3.2 Spesifikasi Perangkat Penguji**  $NNE$ **WRIGHT** 

Perpustakaan Universitas Islam Riau Dokumen ini adalah Arsip Milik:

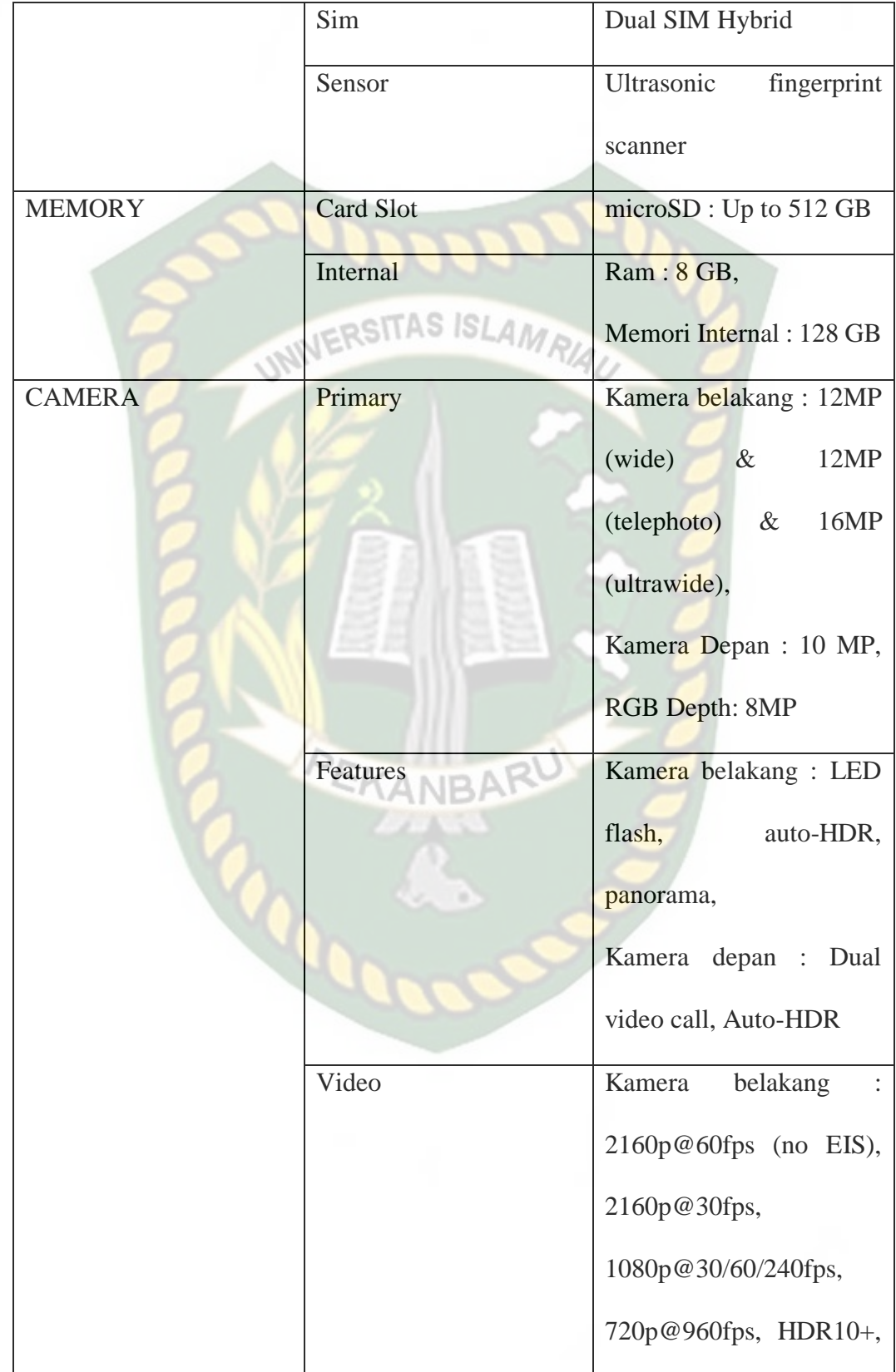

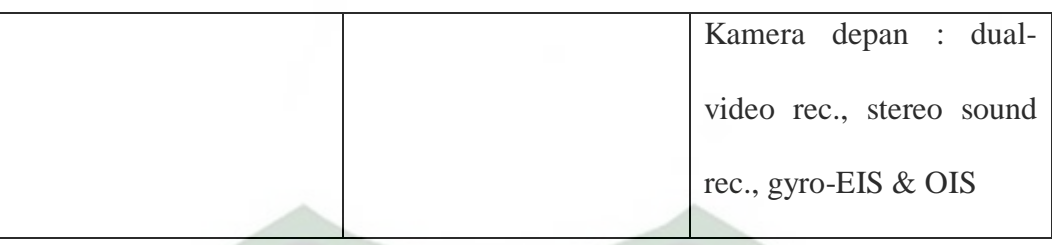

## **3.1.1.2** *Software* **(Perangkat Lunak)**

Perangkat lunak atau *software* pendukung dalam pembangunan aplikasi *augmented reality* pada penelitian ini yaitu :

- 1. Sistem Operasi Windows 10
- 2. Aplikasi Unity 3D Versi 4.40 f1 2017
- 3. Aplikasi Blender 2.79
- 4. Aplikasi Arcore SDK

Perancangan dan Pembangunan aplikasi *Augmented Reality* tunit

k terbatas pada beberapa software diatas, melainkan juga dapat menggunakan *Software* lainnya seperti Photoshop, MonoDevelop. Perancangan model animasi juga dapat menggunakn *software* lainnya.

#### **3.1.2 Bahan Penelitian**

#### **3.1.2.1 Teknik Pengumpulan Data**

Teknik pengumpulan data yang diperlukan dalam aplikasi panduan pijat kaki untuk kesehatan dengan cara pengambilan data skunder atau dari buku pijat kaki kesehatan yang ada.

#### **3.2 Perancangan Aplikasi**

Aplikasi yang akan dibangun digambarkan secara detil melalui *flowchart*, data pada system akan tergambarkan secara jelas dan mudah dipahami. Aplikasi ini dapat menampilkan beberapa model animasi 3D dari ilustrasi dari paragraf alur cerita secara *realtime*. **JERSITAS ISLAMA** 

Apilkasi ini dibangun menggunakan teknik *markerless, markerless* yang dimaksud adalah penandaan lokasi sebagai *marker* untuk menampilkan objek animasi 3D. Penandaan lokasi sebagai marker menggunakan kamera *Smartphone.*  Berikut ini cara kerja aplikasi *markerless* pada aplikasi panduan pijat kaki untuk kesehatan dengan menggunakan *Augmented reality* pada gambar 3.1.

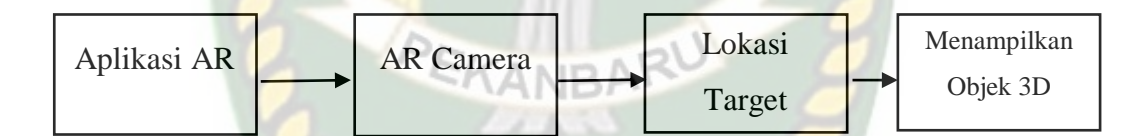

# **Gambar 3.1 Cara Kerja Aplikasi Panduan Pijat Kaki Untuk Kesehatan Dengan Menggunakan Augmented Reality**

*augmented reality* yang akan dirancang hanya dapat digunakan pada *smartphone Android* dengan minimal versi 4.4 atau kikat. Dalam merancang aplikasi *augmented reality*, ada beberapa tahap yang harus dilakukan yaitu tahap perancangan animasi dan tahap perancangan aplikasi *augmented reality markerless*. Berikut tahap-tahap dalam perancangan aplikasi *augmented reality markerless*.

#### **3.2.1 Tahap Perancangan Animasi**

Dalam tahap perancangan animasi, ada beberapa tahap yang dibuat yaitu pembuatan objek, memberi tektur dan warna, pemberian *rigging*, dan membut objek bergerak.

- a. Membuat objek 3D sesuai dengan panduan buku dan lainnya. Animasi tidak dapat dibuat dengan aplikasi unity 3D karna unity 3D tidak memiliki tool untuk pembuatan animasi.
- b. Kemudian objek 3D yang sudah jadi diberi tektur dan warna supaya objek 3D sudah dibuat memiliki tampilan yang menarik
- c. Setelah diberi warna dan tektur kemudian diberi *rigging* yang berfungsi untuk memberi gerakan objek supaya dapat bergerak
- d. Setelah pemberi *rigging* dan pembuatan animasi pada objek 3D, animasi tadi disimpan dengan format .blend dan .blend supaya animasi tadi bisa diimport ke dalam aplikasi unity 3D.

Berikut *flowchart* perancangan animasi dan objek 3D dapat dilihat pada gambar 3.2

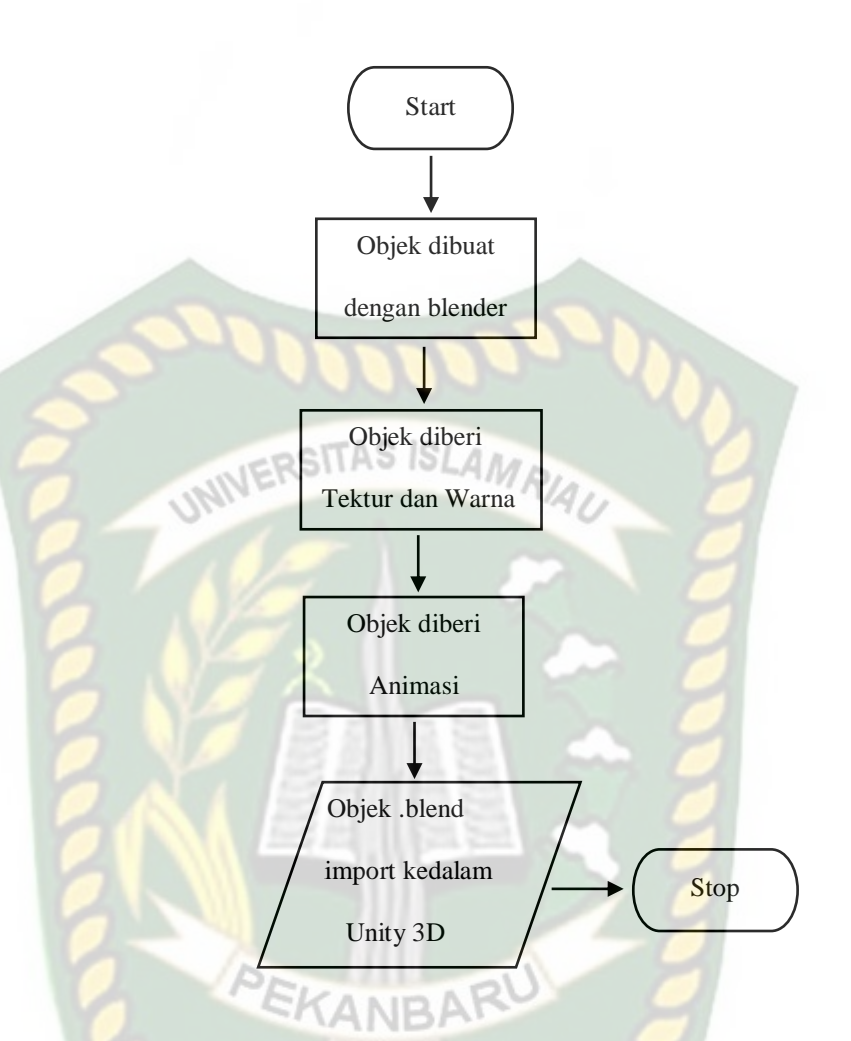

**Gambar 3.2 Flowchart Alur Perancangan Objek 3D Animasi**

#### **3.2.2 Tahap Perancangan Aplikasi**

- a. Download aplikasi unity 3D dan install sesuai dengan petunjuk.
- b. Download SDK unity, JDK Java, dan Android Studio, dan *install*  sesuai dengan petunjuk.
- *c.* Setelah didownload dan diinstal semuanya akan digunakan untuk pembuatan aplikasi *Augmented Reality.*
- d. Jalankan unity 3D yang telah diinstall dan klik *icon new* pada *unity* da isi

form yang tersedia pada aplikasi. Selanjutnya klik tombol *create project.*

- e. Setelah new scene dari *unity* 3D tampil, maka selanjutnya adalah mengimport model animasi yang akan dijadikan *augmented reality* kedalam folder *asset*. Import dapat dilakukan dengan men-drag model kedalam folder *asset*. Model harus dalam format nama file.blend saat sebelum memindahkan nya kedalam folder *asset*.
- f. Setelah model selesai di import dan dilakukan *setting* maka model animasi.

Seperti pembuatan main menu dan ket, button mulai, keluar, dan lainlain

g. Aplikasi *Augmented Reality* siap untuk di *build* dalam bentuk format .apk supaya dapat dijalankan pada OS android.

Berikut ini *flowchart* perancangan Aplikasi *Augmented Reality* 

Panduan Pijat Kaki untuk Kesehatan dapat dilihat pada gambar 3.3

Perpustakaan Universitas Islam Riau Dokumen ini adalah Arsip Milik:

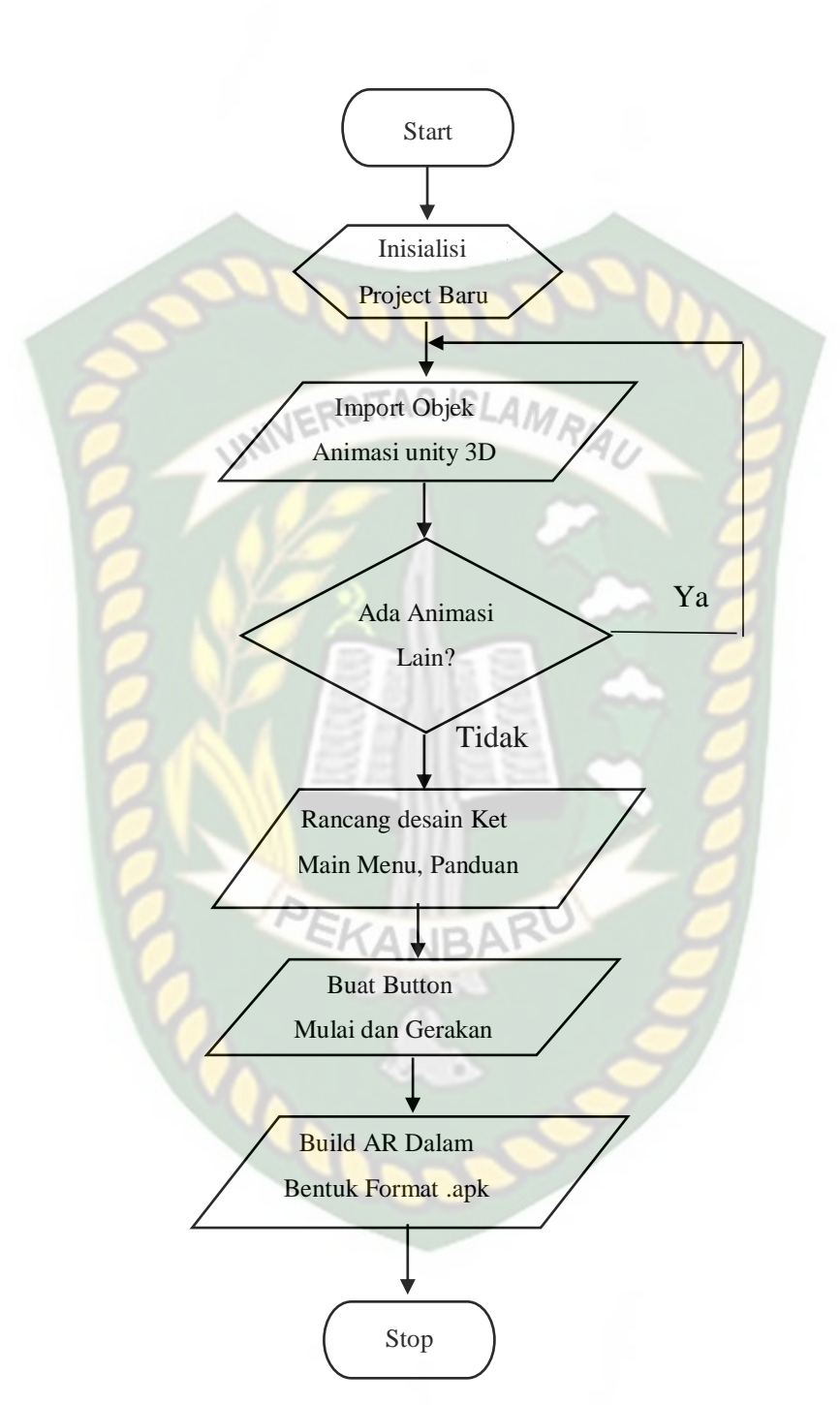

Gambar 3.3 Flowchart Alur Perancangan Aplikasi Augmented Reality

#### **3.2.3 Desain Tampilan**

Desain tampilan dari aplikasi Panduan Pijat Kaki Untuk Kesehatan dengan *Augmented Reality* ini berupa tampilan halaman utama, ket, dan mulai yang ditampilkan secara *realtime*. Desain tersebut dapat dilihat pada gambar 3.4.

#### **3.2.3.1 Desain Tampilan Halaman Utama Aplikasi**

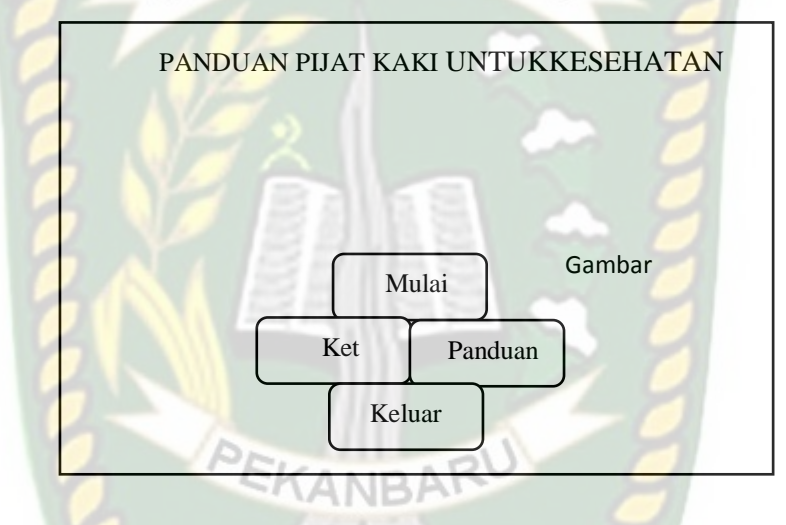

**Gambar 3.4 Desain Halaman Utama Aplikasi**

Pada halaman utama aplikasi akan ditampilkan berupa gambar panduan pijat kaki untuk kesehatan. *Button* mulai untuk ke AR *camera* dan mulai menampilkan animasi pijat kaki dan keterangan. *Button* panduan untuk tata cara mnggunkan aplikasi panduan pijat kaki dan fungsinya. *Button* keterangan untuk menampilkan penjelasan tentang gambar dan fungsi aplikasi pijat kaki untuk kesehatan. *Button* keluar untuk keluar dari aplikasi.

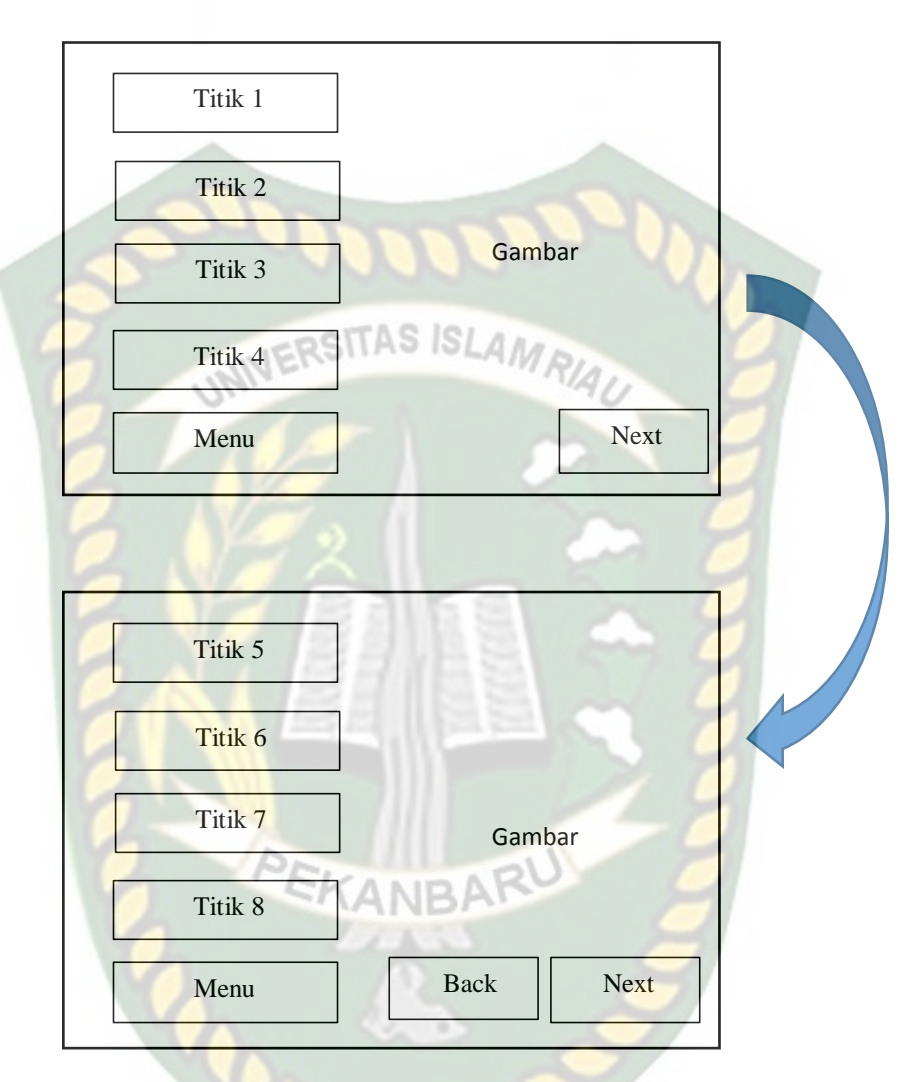

#### **3.2.3.2 Desain Tampilan Halaman Mulai**

**Gambar 3.5 Desain Halaman Mulai**

Pada halaman mulai aplikasi akan menampilkan model dari animasi panduan pijat kaki untuk kesehatan dalam beberapa gerakan. Gerakan animasi yang sesuai dengan banyak jumlah titiknya yang ada pada aplikasi panduan pijat.

# **3.2.3.3 Desain Tampilan Halaman Keterangan**

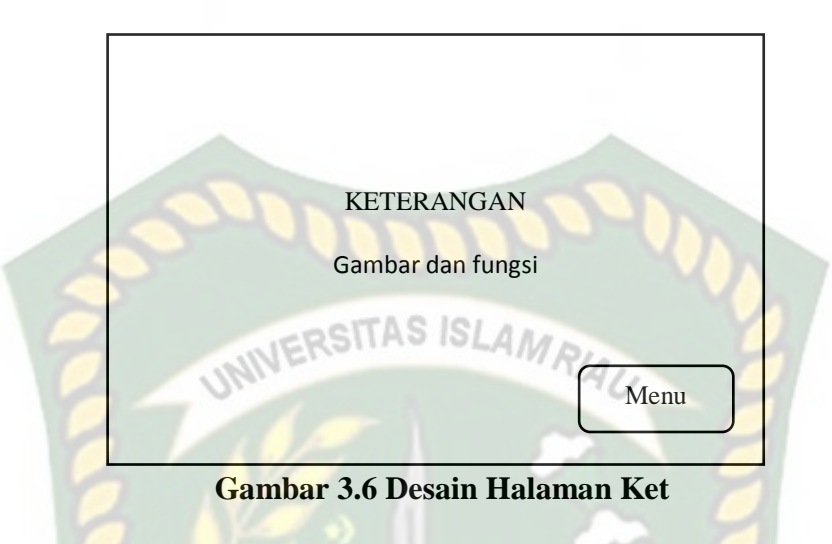

Pada halaman ket akan menampilkan petunjuk penggunaan aplikasi, pada halaman ini dilengkapi dengan *button* kembali untuk kembali ke main menu dan *button* panah untuk next atau ket selanjutnya.

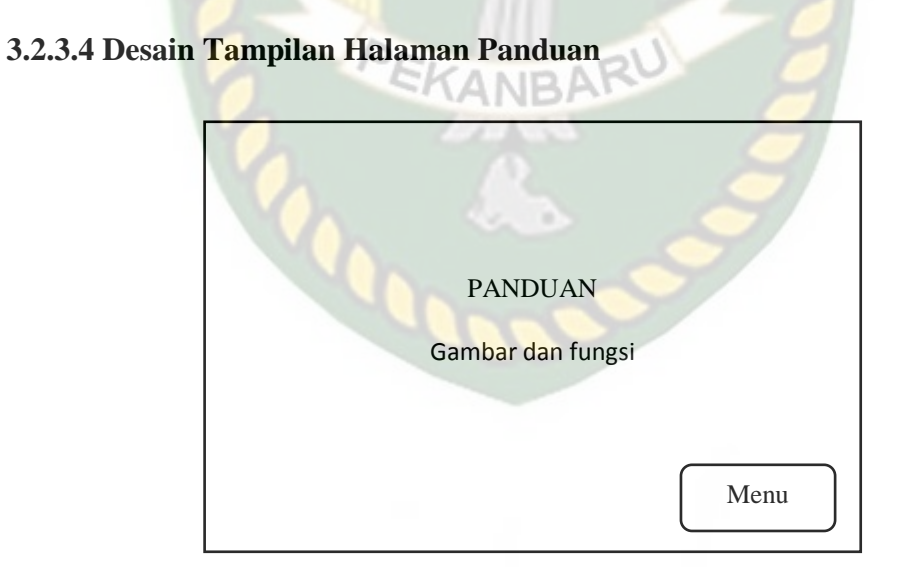

**Gambar 3.7 Desain Halaman Panduan**

 Pada halaman panduan akan menampilkan petunjuk penggunaan aplikasi, pada halaman ini dilengkapi dengan *button* kembali untuk kembali ke main menu dan *button* panah untuk next atau ket selanjutnya.

# **3.2.3.5 Cara Kerja Aplikasi**

Aplikasi panduan pijat kaki untuk kesehatan dengan *augmented reality* ini menggunakan teknik *markerless*, dimana teknik marker yang dimaksud adalah marker yang digunakan untuk menampilkan animasi 3D tersebut, aplikasi tersebut akan mencari lokasi penandaan pada area kamera sebagai maker untuk menampilkan model animasi 3D. Gambaran cara kerja aplikasi dan Flowchart aplikasi dapat dilihat pada gambar 3.8 dan 3.9.

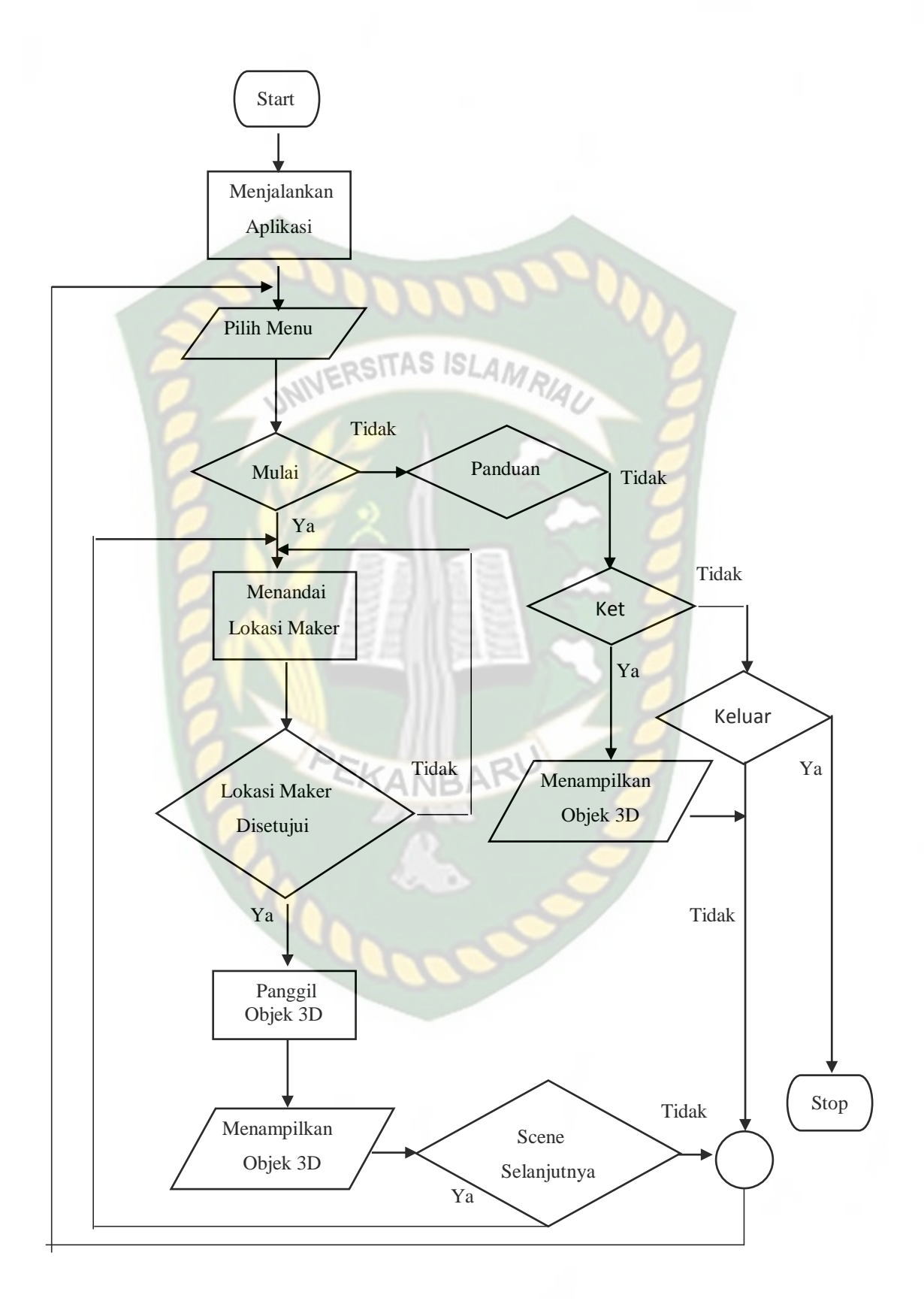

**Gambar 3.8 Flowchart Cara Kerja Aplikasi**

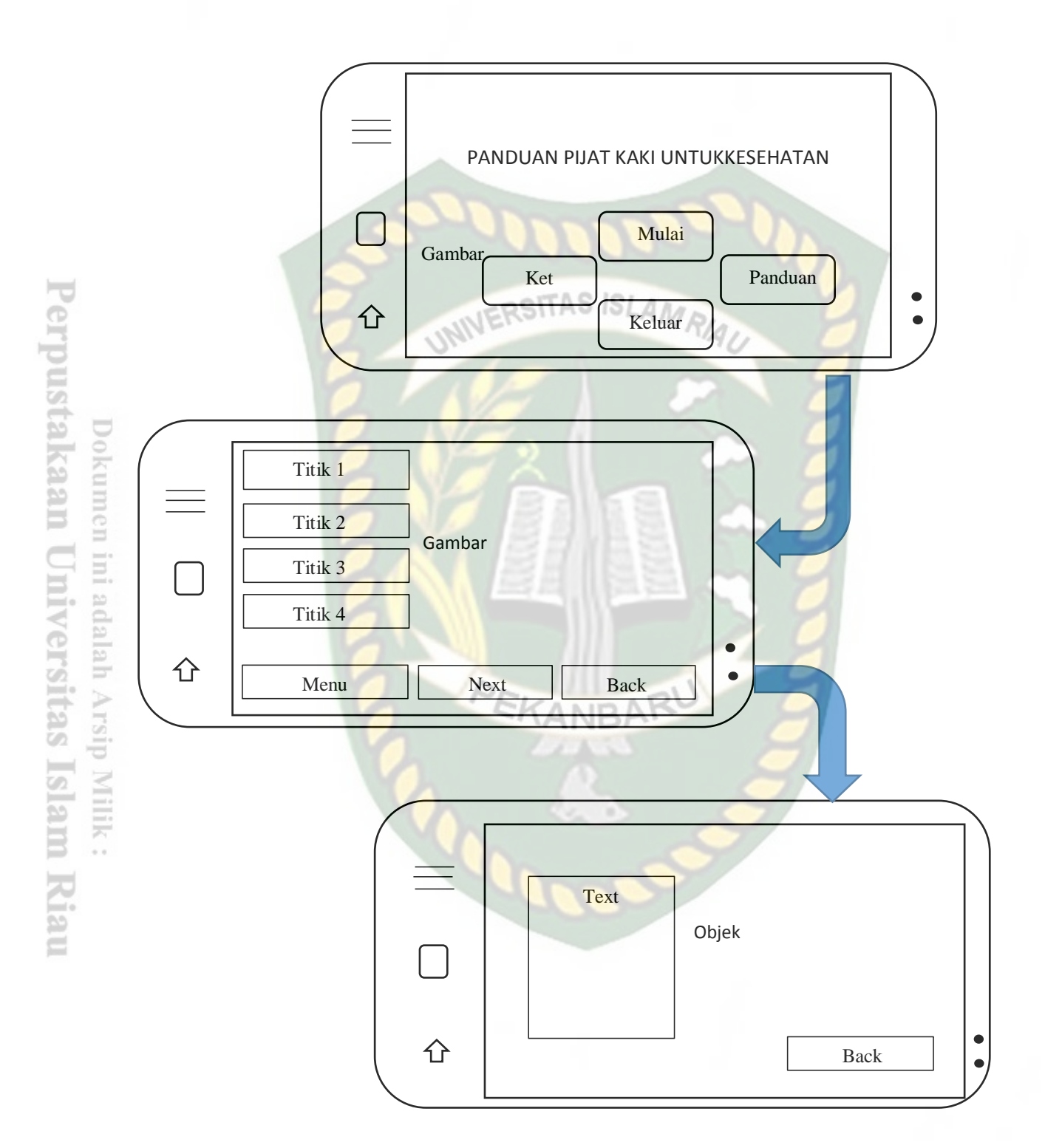

**Gambar 3.9 Flowchart Cara Kerja Aplikasi Panduan Pijat Kaki Untuk Kesehatan Menggunakan Teknologi Augmented Reality**

Pada gambar 3.8 dan 3.9 digambarkan bagaimana cara kerja Aplikasi Panduan Pijat Kaki Untuk Kesehatan Menggunakan *Augmented Reality*. Sebelum memulai menggunakan aplikasi *Augmented Reality, user* akan tampilan halaman utama pada main menu ada 4 yaitu mulai, panduan, ket, dan keluar. *Button* mulai adalah tampilan gerakan animasi 3D dan fungsi, *Button* panduan adalah tata cara menggunakan aplikasi panduan pinjat kaki dan fungsinya, *Button* ket adalah tampilan gambar dan penjelasan tentang teknik pijat, *Button* keluar adalah tombol keluar dari aplikasi Panduan Pijat Kaki Untuk Kesehatan Menggunakan Teknologi *Augmented Reality*.

*User* dapat mulai panduan pijat kaki untuk kesehatan dengan menekan *button* mulai, setelah menekan *button* mulai, *user* akan ada pada tampilan AR *Camera* yang dimana *user* dapat menentukan lokasi dimana objek 3D akan tampil. Setelah lokasi ditentukan, *user* dapat menampilkan objek 3D, maka objek 3D akan tampil. *User* dapat melihat kelanjutan gerakan dengan menekan *button* titik 1 sampai titik 4 dan panah kanan, untuk kembali kesebelumnya bisa menekan *button*  panah kiri. Setelah selesai menggunakan AR *camera*, user dapat menekan *button* menu awal untuk keluar dari tampilan AR *camera* ketampilan menu, dan untuk keluar dari aplikasi *user* bisa menekan *button* keluar.

# **BAB IV**

#### **HASIL DAN PEMBAHASAN**

#### **4.1. Analisa Masalah Yang Sedang Berjalan**

Hasil penelitian merupakan sub bab yang akan membahas *interface* dari keseluruhan Aplikasi Panduan Pijat Kaki untuk Kesehatan Menggunakan Teknologi *Augmented Reality.*

#### **4.1.1. Tampilan Awal Aplikasi**

Tampilan Awal Aplikasi ditampilkan pada gambar 4.1.

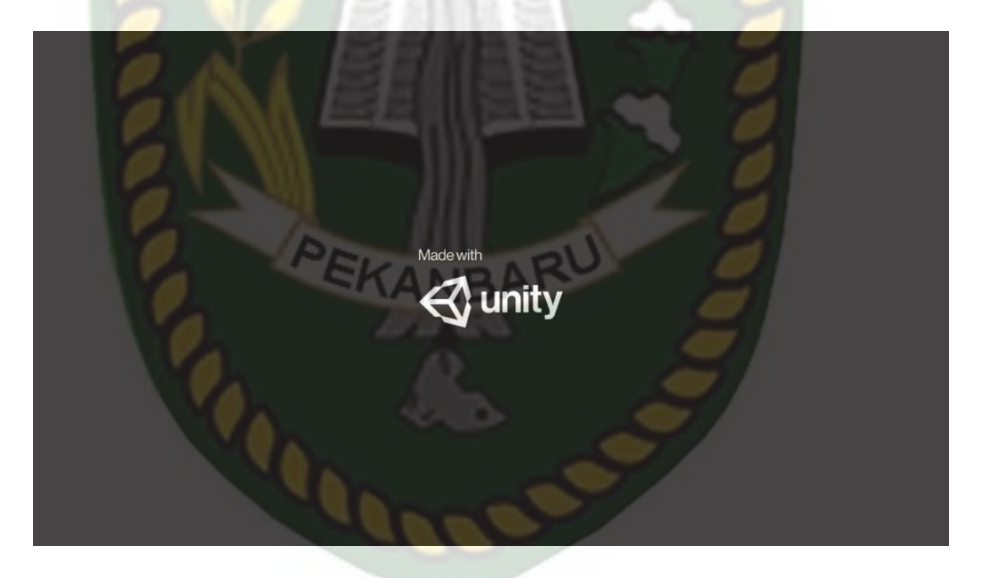

**Gambar 4.1 Tampilan Awal Aplikasi**

Gambar 4.1 merupakan tampilan halaman awal dari aplikasi saat dijalankan. Tampilan awal menampilkan menu loading dari *Unity Engine*, tampilan loading tersebut dibuat otomatis oleh pihak *Unity Engine* sebagai hak cipta dari aplikasi yang dibuat. Setelah itu akan muncul tampilan splash yang dapat dilihat pada gambar 4.2.

#### **4.1.2. Tampilan Splash**

Tampilan splash panduan pijat kaki untuk kesehatan ditampilkan pada gambar 4.2.

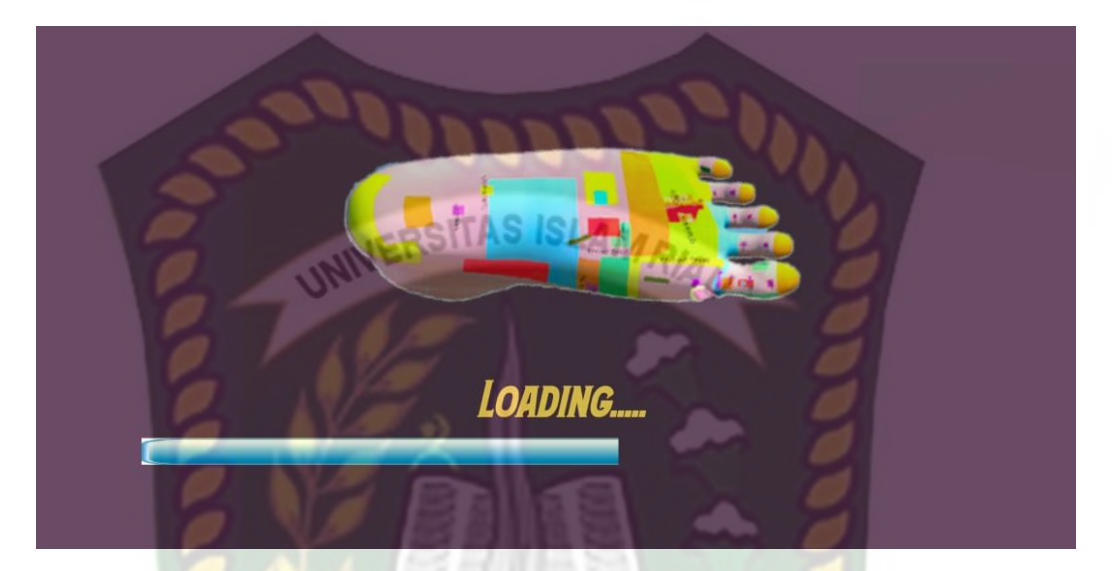

**Gambar 4.2 Tampilan Splash**

Pada tampilan halaman ini akan menampilkan menu *loading*, setelah itu akan muncul menu utama dari aplikasi Panduan Pijat Kaki Utuk Kesehatan yang dapat dilihat pada gambar 4.2.

#### **4.1.3. Tampilan Main Menu**

Tampilan main menu ditampilkan pada gambar 4.3.

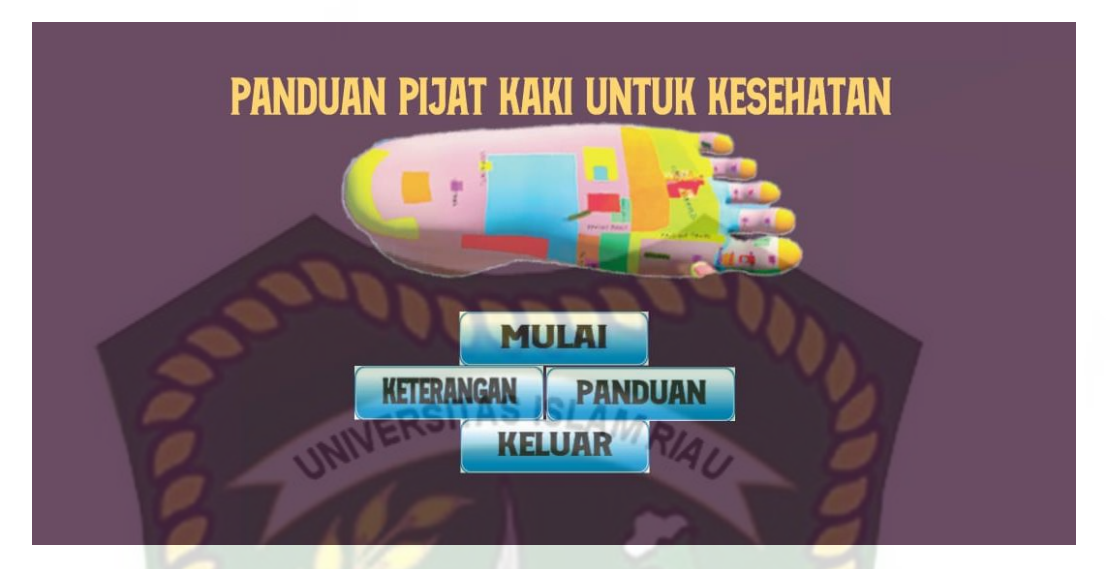

#### **Gambar 4.3 Tampilan Main Menu**

Berikut fungsi dan kegunaan dari *button* pada main menu yaitu :

- 1. *Button* Mulai digunakan untuk masuk kedalam tampilan *Augmented Reality*  Panduan Pijat kaki Untuk kesehatan.
- 2. *Button* Keterangan untuk menampilkan keterangan cara atau tahap pijat aplikasi Panduan Pijat kaki Untuk kesehatan.
- 3. *Button* Panduan untuk menampilkan bagaimana cara menggunakan aplikasi Panduan Pijat kaki Untuk kesehatan.
- 4. *Button* Keluar untuk menutup atau keluar dari aplikasi Panduan Pijat kaki Untuk kesehatan.

#### **4.1.4. Tampilan Menu Mulai 1**

Tampilan Menu Mulai 1 ditampilkan pada gambar 4.4.

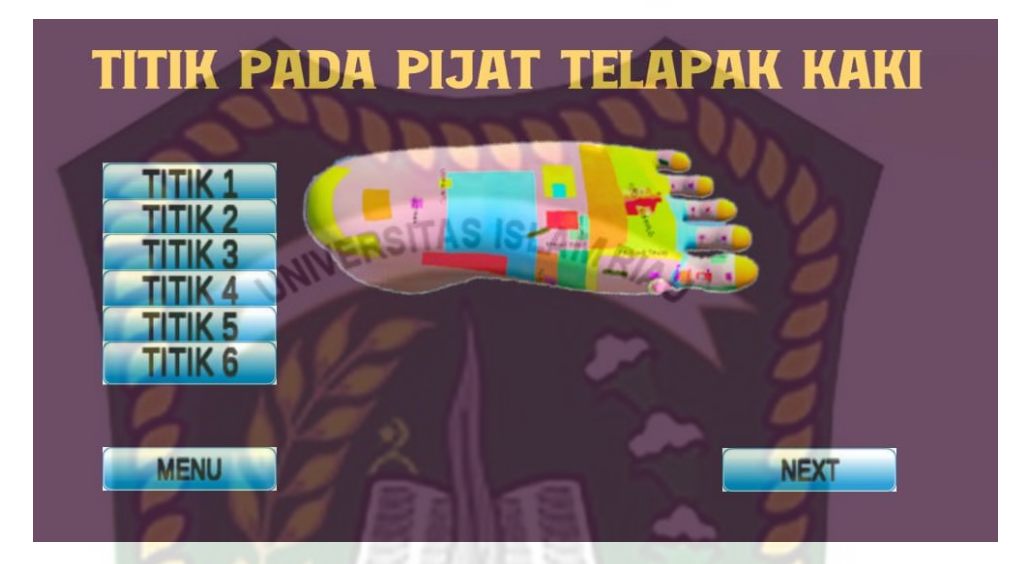

**Gambar 4.4 Tampilan Menu Mulai 1**

Gambar 4.4 tampilan setelah menekan *button* mulai di main menu akan tampil 8 *button* yaitu *Button* titik 1 sampai 6 ini berfungsi untuk menampilkan suara dan keterangan, sekaligus untuk menampilkan objek 3D dan gerakan dengan mengklik titik putih pada layar *smartphone*.

*Button* menu ini berfungsi untuk menampilkan kembali kemain menu dan *Button* next ini berfungsi untuk menampilkan lanjut ke menu mulai 2 panduan pijat kaki dari aplikasi Panduan Pijat kaki Untuk kesehatan.

1. *Button* Titik 1 dan Tampilan Objek Animasi Panduan Pijat Kaki Bagian Titik 1 (Kepala)

# Tampilan *Button* Titik 1 (Kepala) dan Tampilan Objek Animasi Panduan Pijat Kaki untuk kesehatan Bagian Titik 1 (Kepala) ditampilkan pada gambar 4.5.

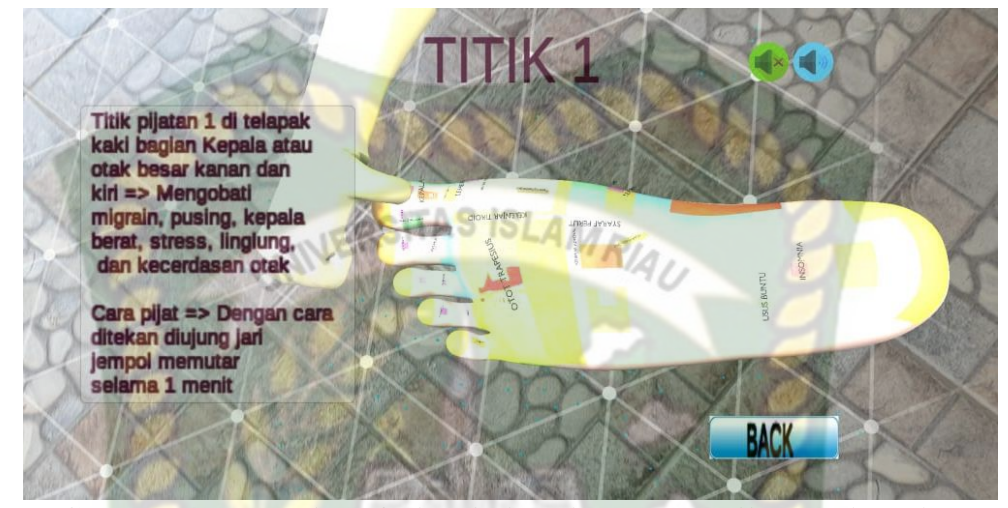

**Gambar 4.5 Tampilan Objek Animasi Panduan Pijat Kaki Bagian** 

## **Titik 1 (Kepala)**

Pada gambar 4.5 menampilkan objek animasi 3D dari Apikasi Panduan Pijat Kaki untuk kesehatan, pada scene animasi tersebut menampilkan gerakan pijat kaki bagian titik 1 (kepala), selanjutnya animasi 3D tersebut akan muncul setelah menekan titik putih pada layar *smartphone.* Ketika animasi sedang berjalan pengguna dapat memperbesar ataupun memperkecil ukuran objek dan juga pengguna dapat merubah posisi objek dengan menggunakan ke 2 jari di *smartphone* yang sudah terinstal aplikasi. Selanjutnya aplikasi ini juga bisa melakukan perputaran rotasi pada objek.

Pengguna juga dapat melihat Keterangan setelah menekan *button* Titik 1 dan mematikan suara dengan menekan *button* gambar musik warna hijau (off) atau mendengar suara dengan menekan *button* gambar musik warna biru (on) yang menjelaskan mengenai objek animasi.

Jika pengguna ingin melanjutkan *Scene* berikutnya maka pengguna dapat menekan *button* Back yang terdapat di bagian bawah kanan layar, sehingga *scene* akan berganti ke menu mulai 1 lalu pilih titik mana yang mau anda pilih dan kalau anda mau pindah kemenu selanjutnya anda bisa menekan *button* Next.

2. *Button* Titik 2 dan Tampilan Objek Animasi Panduan Pijat Kaki Bagian Titik 2 **INIVERSITAS** (Otak Besar) AMRIA

Tampilan *Button* Titik 2 (Otak Besar) dan Tampilan Objek Animasi Panduan Pijat Kaki untuk kesehatan Bagian Titik 2 (Otak Besar) ditampilkan pada gambar 4.6.

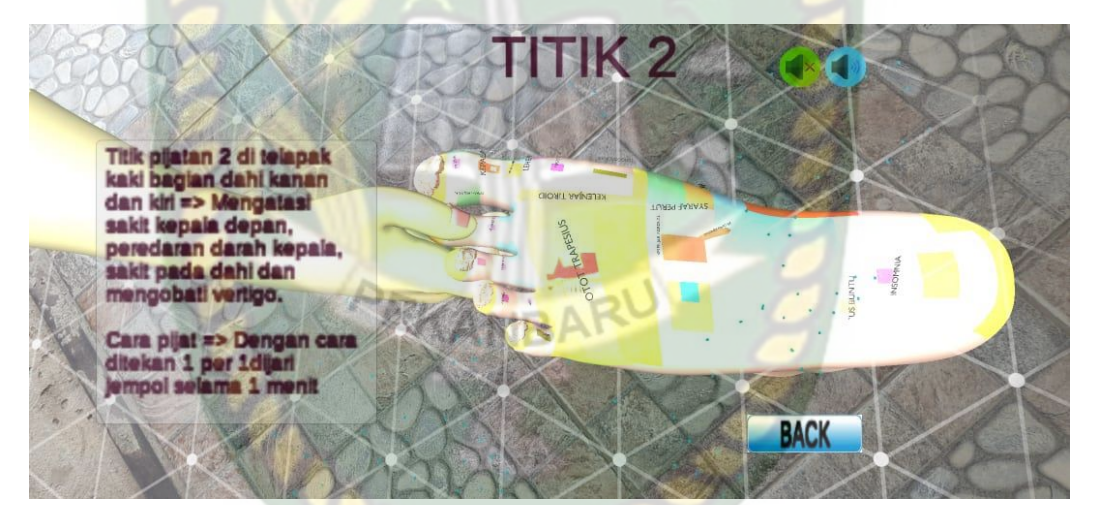

**Gambar 4.6 Tampilan Objek Animasi Panduan Pijat Kaki Bagian Titik 2 (Otak** 

**Besar)**

Pada gambar 4.6 menampilkan objek animasi 3D dari Apikasi Panduan Pijat Kaki untuk kesehatan, pada scene animasi tersebut menampilkan gerakan pijat kaki bagian titik 2 (Otak Besar), selanjutnya animasi 3D tersebut akan muncul setelah menekan titik putih pada layar *smartphone.* Ketika animasi sedang berjalan pengguna dapat memperbesar ataupun memperkecil ukuran objek dan juga pengguna dapat merubah posisi objek dengan menggunakan ke 2 jari di *smartphone* yang sudah terinstal aplikasi. Selanjutnya aplikasi ini juga bisa melakukan perputaran rotasi pada objek.

Pengguna juga dapat melihat Keterangan setelah menekan *button* Titik 2 dan mematikan suara dengan menekan *button* gambar musik warna hijau (off) atau mendengar suara dengan menekan *button* gambar musik warna biru (on) yang menjelaskan mengenai objek animasi.

Jika pengguna ingin melanjutkan *Scene* berikutnya maka pengguna dapat menekan *button* Back yang terdapat di bagian bawah kanan layar, sehingga *scene* akan berganti ke menu mulai 1 lalu pilih titik mana yang mau anda pilih dan kalau anda mau pindah kemenu selanjutnya anda bisa menekan *button* Next.

3. *Button* Titik 3 dan Tampilan Objek Animasi Panduan Pijat Kaki Bagian Titik 3 (Hidung)

Tampilan *Button* Titik 3 (Hidung) dan Tampilan Objek Animasi Panduan Pijat Kaki untuk kesehatan Bagian Titik 3 (Hidung) ditampilkan pada gambar 4.7.

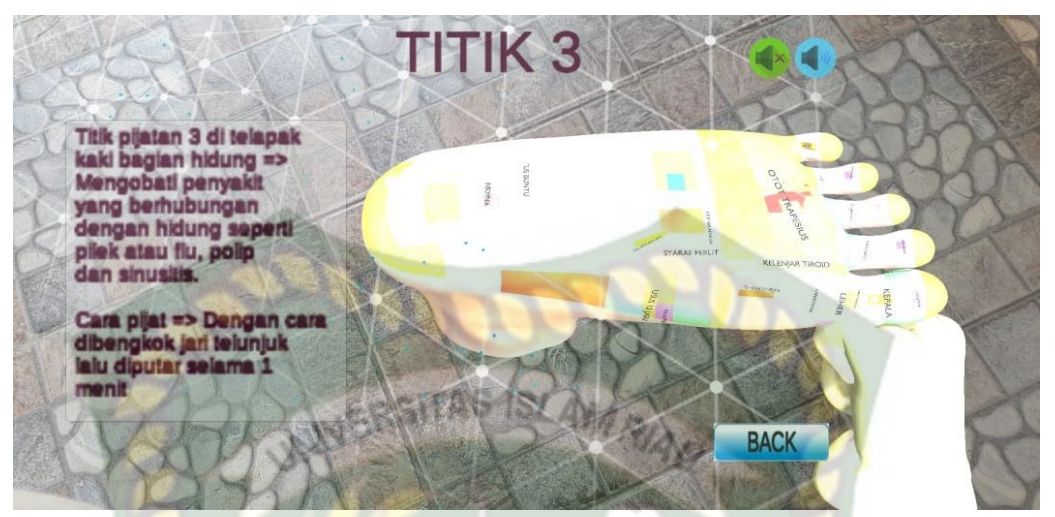

**Gambar 4.7 Tampilan Objek Animasi Panduan Pijat Kaki Bagian** 

#### **Titik 3 (Hidung)**

Pada gambar 4.7 menampilkan objek animasi 3D dari Apikasi Panduan Pijat Kaki untuk kesehatan, pada scene animasi tersebut menampilkan gerakan pijat kaki bagian titik 3 (Hidung), selanjutnya animasi 3D tersebut akan muncul setelah menekan titik putih pada layar *smartphone.* Ketika animasi sedang berjalan pengguna dapat memperbesar ataupun memperkecil ukuran objek dan juga pengguna dapat merubah posisi objek dengan menggunakan ke 2 jari di *smartphone* yang sudah terinstal aplikasi. Selanjutnya aplikasi ini juga bisa melakukan perputaran rotasi pada objek.

Pengguna juga dapat melihat Keterangan setelah menekan *button* Titik 3 dan mematikan suara dengan menekan *button* gambar musik warna hijau (off) atau mendengar suara dengan menekan *button* gambar musik warna biru (on) yang menjelaskan mengenai objek animasi.

Jika pengguna ingin melanjutkan *Scene* berikutnya maka pengguna dapat menekan *button* Back yang terdapat di bagian bawah kanan layar, sehingga *scene* akan

berganti ke menu mulai 1 lalu pilih titik mana yang mau anda pilih dan kalau anda mau pindah kemenu selanjutnya anda bisa menekan *button* Next.

4. *Button* Titik 4 dan Tampilan Objek Animasi Panduan Pijat Kaki Bagian Titik 4

(Otak Kecil)

Tampilan *Button* Titik 4 (Otak Kecil) dan Tampilan Objek Animasi Panduan Pijat Kaki untuk kesehatan Bagian Titik 4 (Otak Kecil) ditampilkan pada gambar 4.8.

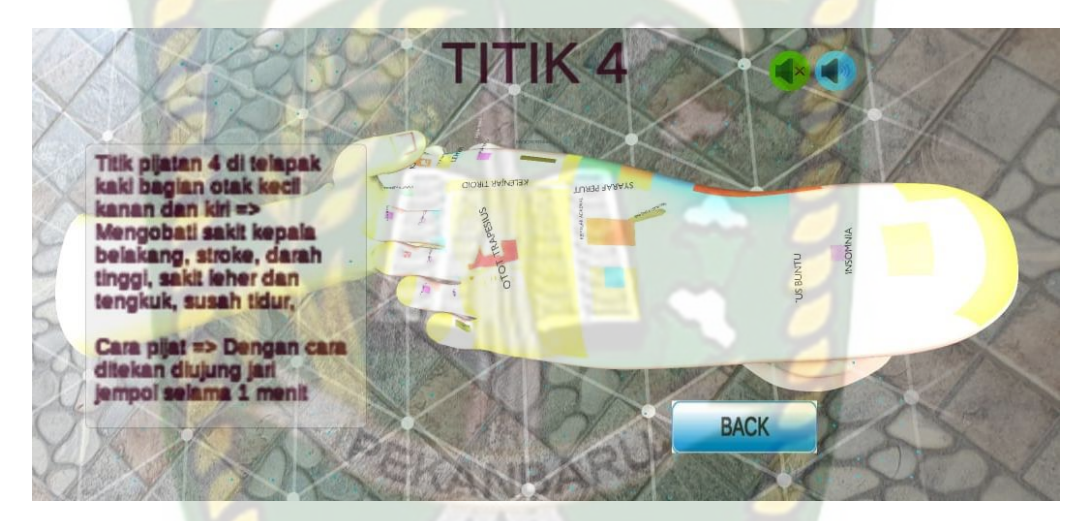

**Gambar 4.8 Tampilan Objek Animasi Panduan Pijat Kaki Bagian Titik 4 (Otak Kecil)**

Pada gambar 4.8 menampilkan objek animasi 3D dari Apikasi Panduan Pijat Kaki untuk kesehatan, pada scene animasi tersebut menampilkan gerakan pijat kaki bagian titik 4 (Otak Kecil), selanjutnya animasi 3D tersebut akan muncul setelah menekan titik putih pada layar *smartphone.* Ketika animasi sedang berjalan pengguna dapat memperbesar ataupun memperkecil ukuran objek dan juga pengguna dapat merubah posisi objek dengan menggunakan ke 2 jari di *smartphone* yang sudah

terinstal aplikasi. Selanjutnya aplikasi ini juga bisa melakukan perputaran rotasi pada objek.

Pengguna juga dapat melihat Keterangan setelah menekan *button* Titik 4 dan mematikan suara dengan menekan *button* gambar musik warna hijau (off) atau mendengar suara dengan menekan *button* gambar musik warna biru (on) yang menjelaskan mengenai objek animasi.

Jika pengguna ingin melanjutkan *Scene* berikutnya maka pengguna dapat menekan *button* Back yang terdapat di bagian bawah kanan layar, sehingga *scene* akan berganti ke menu mulai 1 lalu pilih titik mana yang mau anda pilih dan kalau anda mau pindah kemenu selanjutnya anda bisa menekan *button* Next.

5. *Button* Titik 5 dan Tampilan Objek Animasi Panduan Pijat Kaki Bagian Titik 5 (Pituitari)

Tampilan *Button* Titik 5 (Pituitari) dan Tampilan Objek Animasi Panduan Pijat Kaki untuk kesehatan Bagian Titik 5 (Pituitari) ditampilkan pada gambar 4.9.

**CADD** 

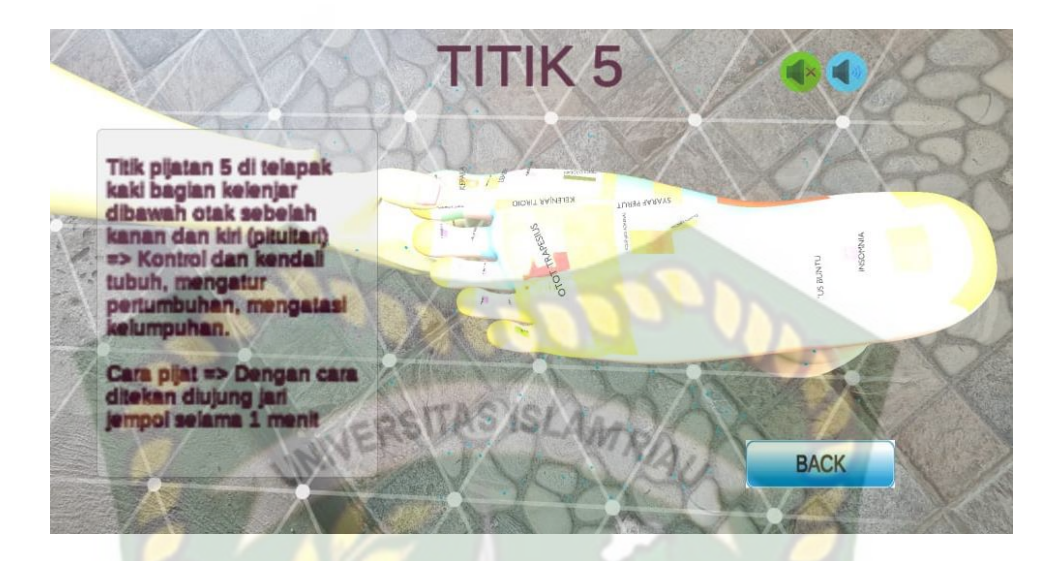

# **Gambar 4.9 Tampilan Objek Animasi Panduan Pijat Kaki Bagian Titik 5 (Pituitari)**

Pada gambar 4.9 menampilkan objek animasi 3D dari Apikasi Panduan Pijat Kaki untuk kesehatan, pada scene animasi tersebut menampilkan gerakan pijat kaki bagian titik 5 (Pituitari), selanjutnya animasi 3D tersebut akan muncul setelah menekan titik putih pada layar *smartphone.* Ketika animasi sedang berjalan pengguna dapat memperbesar ataupun memperkecil ukuran objek dan juga pengguna dapat merubah posisi objek dengan menggunakan ke 2 jari di *smartphone* yang sudah terinstal aplikasi. Selanjutnya aplikasi ini juga bisa melakukan perputaran rotasi pada objek.

Pengguna juga dapat melihat Keterangan setelah menekan *button* Titik 5 dan mematikan suara dengan menekan *button* gambar musik warna hijau (off) atau mendengar suara dengan menekan *button* gambar musik warna biru (on) yang menjelaskan mengenai objek animasi.

Jika pengguna ingin melanjutkan *Scene* berikutnya maka pengguna dapat menekan *button* Back yang terdapat di bagian bawah kanan layar, sehingga *scene* akan berganti ke menu mulai 1 lalu pilih titik mana yang mau anda pilih dan kalau anda mau pindah kemenu selanjutnya anda bisa menekan *button* Next.

6. *Button* Titik 6 dan Tampilan Objek Animasi Panduan Pijat Kaki Bagian Titik 6 NIVERSITAS ISLAMRIA (Saraf Trigeminal)

Tampilan *Button* Titik 6 (Saraf Trigeminal) dan Tampilan Objek Animasi Panduan Pijat Kaki untuk kesehatan Bagian Titik 6 (Saraf Trigeminal) ditampilkan pada gambar 4.10.

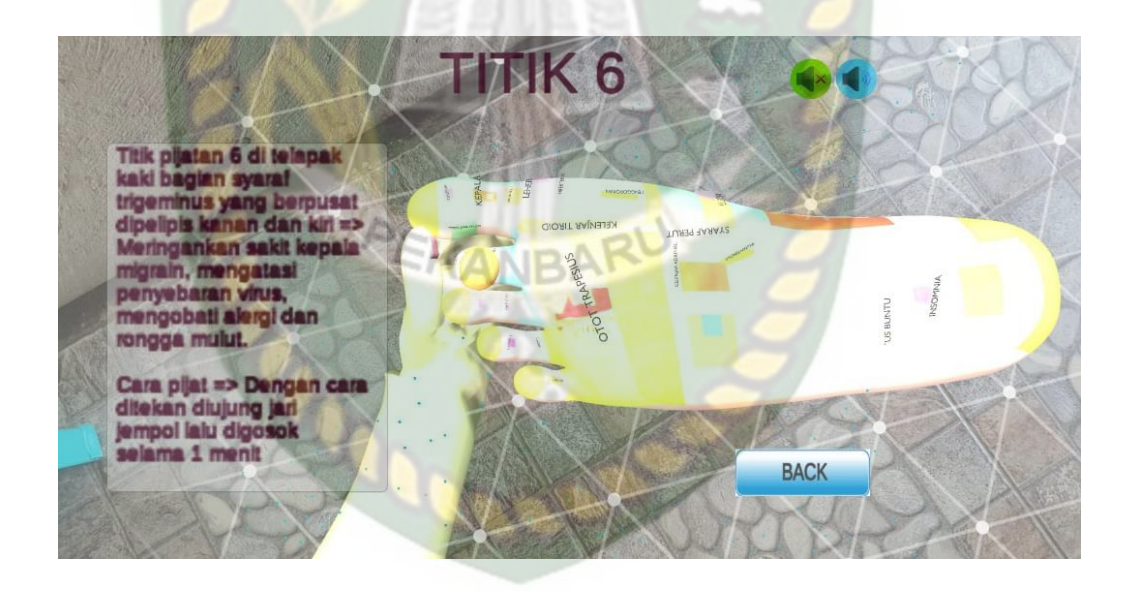

# **Gambar 4.10 Tampilan Objek Animasi Panduan Pijat Kaki Bagian Titik 6 (Saraf Trigeminal)**

Pada gambar 4.10 menampilkan objek animasi 3D dari Apikasi Panduan Pijat Kaki untuk kesehatan, pada scene animasi tersebut menampilkan gerakan pijat kaki

bagian titik 6 (Saraf Trigeminal), selanjutnya animasi 3D tersebut akan muncul setelah menekan titik putih pada layar *smartphone.* Ketika animasi sedang berjalan pengguna dapat memperbesar ataupun memperkecil ukuran objek dan juga pengguna dapat merubah posisi objek dengan menggunakan ke 2 jari di *smartphone* yang sudah terinstal aplikasi. Selanjutnya aplikasi ini juga bisa melakukan perputaran rotasi pada INERSITAS ISLAMA

objek.

Pengguna juga dapat melihat Keterangan setelah menekan *button* Titik 6 dan mematikan suara dengan menekan *button* gambar musik warna hijau (off) atau mendengar suara dengan menekan *button* gambar musik warna biru (on) yang menjelaskan mengenai objek animasi.

Jika pengguna ingin melanjutkan *Scene* berikutnya maka pengguna dapat menekan *button* Back yang terdapat di bagian bawah kanan layar, sehingga *scene* akan berganti ke menu mulai 1 lalu pilih titik mana yang mau anda pilih dan kalau anda mau pindah kemenu selanjutnya anda bisa menekan *button* Next.

#### **4.1.5. Tampilan Menu Mulai 2**

Tampilan Menu Mulai 2 ditampilkan pada gambar 4.11.

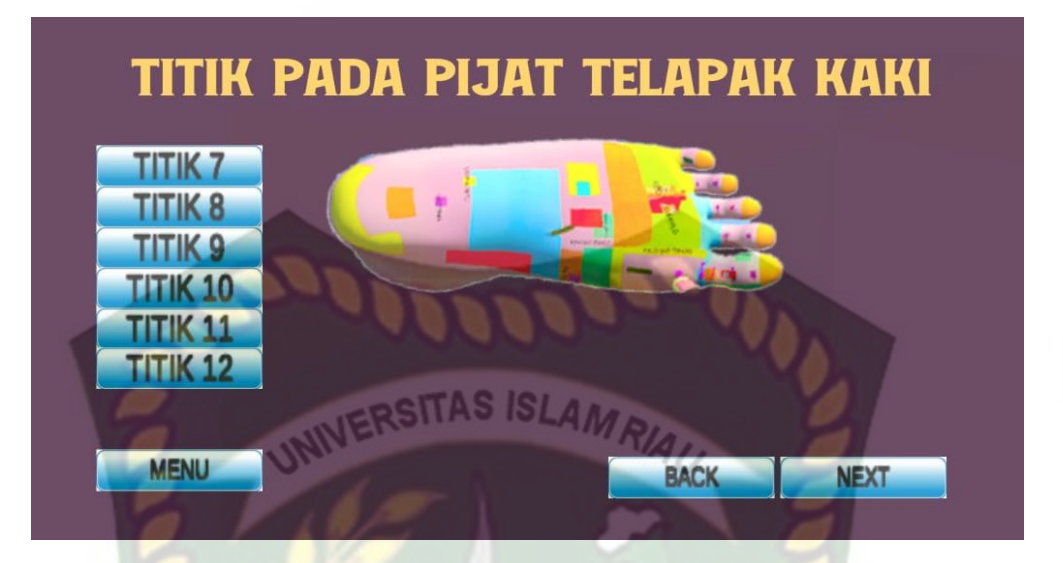

#### **Gambar 4.11 Tampilan Menu Mulai 2**

Gambar 4.11 tampilan setelah menekan *button* mulai di main menu akan tampil 9 *button* yaitu *Button* titik 7 sampai 12 ini berfungsi untuk menampilkan suara dan keterangan, sekaligus untuk menampilkan objek 3D dan gerakan dengan mengklik titik putih pada layar *smartphone*.

*Button* menu ini berfungsi untuk menampilkan kembali kemain menu, *Button*  next ini berfungsi untuk menampilkan lanjut ke menu mulai 3 dan *Button* Back ini berfungsi untuk menampilkan kembali ke menu mulai 1 panduan pijat kaki dari aplikasi Panduan Pijat kaki Untuk kesehatan.

7. *Button* Titik 7 dan Tampilan Objek Animasi Panduan Pijat Kaki Bagian Titik 7 (Masuk Angin)

Pijat Kaki untuk kesehatan Bagian Titik 7 (Masuk Angin) ditampilkan pada gambar 4.12.

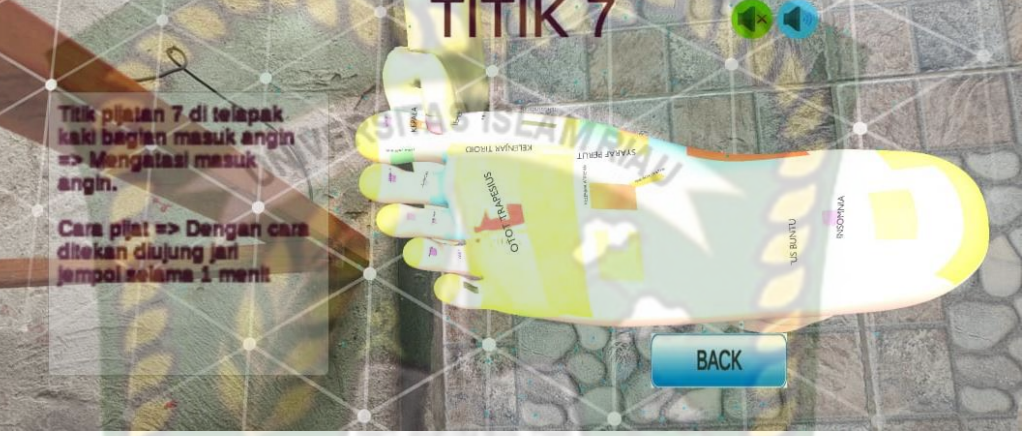

Tampilan *Button* Titik 7 (Masuk Angin) dan Tampilan Objek Animasi Panduan

**Gambar 4.12 Tampilan Objek Animasi Panduan Pijat Kaki Bagian Titik 7 (Masuk Angin)**

Pada gambar 4.12 menampilkan objek animasi 3D dari Apikasi Panduan Pijat Kaki untuk kesehatan, pada scene animasi tersebut menampilkan gerakan pijat kaki bagian titik 7 (Masuk Angin), selanjutnya animasi 3D tersebut akan muncul setelah menekan titik putih pada layar *smartphone.* Ketika animasi sedang berjalan pengguna dapat memperbesar ataupun memperkecil ukuran objek dan juga pengguna dapat merubah posisi objek dengan menggunakan ke 2 jari di *smartphone* yang sudah terinstal aplikasi. Selanjutnya aplikasi ini juga bisa melakukan perputaran rotasi pada objek.

Pengguna juga dapat melihat Keterangan setelah menekan *button* Titik 7 dan mematikan suara dengan menekan *button* gambar musik warna hijau (off) atau
mendengar suara dengan menekan *button* gambar musik warna biru (on) yang menjelaskan mengenai objek animasi.

Jika pengguna ingin melanjutkan *Scene* berikutnya maka pengguna dapat menekan *button* Back yang terdapat di bagian bawah kanan layar, sehingga *scene* akan berganti ke menu mulai 2 lalu pilih titik mana yang mau anda pilih dan kalau anda mau pindah kemenu selanjutnya anda bisa menekan *button* Next.

8. *Button* Titik 8 dan Tampilan Objek Animasi Panduan Pijat Kaki Bagian Titik 8 (Leher)

Tampilan *Button* Titik 8 (Leher) dan Tampilan Objek Animasi Panduan Pijat Kaki untuk kesehatan Bagian Titik 8 (Leher) ditampilkan pada gambar 4.13.

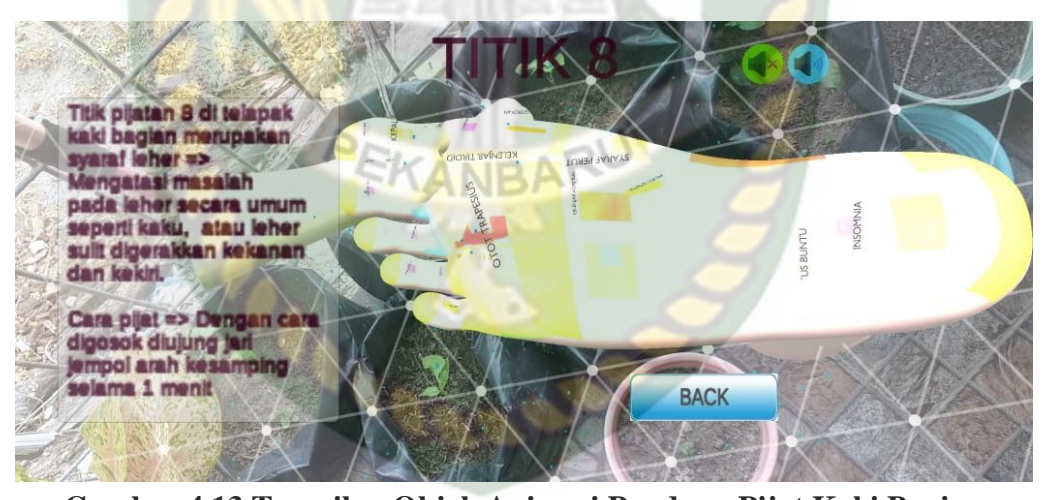

**Gambar 4.13 Tampilan Objek Animasi Panduan Pijat Kaki Bagian Titik 8 (Leher)** Pada gambar 4.13 menampilkan objek animasi 3D dari Apikasi Panduan Pijat

Kaki untuk kesehatan, pada scene animasi tersebut menampilkan gerakan pijat kaki bagian titik 8 (Leher), selanjutnya animasi 3D tersebut akan muncul setelah menekan titik putih pada layar *smartphone.* Ketika animasi sedang berjalan pengguna dapat memperbesar ataupun memperkecil ukuran objek dan juga pengguna dapat merubah posisi objek dengan menggunakan ke 2 jari di *smartphone* yang sudah terinstal aplikasi. Selanjutnya aplikasi ini juga bisa melakukan perputaran rotasi pada objek.

Pengguna juga dapat melihat Keterangan setelah menekan *button* Titik 8 dan mematikan suara dengan menekan *button* gambar musik warna hijau (off) atau mendengar suara dengan menekan *button* gambar musik warna biru (on) yang menjelaskan mengenai objek animasi.

Jika pengguna ingin melanjutkan *Scene* berikutnya maka pengguna dapat menekan *button* Back yang terdapat di bagian bawah kanan layar, sehingga *scene* akan berganti ke menu mulai 2 lalu pilih titik mana yang mau anda pilih dan kalau anda mau pindah kemenu selanjutnya anda bisa menekan *button* Next.

9. *Button* Titik 9 dan Tampilan Objek Animasi Panduan Pijat Kaki Bagian Titik 9 (Mata)

Tampilan *Button* Titik 9 (Mata) dan Tampilan Objek Animasi Panduan Pijat Kaki untuk kesehatan Bagian Titik 9 (Mata) ditampilkan pada gambar 4.14.

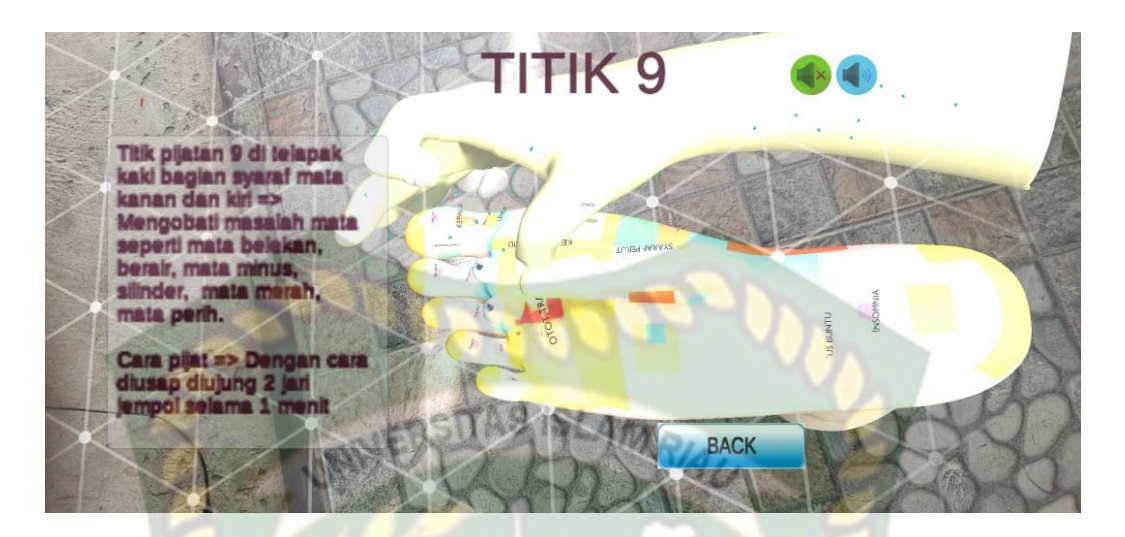

**Gambar 4.14 Tampilan Objek Animasi Panduan Pijat Kaki Bagian Titik 9 (Mata)**

Pada gambar 4.14 menampilkan objek animasi 3D dari Apikasi Panduan Pijat Kaki untuk kesehatan, pada scene animasi tersebut menampilkan gerakan pijat kaki bagian titik 9 (Mata), selanjutnya animasi 3D tersebut akan muncul setelah menekan titik putih pada layar *smartphone.* Ketika animasi sedang berjalan pengguna dapat memperbesar ataupun memperkecil ukuran objek dan juga pengguna dapat merubah posisi objek dengan menggunakan ke 2 jari di *smartphone* yang sudah terinstal aplikasi. Selanjutnya aplikasi ini juga bisa melakukan perputaran rotasi pada objek.

Pengguna juga dapat melihat Keterangan setelah menekan *button* Titik 9 dan mematikan suara dengan menekan *button* gambar musik warna hijau (off) atau mendengar suara dengan menekan *button* gambar musik warna biru (on) yang menjelaskan mengenai objek animasi.

Jika pengguna ingin melanjutkan *Scene* berikutnya maka pengguna dapat menekan *button* Back yang terdapat di bagian bawah kanan layar, sehingga *scene* akan

berganti ke menu mulai 2 lalu pilih titik mana yang mau anda pilih dan kalau anda mau pindah kemenu selanjutnya anda bisa menekan *button* Next.

10. *Button* Titik 10 dan Tampilan Objek Animasi Panduan Pijat Kaki Bagian Titik

10 (Telinga)

Tampilan *Button* Titik 10 (Telinga) dan Tampilan Objek Animasi Panduan Pijat Kaki untuk kesehatan Bagian Titik 10 (Telinga) ditampilkan pada gambar 4.15.

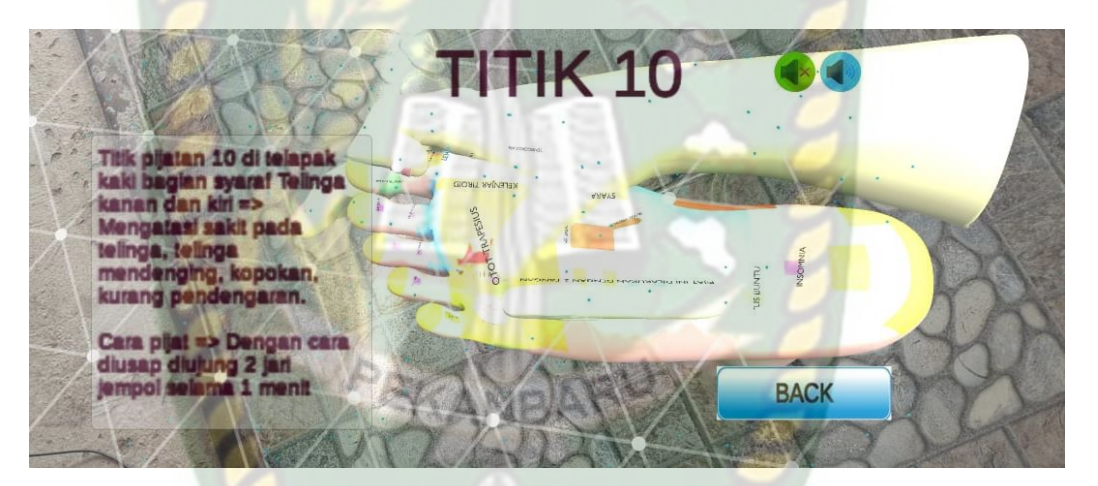

**Gambar 4.15 Tampilan Objek Animasi Panduan Pijat Kaki Bagian Titik 10 (Telinga)**

Pada gambar 4.15 menampilkan objek animasi 3D dari Apikasi Panduan Pijat Kaki untuk kesehatan, pada scene animasi tersebut menampilkan gerakan pijat kaki bagian titik 10 (Telinga), selanjutnya animasi 3D tersebut akan muncul setelah menekan titik putih pada layar *smartphone.* Ketika animasi sedang berjalan pengguna dapat memperbesar ataupun memperkecil ukuran objek dan juga pengguna dapat merubah

posisi objek dengan menggunakan ke 2 jari di *smartphone* yang sudah terinstal aplikasi. Selanjutnya aplikasi ini juga bisa melakukan perputaran rotasi pada objek.

Pengguna juga dapat melihat Keterangan setelah menekan *button* Titik 10 dan mematikan suara dengan menekan *button* gambar musik warna hijau (off) atau mendengar suara dengan menekan *button* gambar musik warna biru (on) yang menjelaskan mengenai objek animasi.

Jika pengguna ingin melanjutkan *Scene* berikutnya maka pengguna dapat menekan *button* Back yang terdapat di bagian bawah kanan layar, sehingga *scene* akan berganti ke menu mulai 2 lalu pilih titik mana yang mau anda pilih dan kalau anda mau pindah kemenu selanjutnya anda bisa menekan *button* Next.

11. *Button* Titik 11 dan Tampilan Objek Animasi Panduan Pijat Kaki Bagian Titik 11 (Otot Trapesius)

Tampilan *Button* Titik 11 (Otot Trapesius) dan Tampilan Objek Animasi Panduan Pijat Kaki untuk kesehatan Bagian Titik 11 (Otot Trapesius) ditampilkan pada gambar 4.16.**CODE** 

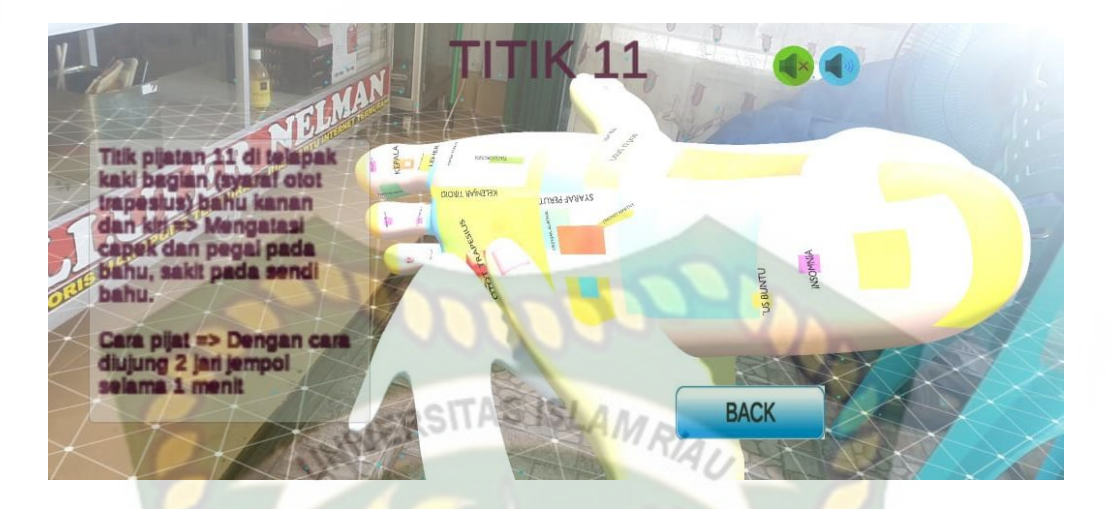

# **Gambar 4.16 Tampilan Objek Animasi Panduan Pijat Kaki Bagian Titik 11 (Otot Trapesius)**

Pada gambar 4.16 menampilkan objek animasi 3D dari Apikasi Panduan Pijat Kaki untuk kesehatan, pada scene animasi tersebut menampilkan gerakan pijat kaki bagian titik 11 (Otot Trapesius), selanjutnya animasi 3D tersebut akan muncul setelah menekan titik putih pada layar *smartphone.* Ketika animasi sedang berjalan pengguna dapat memperbesar ataupun memperkecil ukuran objek dan juga pengguna dapat merubah posisi objek dengan menggunakan ke 2 jari di *smartphone* yang sudah terinstal aplikasi. Selanjutnya aplikasi ini juga bisa melakukan perputaran rotasi pada objek.

Pengguna juga dapat melihat Keterangan setelah menekan *button* Titik 11 dan mematikan suara dengan menekan *button* gambar musik warna hijau (off) atau mendengar suara dengan menekan *button* gambar musik warna biru (on) yang menjelaskan mengenai objek animasi.

Jika pengguna ingin melanjutkan *Scene* berikutnya maka pengguna dapat menekan *button* Back yang terdapat di bagian bawah kanan layar, sehingga *scene* akan berganti ke menu mulai 2 lalu pilih titik mana yang mau anda pilih dan kalau anda mau pindah kemenu selanjutnya anda bisa menekan *button* Next.

12. *Button* Titik 12 dan Tampilan Objek Animasi Panduan Pijat Kaki Bagian Titik 12

**INIVERSITAS** 

(Paru-Paru)

Tampilan *Button* Titik 12 (Paru-Paru) dan Tampilan Objek Animasi Panduan Pijat Kaki untuk kesehatan Bagian Titik 12 (Paru-Paru) ditampilkan pada gambar 4.17.

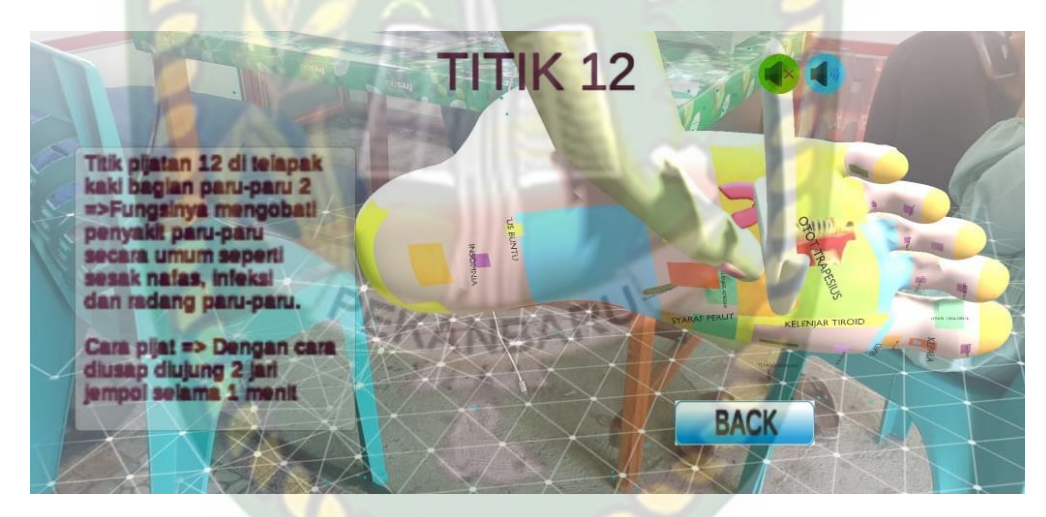

**Gambar 4.17 Tampilan Objek Animasi Panduan Pijat Kaki Bagian Titik 12 (Paru-Paru)**

Pada gambar 4.17 menampilkan objek animasi 3D dari Apikasi Panduan Pijat Kaki untuk kesehatan, pada scene animasi tersebut menampilkan gerakan pijat kaki bagian titik 12 (Paru-Paru), selanjutnya animasi 3D tersebut akan muncul setelah menekan titik putih pada layar *smartphone.* Ketika animasi sedang berjalan pengguna

dapat memperbesar ataupun memperkecil ukuran objek dan juga pengguna dapat merubah posisi objek dengan menggunakan ke 2 jari di *smartphone* yang sudah terinstal aplikasi. Selanjutnya aplikasi ini juga bisa melakukan perputaran rotasi pada objek.

Pengguna juga dapat melihat Keterangan setelah menekan *button* Titik 12 dan mematikan suara dengan menekan *button* gambar musik warna hijau (off) atau mendengar suara dengan menekan *button* gambar musik warna biru (on) yang menjelaskan mengenai objek animasi.

Jika pengguna ingin melanjutkan *Scene* berikutnya maka pengguna dapat menekan *button* Back yang terdapat di bagian bawah kanan layar, sehingga *scene* akan berganti ke menu mulai 2 lalu pilih titik mana yang mau anda pilih dan kalau anda mau pindah kemenu selanjutnya anda bisa menekan *button* Next.

#### **4.1.6. Tampilan Menu Mulai 3**

Tampilan Menu Mulai 3 ditampilkan pada gambar 4.18.

**COOR** 

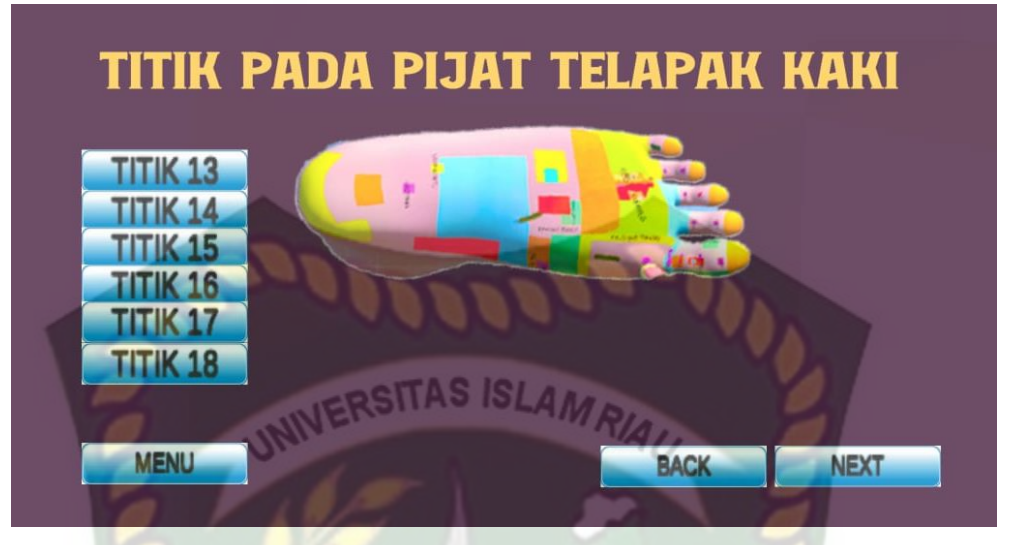

**Gambar 4.18 Tampilan Menu Mulai 3**

Gambar 4.18 tampilan setelah menekan *button* mulai di main menu akan tampil 9 *button* yaitu *Button* titik 13 sampai 18 ini berfungsi untuk menampilkan suara dan keterangan, sekaligus untuk menampilkan objek 3D dan gerakan dengan mengklik titik putih pada layar *smartphone*.

*Button* menu ini berfungsi untuk menampilkan kembali kemain menu, *Button*  next ini berfungsi untuk menampilkan lanjut kemenu 4 dan *Button* Back ini berfungsi untuk menampilkan kembali menu mulai 2 panduan pijat kaki dari aplikasi Panduan Pijat kaki Untuk kesehatan.

13. *Button* Titik 13 dan Tampilan Objek Animasi Panduan Pijat Kaki Bagian Titik 13 (Kelejer Tiroid )

Tampilan *Button* Titik 13 (Kelenjar Tiroid) dan Tampilan Objek Animasi Panduan Pijat Kaki untuk kesehatan Bagian Titik 13 (Kelenjar Tiroid) ditampilkan pada gambar 4.19.

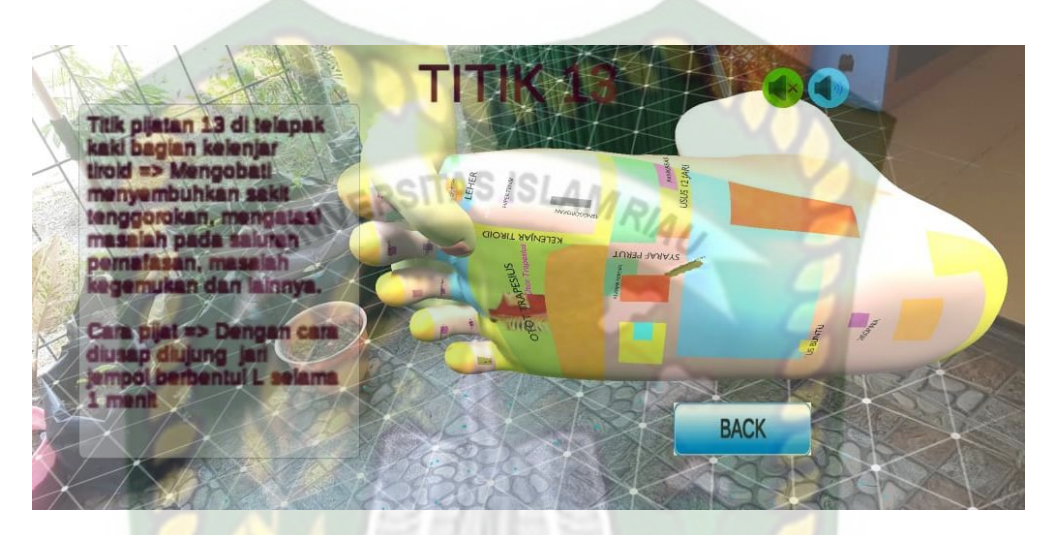

**Gambar 4.19 Tampilan Objek Animasi Panduan Pijat Kaki Bagian Titik 13 (Kelenjar Tiroid)**

Pada gambar 4.19 menampilkan objek animasi 3D dari Apikasi Panduan Pijat Kaki untuk kesehatan, pada scene animasi tersebut menampilkan gerakan pijat kaki bagian titik 13 (Kelenjar Tiroid), selanjutnya animasi 3D tersebut akan muncul setelah menekan titik putih pada layar *smartphone.* Ketika animasi sedang berjalan pengguna dapat memperbesar ataupun memperkecil ukuran objek dan juga pengguna dapat merubah posisi objek dengan menggunakan ke 2 jari di *smartphone* yang sudah terinstal aplikasi. Selanjutnya aplikasi ini juga bisa melakukan perputaran rotasi pada objek.

Pengguna juga dapat melihat Keterangan setelah menekan *button* Titik 13 dan mematikan suara dengan menekan *button* gambar musik warna hijau (off) atau mendengar suara dengan menekan *button* gambar musik warna biru (on) yang menjelaskan mengenai objek animasi.

Jika pengguna ingin melanjutkan *Scene* berikutnya maka pengguna dapat menekan *button* Back yang terdapat di bagian bawah kanan layar, sehingga *scene* akan berganti ke menu mulai 3 lalu pilih titik mana yang mau anda pilih dan kalau anda mau pindah kemenu selanjutnya anda bisa menekan *button* Next.

14. *Button* Titik 14 dan Tampilan Objek Animasi Panduan Pijat Kaki Bagian Titik 14 (Kelenjar Paratiroid)

Tampilan *Button* Titik 14 (Kelenjar Paratiroid) dan Tampilan Objek Animasi Panduan Pijat Kaki untuk kesehatan Bagian Titik 14 (Kelenjar Paratiroid) ditampilkan pada gambar 4.20.

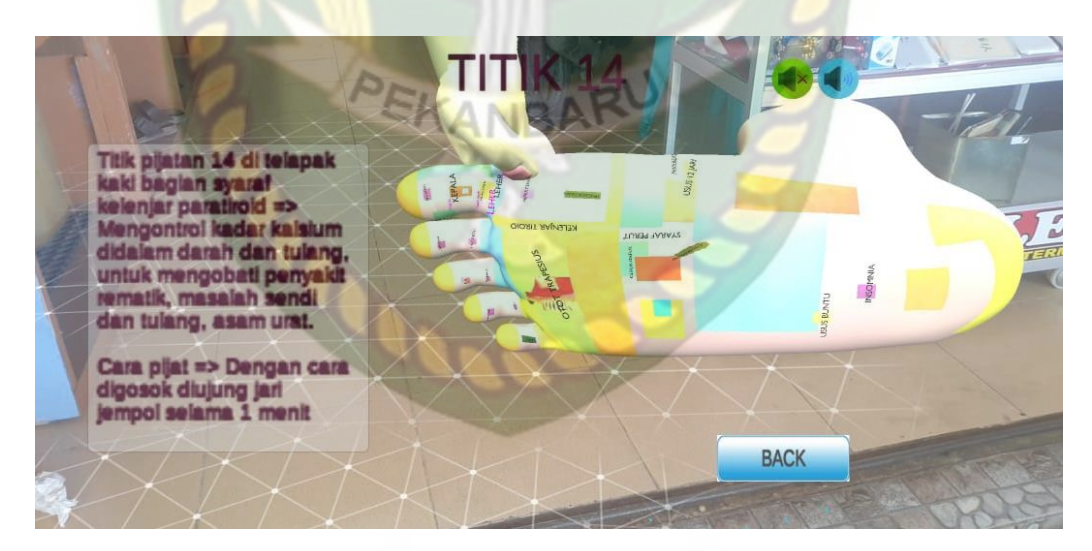

**Gambar 4.20 Tampilan Objek Animasi Panduan Pijat Kaki Bagian Titik 14** 

**(Kelenjar Paratiroid)**

Pada gambar 4.20 menampilkan objek animasi 3D dari Apikasi Panduan Pijat Kaki untuk kesehatan, pada scene animasi tersebut menampilkan gerakan pijat kaki bagian titik 14 (Kelenjar Paratiroid), selanjutnya animasi 3D tersebut akan muncul setelah menekan titik putih pada layar *smartphone.* Ketika animasi sedang berjalan pengguna dapat memperbesar ataupun memperkecil ukuran objek dan juga pengguna dapat merubah posisi objek dengan menggunakan ke 2 jari di *smartphone* yang sudah terinstal aplikasi. Selanjutnya aplikasi ini juga bisa melakukan perputaran rotasi pada objek.

Pengguna juga dapat melihat Keterangan setelah menekan *button* Titik 14 dan mematikan suara dengan menekan *button* gambar musik warna hijau (off) atau mendengar suara dengan menekan *button* gambar musik warna biru (on) yang menjelaskan mengenai objek animasi.

Jika pengguna ingin melanjutkan *Scene* berikutnya maka pengguna dapat menekan *button* Back yang terdapat di bagian bawah kanan layar, sehingga *scene* akan berganti ke menu mulai 3 lalu pilih titik mana yang mau anda pilih dan kalau anda mau pindah kemenu selanjutnya anda bisa menekan *button* Next.

15. *Button* Titik 15 dan Tampilan Objek Animasi Panduan Pijat Kaki Bagian Titik 15 (Hipertensi)

Tampilan *Button* Titik 15 (Hipertensi) dan Tampilan Objek Animasi Panduan Pijat Kaki untuk kesehatan Bagian Titik 15 (Hipertensi) ditampilkan pada gambar 4.21.

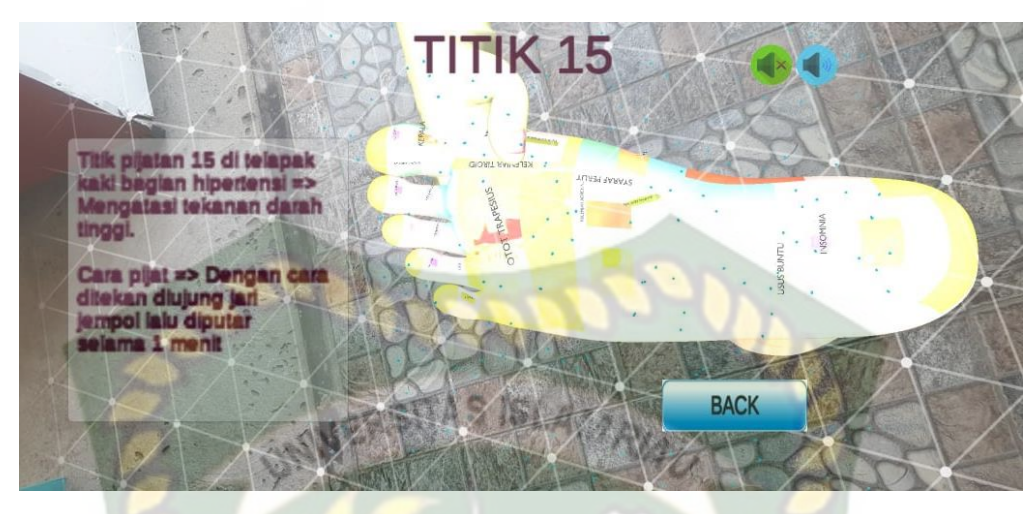

**Gambar 4.21 Tampilan Objek Animasi Panduan Pijat Kaki Bagian Titik 15 (Hipertensi)**

Pada gambar 4.21 menampilkan objek animasi 3D dari Apikasi Panduan Pijat Kaki untuk kesehatan, pada scene animasi tersebut menampilkan gerakan pijat kaki bagian titik 15 (Hipertensi), selanjutnya animasi 3D tersebut akan muncul setelah menekan titik putih pada layar *smartphone.* Ketika animasi sedang berjalan pengguna dapat memperbesar ataupun memperkecil ukuran objek dan juga pengguna dapat merubah posisi objek dengan menggunakan ke 2 jari di *smartphone* yang sudah terinstal aplikasi. Selanjutnya aplikasi ini juga bisa melakukan perputaran rotasi pada objek.

Pengguna juga dapat melihat Keterangan setelah menekan *button* Titik 15 dan mematikan suara dengan menekan *button* gambar musik warna hijau (off) atau mendengar suara dengan menekan *button* gambar musik warna biru (on) yang menjelaskan mengenai objek animasi.

Jika pengguna ingin melanjutkan *Scene* berikutnya maka pengguna dapat menekan *button* Back yang terdapat di bagian bawah kanan layar, sehingga *scene* akan berganti ke menu mulai 3 lalu pilih titik mana yang mau anda pilih dan kalau anda mau pindah kemenu selanjutnya anda bisa menekan *button* Next.

16. *Button* Titik 16 dan Tampilan Objek Animasi Panduan Pijat Kaki Bagian Titik 16

**INIVERSITAS IS** 

(Tenggorokan)

Tampilan *Button* Titik 16 (Tenggorokan) dan Tampilan Objek Animasi Panduan Pijat Kaki untuk kesehatan Bagian Titik 16 (Tenggorokan) ditampilkan pada gambar 4.22.

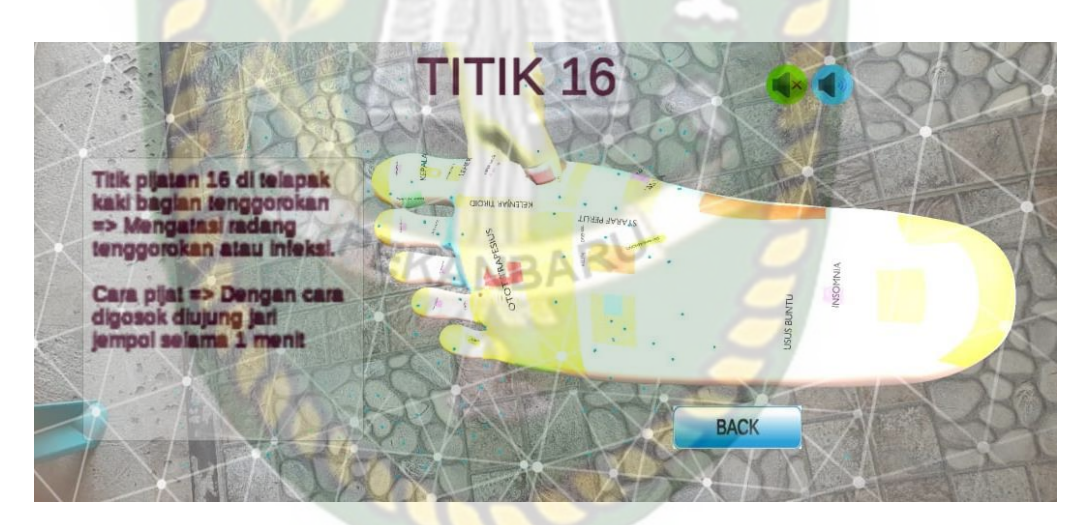

**Gambar 4.22 Tampilan Objek Animasi Panduan Pijat Kaki Bagian Titik 16 (Tenggorokan)**

Pada gambar 4.22 menampilkan objek animasi 3D dari Apikasi Panduan Pijat Kaki untuk kesehatan, pada scene animasi tersebut menampilkan gerakan pijat kaki bagian titik 16 (Tenggorokan), selanjutnya animasi 3D tersebut akan muncul setelah menekan titik putih pada layar *smartphone.* Ketika animasi sedang berjalan pengguna dapat memperbesar ataupun memperkecil ukuran objek dan juga pengguna dapat merubah posisi objek dengan menggunakan ke 2 jari di *smartphone* yang sudah terinstal aplikasi. Selanjutnya aplikasi ini juga bisa melakukan perputaran rotasi pada objek.

Pengguna juga dapat melihat Keterangan setelah menekan *button* Titik 16 dan mematikan suara dengan menekan *button* gambar musik warna hijau (off) atau mendengar suara dengan menekan *button* gambar musik warna biru (on) yang menjelaskan mengenai objek animasi.

Jika pengguna ingin melanjutkan *Scene* berikutnya maka pengguna dapat menekan *button* Back yang terdapat di bagian bawah kanan layar, sehingga *scene* akan berganti ke menu mulai 3 lalu pilih titik mana yang mau anda pilih dan kalau anda mau pindah kemenu selanjutnya anda bisa menekan *button* Next.

17. *Button* Titik 17 dan Tampilan Objek Animasi Panduan Pijat Kaki Bagian Titik 17 (Hati)

Tampilan *Button* Titik 17 (Hati) dan Tampilan Objek Animasi Panduan Pijat Kaki untuk kesehatan Bagian Titik 17 (Hati) ditampilkan pada gambar 4.23.

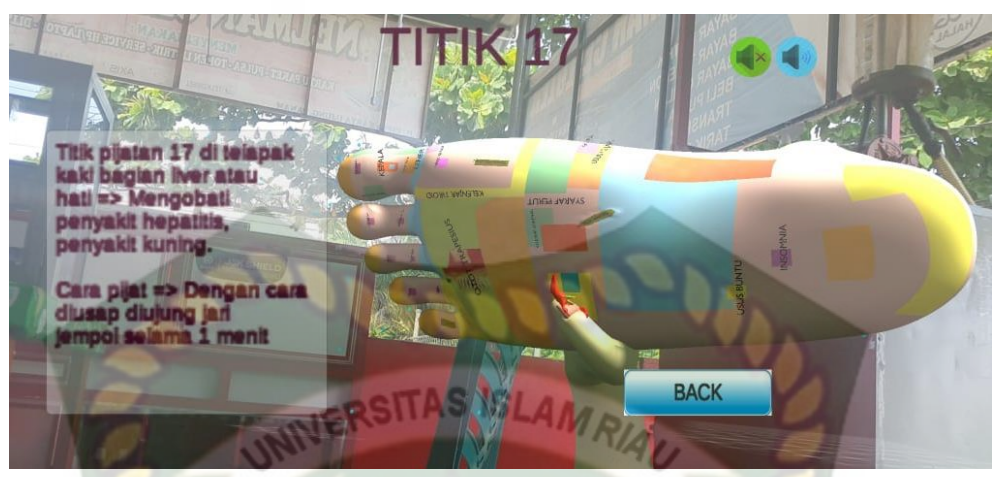

**Gambar 4.23 Tampilan Objek Animasi Panduan Pijat Kaki Bagian Titik 17 (Hati)**

Pada gambar 4.23 menampilkan objek animasi 3D dari Apikasi Panduan Pijat Kaki untuk kesehatan, pada scene animasi tersebut menampilkan gerakan pijat kaki bagian titik 17 (Hati), selanjutnya animasi 3D tersebut akan muncul setelah menekan titik putih pada layar *smartphone.* Ketika animasi sedang berjalan pengguna dapat memperbesar ataupun memperkecil ukuran objek dan juga pengguna dapat merubah posisi objek dengan menggunakan ke 2 jari di *smartphone* yang sudah terinstal aplikasi. Selanjutnya aplikasi ini juga bisa melakukan perputaran rotasi pada objek.

Pengguna juga dapat melihat Keterangan setelah menekan *button* Titik 17 dan mematikan suara dengan menekan *button* gambar musik warna hijau (off) atau mendengar suara dengan menekan *button* gambar musik warna biru (on) yang menjelaskan mengenai objek animasi.

Jika pengguna ingin melanjutkan *Scene* berikutnya maka pengguna dapat menekan *button* Back yang terdapat di bagian bawah kanan layar, sehingga *scene* akan

berganti ke menu mulai 3 lalu pilih titik mana yang mau anda pilih dan kalau anda mau pindah kemenu selanjutnya anda bisa menekan *button* Next.

18. *Button* Titik 18 dan Tampilan Objek Animasi Panduan Pijat Kaki Bagian Titik 18

(Empedu)

Tampilan *Button* Titik 18 (Empedu) dan Tampilan Objek Animasi Panduan Pijat Kaki untuk kesehatan Bagian Titik 18 (Empedu) ditampilkan pada gambar 4.24.

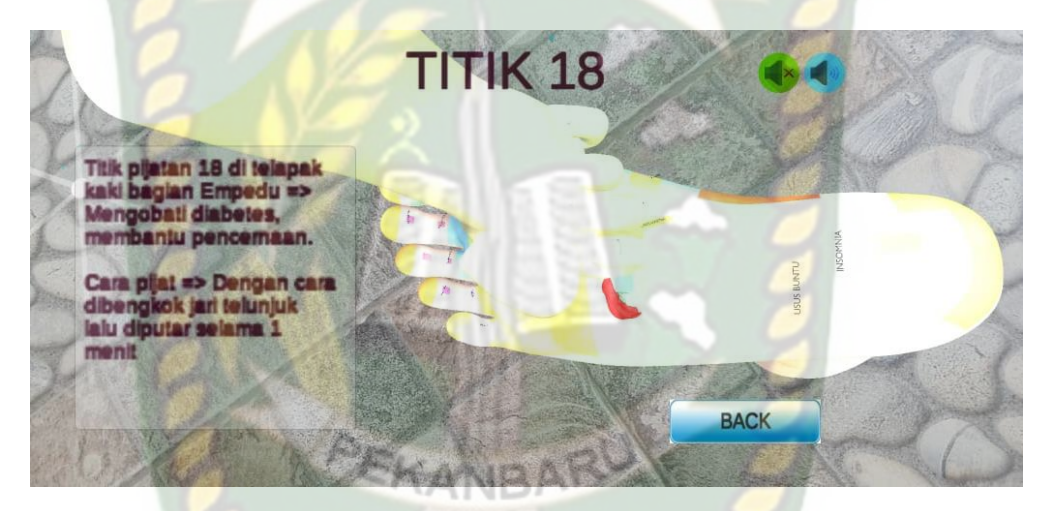

**Gambar 4.24 Tampilan Objek Animasi Panduan Pijat Kaki Bagian Titik 18 (Empedu)**

Pada gambar 4.24 menampilkan objek animasi 3D dari Apikasi Panduan Pijat Kaki untuk kesehatan, pada scene animasi tersebut menampilkan gerakan pijat kaki bagian titik 18 (Empedu), selanjutnya animasi 3D tersebut akan muncul setelah menekan titik putih pada layar *smartphone.* Ketika animasi sedang berjalan pengguna dapat memperbesar ataupun memperkecil ukuran objek dan juga pengguna dapat merubah posisi objek dengan menggunakan ke 2 jari di *smartphone* yang sudah

terinstal aplikasi. Selanjutnya aplikasi ini juga bisa melakukan perputaran rotasi pada objek.

Pengguna juga dapat melihat Keterangan setelah menekan *button* Titik 18 dan mematikan suara dengan menekan *button* gambar musik warna hijau (off) atau mendengar suara dengan menekan *button* gambar musik warna biru (on) yang menjelaskan mengenai objek animasi.

Jika pengguna ingin melanjutkan *Scene* berikutnya maka pengguna dapat menekan *button* Back yang terdapat di bagian bawah kanan layar, sehingga *scene* akan berganti ke menu mulai 3 lalu pilih titik mana yang mau anda pilih dan kalau anda mau pindah kemenu selanjutnya anda bisa menekan *button* Next.

### **4.1.7. Tampilan Menu Mulai 4**

Tampilan Menu Mulai ditampilkan pada gambar 4.25.

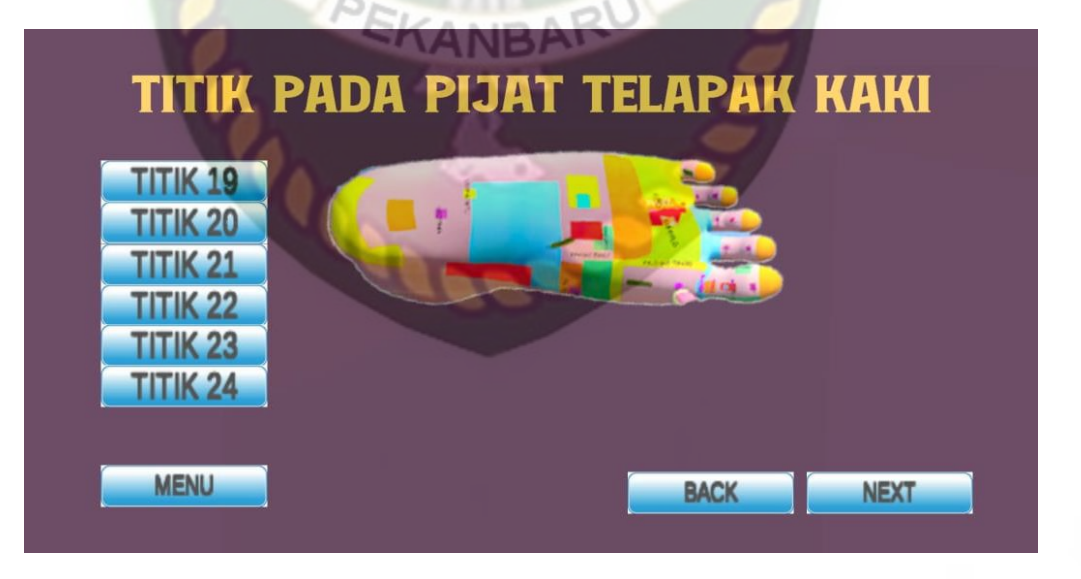

**Gambar 4.25 Tampilan Menu Mulai 4**

Gambar 4.4 tampilan setelah menekan *button* mulai di main menu akan tampil 9 *button* yaitu *Button* titik 19 sampai 24 ini berfungsi untuk menampilkan suara dan keterangan, sekaligus untuk menampilkan objek 3D dan gerakan dengan mengklik titik putih pada layar *smartphone*.

*Button* menu ini berfungsi untuk menampilkan kembali kemain menu, *Button*  next ini berfungsi untuk menampilkan lanjut kemenu 5 dan *Button* Back ini berfungsi untuk menampilkan kembali ke menu mulai 3 panduan pijat kaki dari aplikasi Panduan Pijat kaki Untuk kesehatan.

19. *Button* Titik 19 dan Tampilan Objek Animasi Panduan Pijat Kaki Bagian Titik 19 (Usus Besar)

Tampilan *Button* Titik 19 (Usus Besar) dan Tampilan Objek Animasi Panduan Pijat Kaki untuk kesehatan Bagian Titik 19 (Usus Besar) ditampilkan pada gambar 4.26.

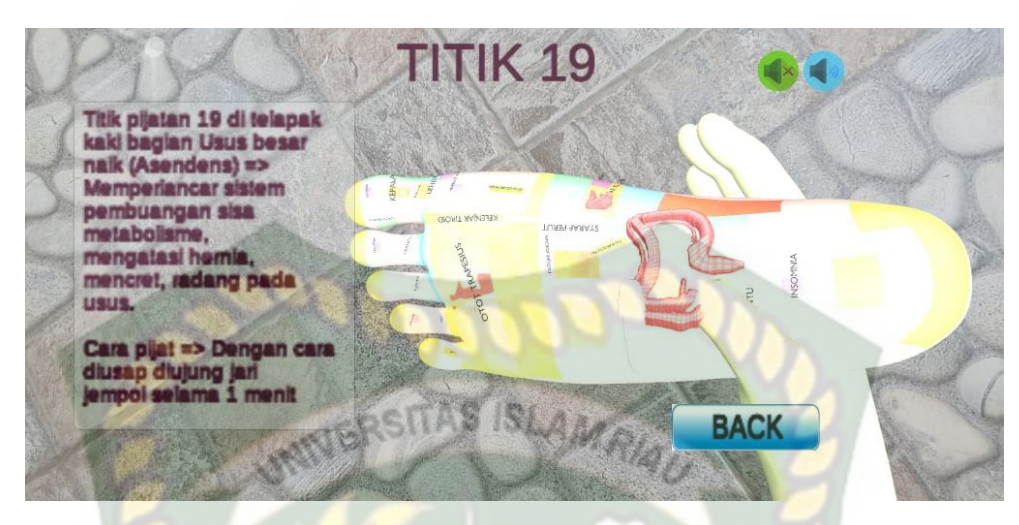

**Gambar 4.26 Tampilan Objek Animasi Panduan Pijat Kaki Bagian Titik 19 (Usus Besar)**

Pada gambar 4.26 menampilkan objek animasi 3D dari Apikasi Panduan Pijat Kaki untuk kesehatan, pada scene animasi tersebut menampilkan gerakan pijat kaki bagian titik 19 (Usus Besar), selanjutnya animasi 3D tersebut akan muncul setelah menekan titik putih pada layar *smartphone.* Ketika animasi sedang berjalan pengguna dapat memperbesar ataupun memperkecil ukuran objek dan juga pengguna dapat merubah posisi objek dengan menggunakan ke 2 jari di *smartphone* yang sudah terinstal aplikasi. Selanjutnya aplikasi ini juga bisa melakukan perputaran rotasi pada objek.

Pengguna juga dapat melihat Keterangan setelah menekan *button* Titik 19 dan mematikan suara dengan menekan *button* gambar musik warna hijau (off) atau mendengar suara dengan menekan *button* gambar musik warna biru (on) yang menjelaskan mengenai objek animasi.

Jika pengguna ingin melanjutkan *Scene* berikutnya maka pengguna dapat menekan *button* Back yang terdapat di bagian bawah kanan layar, sehingga *scene* akan berganti ke menu mulai 3 lalu pilih titik mana yang mau anda pilih dan kalau anda mau pindah kemenu selanjutnya anda bisa menekan *button Next*.

20. *Button* Titik 20 dan Tampilan Objek Animasi Panduan Pijat Kaki Bagian Titik 20

**NIVERSITAS ISL** (Kentup Ileosecal)

Tampilan *Button* Titik 20 (Kentup Ileosecal) dan Tampilan Objek Animasi Panduan Pijat Kaki untuk kesehatan Bagian Titik 20 (Kentup Ileosecal) ditampilkan pada gambar 4.27.

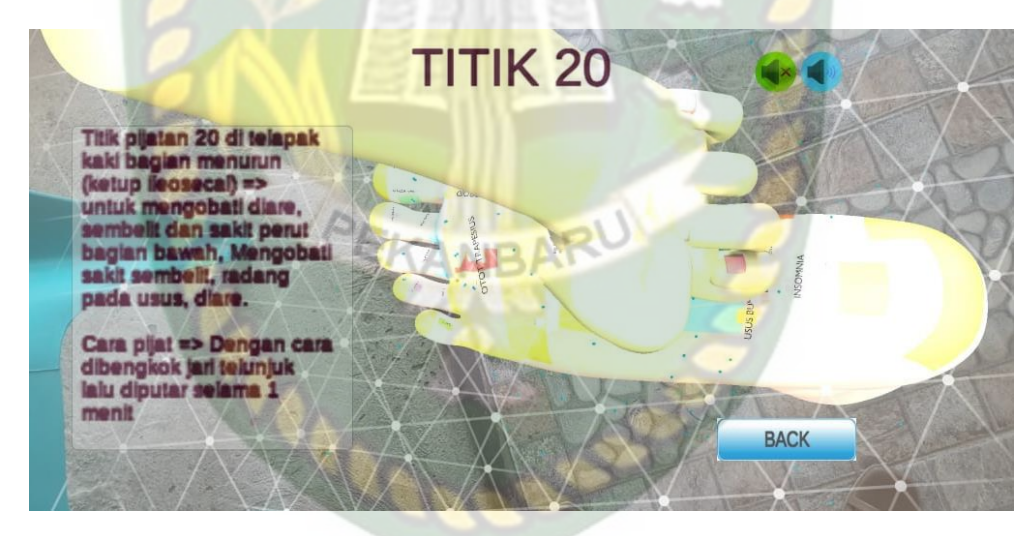

**Gambar 4.27 Tampilan Objek Animasi Panduan Pijat Kaki Bagian Titik 20 (Kentup Ileosecal)**

Pada gambar 4.27 menampilkan objek animasi 3D dari Apikasi Panduan Pijat Kaki untuk kesehatan, pada scene animasi tersebut menampilkan gerakan pijat kaki bagian titik 20 (Kentup Ileosecal), selanjutnya animasi 3D tersebut akan muncul

setelah menekan titik putih pada layar *smartphone.* Ketika animasi sedang berjalan pengguna dapat memperbesar ataupun memperkecil ukuran objek dan juga pengguna dapat merubah posisi objek dengan menggunakan ke 2 jari di *smartphone* yang sudah terinstal aplikasi. Selanjutnya aplikasi ini juga bisa melakukan perputaran rotasi pada objek.

Pengguna juga dapat melihat Keterangan setelah menekan *button* Titik 20 dan mematikan suara dengan menekan *button* gambar musik warna hijau (off) atau mendengar suara dengan menekan *button* gambar musik warna biru (on) yang menjelaskan mengenai objek animasi.

Jika pengguna ingin melanjutkan *Scene* berikutnya maka pengguna dapat menekan *button Back* yang terdapat di bagian bawah kanan layar, sehingga *scene* akan berganti ke menu mulai 3 lalu pilih titik mana yang mau anda pilih dan kalau anda mau pindah kemenu selanjutnya anda bisa menekan *button Next*.

21. *Button* Titik 21 dan Tampilan Objek Animasi Panduan Pijat Kaki Bagian Titik 21 (Usus Buntu)

Tampilan *Button* Titik 21 (Usus Buntu) dan Tampilan Objek Animasi Panduan Pijat Kaki untuk kesehatan Bagian Titik 21 (Usus Buntu) ditampilkan pada gambar 4.28.

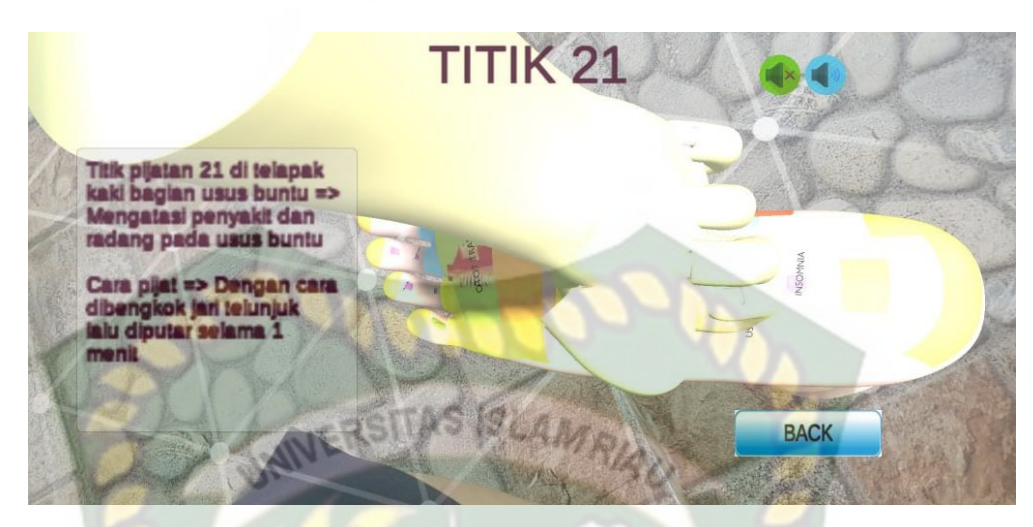

**Gambar 4.28 Tampilan Objek Animasi Panduan Pijat Kaki Bagian Titik 21 (Usus Buntu)**

Pada gambar 4.28 menampilkan objek animasi 3D dari Apikasi Panduan Pijat Kaki untuk kesehatan, pada scene animasi tersebut menampilkan gerakan pijat kaki bagian titik 21 (Usus Buntu), selanjutnya animasi 3D tersebut akan muncul setelah menekan titik putih pada layar *smartphone.* Ketika animasi sedang berjalan pengguna dapat memperbesar ataupun memperkecil ukuran objek dan juga pengguna dapat merubah posisi objek dengan menggunakan ke 2 jari di *smartphone* yang sudah terinstal aplikasi. Selanjutnya aplikasi ini juga bisa melakukan perputaran rotasi pada objek.

Pengguna juga dapat melihat Keterangan setelah menekan *button* Titik 21 dan mematikan suara dengan menekan *button* gambar musik warna hijau (off) atau mendengar suara dengan menekan *button* gambar musik warna biru (on) yang menjelaskan mengenai objek animasi.

Jika pengguna ingin melanjutkan *Scene* berikutnya maka pengguna dapat menekan *button* Back yang terdapat di bagian bawah kanan layar, sehingga *scene* akan berganti ke menu mulai 3 lalu pilih titik mana yang mau anda pilih dan kalau anda mau pindah kemenu selanjutnya anda bisa menekan *button Next*.

22. *Button* Titik 22 dan Tampilan Objek Animasi Panduan Pijat Kaki Bagian Titik 22 **INIVERSITAS** AMRIA) (Insomnia)

Tampilan *Button* Titik 22 (Insomnia) dan Tampilan Objek Animasi Panduan Pijat Kaki untuk kesehatan Bagian Titik 22 (Insomnia) ditampilkan pada gambar 4.29.

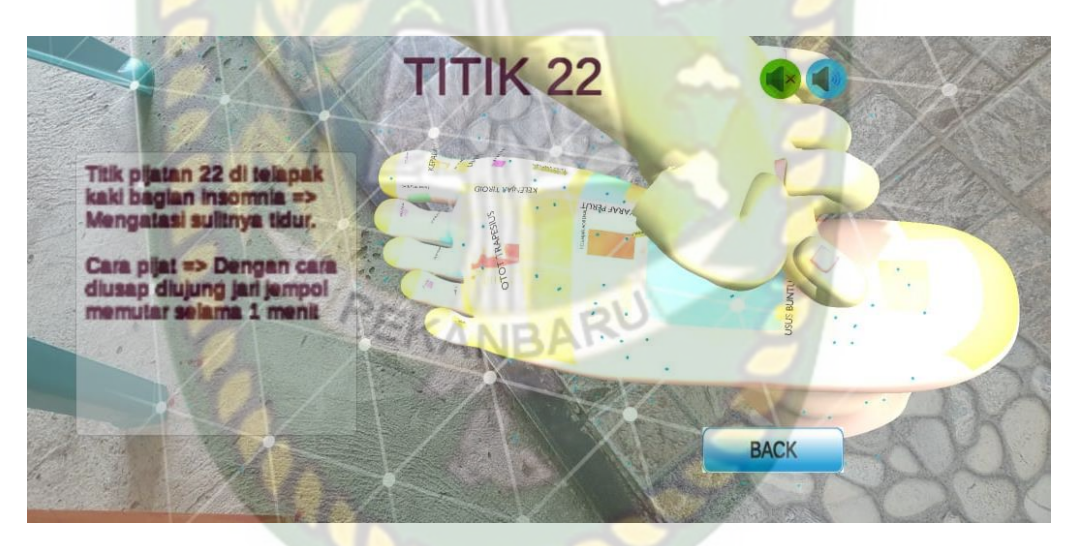

**Gambar 4.29 Tampilan Objek Animasi Panduan Pijat Kaki Bagian Titik 22 (Insomnia)**

Pada gambar 4.29 menampilkan objek animasi 3D dari Apikasi Panduan Pijat Kaki untuk kesehatan, pada scene animasi tersebut menampilkan gerakan pijat kaki bagian titik 22 (Insomnia), selanjutnya animasi 3D tersebut akan muncul setelah menekan titik putih pada layar *smartphone.* Ketika animasi sedang berjalan pengguna dapat memperbesar ataupun memperkecil ukuran objek dan juga pengguna dapat merubah posisi objek dengan menggunakan ke 2 jari di *smartphone* yang sudah terinstal aplikasi. Selanjutnya aplikasi ini juga bisa melakukan perputaran rotasi pada objek.

Pengguna juga dapat melihat Keterangan setelah menekan *button* Titik 22 dan mematikan suara dengan menekan *button* gambar musik warna hijau (off) atau mendengar suara dengan menekan *button* gambar musik warna biru (on) yang menjelaskan mengenai objek animasi.

Jika pengguna ingin melanjutkan *Scene* berikutnya maka pengguna dapat menekan *button* Back yang terdapat di bagian bawah kanan layar, sehingga *scene* akan berganti ke menu mulai 3 lalu pilih titik mana yang mau anda pilih dan kalau anda mau pindah kemenu selanjutnya anda bisa menekan *button* Next.

23. *Button* Titik 23 dan Tampilan Objek Animasi Panduan Pijat Kaki Bagian Titik 23 (Reproduksi)

Tampilan *Button* Titik 23 (Reproduksi) dan Tampilan Objek Animasi Panduan Pijat Kaki untuk kesehatan Bagian Titik 23 (Reproduksi) ditampilkan pada gambar 4.30.

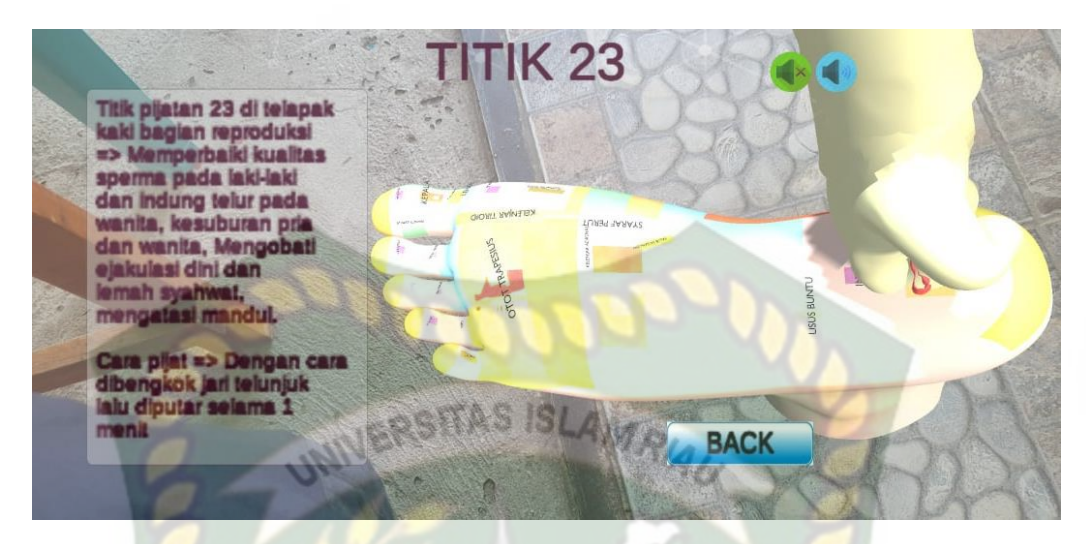

**Gambar 4.30 Tampilan Objek Animasi Panduan Pijat Kaki Bagian Titik 23 (Reproduksi)**

Pada gambar 4.30 menampilkan objek animasi 3D dari Apikasi Panduan Pijat Kaki untuk kesehatan, pada scene animasi tersebut menampilkan gerakan pijat kaki bagian titik 23 (Reproduksi), selanjutnya animasi 3D tersebut akan muncul setelah menekan titik putih pada layar *smartphone.* Ketika animasi sedang berjalan pengguna dapat memperbesar ataupun memperkecil ukuran objek dan juga pengguna dapat merubah posisi objek dengan menggunakan ke 2 jari di *smartphone* yang sudah terinstal aplikasi. Selanjutnya aplikasi ini juga bisa melakukan perputaran rotasi pada objek.

Pengguna juga dapat melihat Keterangan setelah menekan *button* Titik 23 dan mematikan suara dengan menekan *button* gambar musik warna hijau (off) atau mendengar suara dengan menekan *button* gambar musik warna biru (on) yang menjelaskan mengenai objek animasi.

Jika pengguna ingin melanjutkan *Scene* berikutnya maka pengguna dapat menekan *button Back* yang terdapat di bagian bawah kanan layar, sehingga *scene* akan berganti ke menu mulai 3 lalu pilih titik mana yang mau anda pilih dan kalau anda mau pindah kemenu selanjutnya anda bisa menekan *button Next*.

24. *Button* Titik 24 dan Tampilan Objek Animasi Panduan Pijat Kaki Bagian Titik 24

**INIVERSITAS IS** 

(Usus 12 Jari)

Tampilan *Button* Titik 24 (Usus 12 Jari) dan Tampilan Objek Animasi Panduan Pijat Kaki untuk kesehatan Bagian Titik 24 (Usus 12 Jari) ditampilkan pada gambar

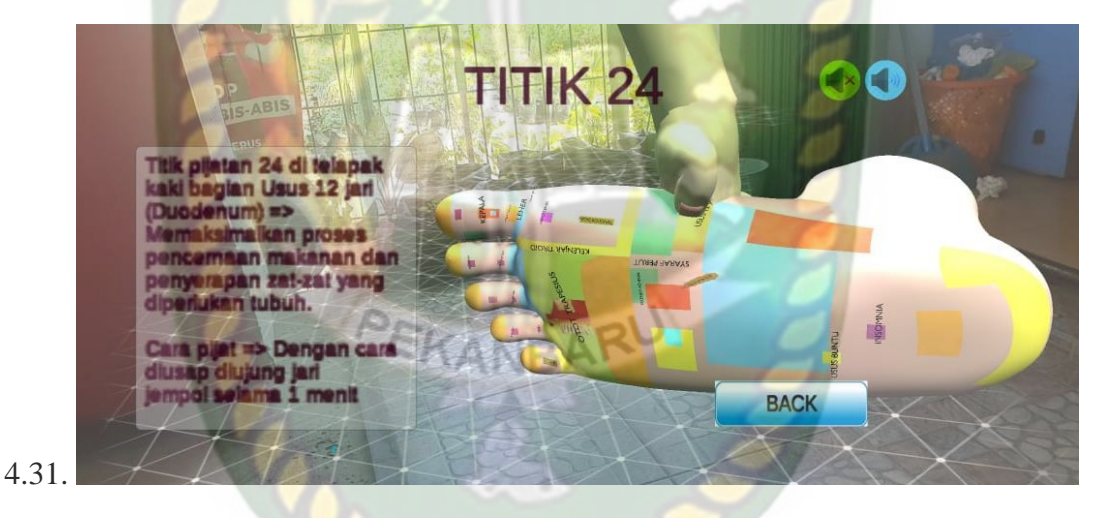

## **Gambar 4.31 Tampilan Objek Animasi Panduan Pijat Kaki Bagian Titik 24 (Usus 12 Jari)**

Pada gambar 4.31 menampilkan objek animasi 3D dari Apikasi Panduan Pijat Kaki untuk kesehatan, pada scene animasi tersebut menampilkan gerakan pijat kaki bagian titik 24 (Usus 12 Jari), selanjutnya animasi 3D tersebut akan muncul setelah menekan titik putih pada layar *smartphone.* Ketika animasi sedang berjalan pengguna dapat memperbesar ataupun memperkecil ukuran objek dan juga pengguna dapat

merubah posisi objek dengan menggunakan ke 2 jari di *smartphone* yang sudah terinstal aplikasi. Selanjutnya aplikasi ini juga bisa melakukan perputaran rotasi pada objek.

Pengguna juga dapat melihat Keterangan setelah menekan *button* Titik 24 dan mematikan suara dengan menekan *button* gambar musik warna hijau (off) atau mendengar suara dengan menekan *button* gambar musik warna biru (on) yang menjelaskan mengenai objek animasi.

Jika pengguna ingin melanjutkan *Scene* berikutnya maka pengguna dapat menekan *button Back* yang terdapat di bagian bawah kanan layar, sehingga *scene* akan berganti ke menu mulai 3 lalu pilih titik mana yang mau anda pilih dan kalau anda mau pindah kemenu selanjutnya anda bisa menekan *button Next*.

### **4.1.8. Tampilan Menu Mulai 5**

Tampilan Menu Mulai 5 ditampilkan pada gambar 4.32.

 $\sigma$ 

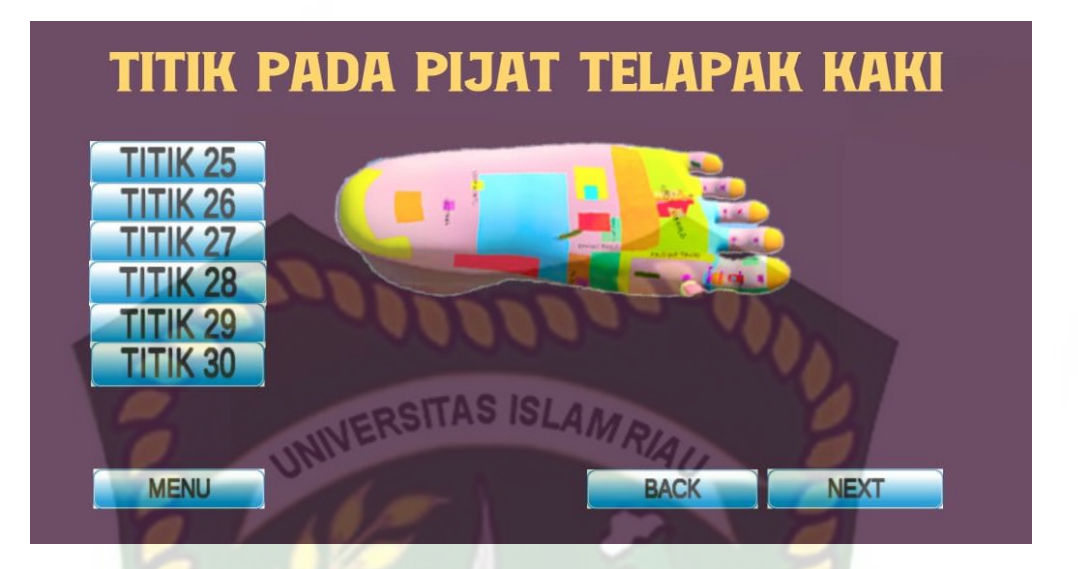

### **Gambar 4.32 Tampilan Menu Mulai 5**

Gambar 4.32 tampilan setelah menekan *button* mulai di main menu akan tampil 9 *button* yaitu *Button* titik 25 sampai 30 ini berfungsi untuk menampilkan suara dan keterangan, sekaligus untuk menampilkan objek 3D dan gerakan dengan mengklik titik putih pada layar *smartphone*. **EKANBARU** 

*Button* menu ini berfungsi untuk menampilkan kembali kemain menu, *Button*  next ini berfungsi untuk menampilkan lanjut ke menu mulai 5 dan *Button* Back ini berfungsi untuk menampilkan kembali ke menu mulai 5 panduan pijat kaki dari aplikasi Panduan Pijat kaki Untuk kesehatan.

25. *Button* Titik 25 dan Tampilan Objek Animasi Panduan Pijat Kaki Bagian Titik 25 (Syaraf Perut)

Tampilan *Button* Titik 25 (Syaraf Perut) dan Tampilan Objek Animasi Panduan Pijat Kaki untuk kesehatan Bagian Titik 25 (Syaraf Perut) ditampilkan pada gambar 4.33.

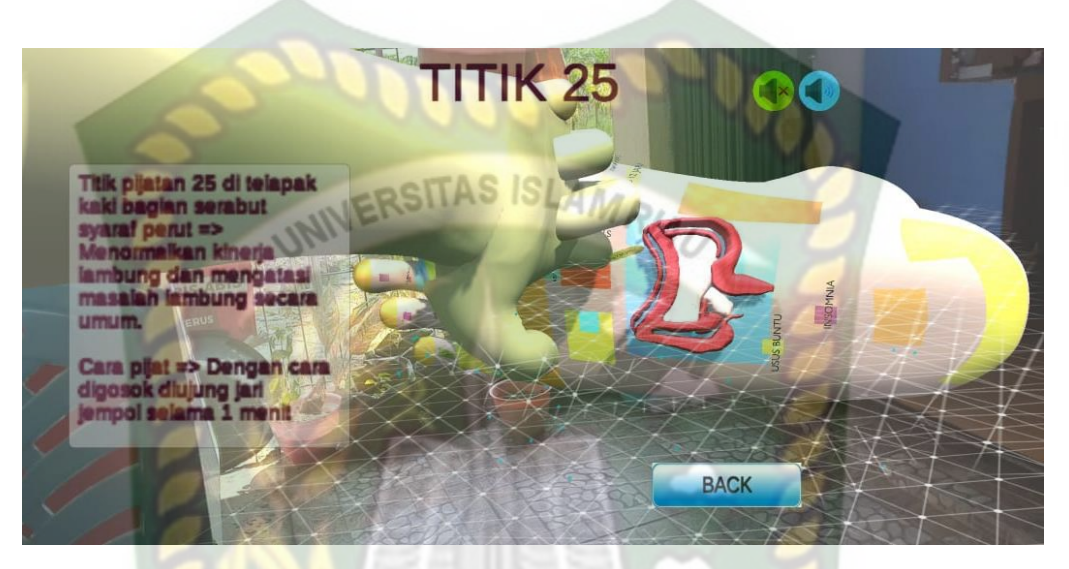

**Gambar 4.33 Tampilan Objek Animasi Panduan Pijat Kaki Bagian Titik 25 (Syaraf Perut)**

Pada gambar 4.33 menampilkan objek animasi 3D dari Apikasi Panduan Pijat Kaki untuk kesehatan, pada scene animasi tersebut menampilkan gerakan pijat kaki bagian titik 25 (Syaraf Perut), selanjutnya animasi 3D tersebut akan muncul setelah menekan titik putih pada layar *smartphone.* Ketika animasi sedang berjalan pengguna dapat memperbesar ataupun memperkecil ukuran objek dan juga pengguna dapat merubah posisi objek dengan menggunakan ke 2 jari di *smartphone* yang sudah terinstal aplikasi. Selanjutnya aplikasi ini juga bisa melakukan perputaran rotasi pada objek.

Pengguna juga dapat melihat Keterangan setelah menekan *button* Titik 25 dan mematikan suara dengan menekan *button* gambar musik warna hijau (off) atau mendengar suara dengan menekan *button* gambar musik warna biru (on) yang menjelaskan mengenai objek animasi.

Jika pengguna ingin melanjutkan *Scene* berikutnya maka pengguna dapat menekan *button Back* yang terdapat di bagian bawah kanan layar, sehingga *scene* akan berganti ke menu 5 lalu pilih titik mana yang mau anda pilih dan kalau anda mau pindah kemenu selanjutnya anda bisa menekan *button Next*.

26. *Button* Titik 26 dan Tampilan Objek Animasi Panduan Pijat Kaki Bagian Titik 26 (Lambung)

Tampilan *Button* Titik 26 (Lambung) dan Tampilan Objek Animasi Panduan Pijat Kaki untuk kesehatan Bagian Titik 26 (Lambung) ditampilkan pada gambar 4.34.

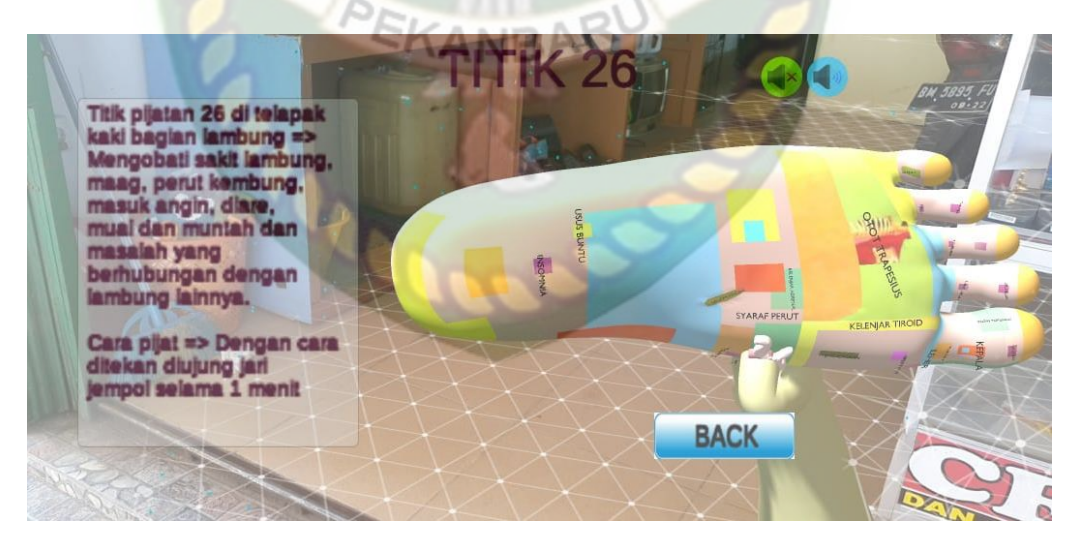

**Gambar 4.34 Tampilan Objek Animasi Panduan Pijat Kaki Bagian Titik 26 (Lambung)**

Pada gambar 4.34 menampilkan objek animasi 3D dari Apikasi Panduan Pijat Kaki untuk kesehatan, pada scene animasi tersebut menampilkan gerakan pijat kaki bagian titik 26 (Lambung), selanjutnya animasi 3D tersebut akan muncul setelah menekan titik putih pada layar *smartphone.* Ketika animasi sedang berjalan pengguna dapat memperbesar ataupun memperkecil ukuran objek dan juga pengguna dapat merubah posisi objek dengan menggunakan ke 2 jari di *smartphone* yang sudah terinstal aplikasi. Selanjutnya aplikasi ini juga bisa melakukan perputaran rotasi pada objek.

Pengguna juga dapat melihat Keterangan setelah menekan *button* Titik 26 dan mematikan suara dengan menekan *button* gambar musik warna hijau (off) atau mendengar suara dengan menekan *button* gambar musik warna biru (on) yang menjelaskan mengenai objek animasi.

Jika pengguna ingin melanjutkan *Scene* berikutnya maka pengguna dapat menekan *button Back* yang terdapat di bagian bawah kanan layar, sehingga *scene* akan berganti ke menu mulai 5 lalu pilih titik mana yang mau anda pilih dan kalau anda mau pindah kemenu selanjutnya anda bisa menekan *button Next*.

27. *Button* Titik 27 dan Tampilan Objek Animasi Panduan Pijat Kaki Bagian Titik 27 (Kelenjar Pankreas)

Tampilan *Button* Titik 27 (Kelenjar Pankreas) dan Tampilan Objek Animasi Panduan Pijat Kaki untuk kesehatan Bagian Titik 27 (Kelenjar Pankreas) ditampilkan pada gambar 4.35.

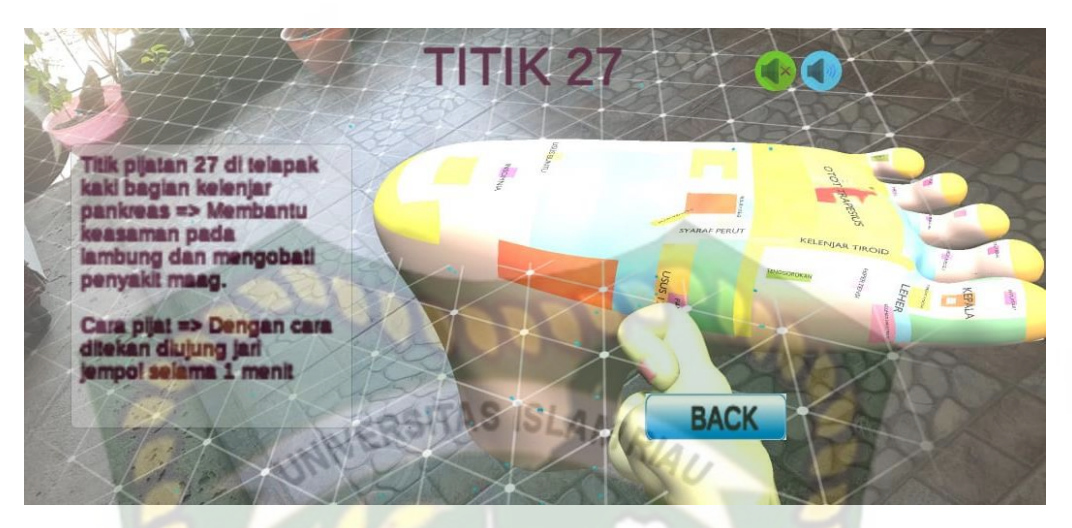

**Gambar 4.35 Tampilan Objek Animasi Panduan Pijat Kaki Bagian Titik 27 (Kelenjar Pankreas)**

Pada gambar 4.35 menampilkan objek animasi 3D dari Apikasi Panduan Pijat Kaki untuk kesehatan, pada scene animasi tersebut menampilkan gerakan pijat kaki bagian titik 27 (Kelenjar Pankreas), selanjutnya animasi 3D tersebut akan muncul setelah menekan titik putih pada layar *smartphone.* Ketika animasi sedang berjalan pengguna dapat memperbesar ataupun memperkecil ukuran objek dan juga pengguna dapat merubah posisi objek dengan menggunakan ke 2 jari di *smartphone* yang sudah terinstal aplikasi. Selanjutnya aplikasi ini juga bisa melakukan perputaran rotasi pada objek.

Pengguna juga dapat melihat Keterangan setelah menekan *button* Titik 27 dan mematikan suara dengan menekan *button* gambar musik warna hijau (off) atau mendengar suara dengan menekan *button* gambar musik warna biru (on) yang menjelaskan mengenai objek animasi.

Jika pengguna ingin melanjutkan *Scene* berikutnya maka pengguna dapat menekan *button Back* yang terdapat di bagian bawah kanan layar, sehingga *scene* akan berganti ke menu mulai 5 lalu pilih titik mana yang mau anda pilih dan kalau anda mau pindah kemenu selanjutnya anda bisa menekan *button Next*.

28. *Button* Titik 28 dan Tampilan Objek Animasi Panduan Pijat Kaki Bagian Titik 28

AMRIA

**NIVERSITAS IS** (Kelenjar Adrenal)

Tampilan *Button* Titik 28 (Kelenjar Adrenal) dan Tampilan Objek Animasi Panduan Pijat Kaki untuk kesehatan Bagian Titik 28 (Kelenjar Adrenal) ditampilkan pada gambar 4.36.

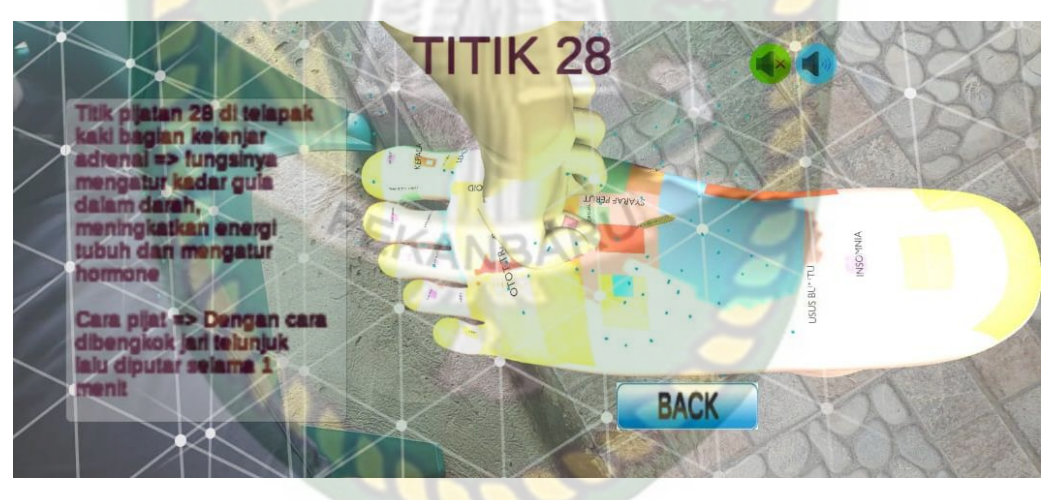

**Gambar 4.36 Tampilan Objek Animasi Panduan Pijat Kaki Bagian Titik 28 (Kelenjar Adrenal)**

Pada gambar 4.36 menampilkan objek animasi 3D dari Apikasi Panduan Pijat Kaki untuk kesehatan, pada scene animasi tersebut menampilkan gerakan pijat kaki bagian titik 28 (Kelenjar Adrenal), selanjutnya animasi 3D tersebut akan muncul setelah menekan titik putih pada layar *smartphone.* Ketika animasi sedang berjalan pengguna dapat memperbesar ataupun memperkecil ukuran objek dan juga pengguna dapat merubah posisi objek dengan menggunakan ke 2 jari di *smartphone* yang sudah terinstal aplikasi. Selanjutnya aplikasi ini juga bisa melakukan perputaran rotasi pada objek.

Pengguna juga dapat melihat Keterangan setelah menekan *button* Titik 28 dan mematikan suara dengan menekan *button* gambar musik warna hijau (off) atau mendengar suara dengan menekan *button* gambar musik warna biru (on) yang menjelaskan mengenai objek animasi.

Jika pengguna ingin melanjutkan *Scene* berikutnya maka pengguna dapat menekan *button Back* yang terdapat di bagian bawah kanan layar, sehingga *scene* akan berganti ke menu 5 lalu pilih titik mana yang mau anda pilih dan kalau anda mau pindah kemenu selanjutnya anda bisa menekan *button Next*.

29. *Button* Titik 29 dan Tampilan Objek Animasi Panduan Pijat Kaki Bagian Titik 29 (Ginjal 2)

Tampilan *Button* Titik 29 (Ginjal 2) dan Tampilan Objek Animasi Panduan Pijat Kaki untuk kesehatan Bagian Titik 29 (Ginjal 2) ditampilkan pada gambar 4.37.

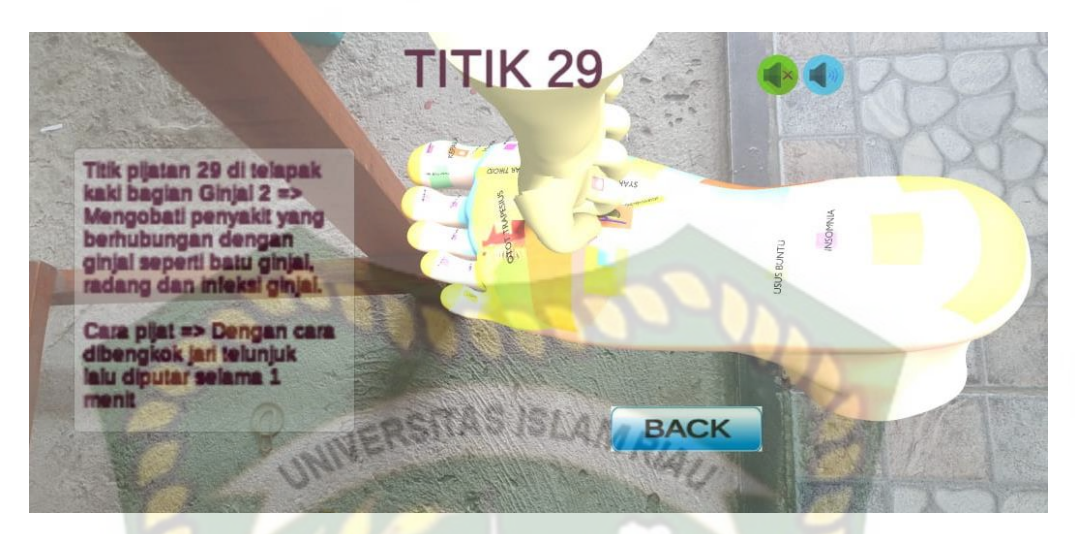

**Gambar 4.37 Tampilan Objek Animasi Panduan Pijat Kaki Bagian Titik 29 (Ginjal 2)**

Pada gambar 4.37 menampilkan objek animasi 3D dari Apikasi Panduan Pijat Kaki untuk kesehatan, pada scene animasi tersebut menampilkan gerakan pijat kaki bagian titik 29 (Ginjal 2), selanjutnya animasi 3D tersebut akan muncul setelah menekan titik putih pada layar *smartphone.* Ketika animasi sedang berjalan pengguna dapat memperbesar ataupun memperkecil ukuran objek dan juga pengguna dapat merubah posisi objek dengan menggunakan ke 2 jari di *smartphone* yang sudah terinstal aplikasi. Selanjutnya aplikasi ini juga bisa melakukan perputaran rotasi pada objek.

Pengguna juga dapat melihat Keterangan setelah menekan *button* Titik 29 dan mematikan suara dengan menekan *button* gambar musik warna hijau (off) atau mendengar suara dengan menekan *button* gambar musik warna biru (on) yang menjelaskan mengenai objek animasi.

Jika pengguna ingin melanjutkan *Scene* berikutnya maka pengguna dapat menekan *button Back* yang terdapat di bagian bawah kanan layar, sehingga *scene* akan
berganti ke menu mulai 5 lalu pilih titik mana yang mau anda pilih dan kalau anda mau pindah kemenu selanjutnya anda bisa menekan *button Next*.

30. *Button* Titik 30 dan Tampilan Objek Animasi Panduan Pijat Kaki Bagian Titik 30

(Saluran Kencing)

Tampilan *Button* Titik 30 (Saluran Kencing) dan Tampilan Objek Animasi Panduan Pijat Kaki untuk kesehatan Bagian Titik 30 (Saluran Kencing) ditampilkan pada gambar 4.38.

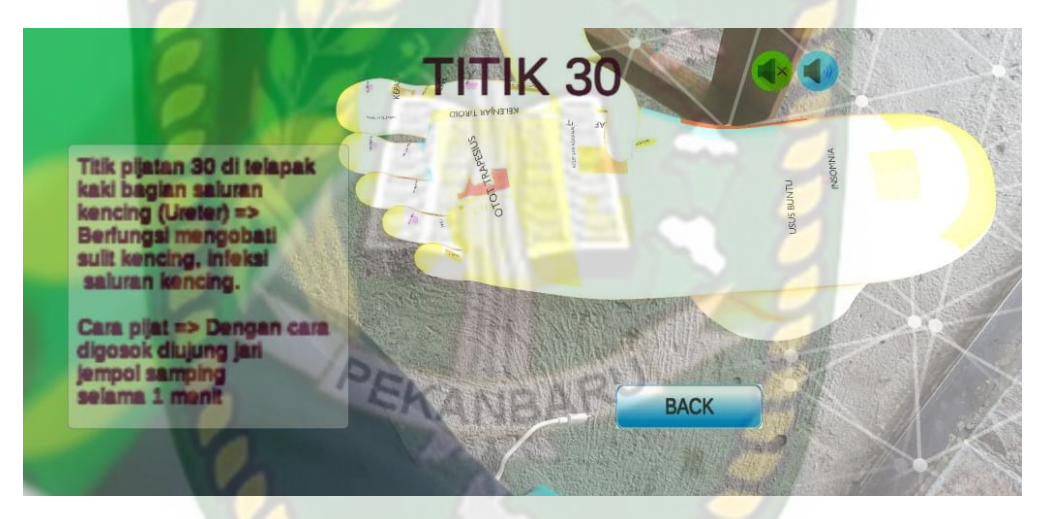

**Gambar 4.38 Tampilan Objek Animasi Panduan Pijat Kaki Bagian Titik 30 (Saluran Kencing)**

Pada gambar 4.38 menampilkan objek animasi 3D dari Apikasi Panduan Pijat Kaki untuk kesehatan, pada scene animasi tersebut menampilkan gerakan pijat kaki bagian titik 30 (Saluran Kencing), selanjutnya animasi 3D tersebut akan muncul setelah menekan titik putih pada layar *smartphone.* Ketika animasi sedang berjalan pengguna dapat memperbesar ataupun memperkecil ukuran objek dan juga pengguna dapat merubah posisi objek dengan menggunakan ke 2 jari di *smartphone* yang sudah

terinstal aplikasi. Selanjutnya aplikasi ini juga bisa melakukan perputaran rotasi pada objek.

Pengguna juga dapat melihat Keterangan setelah menekan *button* Titik 30 dan mematikan suara dengan menekan *button* gambar musik warna hijau (off) atau mendengar suara dengan menekan *button* gambar musik warna biru (on) yang menjelaskan mengenai objek animasi.

Jika pengguna ingin melanjutkan *Scene* berikutnya maka pengguna dapat menekan *button Back* yang terdapat di bagian bawah kanan layar, sehingga *scene* akan berganti ke menu mulai 5 lalu pilih titik mana yang mau anda pilih dan kalau anda mau pindah kemenu selanjutnya anda bisa menekan *button Next*.

### **4.1.9. Tampilan Menu Mulai 6**

Tampilan Menu Mulai ditampilkan pada gambar 4.39.

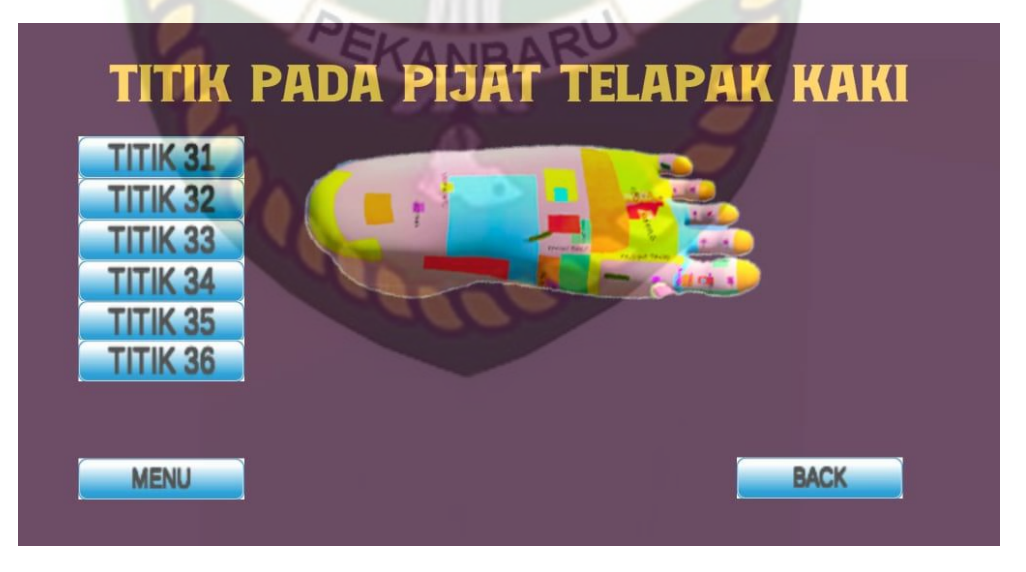

**Gambar 4.39 Tampilan Menu Mulai 6** 

Gambar 4.39 tampilan setelah menekan *button* mulai di main menu akan tampil 9 *button* yaitu *Button* titik 31 sampai 36 ini berfungsi untuk menampilkan suara dan keterangan, sekaligus untuk menampilkan objek 3D dan gerakan dengan mengklik titik putih pada layar *smartphone*.

*Button* menu ini berfungsi untuk menampilkan kembali kemain menu dan *Button* next ini berfungsi untuk menampilkan kembali kemenu 6 panduan pijat kaki dari aplikasi Panduan Pijat kaki Untuk kesehatan.

31. *Button* Titik 31 dan Tampilan Objek Animasi Panduan Pijat Kaki Bagian Titik 31 (Kandung Kemih)

Tampilan *Button* Titik 31 (Kandung Kemih) dan Tampilan Objek Animasi Panduan Pijat Kaki untuk kesehatan Bagian Titik 31 (Kandung Kemih) ditampilkan pada gambar 4.40. PEKANBARU

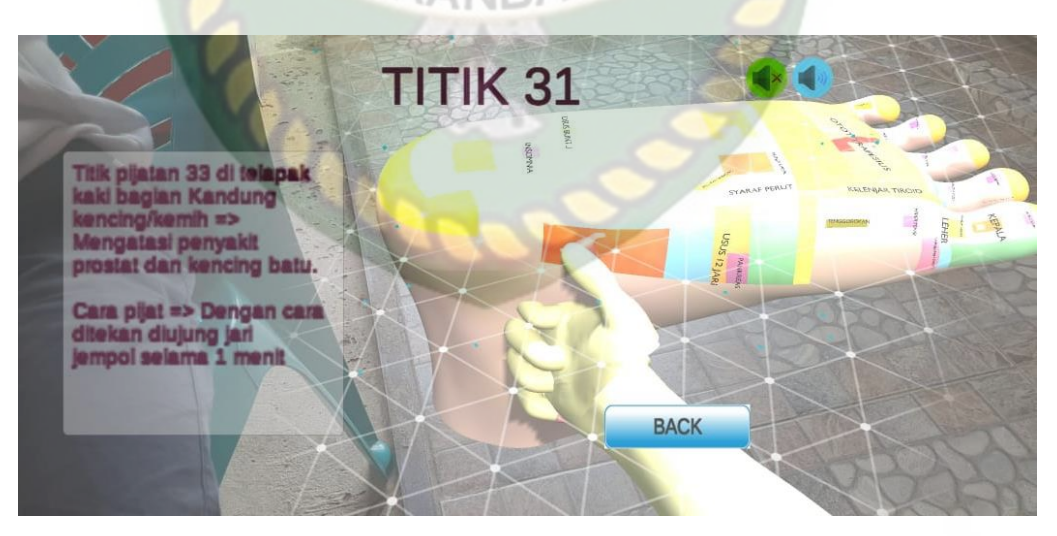

**Gambar 4.40 Tampilan Objek Animasi Panduan Pijat Kaki Bagian Titik 31 (Kandung Kemih)**

Pada gambar 4.40 menampilkan objek animasi 3D dari Apikasi Panduan Pijat Kaki untuk kesehatan, pada scene animasi tersebut menampilkan gerakan pijat kaki bagian titik 31 (Kandung Kemih), selanjutnya animasi 3D tersebut akan muncul setelah menekan titik putih pada layar *smartphone.* Ketika animasi sedang berjalan pengguna dapat memperbesar ataupun memperkecil ukuran objek dan juga pengguna dapat merubah posisi objek dengan menggunakan ke 2 jari di *smartphone* yang sudah terinstal aplikasi. Selanjutnya aplikasi ini juga bisa melakukan perputaran rotasi pada objek.

Pengguna juga dapat melihat Keterangan setelah menekan *button* Titik 31 dan mematikan suara dengan menekan *button* gambar musik warna hijau (off) atau mendengar suara dengan menekan *button* gambar musik warna biru (on) yang menjelaskan mengenai objek animasi.

Jika pengguna ingin melanjutkan *Scene* berikutnya maka pengguna dapat menekan *button Back* yang terdapat di bagian bawah kanan layar, sehingga *scene* akan berganti ke menu mulai 6 lalu pilih titik mana yang mau anda pilih dan kalau anda mau pindah ke menu mulai 5 anda bisa menekan *button Back*.

32. *Button* Titik 32 dan Tampilan Objek Animasi Panduan Pijat Kaki Bagian Titik 32 (Usus Besar 2 dan Usus Kecil 2)

Tampilan *Button* Titik 32 (Usus Besar 2 dan Usus Kecil 2) dan Tampilan Objek Animasi Panduan Pijat Kaki untuk kesehatan Bagian Titik 32 (Usus Besar dan Usus Kecil 1) ditampilkan pada gambar 4.41.

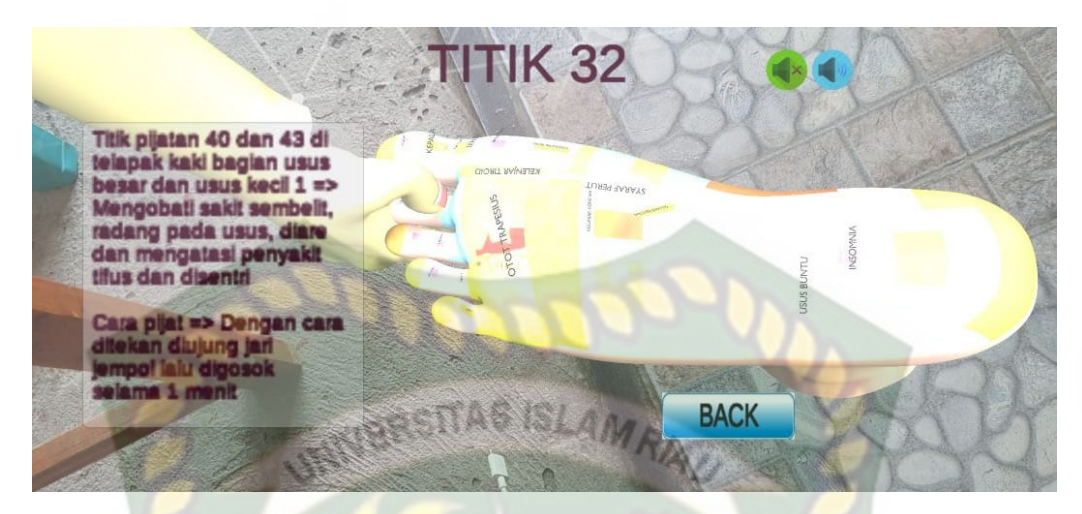

**Gambar 4.41 Tampilan Objek Animasi Panduan Pijat Kaki Bagian Titik 32** 

### **(Usus Besar dan Usus Kecil 1)**

Pada gambar 4.41 menampilkan objek animasi 3D dari Apikasi Panduan Pijat Kaki untuk kesehatan, pada scene animasi tersebut menampilkan gerakan pijat kaki bagian titik 32 (Usus Besar dan Usus Kecil 1), selanjutnya animasi 3D tersebut akan muncul setelah menekan titik putih pada layar *smartphone.* Ketika animasi sedang berjalan pengguna dapat memperbesar ataupun memperkecil ukuran objek dan juga pengguna dapat merubah posisi objek dengan menggunakan ke 2 jari di *smartphone* yang sudah terinstal aplikasi. Selanjutnya aplikasi ini juga bisa melakukan perputaran rotasi pada objek.

Pengguna juga dapat melihat Keterangan setelah menekan *button* Titik 32 dan mematikan suara dengan menekan *button* gambar musik warna hijau (off) atau mendengar suara dengan menekan *button* gambar musik warna biru (on) yang menjelaskan mengenai objek animasi.

Jika pengguna ingin melanjutkan *Scene* berikutnya maka pengguna dapat menekan *button Back* yang terdapat di bagian bawah kanan layar, sehingga *scene* akan berganti ke menu mulai 6 lalu pilih titik mana yang mau anda pilih dan kalau anda mau pindah ke menu mulai 5 anda bisa menekan *button Back*

33. *Button* Titik 33 dan Tampilan Objek Animasi Panduan Pijat Kaki Bagian Titik

33 (Jantung dan Usus Besar)<br>
SISLAMRIA

Tampilan *Button* Titik 33 (Jantung dan Usus Besar) dan Tampilan Objek Animasi Panduan Pijat Kaki untuk kesehatan Bagian Titik 33 (Jantung dan Tri Pemanas) ditampilkan pada gambar 4.42.

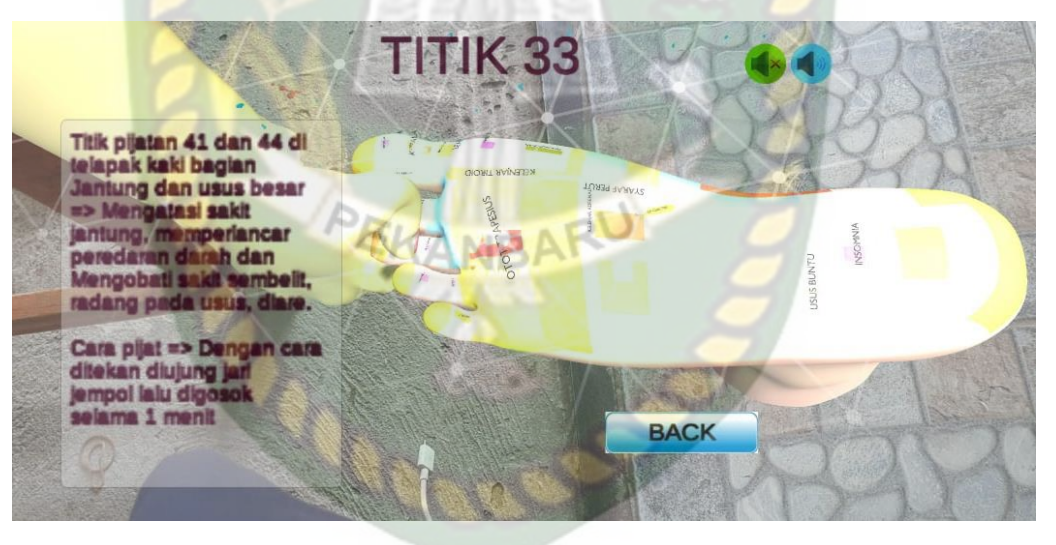

**Gambar 4.42 Tampilan Objek Animasi Panduan Pijat Kaki Bagian Titik 33 (Jantung dan Usus Besar)**

Pada gambar 4.42 menampilkan objek animasi 3D dari Apikasi Panduan Pijat Kaki untuk kesehatan, pada scene animasi tersebut menampilkan gerakan pijat kaki bagian titik 33 (Jantung dan Usus Besar), selanjutnya animasi 3D tersebut akan muncul

setelah menekan titik putih pada layar *smartphone.* Ketika animasi sedang berjalan pengguna dapat memperbesar ataupun memperkecil ukuran objek dan juga pengguna dapat merubah posisi objek dengan menggunakan ke 2 jari di *smartphone* yang sudah terinstal aplikasi. Selanjutnya aplikasi ini juga bisa melakukan perputaran rotasi pada objek.

Pengguna juga dapat melihat Keterangan setelah menekan *button* Titik 33 dan mematikan suara dengan menekan *button* gambar musik warna hijau (off) atau mendengar suara dengan menekan *button* gambar musik warna biru (on) yang menjelaskan mengenai objek animasi.

Jika pengguna ingin melanjutkan *Scene* berikutnya maka pengguna dapat menekan *button Back* yang terdapat di bagian bawah kanan layar, sehingga *scene* akan berganti ke menu mulai 6 lalu pilih titik mana yang mau anda pilih dan kalau anda mau pindah ke menu mulai 5 anda bisa menekan *button Back*.

34. *Button* Titik 34 dan Tampilan Objek Animasi Panduan Pijat Kaki Bagian Titik 34 (Paru-Paru 1 Dan Hati 1)

Tampilan *Button* Titik 34 (Paru-Paru 1 Dan Hati 1) dan Tampilan Objek Animasi Panduan Pijat Kaki untuk kesehatan Bagian Titik 4 (Paru-Paru 1 Dan Hati 1) ditampilkan pada gambar 4.43.

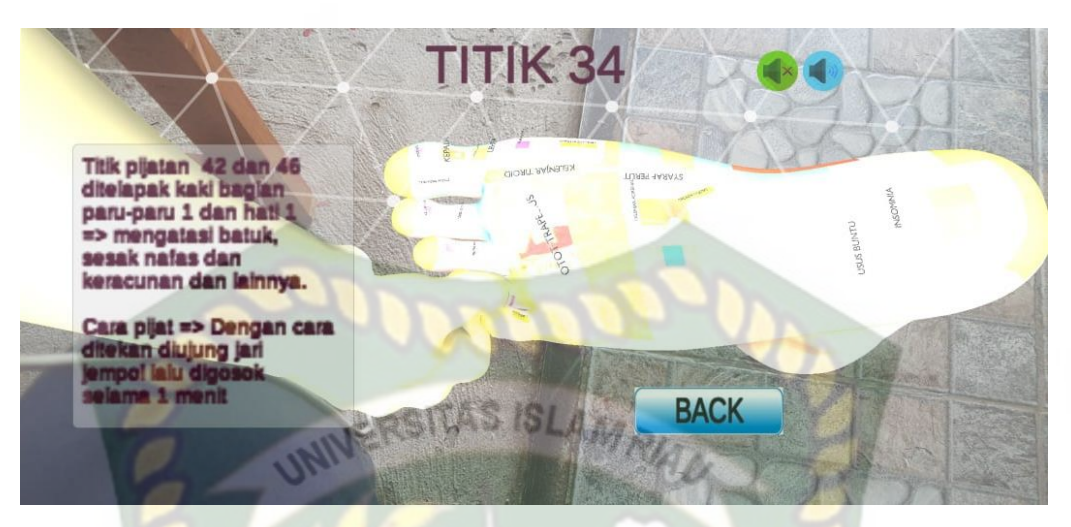

**Gambar 4.43 Tampilan Objek Animasi Panduan Pijat Kaki Bagian Titik 34 (Paru-Paru 1 Dan Hati 1)**

Pada gambar 4.43 menampilkan objek animasi 3D dari Apikasi Panduan Pijat Kaki untuk kesehatan, pada scene animasi tersebut menampilkan gerakan pijat kaki bagian titik 34 (Paru-Paru 1 Dan Hati 1), selanjutnya animasi 3D tersebut akan muncul setelah menekan titik putih pada layar *smartphone.* Ketika animasi sedang berjalan pengguna dapat memperbesar ataupun memperkecil ukuran objek dan juga pengguna dapat merubah posisi objek dengan menggunakan ke 2 jari di *smartphone* yang sudah terinstal aplikasi. Selanjutnya aplikasi ini juga bisa melakukan perputaran rotasi pada objek.

Pengguna juga dapat melihat Keterangan setelah menekan *button* Titik 34 dan mematikan suara dengan menekan *button* gambar musik warna hijau (off) atau mendengar suara dengan menekan *button* gambar musik warna biru (on) yang menjelaskan mengenai objek animasi.

Jika pengguna ingin melanjutkan *Scene* berikutnya maka pengguna dapat menekan *button Back* yang terdapat di bagian bawah kanan layar, sehingga *scene* akan berganti ke menu mulai 6 lalu pilih titik mana yang mau anda pilih dan kalau anda mau pindah ke menu mulai 5 anda bisa menekan *button Back*.

35. *Button* Titik 35 dan Tampilan Objek Animasi Panduan Pijat Kaki Bagian Titik 35

AMRIA

**INIVERSITAS** 

(Ginjal 1)

Tampilan *Button* Titik 35 (Ginjal 1) dan Tampilan Objek Animasi Panduan Pijat Kaki untuk kesehatan Bagian Titik 35 (Ginjal 1) ditampilkan pada gambar 4.44.

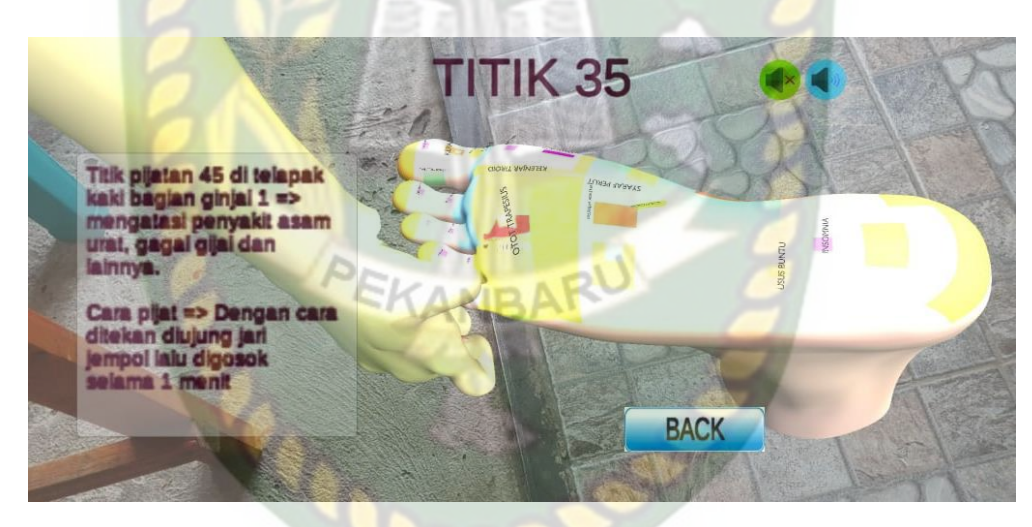

**Gambar 4.44 Tampilan Objek Animasi Panduan Pijat Kaki Bagian Titik 35 (Ginjal 1)**

Pada gambar 4.44 menampilkan objek animasi 3D dari Apikasi Panduan Pijat Kaki untuk kesehatan, pada scene animasi tersebut menampilkan gerakan pijat kaki bagian titik 35 (Ginjal 1), selanjutnya animasi 3D tersebut akan muncul setelah menekan titik putih pada layar *smartphone.* Ketika animasi sedang berjalan pengguna dapat memperbesar ataupun memperkecil ukuran objek dan juga pengguna dapat merubah posisi objek dengan menggunakan ke 2 jari di *smartphone* yang sudah terinstal aplikasi. Selanjutnya aplikasi ini juga bisa melakukan perputaran rotasi pada objek.

Pengguna juga dapat melihat Keterangan setelah menekan *button* Titik 35 dan mematikan suara dengan menekan *button* gambar musik warna hijau (off) atau mendengar suara dengan menekan *button* gambar musik warna biru (on) yang menjelaskan mengenai objek animasi.

Jika pengguna ingin melanjutkan *Scene* berikutnya maka pengguna dapat menekan *button Back* yang terdapat di bagian bawah kanan layar, sehingga *scene* akan berganti ke menu mulai 6 lalu pilih titik mana yang mau anda pilih dan kalau anda mau pindah ke menu mulai 5 anda bisa menekan *button Back*.

36. *Button* Titik 36 dan Tampilan Objek Animasi Panduan Pijat Kaki Bagian Titik 36 (Syaraf Duduk)

Tampilan *Button* Titik 36 (Syaraf Duduk) dan Tampilan Objek Animasi Panduan Pijat Kaki untuk kesehatan Bagian Titik 6 (Syaraf Duduk) ditampilkan pada gambar 4.45.

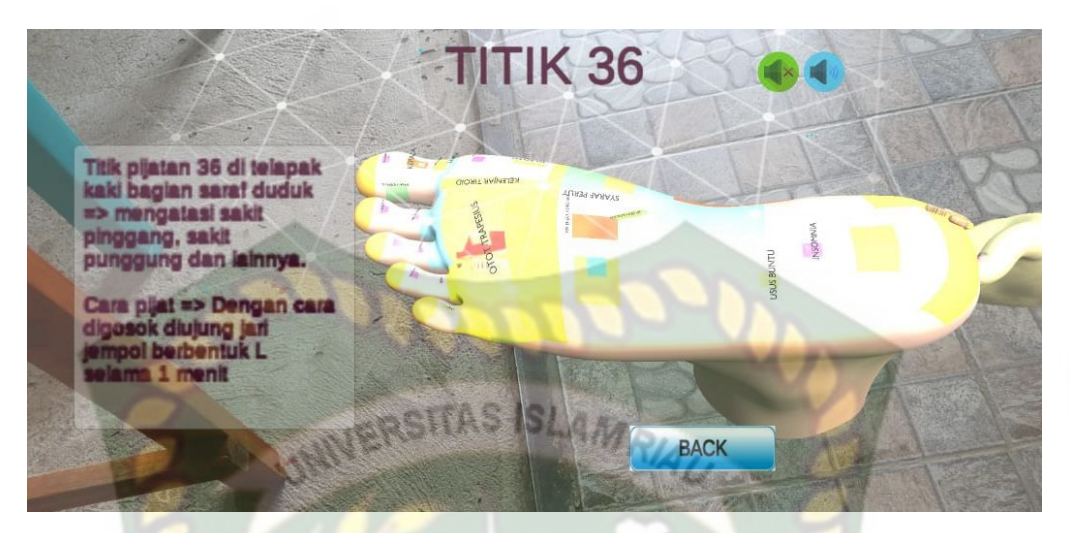

**Gambar 4.45 Tampilan Objek Animasi Panduan Pijat Kaki Bagian Titik 36 (Syaraf Duduk)**

Pada gambar 4.45 menampilkan objek animasi 3D dari Apikasi Panduan Pijat Kaki untuk kesehatan, pada scene animasi tersebut menampilkan gerakan pijat kaki bagian titik 36 (Syaraf Duduk), selanjutnya animasi 3D tersebut akan muncul setelah menekan titik putih pada layar *smartphone.* Ketika animasi sedang berjalan pengguna dapat memperbesar ataupun memperkecil ukuran objek dan juga pengguna dapat merubah posisi objek dengan menggunakan ke 2 jari di *smartphone* yang sudah terinstal aplikasi. Selanjutnya aplikasi ini juga bisa melakukan perputaran rotasi pada objek.

Pengguna juga dapat melihat Keterangan setelah menekan *button* Titik 36 dan mematikan suara dengan menekan *button* gambar musik warna hijau (off) atau mendengar suara dengan menekan *button* gambar musik warna biru (on) yang menjelaskan mengenai objek animasi.

Jika pengguna ingin melanjutkan *Scene* berikutnya maka pengguna dapat menekan *button Back* yang terdapat di bagian bawah kanan layar, sehingga *scene* akan berganti ke menu mulai 6 lalu pilih titik mana yang mau anda pilih dan kalau anda mau pindah ke menu mulai 5 anda bisa menekan *button Back*.

## **4.1.5. Tampilan Menu Keterangan**

Tampilan Menu Petunjuk dan *Guide* ditampilkan pada gambar 4.46.

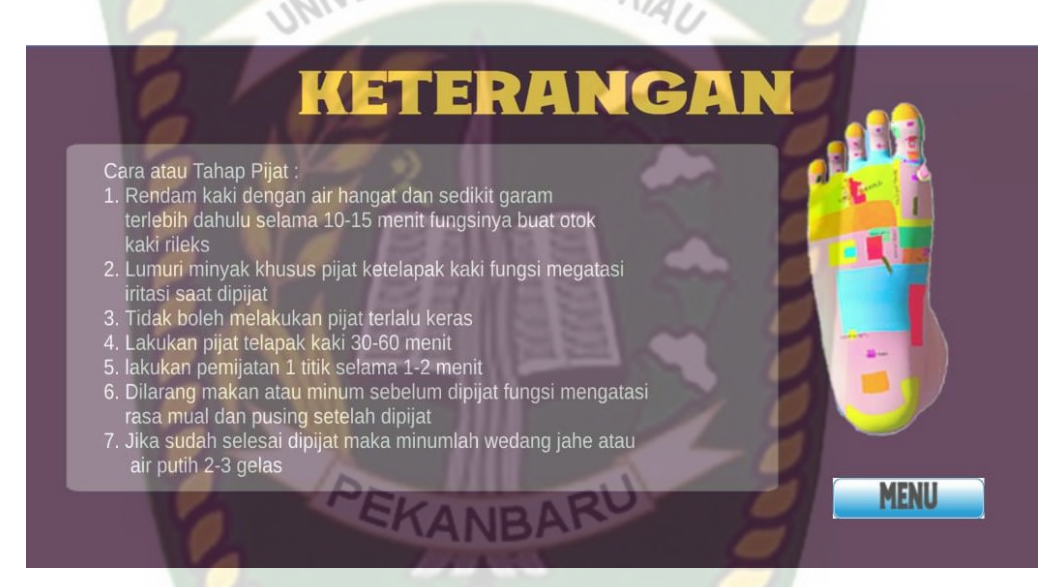

#### **Gambar 4.46 Tampilan Menu Keterangan**

Pada menu keterangan yang ada pada gambar 4.46 berisi gambar penjelasan tentang cara dan tahap pijat kaki yang ada pada aplikasi panduan pijat kaki untuk kesehatan. *Button* Menu berfungsi untuk kembali kemain menu.

#### **4.1.6. Tampilan Menu Panduan**

Tampilan Menu Panduan ditampilkan pada gambar 4.47.

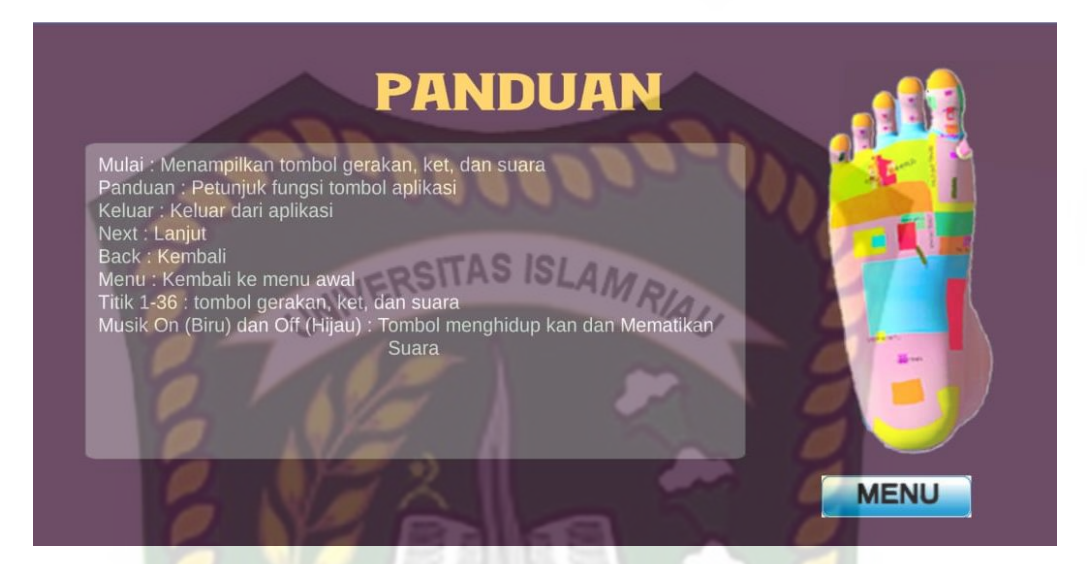

**Gambar 4.47 Tampilan Menu Panduan**

Pada menu panduan yang ada pada gambar 4.47 berisi text panduan aplikasi dan fungsi tombol pada aplikasi panduan pijat kaki untuk kesehatan. *Button* Menu berfungsi untuk kembali kemain menu.

# **4.1.7. Tampilan Menu Keluar**

Tampilan Menu Keluar atau Exit ditampilkan pada gambar 4.48.

### **Gambar 4.48 Menu Keluar**

Pada gambar 4.48 menampilkan *button* keluar dari halaman main menu aplikasi panduan pijat kaki untuk kesehatan, apabila *button* keluar di tekan maka proses berjalannya aplikasi akan berhenti dan keluar dari aplikasi yang sedang berjalan.

#### **4.2. Pembahasan**

Pada sub bab ini akan membahas hasi pengujian dari aplikasi yang telah dibuat, dengan tujuan mengetahui kelebihan dan kekurangan dari aplikasi yang telah dikembangkan. Beberapa pengujian yang telah dilakukan meliputi pengujian tombol atau *button*, intensitas cahaya, sudut pandang, jarak, lokasi, pendeksian *markerless*, **ISLAMRIA** *Black Box* dan *end user*.

### **4.2.1. Skenario Pengujian** *Black Box*

Pengujian *black box* pada Aplikasi Panduan Pijat Kaki Untuk Kesehatan dilakukan untuk menguji setiap fungsi tombol atau *button* yang ada pada aplikasi, sehingga diketahui apakan *button* atau tombol pada aplikasi sudah sesuai dengan hasil *output* yang diharapkan. Pengujian *black box* pada Aplikasi Panduan Pijat Kaki Untuk Kesehatan menggunakan teknologi *augmented reality* berbasis android dapat dilihat PEKANBARU sebagai berikut:

#### 1. Pengujian *Black Box* Percobaan Pada Main Menu Aplikasi

Pada main menu terdapat *button* atau tombol pilihan yang akan menampilkan setiap halaman menu dari button yang dipilih. Halaman menu merupakan *Scene* dari aplikasi yang akan menampilkan *scene* sesuai pilihan button yang telah ditekan. Berikut hasil pengujian button dan menu yang dapat dilihat pada tabel 4.1.

| Skenario                    | Tindakan                      | Fungsi                                                                  | Hasil Yang                                 | Hasil           |
|-----------------------------|-------------------------------|-------------------------------------------------------------------------|--------------------------------------------|-----------------|
| Uji                         | Pengujian                     | <b>Sistem</b>                                                           | Diharapkan                                 | Pengujian       |
| <b>Button Mulai</b>         | Klik <i>Button</i><br>Mulai   | Masuk ke<br>menu 1                                                      | Menampilkan<br>menu 1                      | Berhasil        |
| <b>Button</b><br>Keterangan | Klik Button<br>Keterangan     | <b>Masuk</b><br>kedalam menu<br>petunjuk atau<br>guide dari<br>aplikasi | Menampilkan<br>gambar<br>keterangan        | <b>Berhasil</b> |
| <b>Button</b><br>Panduan    | <b>Klik Button</b><br>Panduan | <b>Masuk</b><br>kedalam menu<br>tentang atau<br>about dari<br>aplikasi  | Menampilkan<br>gambar<br>panduan           | Berhasil        |
| <b>Button Keluar</b>        | <b>Klik Button</b><br>Keluar  | Keluar dari<br>halaman menu<br>utama dari<br>aplikasi                   | Keluar dari<br>aplikasi yang<br>dijalankan | Berhasil        |

**Tabel 4.1 Skenario Pengujian** *Black Box* **Pada Main Menu**

Pada menu 1 terdapat *button* atau tombol pilihan yang akan menampilkan setiap halaman menu dari button yang dipilih. Halaman menu merupakan *Scene* dari aplikasi yang akan menampilkan *scene* sesuai pilihan button yang telah ditekan. Berikut hasil pengujian button dan menu yang dapat dilihat pada tabel 4.2.

SKANBAI

| Skenario              | Tindakan                                    | Fungsi                                                       | Hasil Yang                                          | Hasil     |
|-----------------------|---------------------------------------------|--------------------------------------------------------------|-----------------------------------------------------|-----------|
| Uji                   | Pengujian                                   | <b>Sistem</b>                                                | Diharapkan                                          | Pengujian |
| <b>Button Titik 1</b> | <b>Klik Button</b><br>Titik 1               | Untuk<br>menampilkan<br>objek animasi<br>3D dari<br>aplikasi | Menampilkan<br>objek animasi<br>3D bagian<br>kepala | Berhasil  |
| <b>Button Titik 2</b> | <b>Klik Button</b><br>Titik 2               | Untuk<br>menampilkan<br>objek animasi<br>3D dari<br>aplikasi | Menampilkan<br>objek animasi<br>3D bagian<br>kepala | Berhasil  |
| <b>Button Titik 3</b> | <b>Klik Button</b><br>Titik <sub>3</sub>    | Untuk<br>menampilkan<br>objek animasi<br>3D dari<br>aplikasi | Menampilkan<br>objek animasi<br>3D bagian<br>kepala | Berhasil  |
| <b>Button Titik 4</b> | <b>Klik Button</b><br>Titik 4               | Untuk<br>menampilkan<br>objek animasi<br>3D dari<br>aplikasi | Menampilkan<br>objek animasi<br>3D bagian<br>kepala | Berhasil  |
| <b>Button Titik 5</b> | <b>Klik Button</b><br>Menu Utama<br>Titik 5 | Untuk<br>menampilkan<br>objek animasi<br>3D dari<br>aplikasi | Menampilkan<br>objek animasi<br>3D bagian<br>kepala | Berhasil  |
| <b>Button Titik 6</b> | Klik Button<br>Titik 6                      | Untuk<br>menampilkan<br>objek animasi<br>3D dari<br>aplikasi | Menampilkan<br>objek animasi<br>3D bagian<br>kepala | Berhasil  |
| <b>Button Menu</b>    | Klik Button<br>Menu                         | Untuk<br>Kembali Ke                                          | Untuk<br>Kembali Ke                                 | Berhasil  |

**Tabel 4.2 Skenario Pengujian** *Black Box* **Pada Menu Mulai 1**

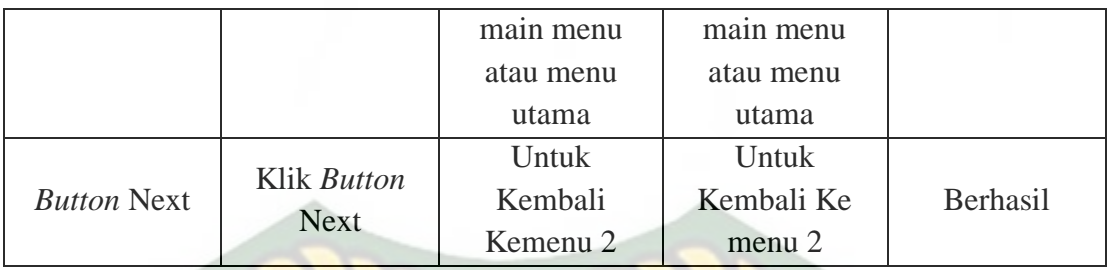

Pada menu 2 terdapat *button* atau tombol pilihan yang akan menampilkan setiap halaman menu dari button yang dipilih. Halaman menu merupakan *Scene* dari aplikasi yang akan menampilkan *scene* sesuai pilihan button yang telah ditekan. Berikut hasil pengujian button dan menu yang dapat dilihat pada tabel 4.3.

| Skenario              | Tindakan                      | Fungsi                                                              | Hasil Yang                                          | Hasil     |
|-----------------------|-------------------------------|---------------------------------------------------------------------|-----------------------------------------------------|-----------|
| Uji                   | Pengujian                     | <b>Sistem</b>                                                       | Diharapkan                                          | Pengujian |
| <b>Button Titik 7</b> | <b>Klik Button</b><br>Titik 7 | Untuk<br>menampilkan<br>objek animasi<br>3D dari<br>aplikasi        | Menampilkan<br>objek animasi<br>3D bagian<br>kepala | Berhasil  |
| <b>Button Titik 8</b> | Klik Button<br>Titik 8        | <b>Untuk</b><br>menampilkan<br>objek animasi<br>3D dari<br>aplikasi | Menampilkan<br>objek animasi<br>3D bagian<br>kepala | Berhasil  |
| <i>Button</i> Titik 9 | Klik Button<br>Titik 9        | Untuk<br>menampilkan<br>objek animasi<br>3D dari<br>aplikasi        | Menampilkan<br>objek animasi<br>3D bagian<br>kepala | Berhasil  |

**Tabel 4.3 Skenario Pengujian** *Black Box* **Pada Menu Mulai 2**

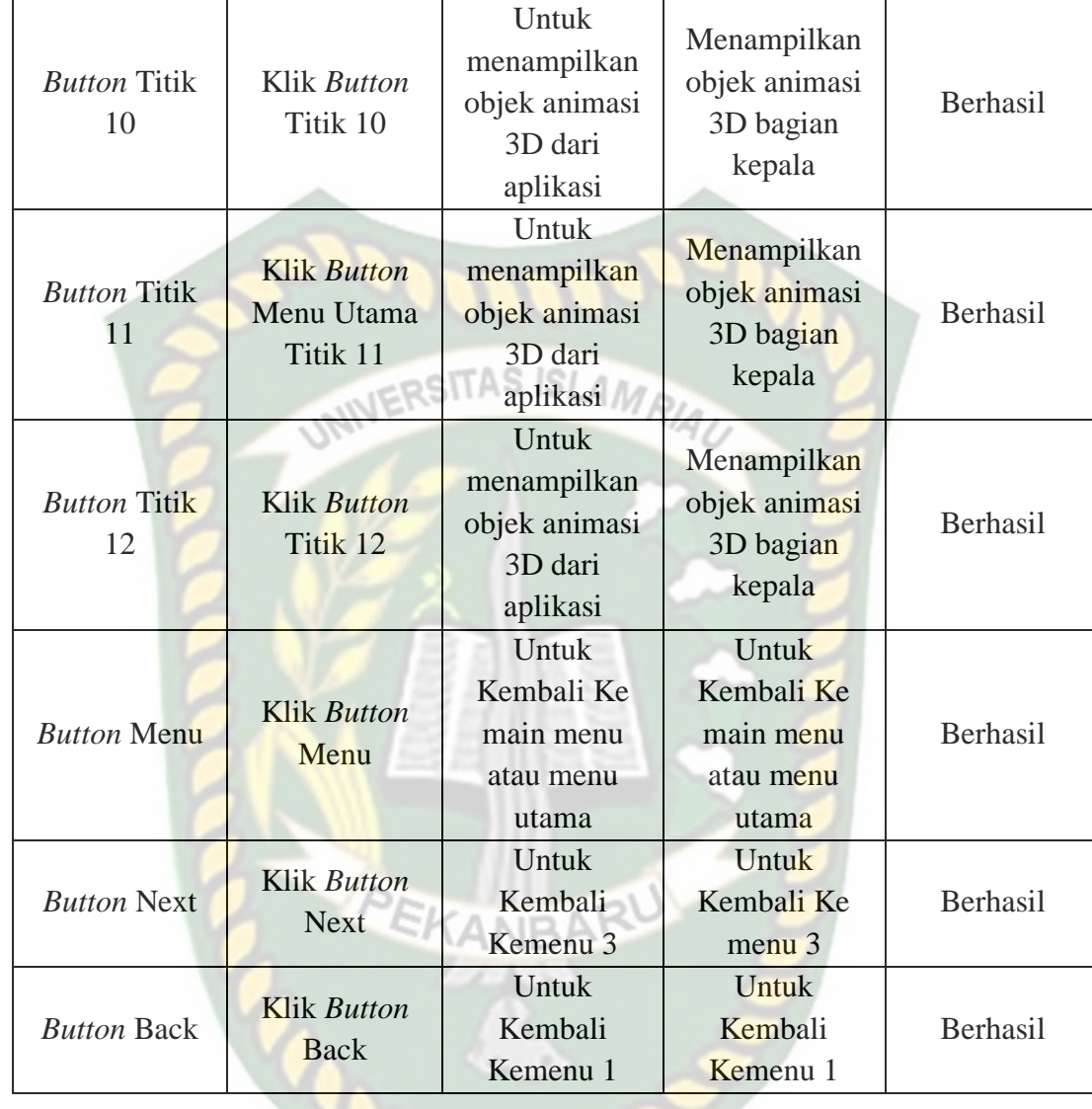

Pada menu 3 terdapat *button* atau tombol pilihan yang akan menampilkan setiap halaman menu dari *button* yang dipilih. Halaman menu merupakan *Scene* dari aplikasi yang akan menampilkan *scene* sesuai pilihan *button* yang telah ditekan. Berikut hasil pengujian *button* dan menu yang dapat dilihat pada tabel 4.4.

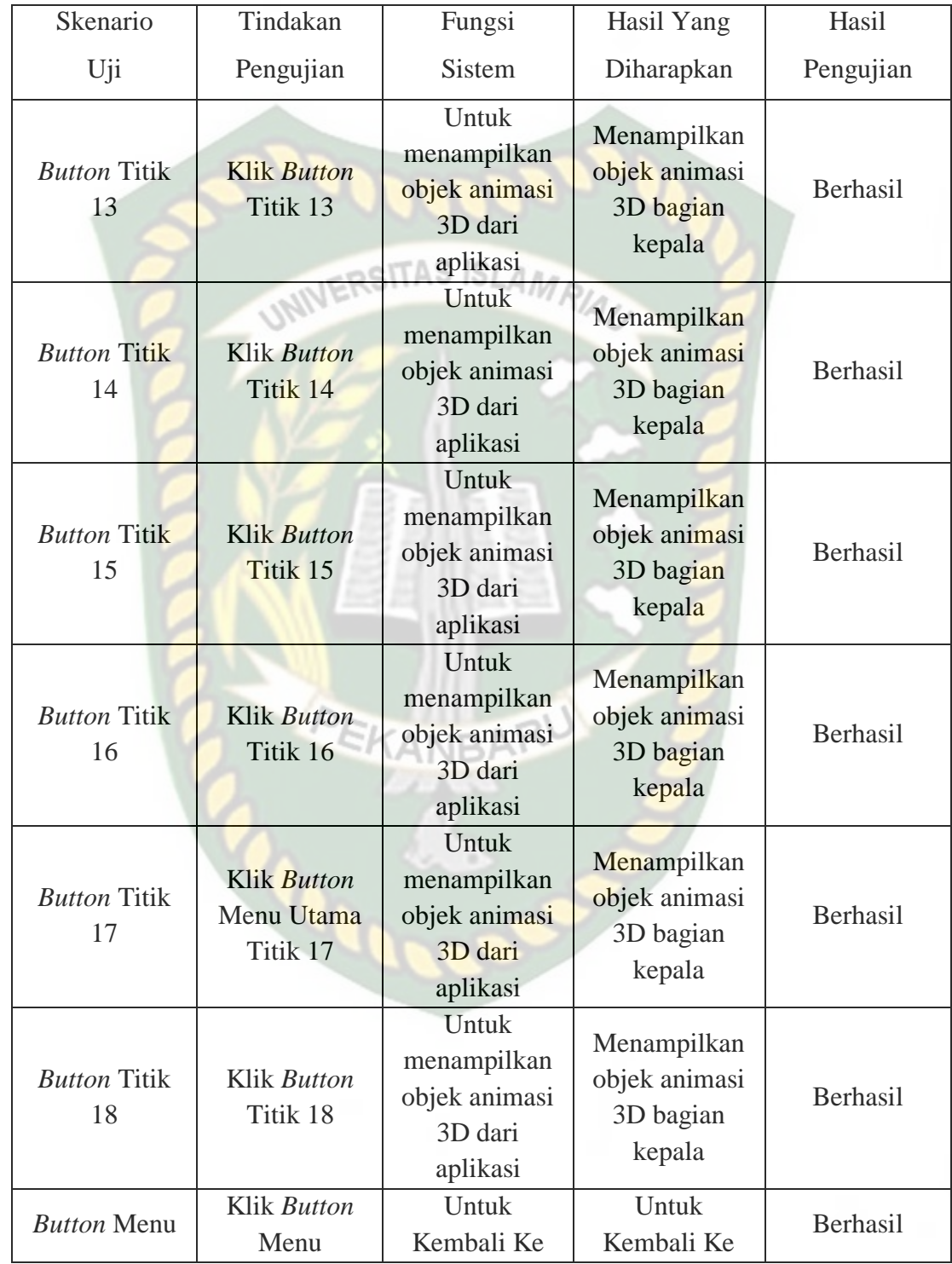

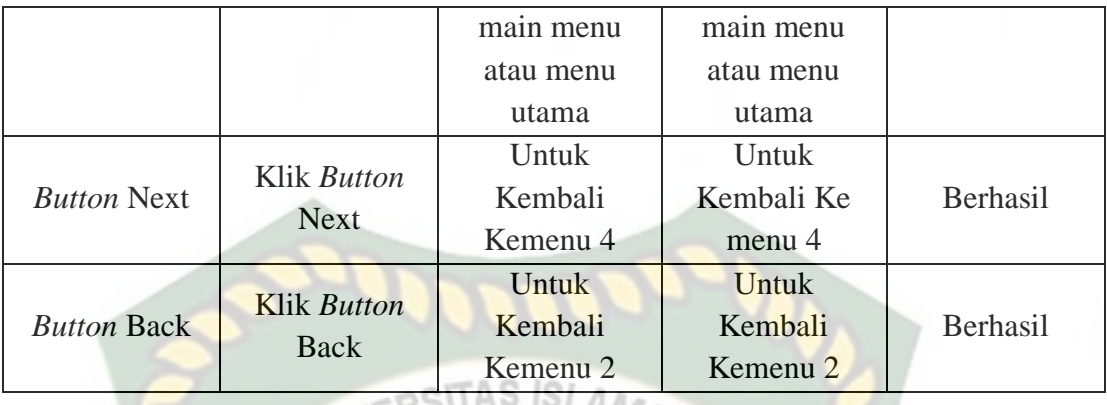

MAU

## 5. Pengujian *Black Box* Percobaan Pada Menu Mulai 4

Pada menu 4 terdapat *button* atau tombol pilihan yang akan menampilkan setiap halaman menu dari *button* yang dipilih. Halaman menu merupakan *Scene* dari aplikasi yang akan menampilkan *scene* sesuai pilihan *button* yang telah ditekan. Berikut hasil pengujian *button* dan menu yang dapat dilihat pada tabel 4.5.

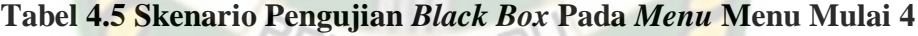

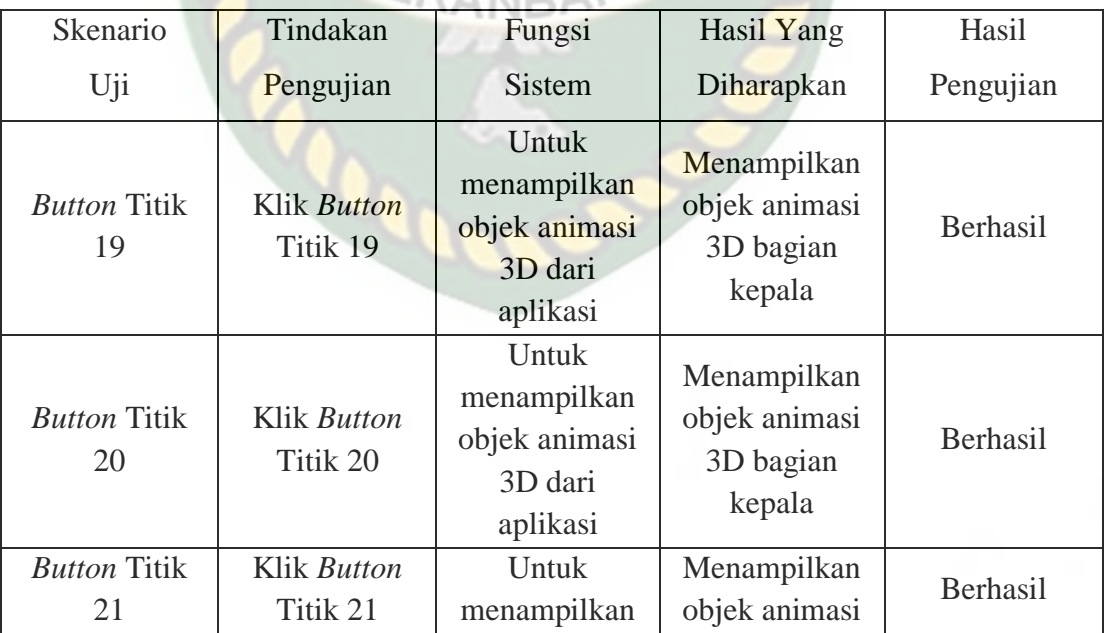

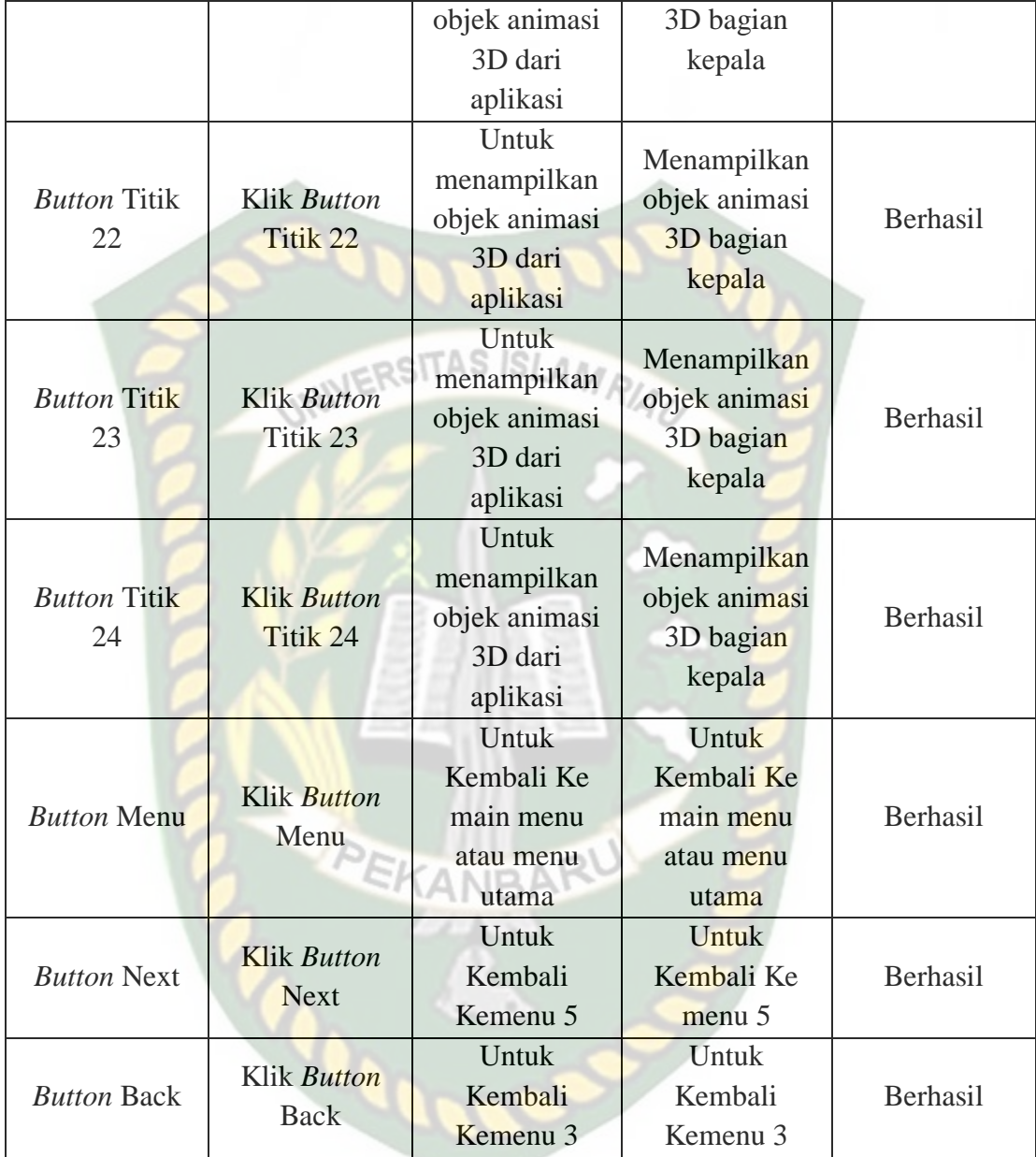

Pada menu 5 terdapat *button* atau tombol pilihan yang akan menampilkan setiap halaman menu dari *button* yang dipilih. Halaman menu merupakan *Scene* dari aplikasi yang akan menampilkan *scene* sesuai pilihan *button* yang telah ditekan. Berikut hasil pengujian *button* dan menu yang dapat dilihat pada tabel 4.6.

| Skenario                  | Tindakan                       | Fungsi                                                       | <b>Hasil Yang</b>                                   | Hasil     |
|---------------------------|--------------------------------|--------------------------------------------------------------|-----------------------------------------------------|-----------|
| Uji                       | Pengujian                      | <b>Sistem</b>                                                | Diharapkan                                          | Pengujian |
| <b>Button Titik</b><br>25 | <b>Klik Button</b><br>Titik 25 | Untuk<br>menampilkan<br>objek animasi<br>3D dari<br>aplikasi | Menampilkan<br>objek animasi<br>3D bagian<br>kepala | Berhasil  |
| <b>Button Titik</b><br>26 | <b>Klik Button</b><br>Titik 26 | Untuk<br>menampilkan<br>objek animasi<br>3D dari<br>aplikasi | Menampilkan<br>objek animasi<br>3D bagian<br>kepala | Berhasil  |
| <b>Button Titik</b><br>27 | Klik Button<br>Titik 27        | Untuk<br>menampilkan<br>objek animasi<br>3D dari<br>aplikasi | Menampilkan<br>objek animasi<br>3D bagian<br>kepala | Berhasil  |
| <b>Button Titik</b><br>28 | <b>Klik Button</b><br>Titik 28 | Untuk<br>menampilkan<br>objek animasi<br>3D dari<br>aplikasi | Menampilkan<br>objek animasi<br>3D bagian<br>kepala | Berhasil  |
| <b>Button Titik</b><br>29 | Klik Button<br>Titik 29        | Untuk<br>menampilkan<br>objek animasi<br>3D dari<br>aplikasi | Menampilkan<br>objek animasi<br>3D bagian<br>kepala | Berhasil  |
| <b>Button Titik</b><br>30 | Klik Button<br>Titik 30        | Untuk<br>menampilkan<br>objek animasi                        | Menampilkan<br>objek animasi                        | Berhasil  |

**Tabel 4.6 Skenario Pengujian** *Black Box* **Pada** *Menu* **Menu Mulai 5**

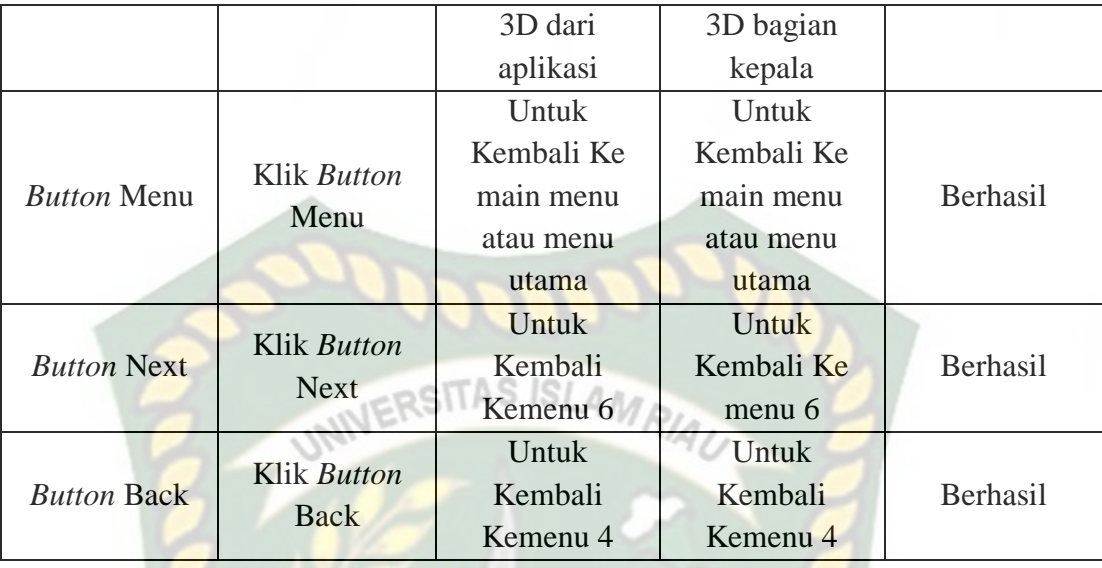

Pada menu 6 terdapat *button* atau tombol pilihan yang akan menampilkan setiap halaman menu dari *button* yang dipilih. Halaman menu merupakan *Scene* dari aplikasi yang akan menampilkan *scene* sesuai pilihan *button* yang telah ditekan. Berikut hasil pengujian *button* dan menu yang dapat dilihat pada tabel 4.7.

**Tabel 4.7 Skenario Pengujian** *Black Box* **Pada Menu Mulai 6**

| Skenario                  | Tindakan                | Fungsi                                                       | Hasil Yang                                          | Hasil     |
|---------------------------|-------------------------|--------------------------------------------------------------|-----------------------------------------------------|-----------|
| Uji                       | Pengujian               | <b>Sistem</b>                                                | Diharapkan                                          | Pengujian |
| <b>Button Titik</b><br>31 | Klik Button<br>Titik 31 | Untuk<br>menampilkan<br>objek animasi<br>3D dari<br>aplikasi | Menampilkan<br>objek animasi<br>3D bagian<br>kepala | Berhasil  |
| <b>Button Titik</b><br>32 | Klik Button<br>Titik 32 | Untuk<br>menampilkan<br>objek animasi                        | Menampilkan<br>objek animasi                        | Berhasil  |

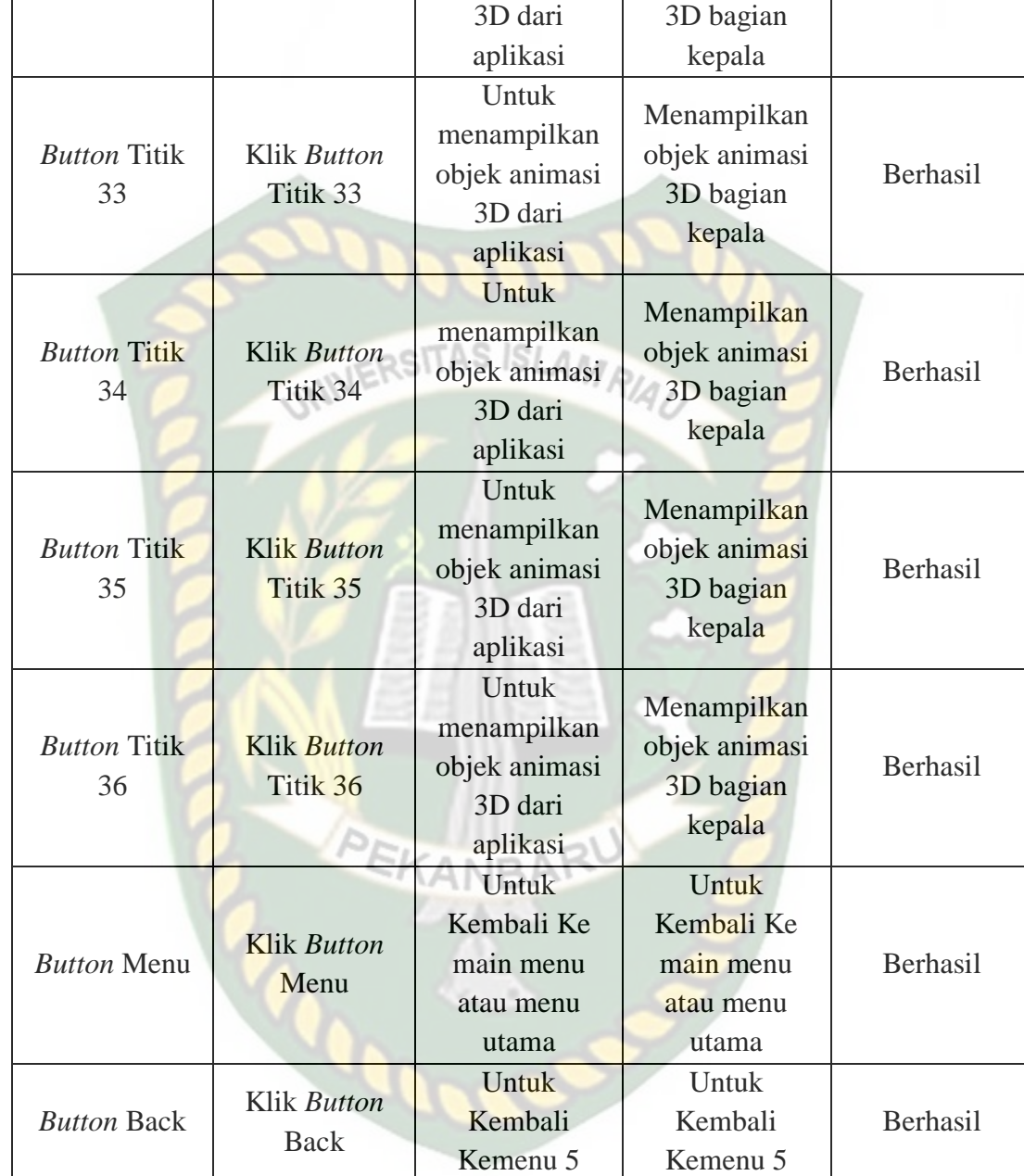

*Scene* ini terbuka setelah pengguna menekan *button* titik 1 dan *button Back* menu mulai 1 pada layar yang terdapat di bagian kanan dan kiri bawah aplikasi. Pengguna juga dapat menekan fitur titik warna putih untuk menampilkan scene panduan pijat kaki. *Scene* ini berfungsi untuk menampilkan objek 3D *augmented reality* dari *scene* panduan pijat kaki. Berikut hasil pengujian *button* dan fitur yang ada pada *scene* dapat dilihat pada tabel 4.8.

|                                  |                                         | 101                                                                                                |                                                                              |           |
|----------------------------------|-----------------------------------------|----------------------------------------------------------------------------------------------------|------------------------------------------------------------------------------|-----------|
| Skenario                         | Tindakan                                | Fungsi                                                                                             | <b>Hasil Yang</b>                                                            | Hasil     |
| Uji                              | Pengujian                               | <b>Sistem</b>                                                                                      | Diharapkan                                                                   | Pengujian |
| Klik Fitur<br><b>Titik Putih</b> | <b>Klik Fitur</b><br><b>Titik Putih</b> | Untuk<br>menampilkan<br>panel pilihan<br>objek animasi<br>3D dan Scene<br>Titik 1 dari<br>aplikasi | Menampilkan<br>Objek animasi<br>3D dan Scene<br>Titik 1                      | Berhasil  |
| Gambar<br>Keterangan             | Klik Button<br>Keterangan               | Untuk<br>menampilkan<br>gambar text<br>keterangan<br>dari objek<br>animasi 3D<br>Scene Titik 1     | Menampilkan<br>gambar text<br>penjelasan dari<br>animasi 3D<br>Scene Titik 1 | Berhasil  |
| <b>Fitur Rotasi</b>              | Touch Rotasi                            | Untuk<br>memberikan<br>rotasi pada<br>objek animasi<br>3D yang<br>ditampilkan                      | Memberikan<br>rotasi pada<br>objek animasi<br>3D                             | Berhasil  |
| <b>Button Back</b>               | Klik Button<br><b>Back</b>              | Untuk kembali<br>ke menu mulai                                                                     | Untuk kembali<br>ke menu mulai<br>1                                          | Berhasil  |
| Fitur Zoom<br>Animasi 3D         | Touch Zoom                              | Untuk<br>memperbesar                                                                               | Memperbesar<br>dan                                                           | Berhasil  |

**Tabel 4.8 Skenario Pengujian** *Black Box* **Pada** *Scene* **Titik 1**

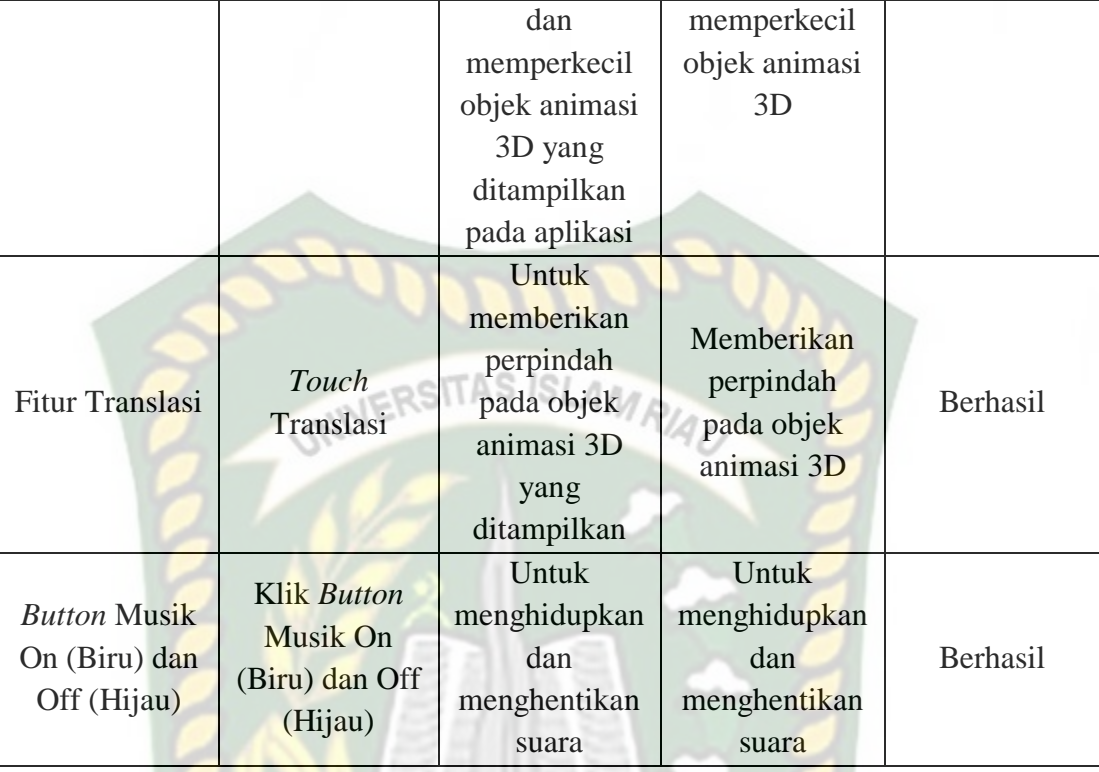

*Scene* ini terbuka setelah pengguna menekan *button* titik 2 dan *button Back* menu mulai 1 pada layar yang terdapat di bagian kanan dan kiri bawah aplikasi. Pengguna juga dapat menekan fitur titik warna putih untuk menampilkan scene panduan pijat kaki. *Scene* ini berfungsi untuk menampilkan objek 3D *augmented reality* dari *scene* panduan pijat kaki. Berikut hasil pengujian *button* dan fitur yang ada pada *scene* dapat dilihat pada tabel 4.8.

| Skenario                         | Tindakan                                                  | Fungsi                                                                                                    | Hasil Yang                                                                          | Hasil     |
|----------------------------------|-----------------------------------------------------------|----------------------------------------------------------------------------------------------------|-------------------------------------------------------------------------------------|-----------|
| Uji                              | Pengujian                                                 | <b>Sistem</b>                                                                                                 | Diharapkan                                                                          | Pengujian |
| Klik Fitur<br><b>Titik Putih</b> | <b>Klik Fitur</b><br><b>Titik Putih</b><br><b>UNIVERS</b> | Untuk<br>menampilkan<br>panel pilihan<br>objek animasi<br>3D dan Scene<br>Titik 2 dari<br>aplikasi            | Menampilkan<br>Objek animasi<br>3D dan Scene<br>Titik 2                             | Berhasil  |
| Gambar<br>Keterangan             | Keterangan                                                | Untuk<br>menampilkan<br>gambar text<br>keterangan<br>dari objek<br>animasi 3D<br>Scene Titik 2                | Menampilkan<br>gambar text<br>penjelasan dari<br>animasi 3D<br><b>Scene Titik 2</b> | Berhasil  |
| <b>Fitur Rotasi</b>              | Touch Rotasi                                              | Untuk<br>memberikan<br>rotasi pada<br>objek animasi<br>3D yang<br>ditampilkan                                 | Memberikan<br>rotasi pada<br>objek animasi<br>3D                                    | Berhasil  |
| <b>Button Back</b>               | <b>Klik Button</b><br><b>Back</b>                         | Untuk kembali<br>ke menu mulai                                                                                | Untuk kembali<br>ke menu mulai<br>1                                                 | Berhasil  |
| Fitur Zoom<br>Animasi 3D         | Touch Zoom                                                | <b>Untuk</b><br>memperbesar<br>dan<br>memperkecil<br>objek animasi<br>3D yang<br>ditampilkan<br>pada aplikasi | Memperbesar<br>dan<br>memperkecil<br>objek animasi<br>3D                            | Berhasil  |

**Tabel 4.9 Skenario Pengujian** *Black Box* **Pada** *Scene* **Titik 2**

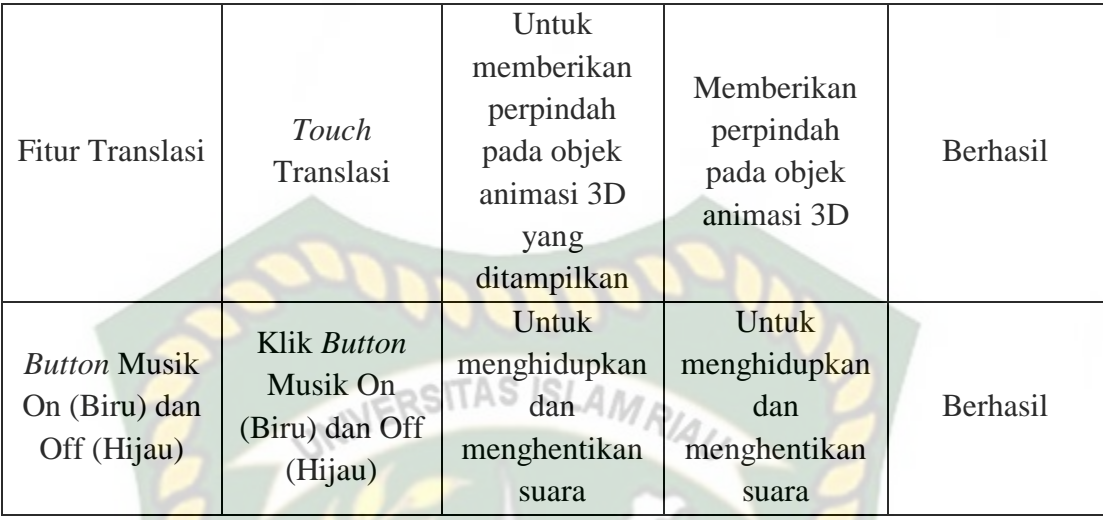

*Scene* ini terbuka setelah pengguna menekan *button* titik 3 dan *button Back* menu mulai 1 pada layar yang terdapat di bagian kanan dan kiri bawah aplikasi. Pengguna juga dapat menekan fitur titik warna putih untuk menampilkan scene panduan pijat kaki. *Scene* ini berfungsi untuk menampilkan objek 3D *augmented reality* dari *scene* panduan pijat kaki. Berikut hasil pengujian *button* dan fitur yang ada pada *scene* dapat dilihat pada tabel 4.10.

**Tabel 4.10 Skenario Pengujian** *Black Box* **Pada** *Scene* **Titik 3**

| Skenario                         | Tindakan                         | Fungsi                                                                 | Hasil Yang                                              | Hasil     |
|----------------------------------|----------------------------------|------------------------------------------------------------------------|---------------------------------------------------------|-----------|
| Uji                              | Pengujian                        | <b>Sistem</b>                                                          | Diharapkan                                              | Pengujian |
| Klik Fitur<br><b>Titik Putih</b> | Klik Fitur<br><b>Titik Putih</b> | Untuk<br>menampilkan<br>panel pilihan<br>objek animasi<br>3D dan Scene | Menampilkan<br>Objek animasi<br>3D dan Scene<br>Titik 3 | Berhasil  |

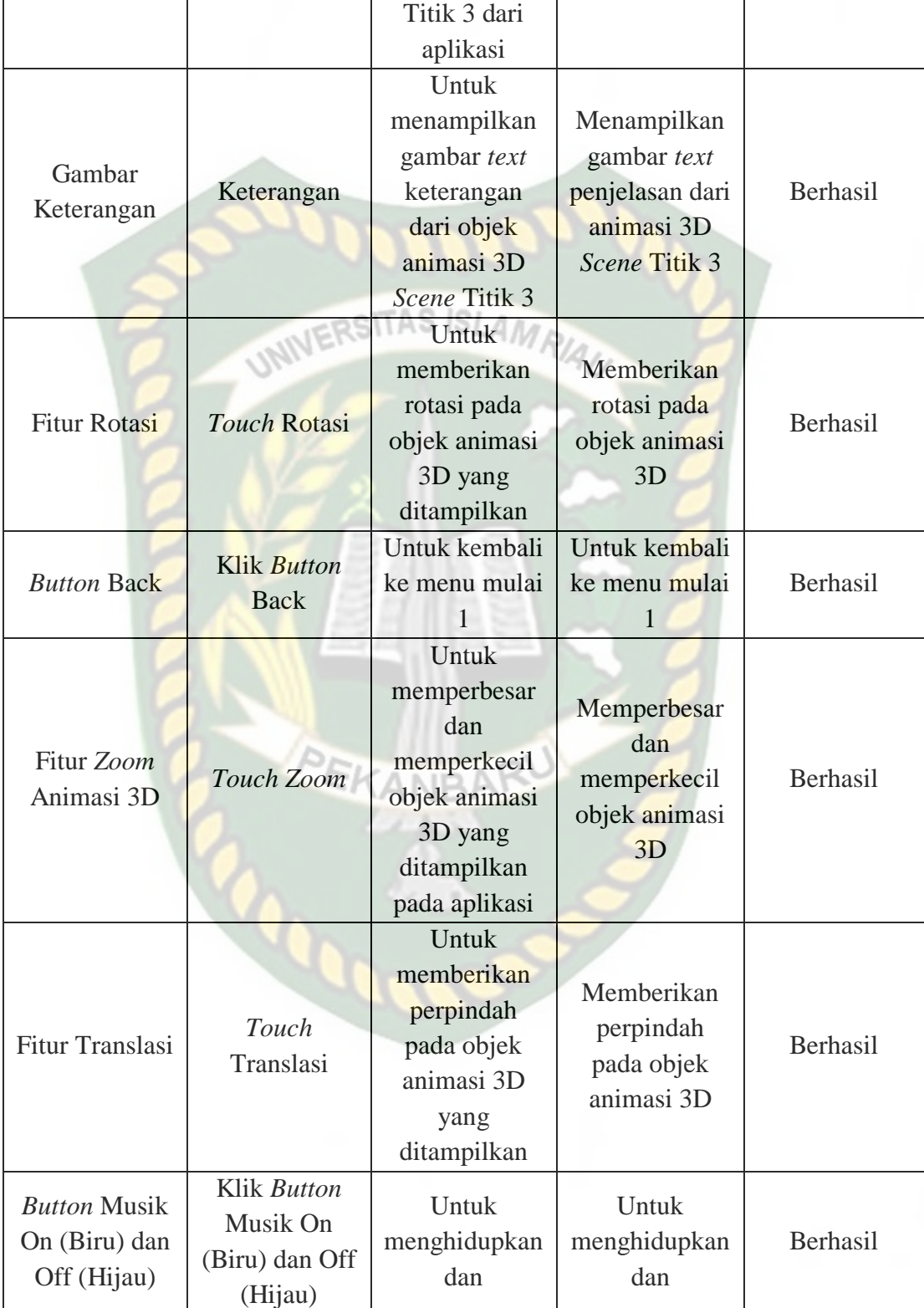

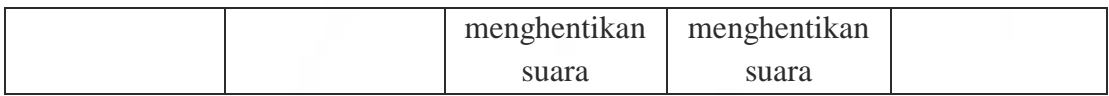

*Scene* ini terbuka setelah pengguna menekan *button* titik 4 dan *button Back* menu mulai 1 pada layar yang terdapat di bagian kanan dan kiri bawah aplikasi. Pengguna juga dapat menekan fitur titik warna putih untuk menampilkan scene panduan pijat kaki. *Scene* ini berfungsi untuk menampilkan objek 3D *augmented reality* dari *scene* panduan pijat kaki. Berikut hasil pengujian *button* dan fitur yang ada pada *scene* dapat dilihat pada tabel 4.11.

| Skenario                         | Tindakan                         | Fungsi                                                                                             | Hasil Yang                                                                   | Hasil     |
|----------------------------------|----------------------------------|----------------------------------------------------------------------------------------------------|------------------------------------------------------------------------------|-----------|
| Uji                              | Pengujian                        | <b>Sistem</b>                                                                                      | Diharapkan                                                                   | Pengujian |
| Klik Fitur<br><b>Titik Putih</b> | Klik Fitur<br><b>Titik Putih</b> | Untuk<br>menampilkan<br>panel pilihan<br>objek animasi<br>3D dan Scene<br>Titik 4 dari<br>aplikasi | Menampilkan<br>Objek animasi<br>3D dan Scene<br>Titik 4                      | Berhasil  |
| Gambar<br>Keterangan             | Keterangan                       | Untuk<br>menampilkan<br>gambar text<br>keterangan<br>dari objek<br>animasi 3D<br>Scene Titik 4     | Menampilkan<br>gambar text<br>penjelasan dari<br>animasi 3D<br>Scene Titik 4 | Berhasil  |
| <b>Fitur Rotasi</b>              | Touch Rotasi                     | Untuk<br>memberikan                                                                                | Memberikan<br>rotasi pada                                                    | Berhasil  |

**Tabel 4.11 Skenario Pengujian** *Black Box* **Pada** *Scene* **Titik 4**

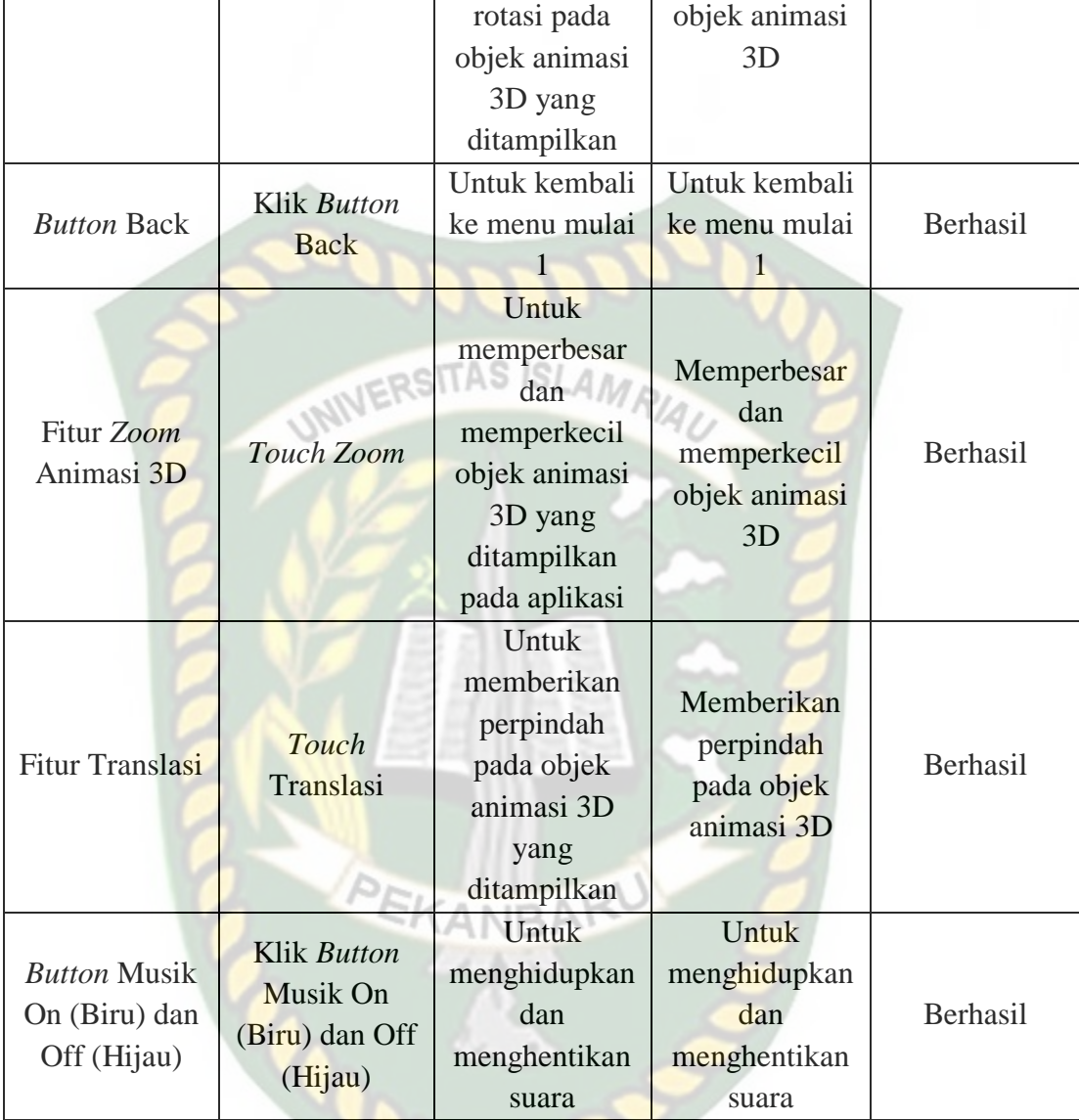

*Scene* ini terbuka setelah pengguna menekan *button* titik 5 dan *button Back* menu mulai 1 pada layar yang terdapat di bagian kanan dan kiri bawah aplikasi. Pengguna juga dapat menekan fitur titik warna putih untuk menampilkan scene panduan pijat kaki. *Scene* ini berfungsi untuk menampilkan objek 3D *augmented reality* dari *scene* panduan pijat kaki. Berikut hasil pengujian *button* dan fitur yang ada pada *scene* dapat dilihat pada tabel 4.12.

| Skenario                                | Tindakan                                           | Fungsi                                                                                             | <b>Hasil Yang</b>                                                            | Hasil     |
|-----------------------------------------|----------------------------------------------------|----------------------------------------------------------------------------------------------------|------------------------------------------------------------------------------|-----------|
| Uji                                     | Pengujian                                          | <b>Sistem</b>                                                                                      | Diharapkan                                                                   | Pengujian |
| <b>Klik Fitur</b><br><b>Titik Putih</b> | UNIVERS<br><b>Klik Fitur</b><br><b>Titik Putih</b> | Untuk<br>menampilkan<br>panel pilihan<br>objek animasi<br>3D dan Scene<br>Titik 5 dari<br>aplikasi | Menampilkan<br>Objek animasi<br>3D dan Scene<br>Titik 5                      | Berhasil  |
| Gambar<br>Keterangan                    | Keterangan                                         | Untuk<br>menampilkan<br>gambar text<br>keterangan<br>dari objek<br>animasi 3D<br>Scene Titik 5     | Menampilkan<br>gambar text<br>penjelasan dari<br>animasi 3D<br>Scene Titik 5 | Berhasil  |
| <b>Fitur Rotasi</b>                     | Touch Rotasi                                       | Untuk<br>memberikan<br>rotasi pada<br>objek animasi<br>3D yang<br>ditampilkan                      | Memberikan<br>rotasi pada<br>objek animasi<br>3D                             | Berhasil  |
| <b>Button Back</b>                      | Klik Button<br><b>Back</b>                         | Untuk kembali<br>ke menu mulai<br>1                                                                | Untuk kembali<br>ke menu mulai<br>1                                          | Berhasil  |
| Fitur Zoom<br>Animasi 3D                | Touch Zoom                                         | Untuk<br>memperbesar<br>dan<br>memperkecil<br>objek animasi                                        | Memperbesar<br>dan<br>memperkecil<br>objek animasi<br>3D                     | Berhasil  |

**Tabel 4.12 Skenario Pengujian** *Black Box* **Pada** *Scene* **Titik 5**

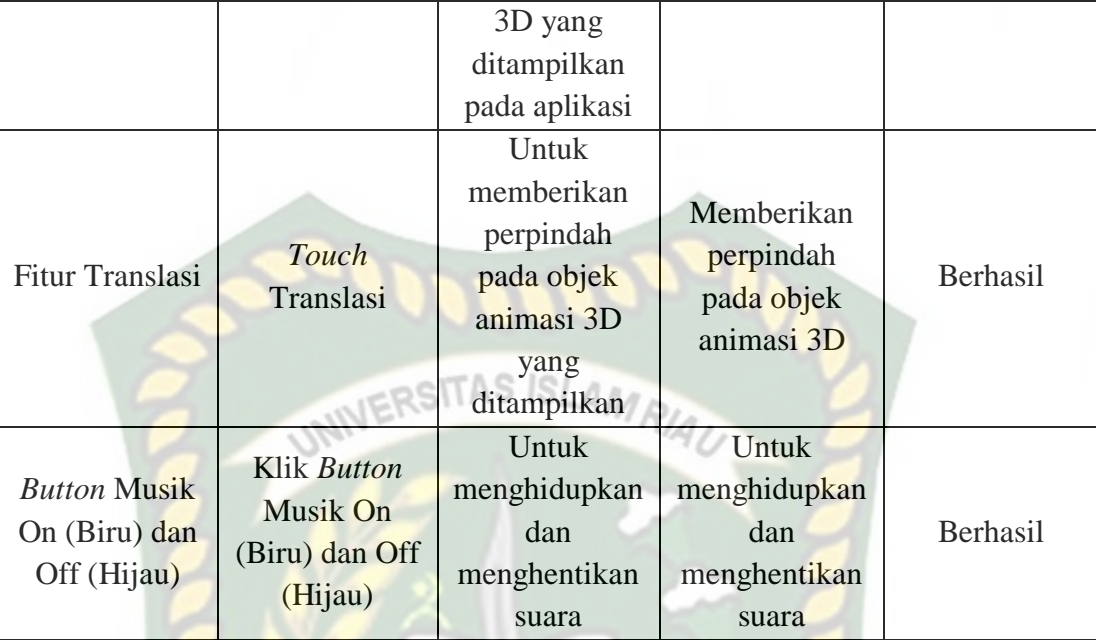

*Scene* ini terbuka setelah pengguna menekan *button* titik 6 dan *button Back* menu mulai 1 pada layar yang terdapat di bagian kanan dan kiri bawah aplikasi. Pengguna juga dapat menekan fitur titik warna putih untuk menampilkan scene panduan pijat kaki. *Scene* ini berfungsi untuk menampilkan objek 3D *augmented reality* dari *scene* panduan pijat kaki. Berikut hasil pengujian *button* dan fitur yang ada pada *scene* dapat dilihat pada tabel 4.13.

**Tabel 4.13 Skenario Pengujian** *Black Box* **Pada** *Scene* **Titik 6**

| Skenario                         | Tindakan                         | Fungsi                                | Hasil Yang                   | Hasil     |
|----------------------------------|----------------------------------|---------------------------------------|------------------------------|-----------|
| Uji                              | Pengujian                        | Sistem                                | Diharapkan                   | Pengujian |
| Klik Fitur<br><b>Titik Putih</b> | Klik Fitur<br><b>Titik Putih</b> | Untuk<br>menampilkan<br>panel pilihan | Menampilkan<br>Objek animasi | Berhasil  |

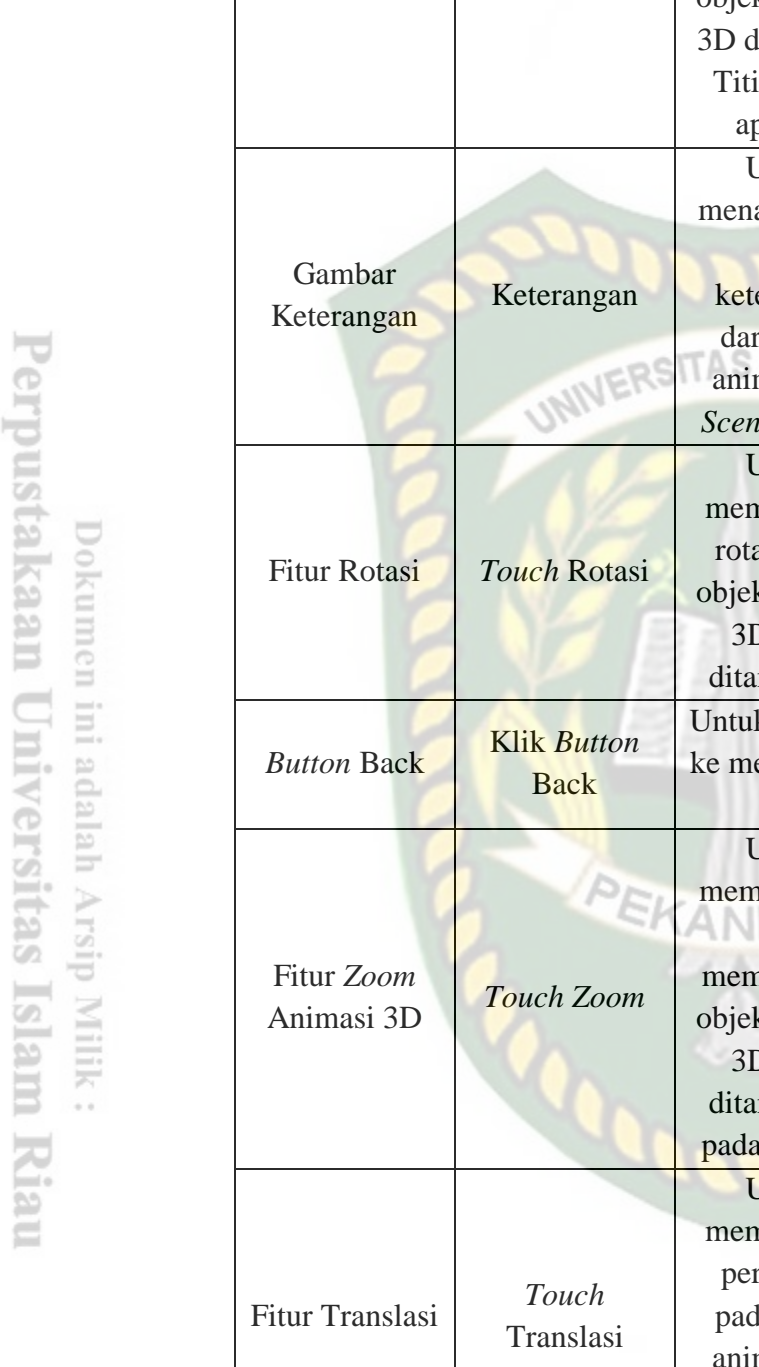

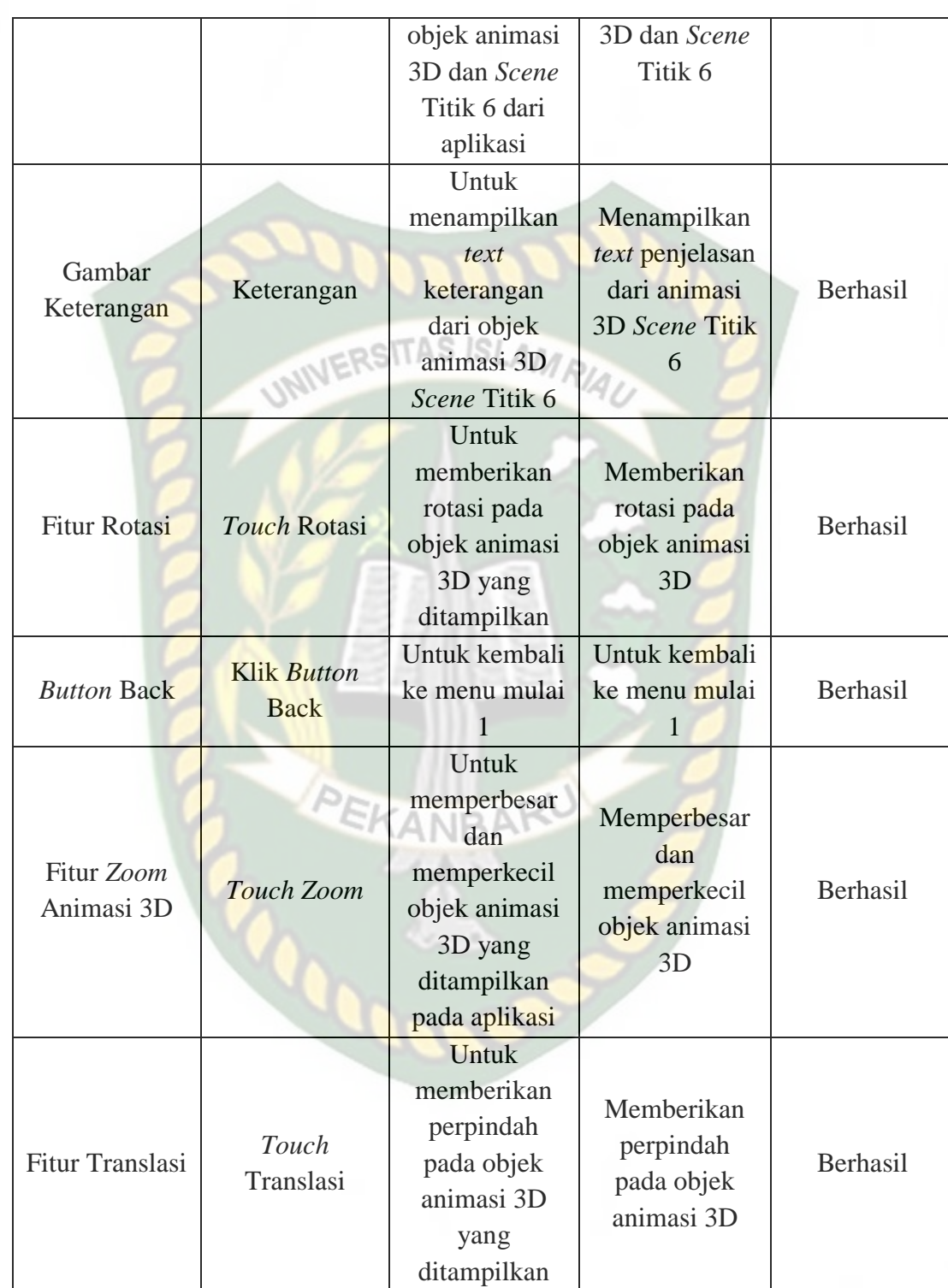

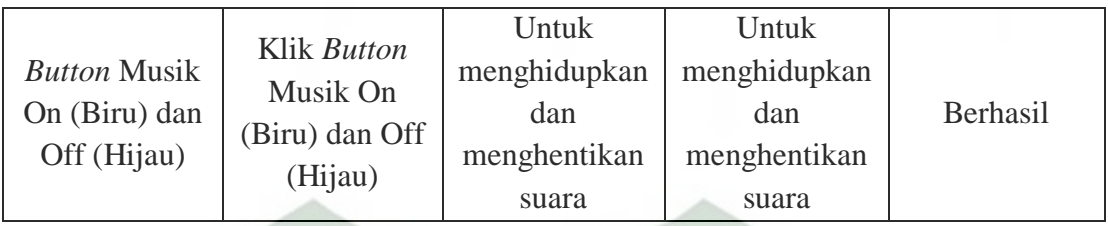

*Scene* ini terbuka setelah pengguna menekan *button* titik 7 dan *button Back* menu mulai 2 pada layar yang terdapat di bagian kanan dan kiri bawah aplikasi. Pengguna juga dapat menekan fitur titik warna putih untuk menampilkan scene panduan pijat kaki. *Scene* ini berfungsi untuk menampilkan objek 3D *augmented reality* dari *scene* panduan pijat kaki. Berikut hasil pengujian *button* dan fitur yang ada pada *scene* dapat dilihat pada tabel 4.14.

| Skenario                         | Tindakan                                | Fungsi                                                                                             | Hasil Yang                                                              | Hasil     |
|----------------------------------|-----------------------------------------|----------------------------------------------------------------------------------------------------|-------------------------------------------------------------------------|-----------|
| Uji                              | Pengujian                               | <b>Sistem</b>                                                                                      | Diharapkan                                                              | Pengujian |
| Klik Fitur<br><b>Titik Putih</b> | <b>Klik Fitur</b><br><b>Titik Putih</b> | Untuk<br>menampilkan<br>panel pilihan<br>objek animasi<br>3D dan Scene<br>Titik 7 dari<br>aplikasi | Menampilkan<br>Objek animasi<br>3D dan Scene<br>Titik 7                 | Berhasil  |
| Keterangan                       | Keterangan                              | Untuk<br>menampilkan<br>text<br>keterangan<br>dari objek                                           | Menampilkan<br><i>text</i> penjelasan<br>dari animasi<br>3D Scene Titik | Berhasil  |

**Tabel 4.14 Skenario Pengujian** *Black Box* **Pada** *Scene* **Titik 7**

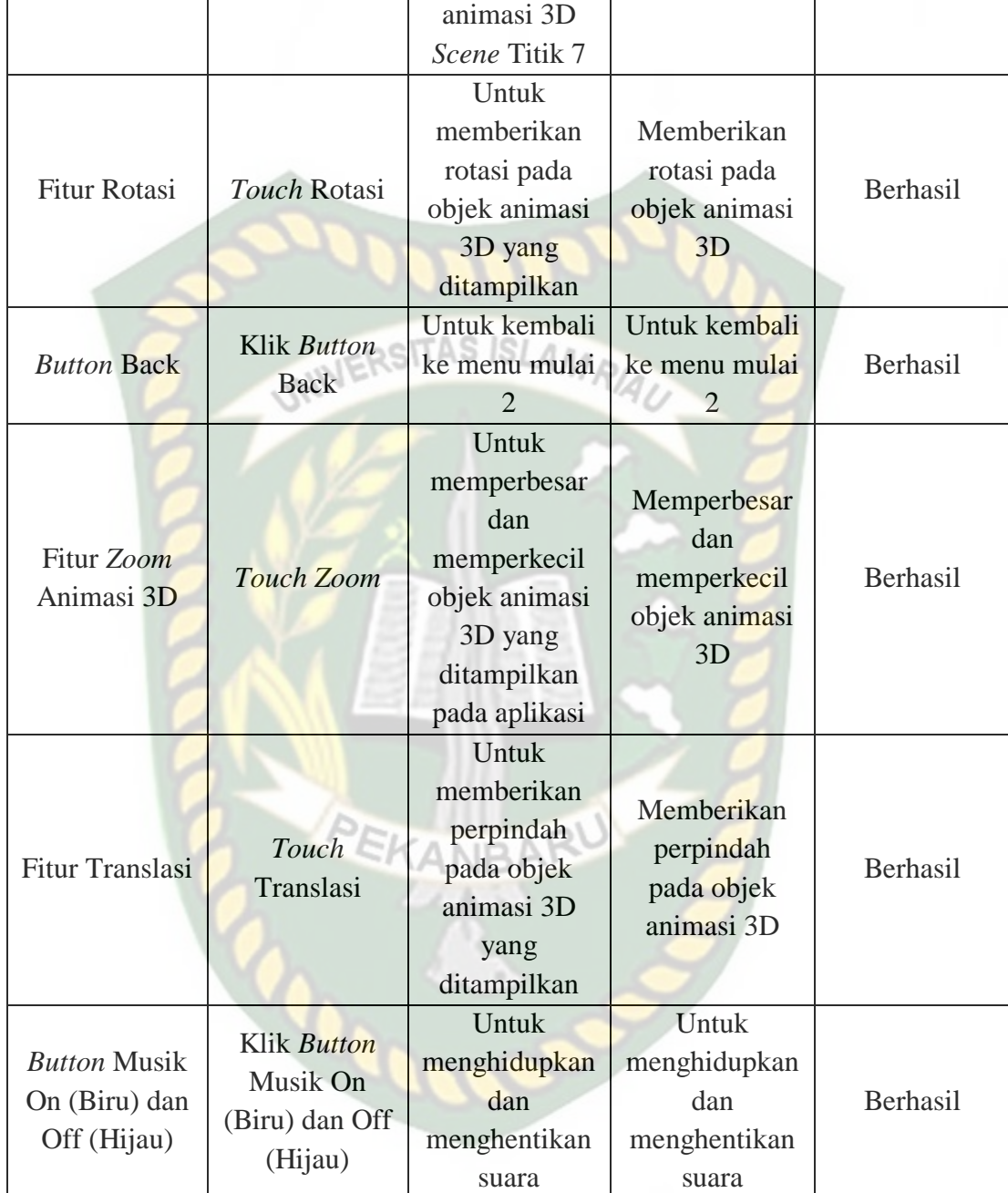
*Scene* ini terbuka setelah pengguna menekan *button* titik 8 dan *button Back* menu mulai 2 pada layar yang terdapat di bagian kanan dan kiri bawah aplikasi. Pengguna juga dapat menekan fitur titik warna putih untuk menampilkan scene panduan pijat kaki. *Scene* ini berfungsi untuk menampilkan objek 3D *augmented reality* dari *scene* panduan pijat kaki. Berikut hasil pengujian *button* dan fitur yang ada pada *scene* dapat dilihat pada tabel 4.15.

| Skenario                         | Tindakan                         | Fungsi                                                                                             | Hasil Yang                                                            | Hasil     |
|----------------------------------|----------------------------------|----------------------------------------------------------------------------------------------------|-----------------------------------------------------------------------|-----------|
| Uji                              | Pengujian                        | <b>Sistem</b>                                                                                      | Diharapkan                                                            | Pengujian |
| Klik Fitur<br><b>Titik Putih</b> | Klik Fitur<br><b>Titik Putih</b> | Untuk<br>menampilkan<br>panel pilihan<br>objek animasi<br>3D dan Scene<br>Titik 8 dari<br>aplikasi | Menampilkan<br>Objek animasi<br>3D dan Scene<br>Titik 8               | Berhasil  |
| Keterangan                       | Keterangan                       | Untuk<br>menampilkan<br>text<br>keterangan<br>dari objek<br>animasi 3D<br>Scene Titik 8            | Menampilkan<br>text penjelasan<br>dari animasi<br>3D Scene Titik<br>8 | Berhasil  |
| <b>Fitur Rotasi</b>              | Touch Rotasi                     | Untuk<br>memberikan<br>rotasi pada<br>objek animasi<br>3D yang<br>ditampilkan                      | Memberikan<br>rotasi pada<br>objek animasi<br>3D                      | Berhasil  |

**Tabel 4.15 Skenario Pengujian** *Black Box* **Pada** *Scene* **Titik 8**

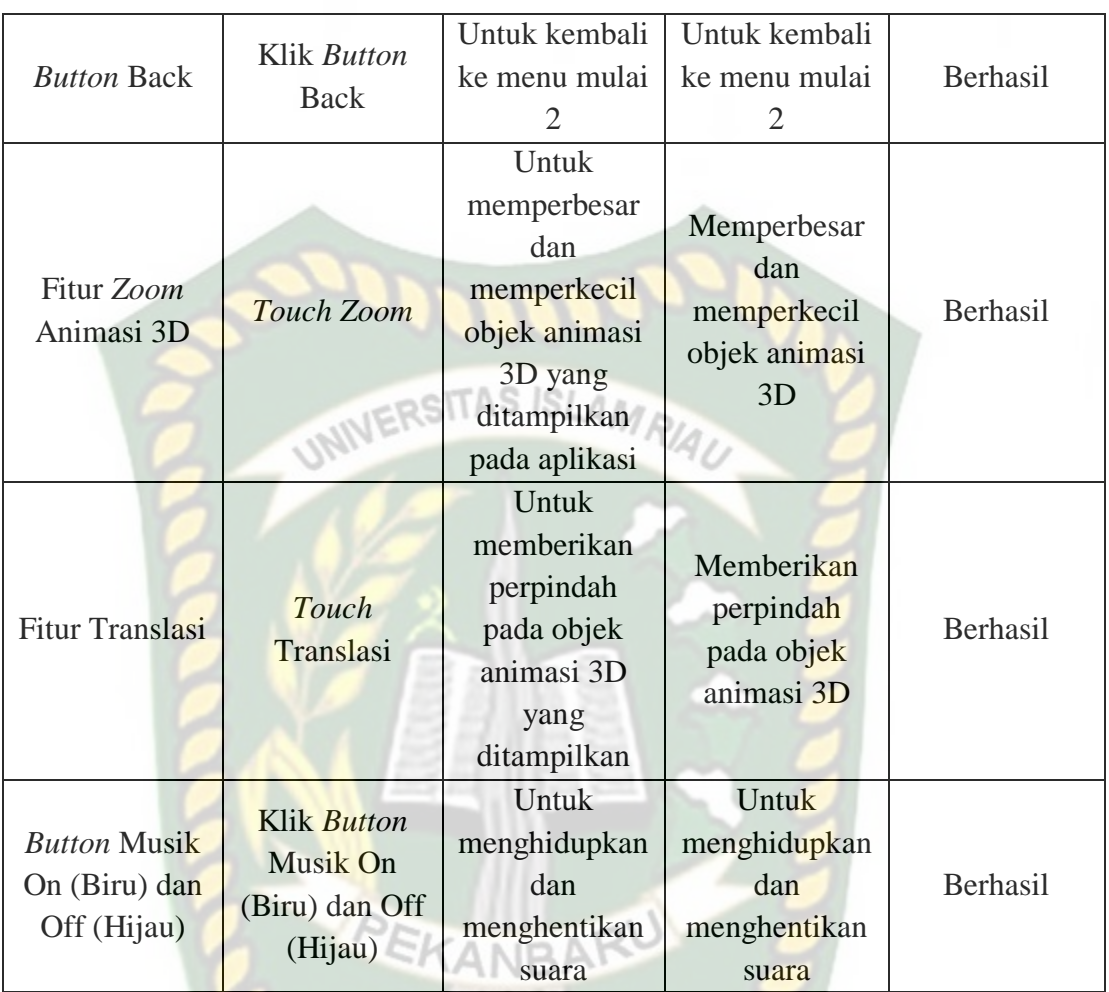

*Scene* ini terbuka setelah pengguna menekan *button* titik 9 dan *button Back* menu mulai 2 pada layar yang terdapat di bagian kanan dan kiri bawah aplikasi. Pengguna juga dapat menekan fitur titik warna putih untuk menampilkan scene panduan pijat kaki. *Scene* ini berfungsi untuk menampilkan objek 3D *augmented reality* dari *scene* panduan pijat kaki. Berikut hasil pengujian *button* dan fitur yang ada pada *scene* dapat dilihat pada tabel 4.16.

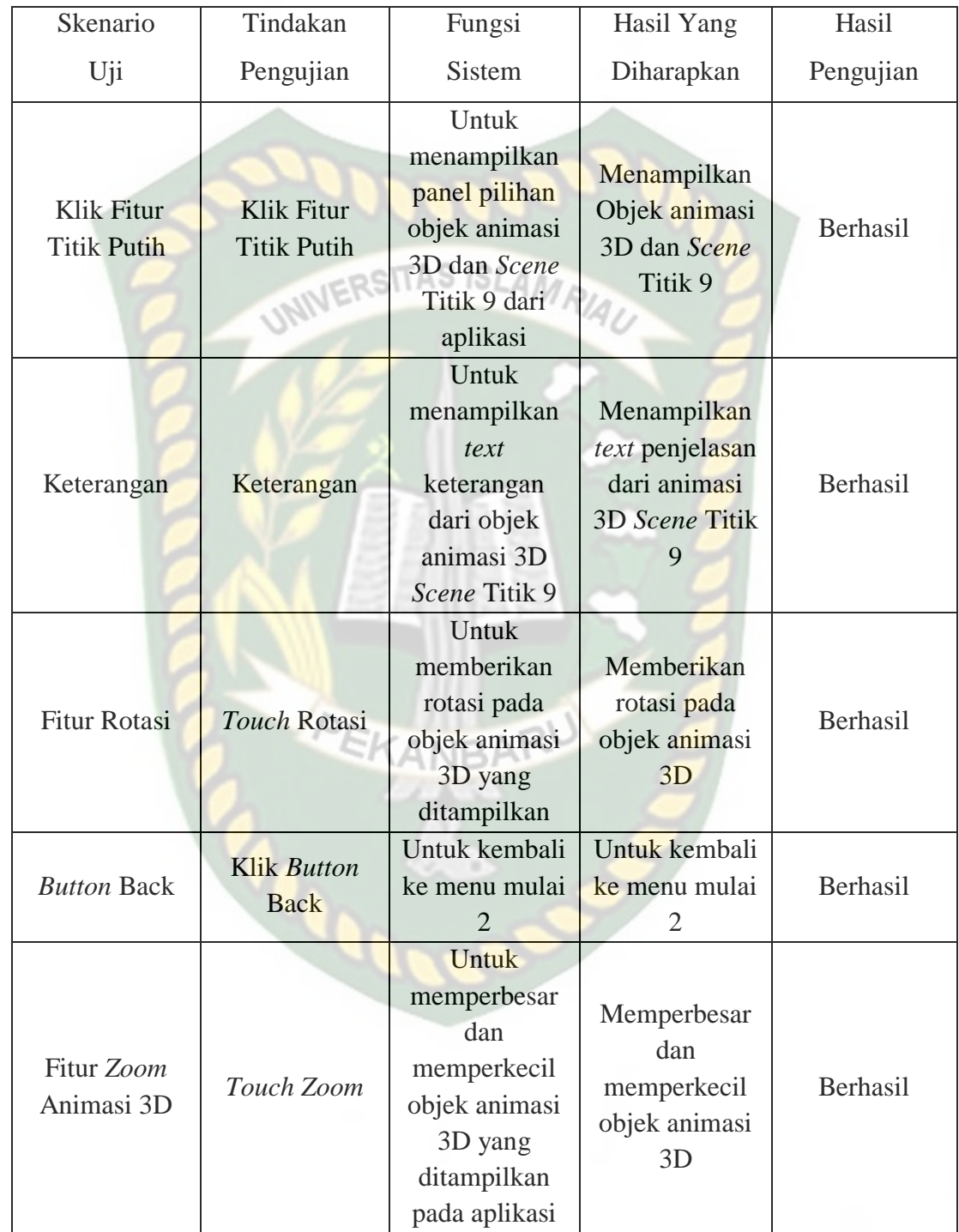

# **Tabel 4.16 Skenario Pengujian** *Black Box* **Pada** *Scene* **Titik 9**

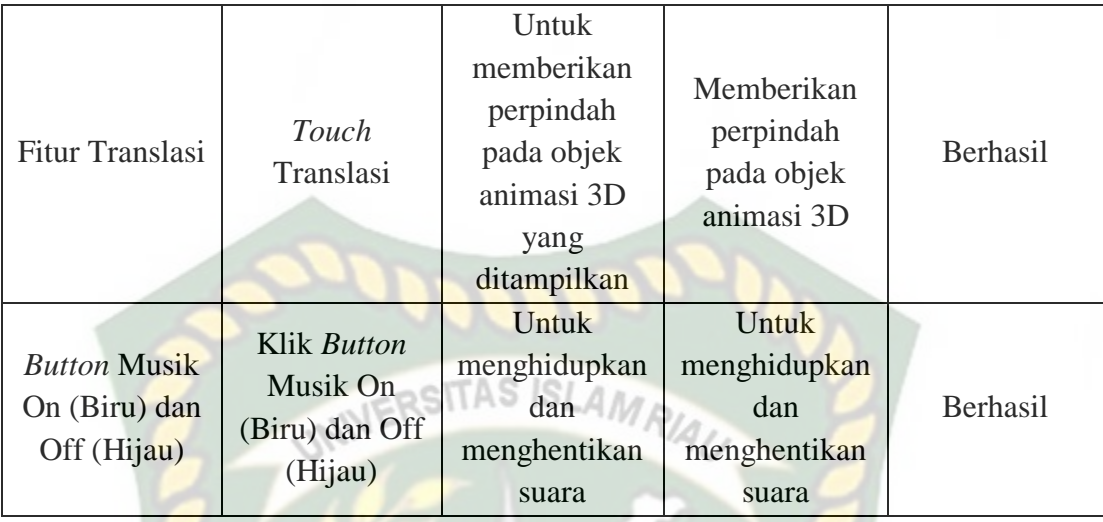

*Scene* ini terbuka setelah pengguna menekan *button* titik 10 dan *button Back* menu mulai 2 pada layar yang terdapat di bagian kanan dan kiri bawah aplikasi. Pengguna juga dapat menekan fitur titik warna putih untuk menampilkan scene panduan pijat kaki. *Scene* ini berfungsi untuk menampilkan objek 3D *augmented reality* dari *scene* panduan pijat kaki. Berikut hasil pengujian *button* dan fitur yang ada pada *scene* dapat dilihat pada tabel 4.17.

**Tabel 4.17 Skenario Pengujian** *Black Box* **Pada** *Scene* **Titik 10**

| Skenario                         | Tindakan                         | Fungsi                                                                 | Hasil Yang                                               | Hasil     |
|----------------------------------|----------------------------------|------------------------------------------------------------------------|----------------------------------------------------------|-----------|
| Uji                              | Pengujian                        | <b>Sistem</b>                                                          | Diharapkan                                               | Pengujian |
| Klik Fitur<br><b>Titik Putih</b> | Klik Fitur<br><b>Titik Putih</b> | Untuk<br>menampilkan<br>panel pilihan<br>objek animasi<br>3D dan Scene | Menampilkan<br>Objek animasi<br>3D dan Scene<br>Titik 10 | Berhasil  |

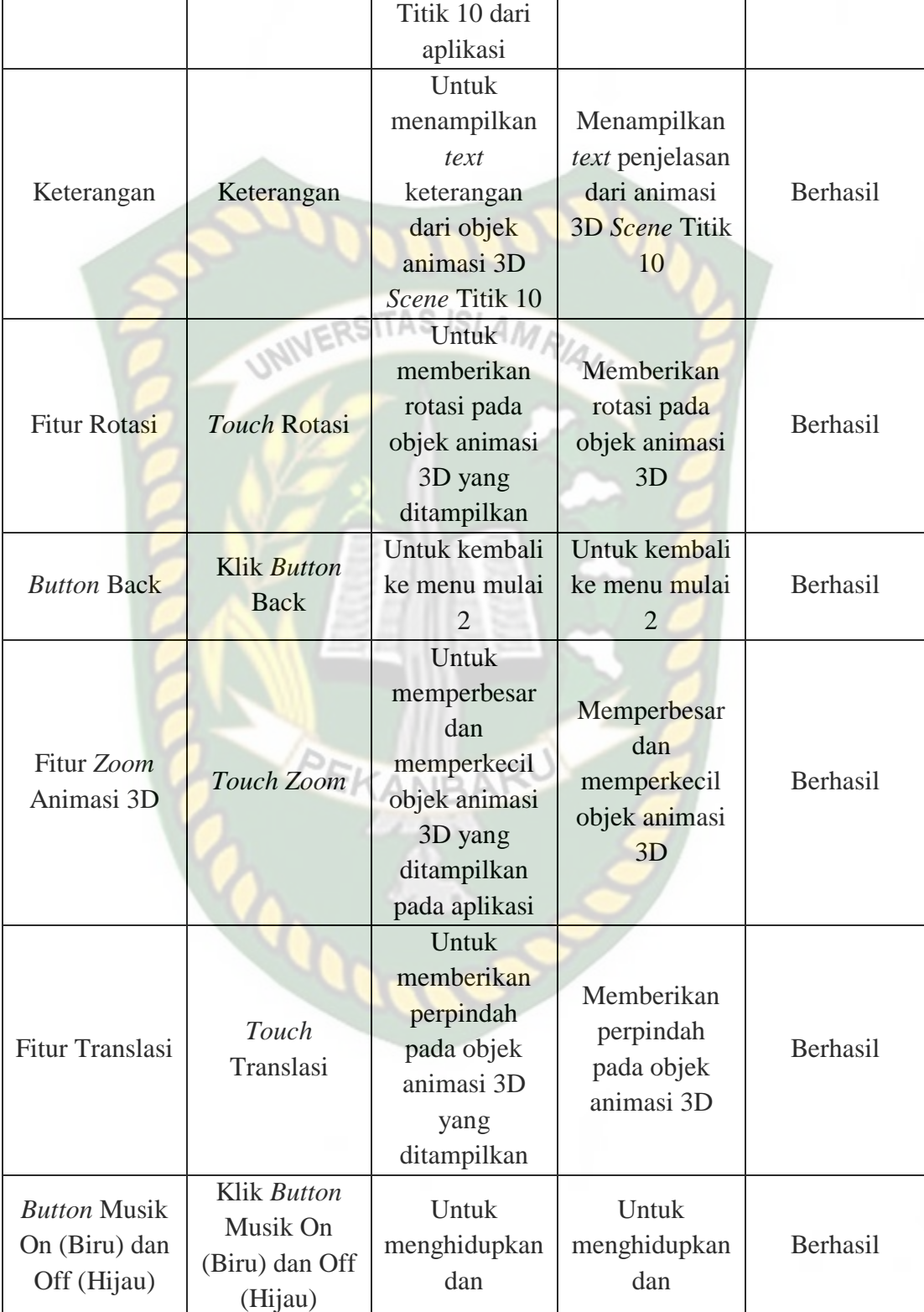

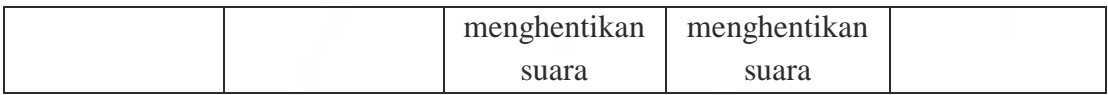

*Scene* ini terbuka setelah pengguna menekan *button* titik 11 dan *button Back* menu mulai 2 pada layar yang terdapat di bagian kanan dan kiri bawah aplikasi. Pengguna juga dapat menekan fitur titik warna putih untuk menampilkan scene panduan pijat kaki. *Scene* ini berfungsi untuk menampilkan objek 3D *augmented reality* dari *scene* panduan pijat kaki. Berikut hasil pengujian *button* dan fitur yang ada pada *scene* dapat dilihat pada tabel 4.18.

| Skenario                         | Tindakan                         | Fungsi                                                                                              | Hasil Yang                                                             | Hasil     |
|----------------------------------|----------------------------------|----------------------------------------------------------------------------------------------------|------------------------------------------------------------------------|-----------|
| Uji                              | Pengujian                        | Sistem                                                                                              | Diharapkan                                                             | Pengujian |
| Klik Fitur<br><b>Titik Putih</b> | Klik Fitur<br><b>Titik Putih</b> | Untuk<br>menampilkan<br>panel pilihan<br>objek animasi<br>3D dan Scene<br>Titik 11 dari<br>aplikasi | Menampilkan<br>Objek animasi<br>3D dan Scene<br>Titik 11               | Berhasil  |
| Keterangan                       | Keterangan                       | <b>Untuk</b><br>menampilkan<br>text<br>keterangan<br>dari objek<br>animasi 3D<br>Scene Titik 11     | Menampilkan<br>text penjelasan<br>dari animasi<br>3D Scene Titik<br>11 | Berhasil  |
| <b>Fitur Rotasi</b>              | Touch Rotasi                     | Untuk<br>memberikan                                                                                 | Memberikan<br>rotasi pada                                              | Berhasil  |

**Tabel 4.18 Skenario Pengujian** *Black Box* **Pada** *Scene* **Titik 11**

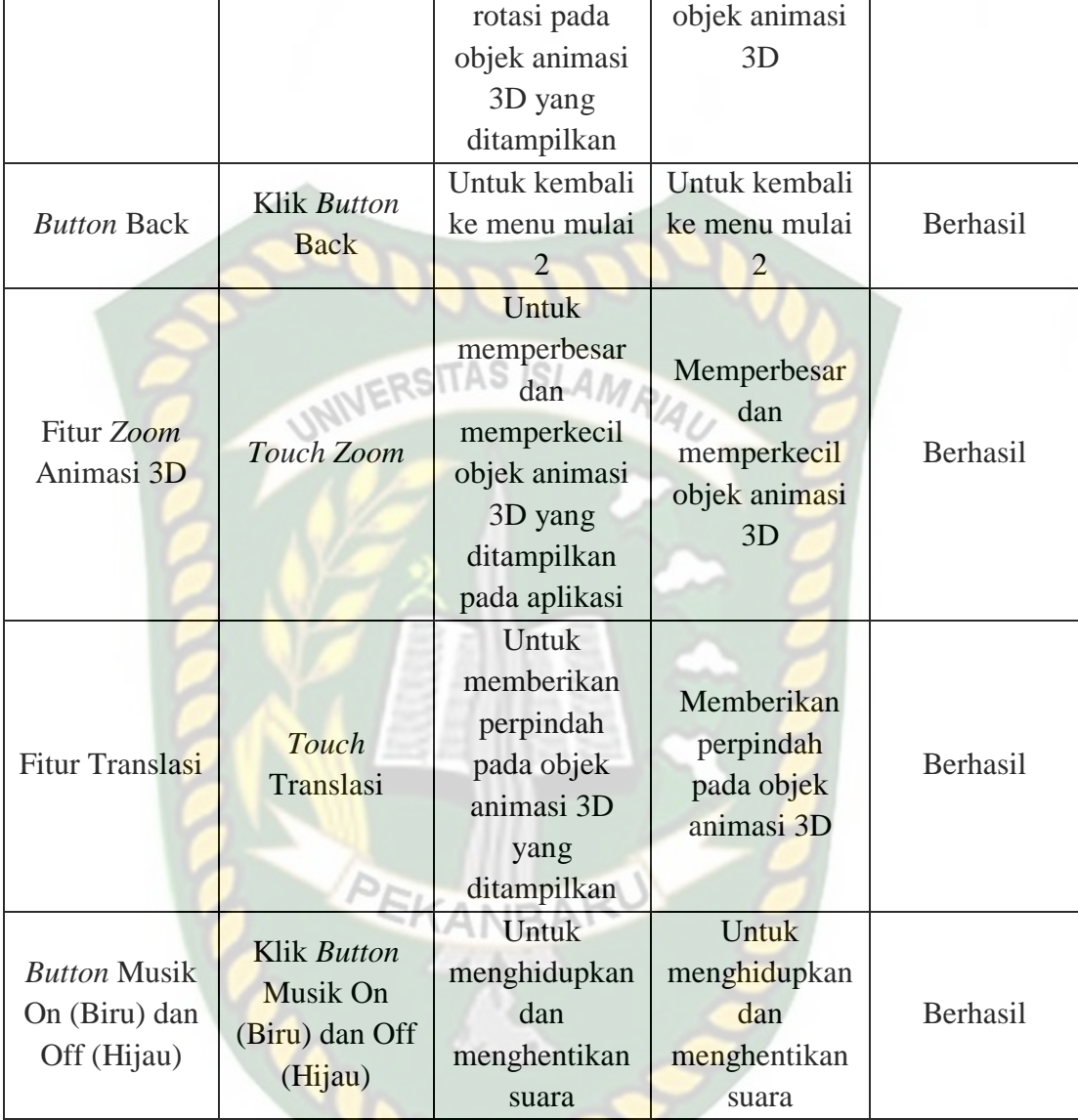

*Scene* ini terbuka setelah pengguna menekan *button* titik 12 dan *button Back* menu mulai 2 pada layar yang terdapat di bagian kanan dan kiri bawah aplikasi. Pengguna juga dapat menekan fitur titik warna putih untuk menampilkan scene panduan pijat kaki. *Scene* ini berfungsi untuk menampilkan objek 3D *augmented reality* dari *scene* panduan pijat kaki. Berikut hasil pengujian *button* dan fitur yang ada pada *scene* dapat dilihat pada tabel 4.14.

| Skenario                         | Tindakan                                           | Fungsi                                                                                              | <b>Hasil Yang</b>                                                      | Hasil     |
|----------------------------------|----------------------------------------------------|----------------------------------------------------------------------------------------------------|------------------------------------------------------------------------|-----------|
| Uji                              | Pengujian                                          | <b>Sistem</b>                                                                                       | <b>Diharapkan</b>                                                      | Pengujian |
| Klik Fitur<br><b>Titik Putih</b> | <b>UNIVER!</b><br>Klik Fitur<br><b>Titik Putih</b> | Untuk<br>menampilkan<br>panel pilihan<br>objek animasi<br>3D dan Scene<br>Titik 12 dari<br>aplikasi | Menampilkan<br>Objek animasi<br>3D dan Scene<br>Titik 12               | Berhasil  |
| Keterangan                       | Keterangan                                         | Untuk<br>menampilkan<br>text<br>keterangan<br>dari objek<br>animasi 3D<br><b>Scene Titik 12</b>     | Menampilkan<br>text penjelasan<br>dari animasi<br>3D Scene Titik<br>12 | Berhasil  |
| <b>Fitur Rotasi</b>              | Touch Rotasi                                       | Untuk<br>memberikan<br>rotasi pada<br>objek animasi<br>3D yang<br>ditampilkan                       | Memberikan<br>rotasi pada<br>objek animasi<br>3D                       | Berhasil  |
| <b>Button Back</b>               | Klik Button<br><b>Back</b>                         | Untuk kembali<br>ke menu mulai<br>2                                                                 | Untuk kembali<br>ke menu mulai<br>$\mathcal{D}_{\mathcal{L}}$          | Berhasil  |
| Fitur Zoom<br>Animasi 3D         | Touch Zoom                                         | Untuk<br>memperbesar<br>dan<br>memperkecil<br>objek animasi                                         | Memperbesar<br>dan<br>memperkecil<br>objek animasi<br>3D               | Berhasil  |

**Tabel 4.19 Skenario Pengujian** *Black Box* **Pada** *Scene* **Titik 12**

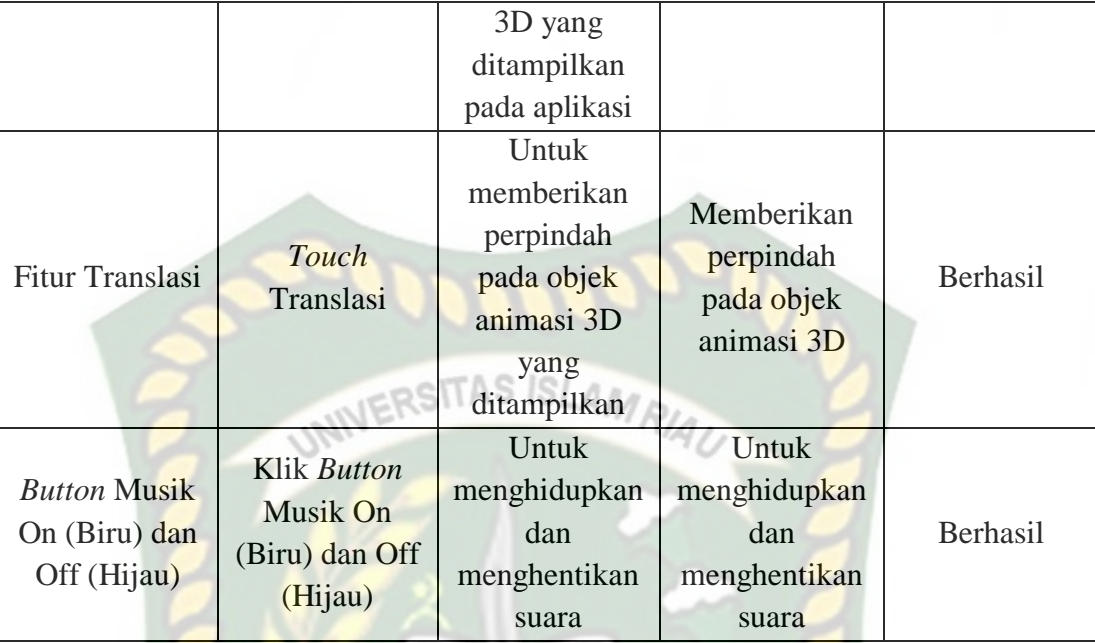

*Scene* ini terbuka setelah pengguna menekan *button* titik 7 dan *button Back* menu mulai 3 pada layar yang terdapat di bagian kanan dan kiri bawah aplikasi. Pengguna juga dapat menekan fitur titik warna putih untuk menampilkan scene panduan pijat kaki. *Scene* ini berfungsi untuk menampilkan objek 3D *augmented reality* dari *scene* panduan pijat kaki. Berikut hasil pengujian *button* dan fitur yang ada pada *scene* dapat dilihat pada tabel 4.20.

**Tabel 4.20 Skenario Pengujian** *Black Box* **Pada** *Scene* **Titik 13**

| Skenario                         | Tindakan                         | Fungsi                                | Hasil Yang                   | Hasil     |
|----------------------------------|----------------------------------|---------------------------------------|------------------------------|-----------|
| Uji                              | Pengujian                        | <b>Sistem</b>                         | Diharapkan                   | Pengujian |
| Klik Fitur<br><b>Titik Putih</b> | Klik Fitur<br><b>Titik Putih</b> | Untuk<br>menampilkan<br>panel pilihan | Menampilkan<br>Objek animasi | Berhasil  |

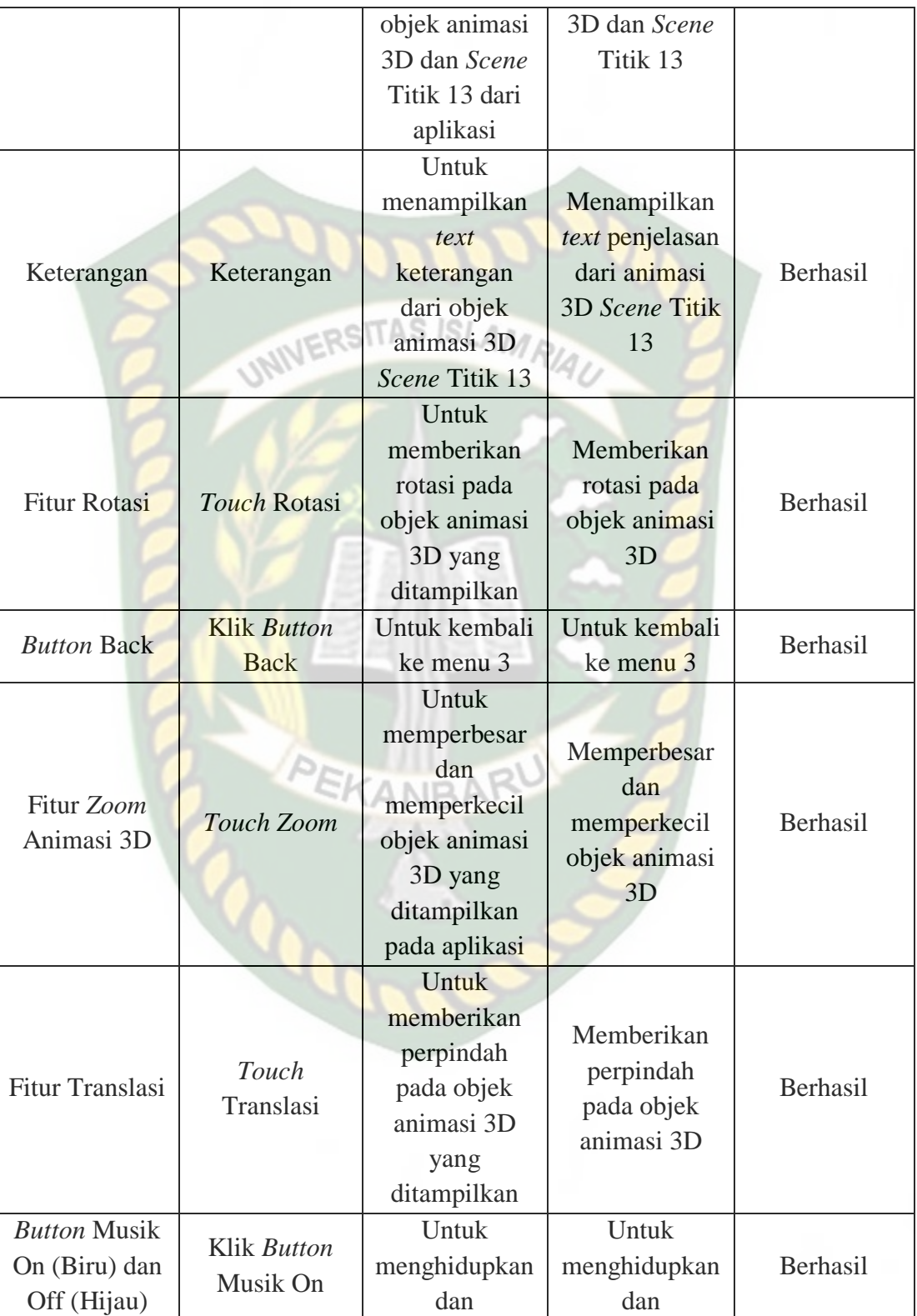

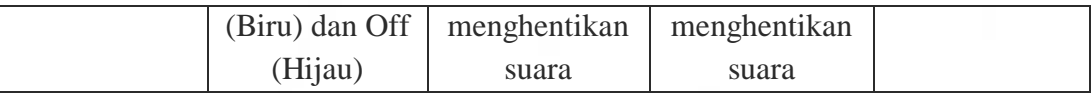

*Scene* ini terbuka setelah pengguna menekan *button* titik 14 dan *button Back* menu mulai 3 pada layar yang terdapat di bagian kanan dan kiri bawah aplikasi. Pengguna juga dapat menekan fitur titik warna putih untuk menampilkan scene panduan pijat kaki. *Scene* ini berfungsi untuk menampilkan objek 3D *augmented reality* dari *scene* panduan pijat kaki. Berikut hasil pengujian *button* dan fitur yang ada pada *scene* dapat dilihat pada tabel 4.21.

| Skenario                         | Tindakan                                | Fungsi                                                                                              | Hasil Yang                                                                    | Hasil     |
|----------------------------------|-----------------------------------------|----------------------------------------------------------------------------------------------------|-------------------------------------------------------------------------------|-----------|
| Uji                              | Pengujian                               | <b>Sistem</b>                                                                                       | Diharapkan                                                                    | Pengujian |
| Klik Fitur<br><b>Titik Putih</b> | <b>Klik Fitur</b><br><b>Titik Putih</b> | Untuk<br>menampilkan<br>panel pilihan<br>objek animasi<br>3D dan Scene<br>Titik 14 dari<br>aplikasi | Menampilkan<br>Objek animasi<br>3D dan Scene<br>Titik 14                      | Berhasil  |
| Keterangan                       | Keterangan                              | <b>Untuk</b><br>menampilkan<br>text<br>keterangan<br>dari objek<br>animasi 3D<br>Scene Titik 14     | Menampilkan<br><i>text</i> penjelasan<br>dari animasi<br>3D Scene Titik<br>14 | Berhasil  |
| <b>Fitur Rotasi</b>              | Touch Rotasi                            | Untuk<br>memberikan                                                                                 | Memberikan<br>rotasi pada                                                     | Berhasil  |

**Tabel 4.21 Skenario Pengujian** *Black Box* **Pada** *Scene* **Titik 14**

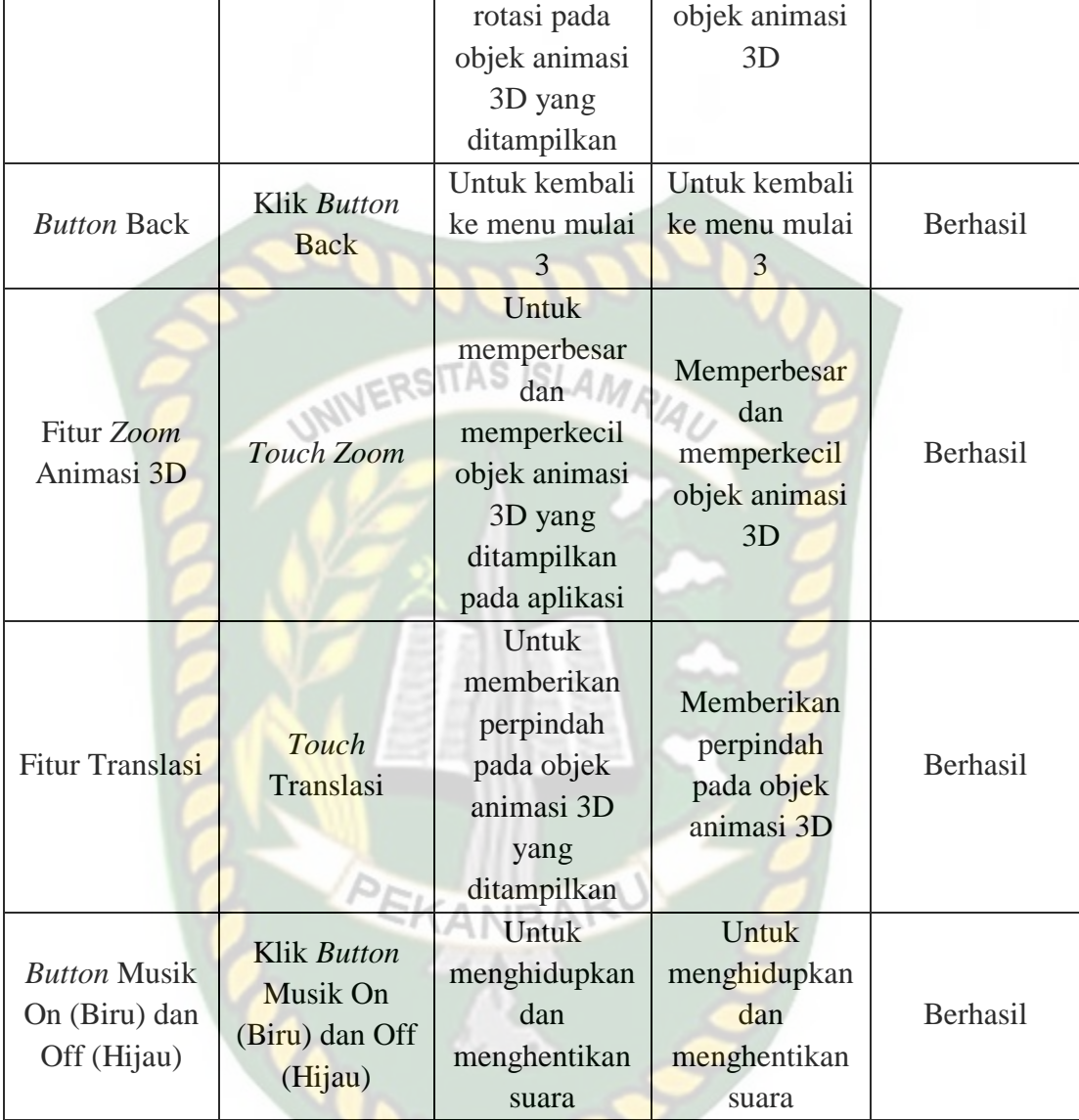

*Scene* ini terbuka setelah pengguna menekan *button* titik 15 dan *button Back* menu mulai 3 pada layar yang terdapat di bagian kanan dan kiri bawah aplikasi. Pengguna juga dapat menekan fitur titik warna putih untuk menampilkan scene panduan pijat kaki. *Scene* ini berfungsi untuk menampilkan objek 3D *augmented reality* dari *scene* panduan pijat kaki. Berikut hasil pengujian *button* dan fitur yang ada pada *scene* dapat dilihat pada tabel 4.22.

| Skenario                         | Tindakan                                    | Fungsi                                                                                              | <b>Hasil Yang</b>                                                      | Hasil     |
|----------------------------------|---------------------------------------------|----------------------------------------------------------------------------------------------------|------------------------------------------------------------------------|-----------|
| Uji                              | Pengujian                                   | <b>Sistem</b>                                                                                       | <b>Diharapkan</b>                                                      | Pengujian |
| Klik Fitur<br><b>Titik Putih</b> | UNIVER!<br>Klik Fitur<br><b>Titik Putih</b> | Untuk<br>menampilkan<br>panel pilihan<br>objek animasi<br>3D dan Scene<br>Titik 15 dari<br>aplikasi | Menampilkan<br>Objek animasi<br>3D dan Scene<br>Titik 15               | Berhasil  |
| Keterangan                       | Keterangan                                  | Untuk<br>menampilkan<br>text<br>keterangan<br>dari objek<br>animasi 3D<br>Scene Titik 15            | Menampilkan<br>text penjelasan<br>dari animasi<br>3D Scene Titik<br>15 | Berhasil  |
| <b>Fitur Rotasi</b>              | Touch Rotasi                                | Untuk<br>memberikan<br>rotasi pada<br>objek animasi<br>3D yang<br>ditampilkan                       | Memberikan<br>rotasi pada<br>objek animasi<br>3D                       | Berhasil  |
| <b>Button Back</b>               | Klik Button<br><b>Back</b>                  | Untuk kembali<br>ke menu mulai<br>3                                                                 | Untuk kembali<br>ke menu mulai<br>3                                    | Berhasil  |
| Fitur Zoom<br>Animasi 3D         | Touch Zoom                                  | Untuk<br>memperbesar<br>dan<br>memperkecil<br>objek animasi                                         | Memperbesar<br>dan<br>memperkecil<br>objek animasi<br>3D               | Berhasil  |

**Tabel 4.22 Skenario Pengujian** *Black Box* **Pada** *Scene* **Titik 15**

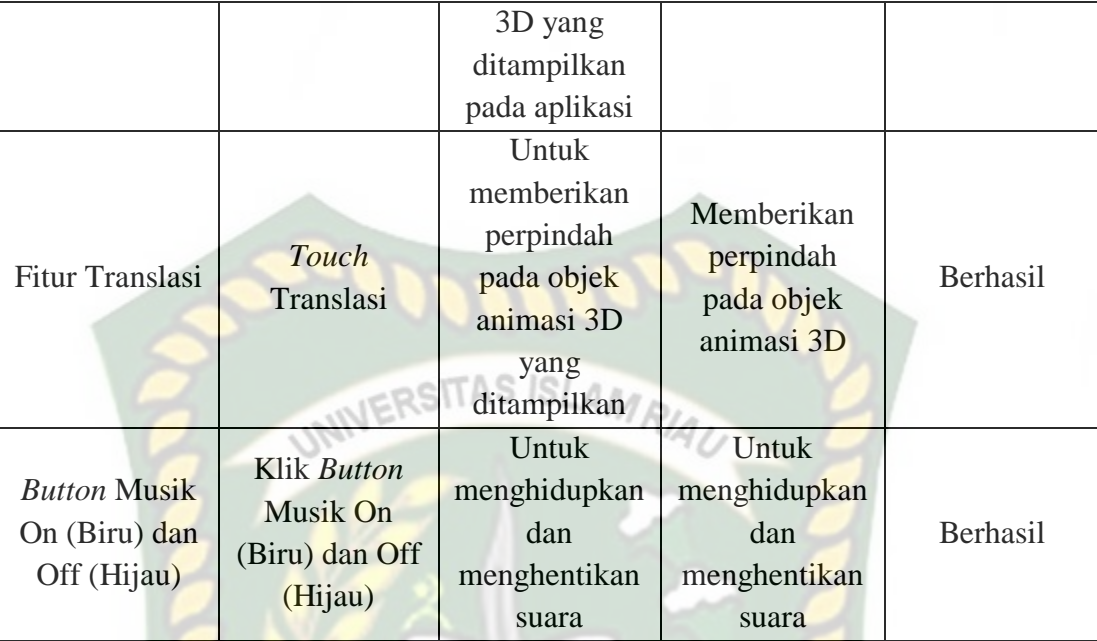

*Scene* ini terbuka setelah pengguna menekan *button* titik 16 dan *button Back* menu mulai 3 pada layar yang terdapat di bagian kanan dan kiri bawah aplikasi. Pengguna juga dapat menekan fitur titik warna putih untuk menampilkan scene panduan pijat kaki. *Scene* ini berfungsi untuk menampilkan objek 3D *augmented reality* dari *scene* panduan pijat kaki. Berikut hasil pengujian *button* dan fitur yang ada pada *scene* dapat dilihat pada tabel 4.23.

**Tabel 4.23 Skenario Pengujian** *Black Box* **Pada** *Scene* **Titik 16**

| Skenario           | Tindakan           | Fungsi        | Hasil Yang    | Hasil     |
|--------------------|--------------------|---------------|---------------|-----------|
| Uji                | Pengujian          | <b>Sistem</b> | Diharapkan    | Pengujian |
| Klik Fitur         | Klik Fitur         | Untuk         | Menampilkan   | Berhasil  |
| <b>Titik Putih</b> | <b>Titik Putih</b> | menampilkan   | Objek animasi |           |

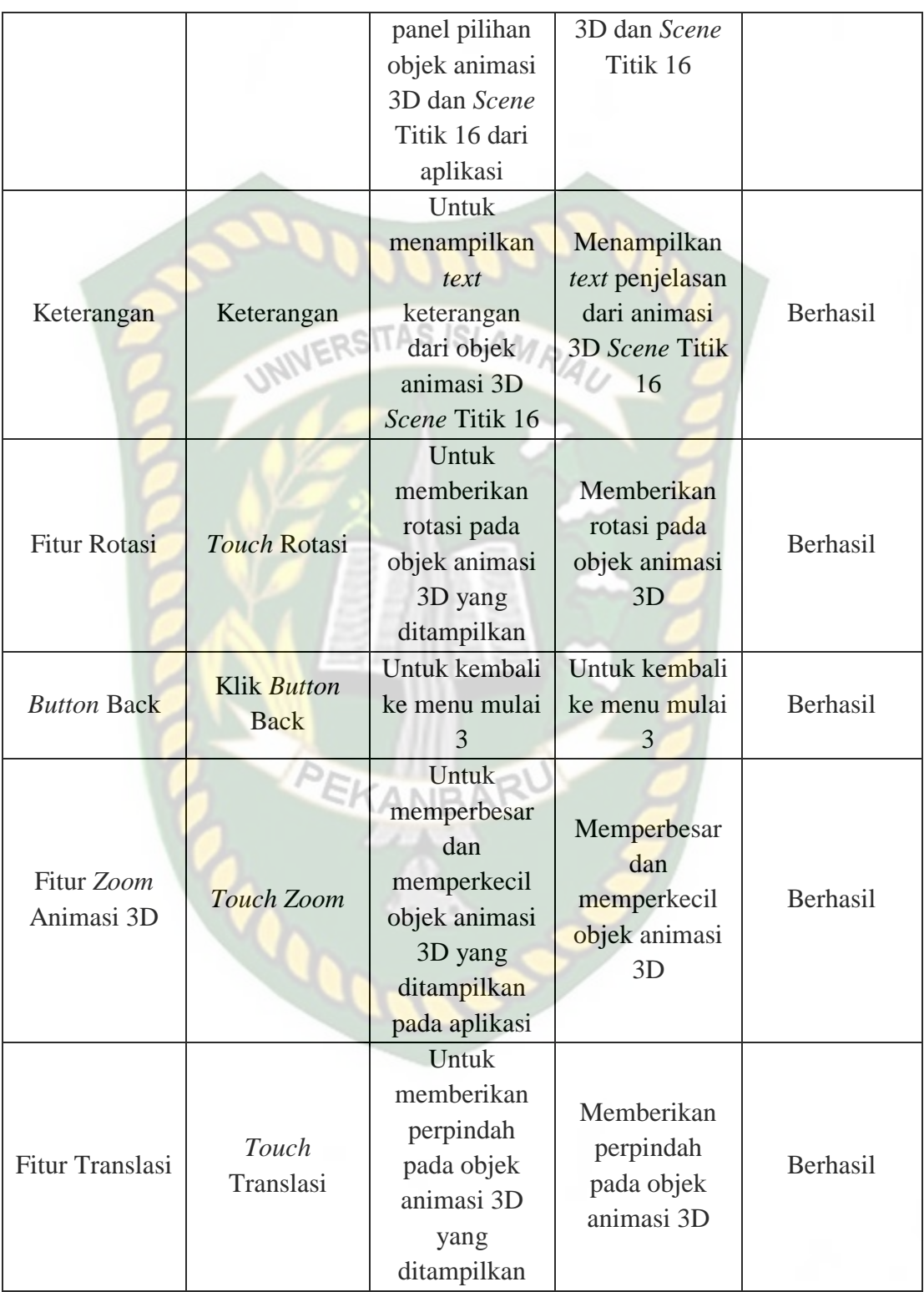

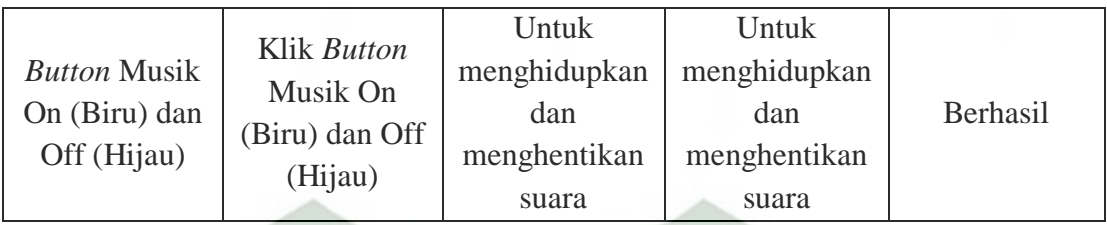

*Scene* ini terbuka setelah pengguna menekan *button* titik 17 dan *button Back* menu mulai 3 pada layar yang terdapat di bagian kanan dan kiri bawah aplikasi. Pengguna juga dapat menekan fitur titik warna putih untuk menampilkan scene panduan pijat kaki. *Scene* ini berfungsi untuk menampilkan objek 3D *augmented reality* dari *scene* panduan pijat kaki. Berikut hasil pengujian *button* dan fitur yang ada pada *scene* dapat dilihat pada tabel 4.24.

**Tabel 4.24 Skenario Pengujian** *Black Box* **Pada** *Scene* **Titik 17**

| <b>Skenario</b>                  | Tindakan                         | Fungsi                                                                                              | Hasil Yang                                                                    | Hasil     |
|----------------------------------|----------------------------------|----------------------------------------------------------------------------------------------------|-------------------------------------------------------------------------------|-----------|
| Uji                              | Pengujian                        | <b>Sistem</b>                                                                                       | Diharapkan                                                                    | Pengujian |
| Klik Fitur<br><b>Titik Putih</b> | Klik Fitur<br><b>Titik Putih</b> | Untuk<br>menampilkan<br>panel pilihan<br>objek animasi<br>3D dan Scene<br>Titik 17 dari<br>aplikasi | Menampilkan<br>Objek animasi<br>3D dan Scene<br>Titik 17                      | Berhasil  |
| Keterangan                       | Keterangan                       | Untuk<br>menampilkan<br>text<br>keterangan<br>dari objek                                            | Menampilkan<br><i>text</i> penjelasan<br>dari animasi<br>3D Scene Titik<br>17 | Berhasil  |

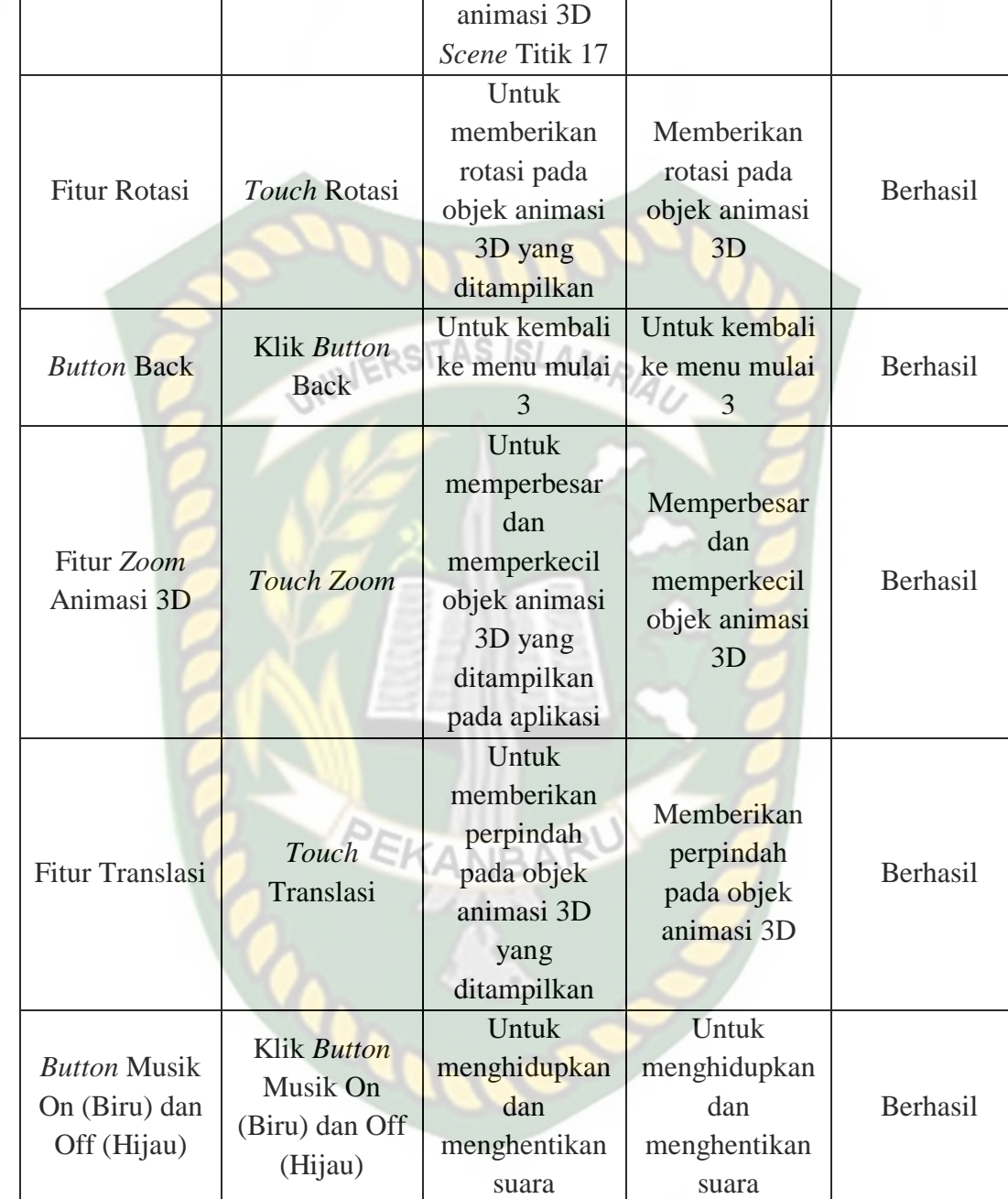

*Scene* ini terbuka setelah pengguna menekan *button* titik 18 dan *button Back* menu mulai 3 pada layar yang terdapat di bagian kanan dan kiri bawah aplikasi. Pengguna

Perpustakaan Universitas Islam Riau Dokumen ini adalah Arsip Milik: juga dapat menekan fitur titik warna putih untuk menampilkan scene panduan pijat kaki. *Scene* ini berfungsi untuk menampilkan objek 3D *augmented reality* dari *scene* panduan pijat kaki. Berikut hasil pengujian *button* dan fitur yang ada pada *scene* dapat dilihat pada tabel 4.25.

| ICI                                     |                                         |                                                                                                    |                                                                        |           |
|-----------------------------------------|-----------------------------------------|----------------------------------------------------------------------------------------------------|------------------------------------------------------------------------|-----------|
| Skenario                                | Tindakan                                | Fungsi                                                                                              | Hasil Yang                                                             | Hasil     |
| Uji                                     | Pengujian                               | <b>Sistem</b>                                                                                       | Diharapkan                                                             | Pengujian |
| <b>Klik Fitur</b><br><b>Titik Putih</b> | <b>Klik Fitur</b><br><b>Titik Putih</b> | Untuk<br>menampilkan<br>panel pilihan<br>objek animasi<br>3D dan Scene<br>Titik 18 dari<br>aplikasi | Menampilkan<br>Objek animasi<br>3D dan Scene<br>Titik 18               | Berhasil  |
| Keterangan                              | Keterangan                              | Untuk<br>menampilkan<br>text<br>keterangan<br>dari objek<br>animasi 3D<br>Scene Titik 18            | Menampilkan<br>text penjelasan<br>dari animasi<br>3D Scene Titik<br>18 | Berhasil  |
| <b>Fitur Rotasi</b>                     | Touch Rotasi                            | Untuk<br>memberikan<br>rotasi pada<br>objek animasi<br>3D yang<br>ditampilkan                       | Memberikan<br>rotasi pada<br>objek animasi<br>3D                       | Berhasil  |
| <b>Button Back</b>                      | Klik Button<br><b>Back</b>              | Untuk kembali<br>ke menu mulai<br>3                                                                 | Untuk kembali<br>ke menu mulai<br>3                                    | Berhasil  |
| Fitur Zoom<br>Animasi 3D                | Touch Zoom                              | Untuk<br>memperbesar                                                                                | Memperbesar<br>dan                                                     | Berhasil  |

**Tabel 4.25 Skenario Pengujian** *Black Box* **Pada** *Scene* **Titik 18**

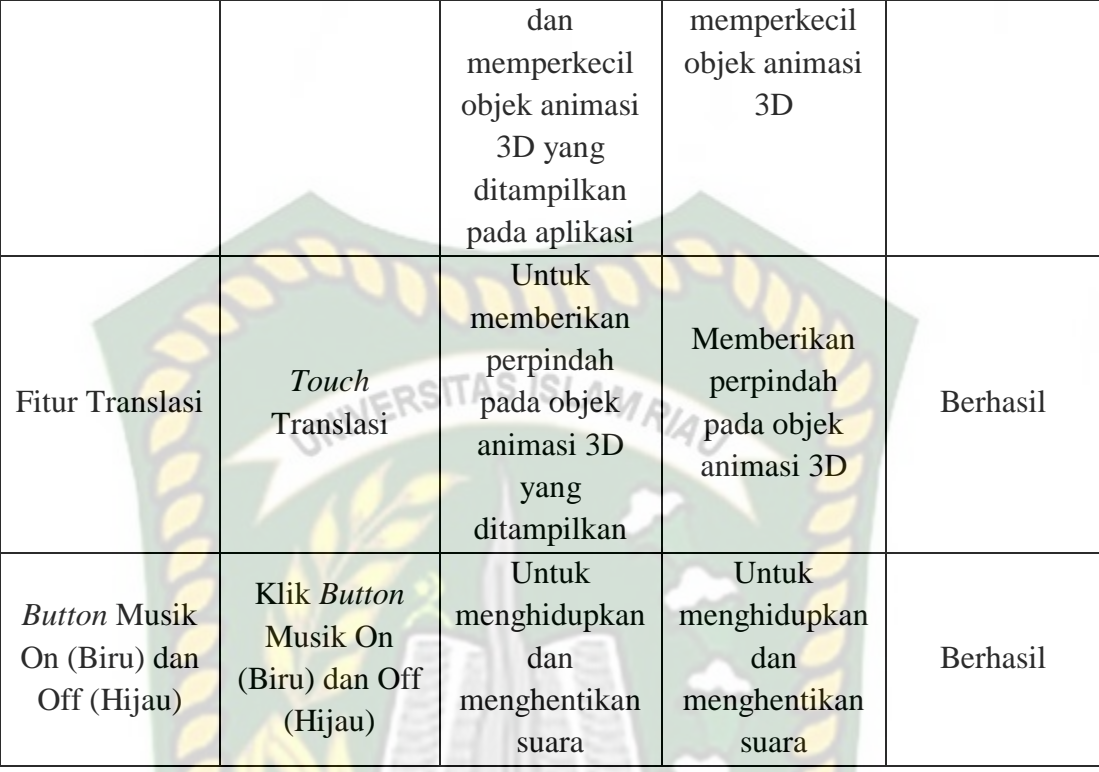

*Scene* ini terbuka setelah pengguna menekan *button* titik 19 dan *button Back* menu mulai 4 pada layar yang terdapat di bagian kanan dan kiri bawah aplikasi. Pengguna juga dapat menekan fitur titik warna putih untuk menampilkan scene panduan pijat kaki. *Scene* ini berfungsi untuk menampilkan objek 3D *augmented reality* dari *scene* panduan pijat kaki. Berikut hasil pengujian *button* dan fitur yang ada pada *scene* dapat dilihat pada tabel 4.26.

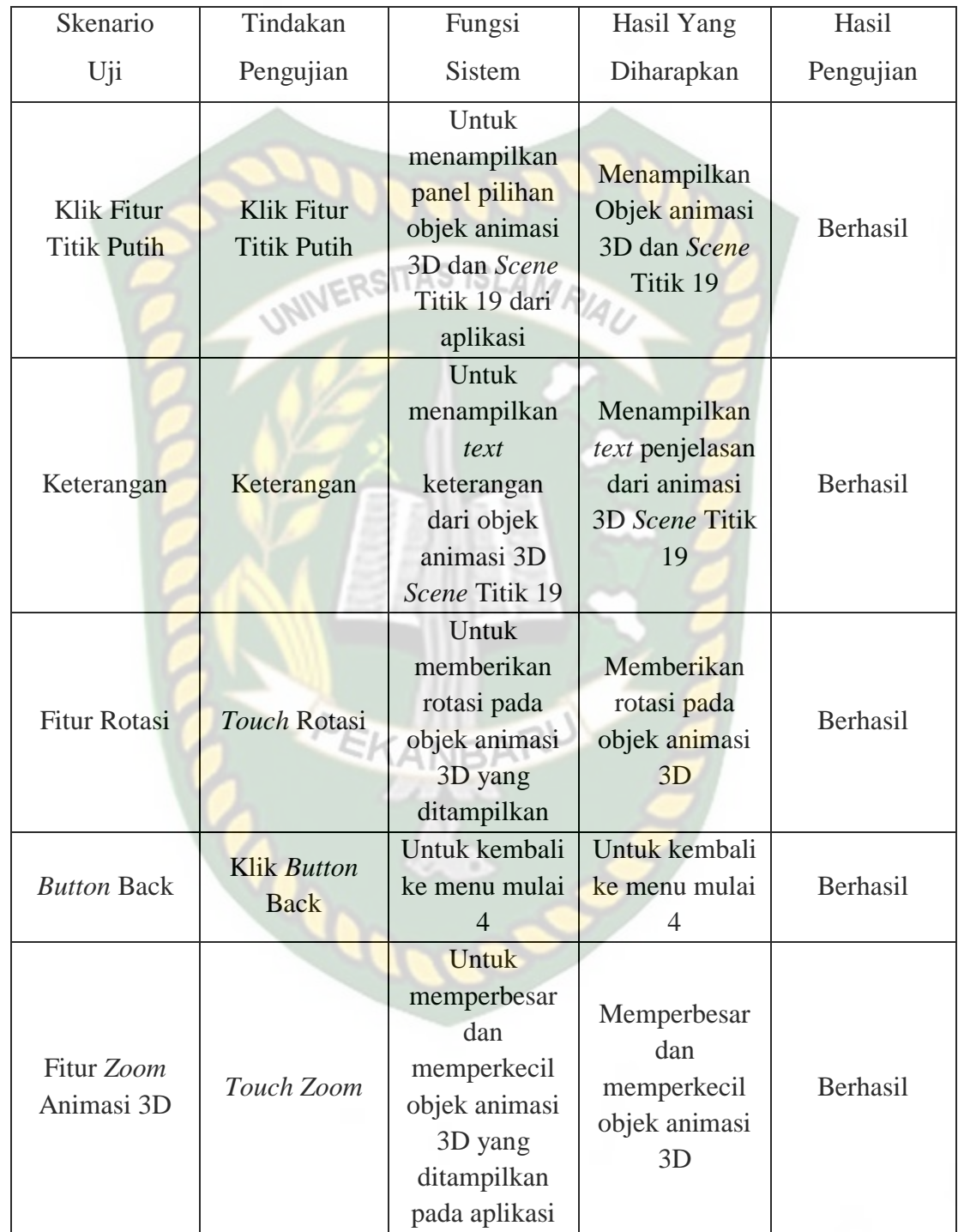

# **Tabel 4.26 Skenario Pengujian** *Black Box* **Pada** *Scene* **Titik 19**

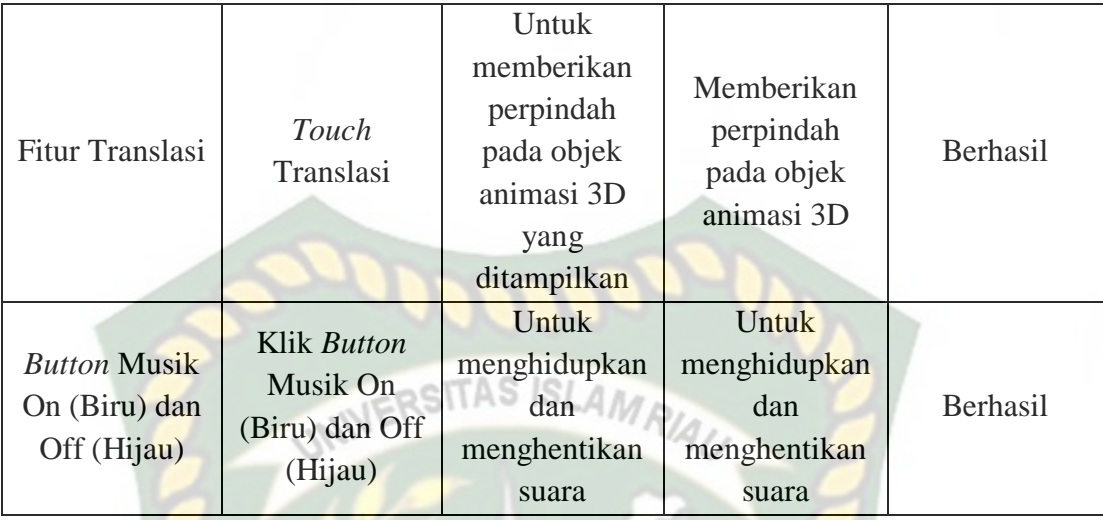

*Scene* ini terbuka setelah pengguna menekan *button* titik 19 dan *button Back* menu mulai 4 pada layar yang terdapat di bagian kanan dan kiri bawah aplikasi. Pengguna juga dapat menekan fitur titik warna putih untuk menampilkan scene panduan pijat kaki. *Scene* ini berfungsi untuk menampilkan objek 3D *augmented reality* dari *scene* panduan pijat kaki. Berikut hasil pengujian *button* dan fitur yang ada pada *scene* dapat dilihat pada tabel 4.27.

**Tabel 4.27 Skenario Pengujian** *Black Box* **Pada** *Scene* **Titik 19**

| Skenario                         | Tindakan                         | Fungsi                                                                 | Hasil Yang                                               | Hasil     |
|----------------------------------|----------------------------------|------------------------------------------------------------------------|----------------------------------------------------------|-----------|
| Uji                              | Pengujian                        | <b>Sistem</b>                                                          | Diharapkan                                               | Pengujian |
| Klik Fitur<br><b>Titik Putih</b> | Klik Fitur<br><b>Titik Putih</b> | Untuk<br>menampilkan<br>panel pilihan<br>objek animasi<br>3D dan Scene | Menampilkan<br>Objek animasi<br>3D dan Scene<br>Titik 19 | Berhasil  |

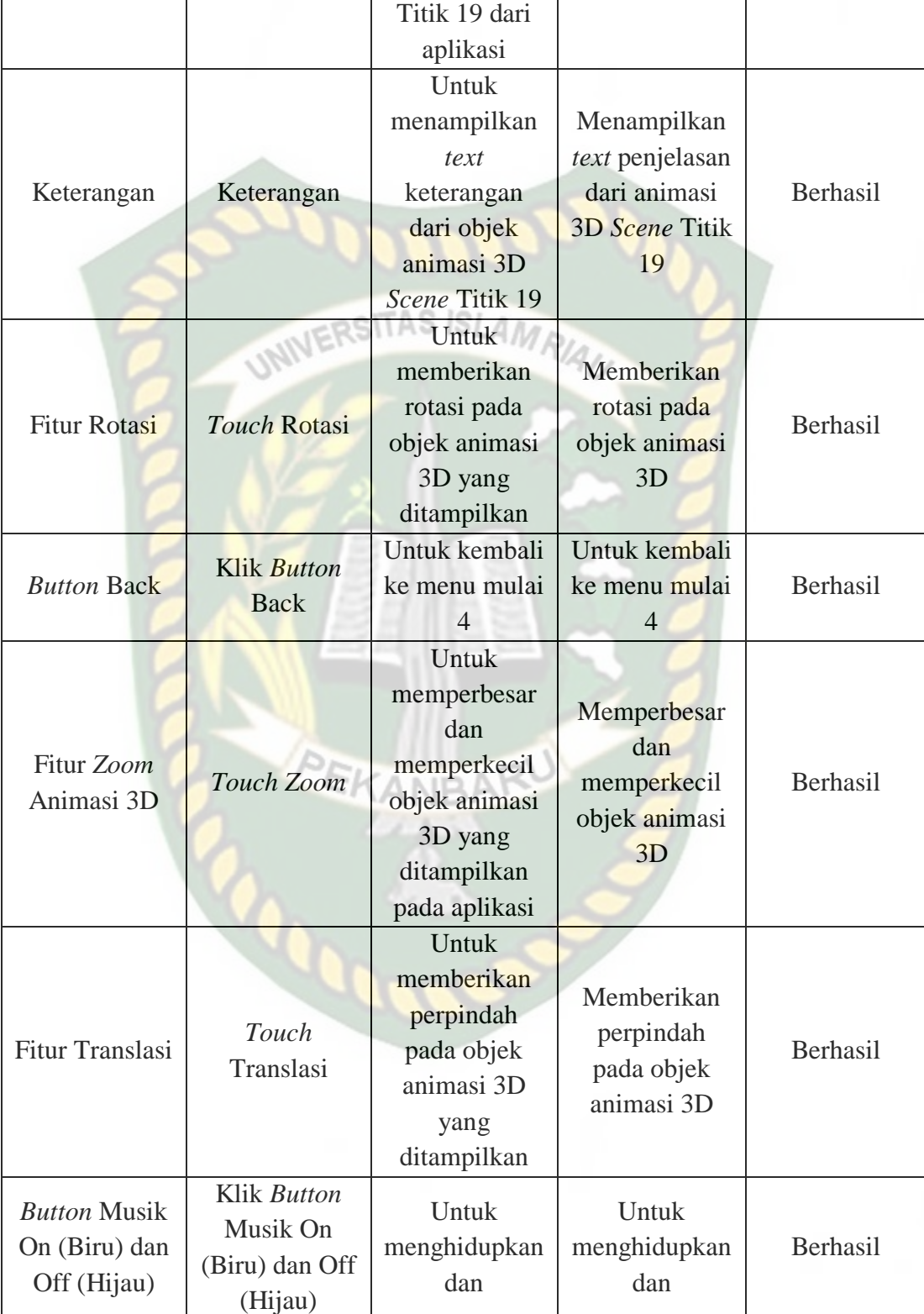

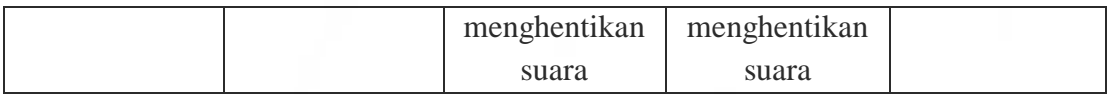

*Scene* ini terbuka setelah pengguna menekan *button* titik 20 dan *button Back* menu mulai 4 pada layar yang terdapat di bagian kanan dan kiri bawah aplikasi. Pengguna juga dapat menekan fitur titik warna putih untuk menampilkan scene panduan pijat kaki. *Scene* ini berfungsi untuk menampilkan objek 3D *augmented reality* dari *scene* panduan pijat kaki. Berikut hasil pengujian *button* dan fitur yang ada pada *scene* dapat dilihat pada tabel 4.28.

| Skenario                         | Tindakan                                | Fungsi                                                                                              | Hasil Yang                                                                    | Hasil     |
|----------------------------------|-----------------------------------------|----------------------------------------------------------------------------------------------------|-------------------------------------------------------------------------------|-----------|
| Uji                              | Pengujian                               | <b>Sistem</b>                                                                                       | Diharapkan                                                                    | Pengujian |
| Klik Fitur<br><b>Titik Putih</b> | <b>Klik Fitur</b><br><b>Titik Putih</b> | Untuk<br>menampilkan<br>panel pilihan<br>objek animasi<br>3D dan Scene<br>Titik 20 dari<br>aplikasi | Menampilkan<br>Objek animasi<br>3D dan Scene<br>Titik 20                      | Berhasil  |
| Keterangan                       | Keterangan                              | <b>Untuk</b><br>menampilkan<br>text<br>keterangan<br>dari objek<br>animasi 3D<br>Scene Titik 20     | Menampilkan<br><i>text</i> penjelasan<br>dari animasi<br>3D Scene Titik<br>20 | Berhasil  |
| <b>Fitur Rotasi</b>              | Touch Rotasi                            | Untuk<br>memberikan                                                                                 | Memberikan<br>rotasi pada                                                     | Berhasil  |

**Tabel 4.28 Skenario Pengujian** *Black Box* **Pada** *Scene* **Titik 20**

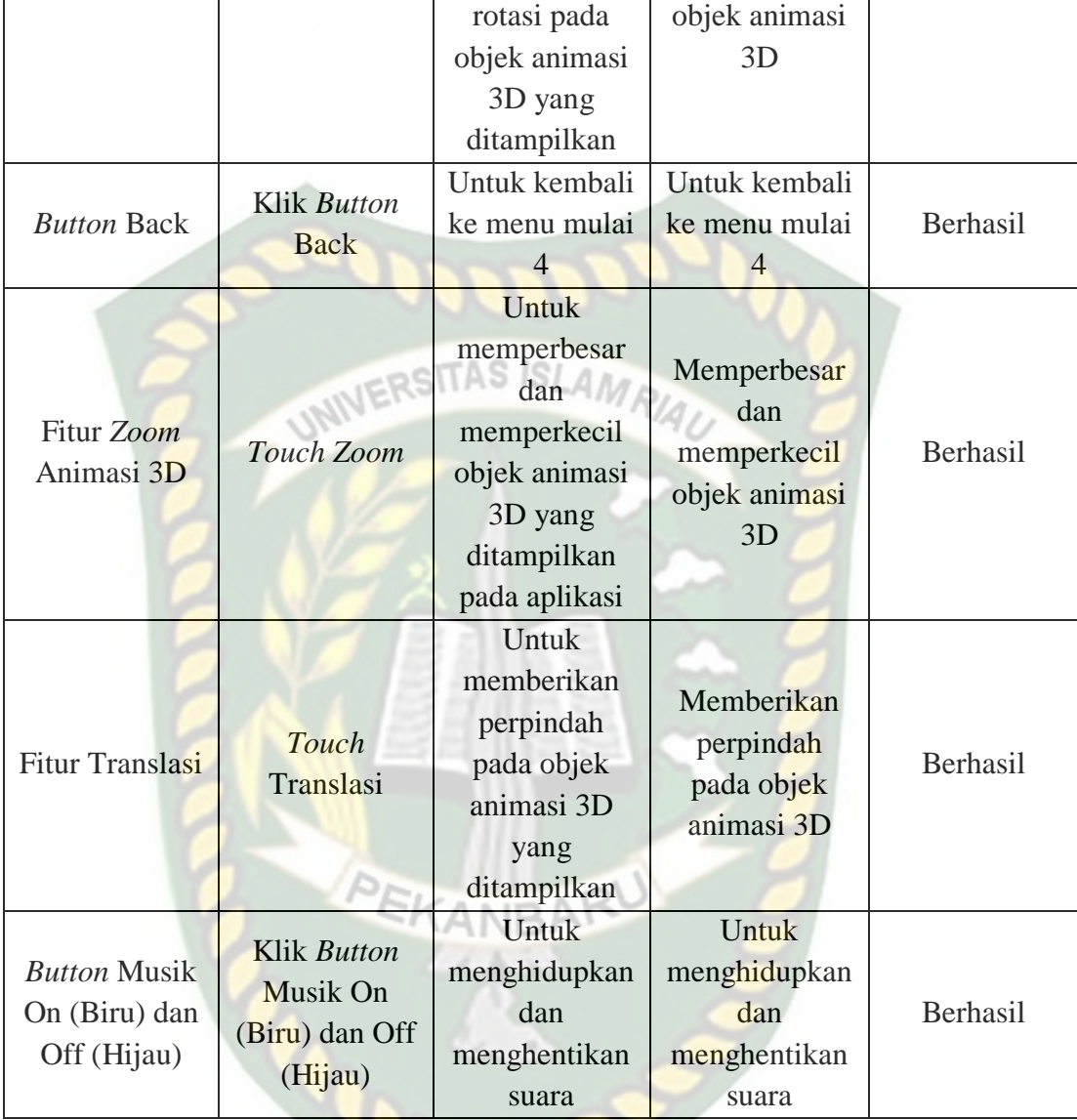

*Scene* ini terbuka setelah pengguna menekan *button* titik 22 dan *button Back* menu mulai 4 pada layar yang terdapat di bagian kanan dan kiri bawah aplikasi. Pengguna juga dapat menekan fitur titik warna putih untuk menampilkan scene panduan pijat kaki. *Scene* ini berfungsi untuk menampilkan objek 3D *augmented reality* dari *scene* panduan pijat kaki. Berikut hasil pengujian *button* dan fitur yang ada pada *scene* dapat dilihat pada tabel 4.29.

| Skenario                         | Tindakan                                    | Fungsi                                                                                              | <b>Hasil Yang</b>                                                      | Hasil     |
|----------------------------------|---------------------------------------------|----------------------------------------------------------------------------------------------------|------------------------------------------------------------------------|-----------|
| Uji                              | Pengujian                                   | <b>Sistem</b>                                                                                       | Diharapkan                                                             | Pengujian |
| Klik Fitur<br><b>Titik Putih</b> | UNIVERS<br>Klik Fitur<br><b>Titik Putih</b> | Untuk<br>menampilkan<br>panel pilihan<br>objek animasi<br>3D dan Scene<br>Titik 22 dari<br>aplikasi | Menampilkan<br>Objek animasi<br>3D dan Scene<br>Titik 22               | Berhasil  |
| Keterangan                       | Keterangan                                  | Untuk<br>menampilkan<br>text<br>keterangan<br>dari objek<br>animasi 3D<br><b>Scene Titik 22</b>     | Menampilkan<br>text penjelasan<br>dari animasi<br>3D Scene Titik<br>22 | Berhasil  |
| <b>Fitur Rotasi</b>              | Touch Rotasi                                | Untuk<br>memberikan<br>rotasi pada<br>objek animasi<br>3D yang<br>ditampilkan                       | Memberikan<br>rotasi pada<br>objek animasi<br>3D                       | Berhasil  |
| <b>Button Back</b>               | Klik Button<br><b>Back</b>                  | Untuk kembali<br>ke menu mulai<br>4                                                                 | Untuk kembali<br>ke menu mulai<br>4                                    | Berhasil  |
| Fitur Zoom<br>Animasi 3D         | Touch Zoom                                  | Untuk<br>memperbesar<br>dan<br>memperkecil<br>objek animasi                                         | Memperbesar<br>dan<br>memperkecil<br>objek animasi<br>3D               | Berhasil  |

**Tabel 4.29 Skenario Pengujian** *Black Box* **Pada** *Scene* **Titik 22**

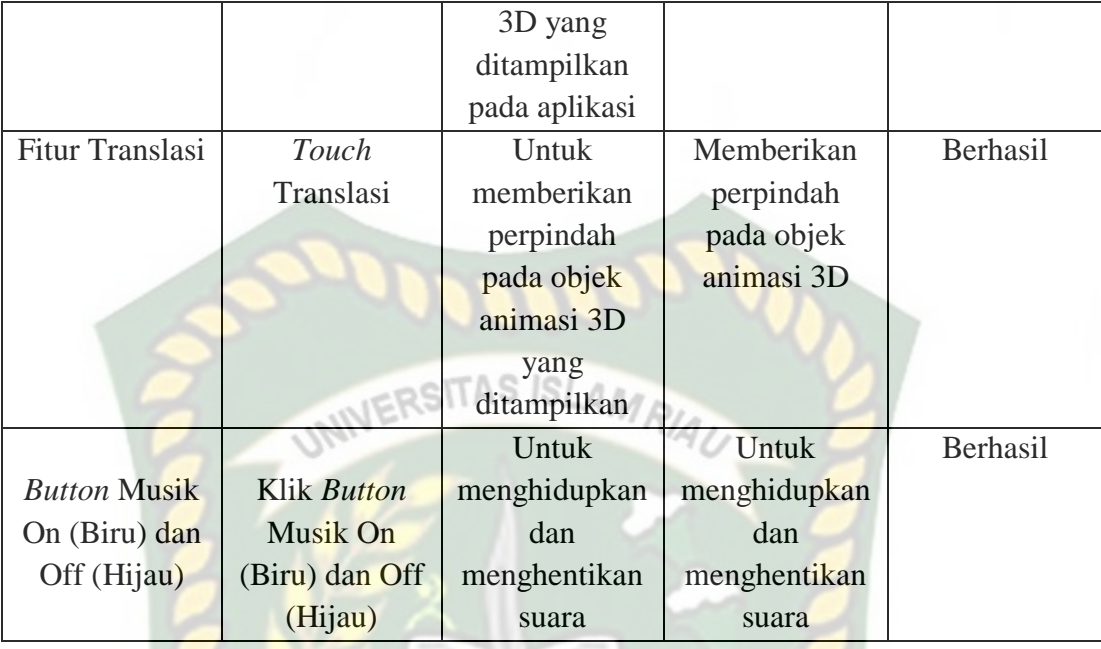

*Scene* ini terbuka setelah pengguna menekan *button* titik 23 dan *button Back* menu mulai 4 pada layar yang terdapat di bagian kanan dan kiri bawah aplikasi. Pengguna juga dapat menekan fitur titik warna putih untuk menampilkan scene panduan pijat kaki. *Scene* ini berfungsi untuk menampilkan objek 3D *augmented reality* dari *scene* panduan pijat kaki. Berikut hasil pengujian *button* dan fitur yang ada pada *scene* dapat dilihat pada tabel 4.30.

**Tabel 4.30 Skenario Pengujian** *Black Box* **Pada** *Scene* **Titik 23**

| Skenario                         | Tindakan                         | Fungsi                                | Hasil Yang                   | Hasil     |
|----------------------------------|----------------------------------|---------------------------------------|------------------------------|-----------|
| Uji                              | Pengujian                        | <b>Sistem</b>                         | Diharapkan                   | Pengujian |
| Klik Fitur<br><b>Titik Putih</b> | Klik Fitur<br><b>Titik Putih</b> | Untuk<br>menampilkan<br>panel pilihan | Menampilkan<br>Objek animasi | Berhasil  |

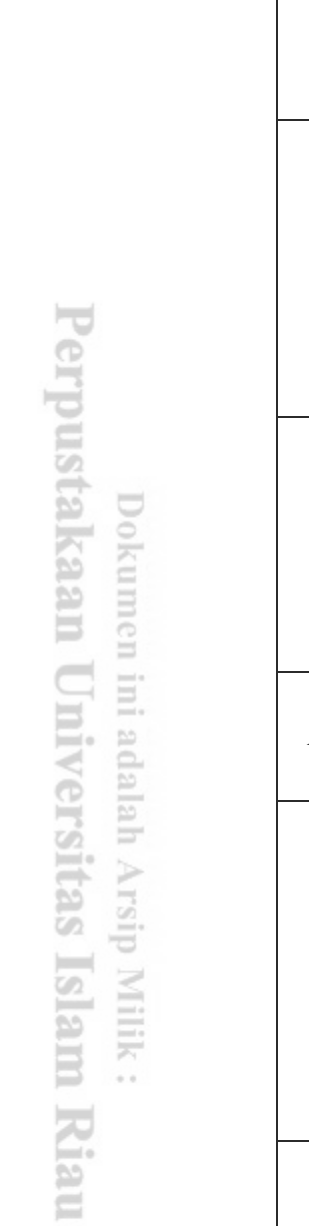

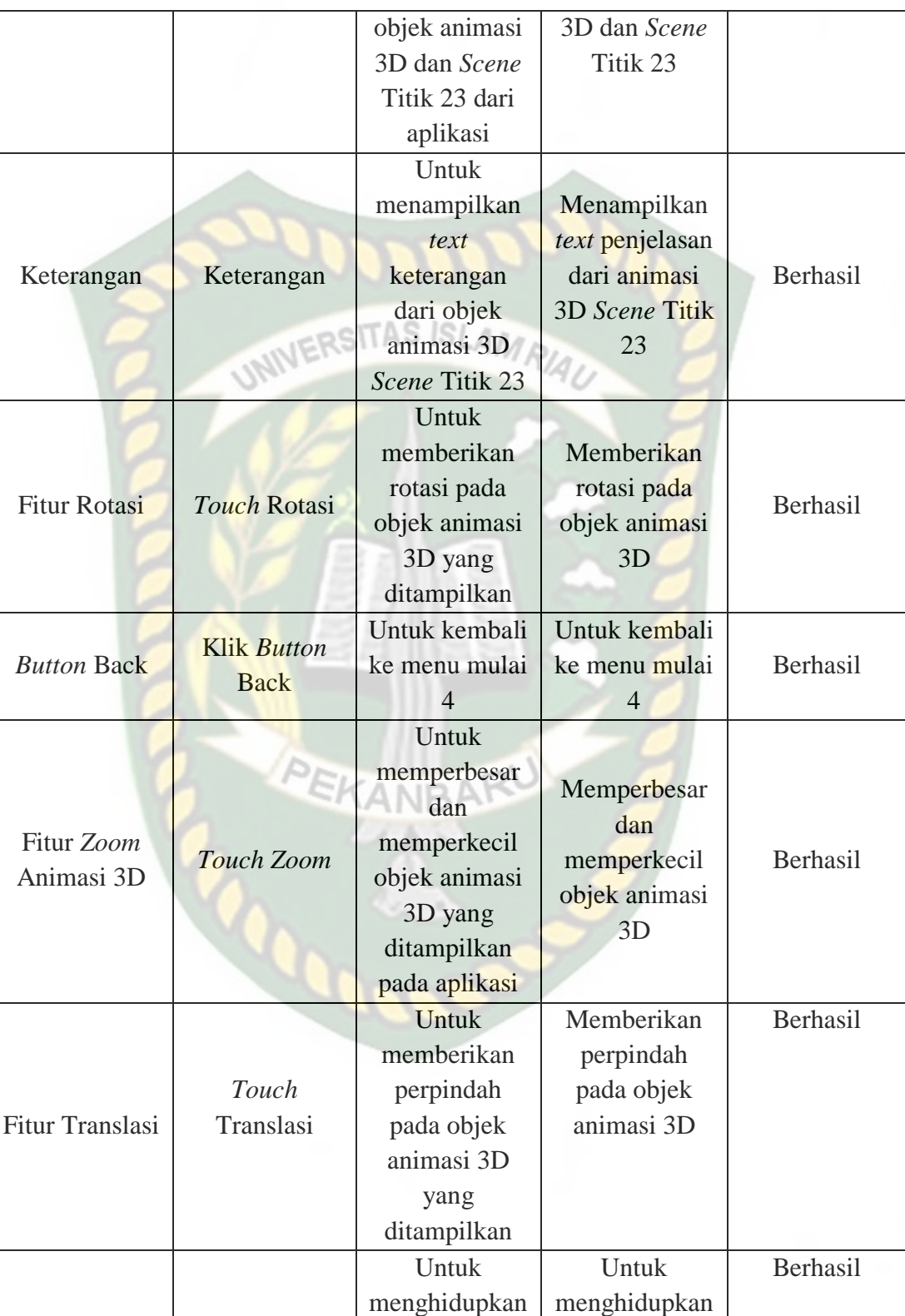

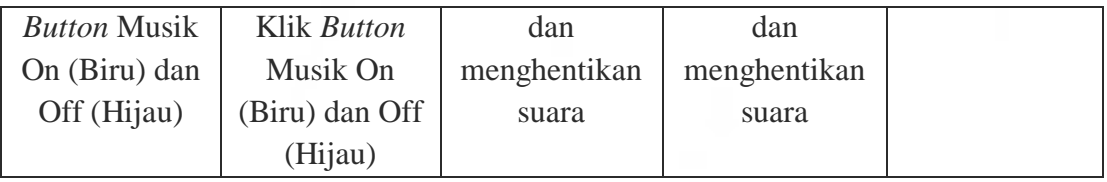

*Scene* ini terbuka setelah pengguna menekan *button* titik 24 dan *button Back* menu 4 pada layar yang terdapat di bagian kanan dan kiri bawah aplikasi. Pengguna juga dapat menekan fitur titik warna putih untuk menampilkan scene panduan pijat kaki. *Scene* ini berfungsi untuk menampilkan objek 3D *augmented reality* dari *scene* panduan pijat kaki. Berikut hasil pengujian *button* dan fitur yang ada pada *scene* dapat dilihat pada tabel 4.31.

| Skenario                         | Tindakan                                | Fungsi                                                                                              | Hasil Yang                                                             | Hasil     |
|----------------------------------|-----------------------------------------|----------------------------------------------------------------------------------------------------|------------------------------------------------------------------------|-----------|
| Uji                              | Pengujian                               | <b>Sistem</b>                                                                                       | Diharapkan                                                             | Pengujian |
| Klik Fitur<br><b>Titik Putih</b> | <b>Klik Fitur</b><br><b>Titik Putih</b> | Untuk<br>menampilkan<br>panel pilihan<br>objek animasi<br>3D dan Scene<br>Titik 24 dari<br>aplikasi | Menampilkan<br>Objek animasi<br>3D dan Scene<br>Titik 24               | Berhasil  |
| Keterangan                       | Keterangan                              | Untuk<br>menampilkan<br>text<br>keterangan<br>dari objek<br>animasi 3D<br>Scene Titik 24            | Menampilkan<br>text penjelasan<br>dari animasi<br>3D Scene Titik<br>24 | Berhasil  |

**Tabel 4.31 Skenario Pengujian** *Black Box* **Pada** *Scene* **Titik 24**

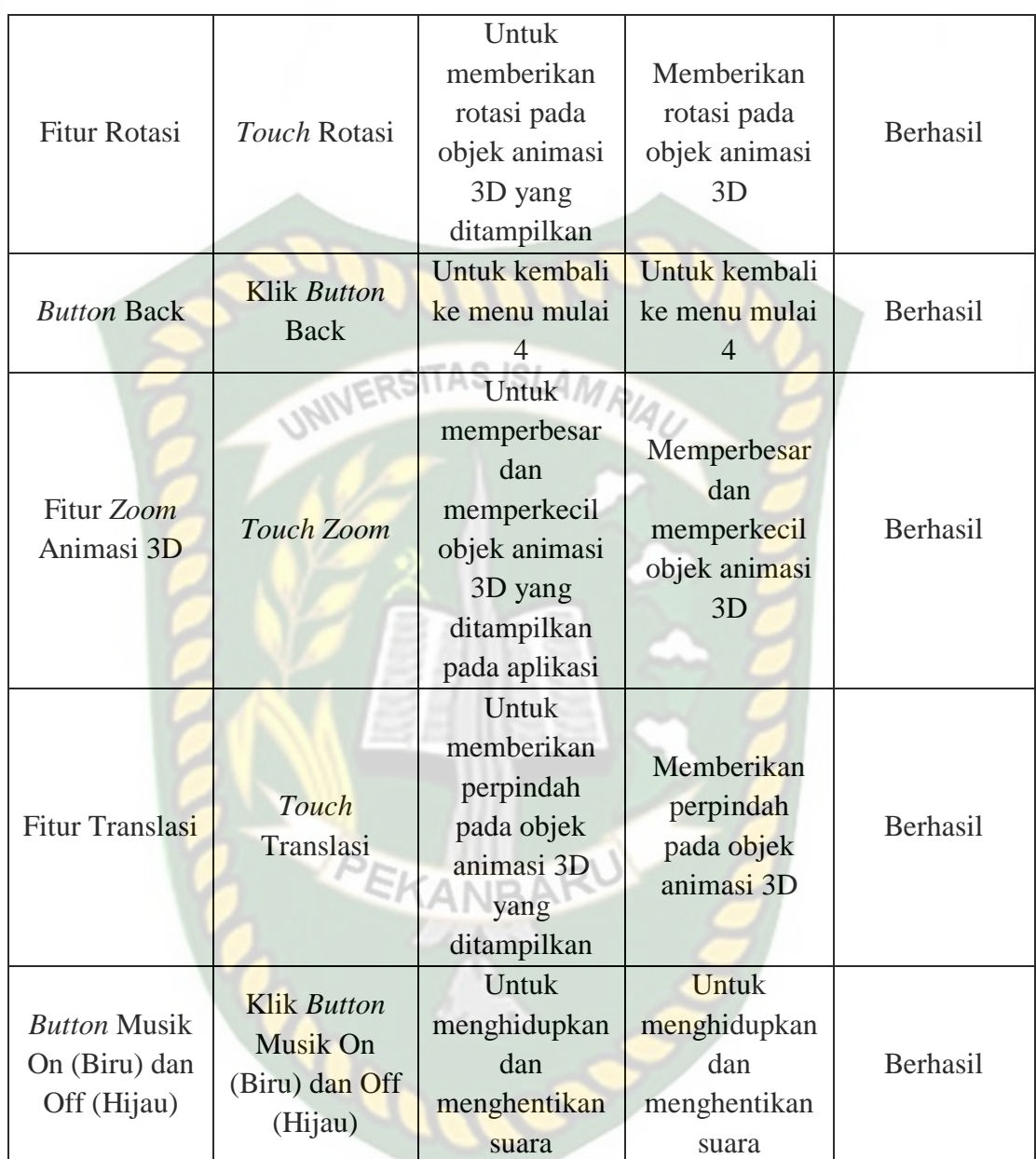

*Scene* ini terbuka setelah pengguna menekan *button* titik 25 dan *button Back* menu mulai 5 pada layar yang terdapat di bagian kanan dan kiri bawah aplikasi.

Pengguna juga dapat menekan fitur titik warna putih untuk menampilkan scene panduan pijat kaki. *Scene* ini berfungsi untuk menampilkan objek 3D *augmented reality* dari *scene* panduan pijat kaki. Berikut hasil pengujian *button* dan fitur yang ada pada *scene* dapat dilihat pada tabel 4.32.

|                                  |                                         | IO                                                                                                  |                                                                        |           |
|----------------------------------|-----------------------------------------|----------------------------------------------------------------------------------------------------|------------------------------------------------------------------------|-----------|
| Skenario                         | Tindakan                                | Fungsi                                                                                              | Hasil Yang                                                             | Hasil     |
| Uji                              | Pengujian                               | <b>Sistem</b>                                                                                       | Diharapkan                                                             | Pengujian |
| Klik Fitur<br><b>Titik Putih</b> | <b>Klik Fitur</b><br><b>Titik Putih</b> | Untuk<br>menampilkan<br>panel pilihan<br>objek animasi<br>3D dan Scene<br>Titik 25 dari<br>aplikasi | Menampilkan<br>Objek animasi<br>3D dan Scene<br>Titik 25               | Berhasil  |
| Keterangan                       | Keterangan                              | Untuk<br>menampilkan<br>text<br>keterangan<br>dari objek<br>animasi 3D<br>Scene Titik 25            | Menampilkan<br>text penjelasan<br>dari animasi<br>3D Scene Titik<br>25 | Berhasil  |
| <b>Fitur Rotasi</b>              | Touch Rotasi                            | Untuk<br>memberikan<br>rotasi pada<br>objek animasi<br>3D yang<br>ditampilkan                       | Memberikan<br>rotasi pada<br>objek animasi<br>3D                       | Berhasil  |
| <b>Button Back</b>               | Klik Button<br><b>Back</b>              | Untuk kembali<br>ke menu mulai<br>5                                                                 | Untuk kembali<br>ke menu mulai<br>5                                    | Berhasil  |
| Fitur Zoom<br>Animasi 3D         | Touch Zoom                              | Untuk<br>memperbesar                                                                                | Memperbesar<br>dan                                                     | Berhasil  |

**Tabel 4.32 Skenario Pengujian** *Black Box* **Pada** *Scene* **Titik 25**

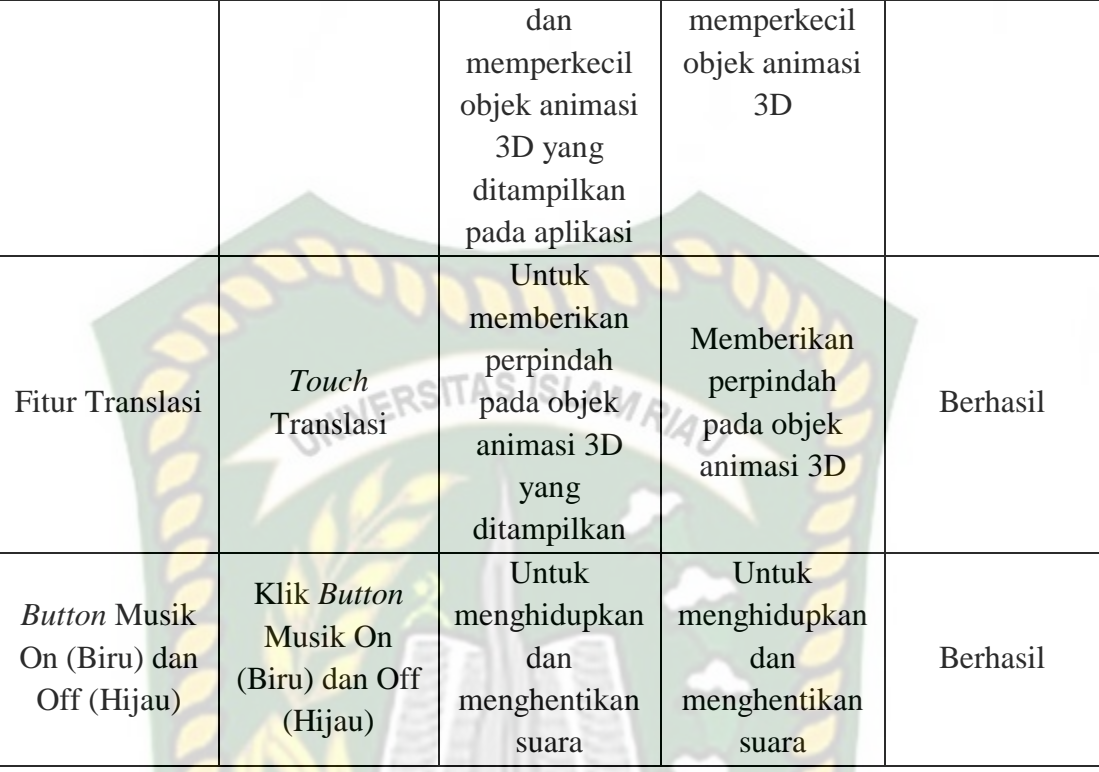

*Scene* ini terbuka setelah pengguna menekan *button* titik 26 dan *button Back* menu mulai 5 pada layar yang terdapat di bagian kanan dan kiri bawah aplikasi. Pengguna juga dapat menekan fitur titik warna putih untuk menampilkan scene panduan pijat kaki. *Scene* ini berfungsi untuk menampilkan objek 3D *augmented reality* dari *scene* panduan pijat kaki. Berikut hasil pengujian *button* dan fitur yang ada pada *scene* dapat dilihat pada tabel 4.33.

| Skenario                         | Tindakan                                                  | Fungsi                                                                                                    | Hasil Yang                                                             | Hasil     |
|----------------------------------|-----------------------------------------------------------|----------------------------------------------------------------------------------------------------|------------------------------------------------------------------------|-----------|
| Uji                              | Pengujian                                                 | <b>Sistem</b>                                                                                                 | Diharapkan                                                             | Pengujian |
| Klik Fitur<br><b>Titik Putih</b> | <b>Klik Fitur</b><br><b>Titik Putih</b><br><b>UNIVERS</b> | Untuk<br>menampilkan<br>panel pilihan<br>objek animasi<br>3D dan Scene<br>Titik 26 dari<br>aplikasi           | Menampilkan<br>Objek animasi<br>3D dan Scene<br>Titik 26               | Berhasil  |
| Keterangan                       | Keterangan                                                | Untuk<br>menampilkan<br>text<br>keterangan<br>dari objek<br>animasi 3D<br>Scene Titik 26                      | Menampilkan<br>text penjelasan<br>dari animasi<br>3D Scene Titik<br>26 | Berhasil  |
| <b>Fitur Rotasi</b>              | Touch Rotasi                                              | Untuk<br>memberikan<br>rotasi pada<br>objek animasi<br>3D yang<br>ditampilkan                                 | Memberikan<br>rotasi pada<br>objek animasi<br>3D                       | Berhasil  |
| <b>Button Back</b>               | <b>Klik Button</b><br><b>Back</b>                         | Untuk kembali<br>ke menu mulai<br>5                                                                           | Untuk kembali<br>ke menu mulai<br>5                                    | Berhasil  |
| Fitur Zoom<br>Animasi 3D         | Touch Zoom                                                | <b>Untuk</b><br>memperbesar<br>dan<br>memperkecil<br>objek animasi<br>3D yang<br>ditampilkan<br>pada aplikasi | Memperbesar<br>dan<br>memperkecil<br>objek animasi<br>3D               | Berhasil  |

**Tabel 4.33 Skenario Pengujian** *Black Box* **Pada** *Scene* **Titik 26**

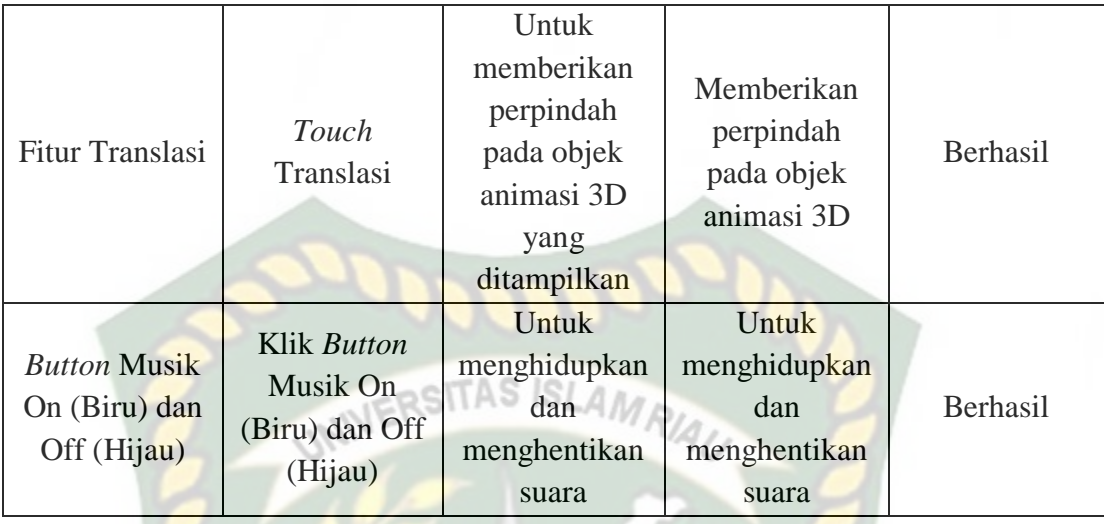

*Scene* ini terbuka setelah pengguna menekan *button* titik 27 dan *button Back* menu mulai 5 pada layar yang terdapat di bagian kanan dan kiri bawah aplikasi. Pengguna juga dapat menekan fitur titik warna putih untuk menampilkan scene panduan pijat kaki. *Scene* ini berfungsi untuk menampilkan objek 3D *augmented reality* dari *scene* panduan pijat kaki. Berikut hasil pengujian *button* dan fitur yang ada pada *scene* dapat dilihat pada tabel 4.34.

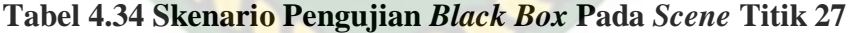

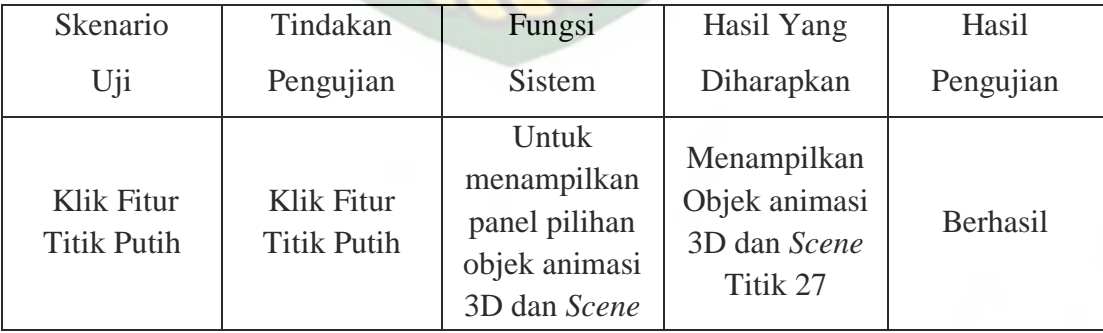

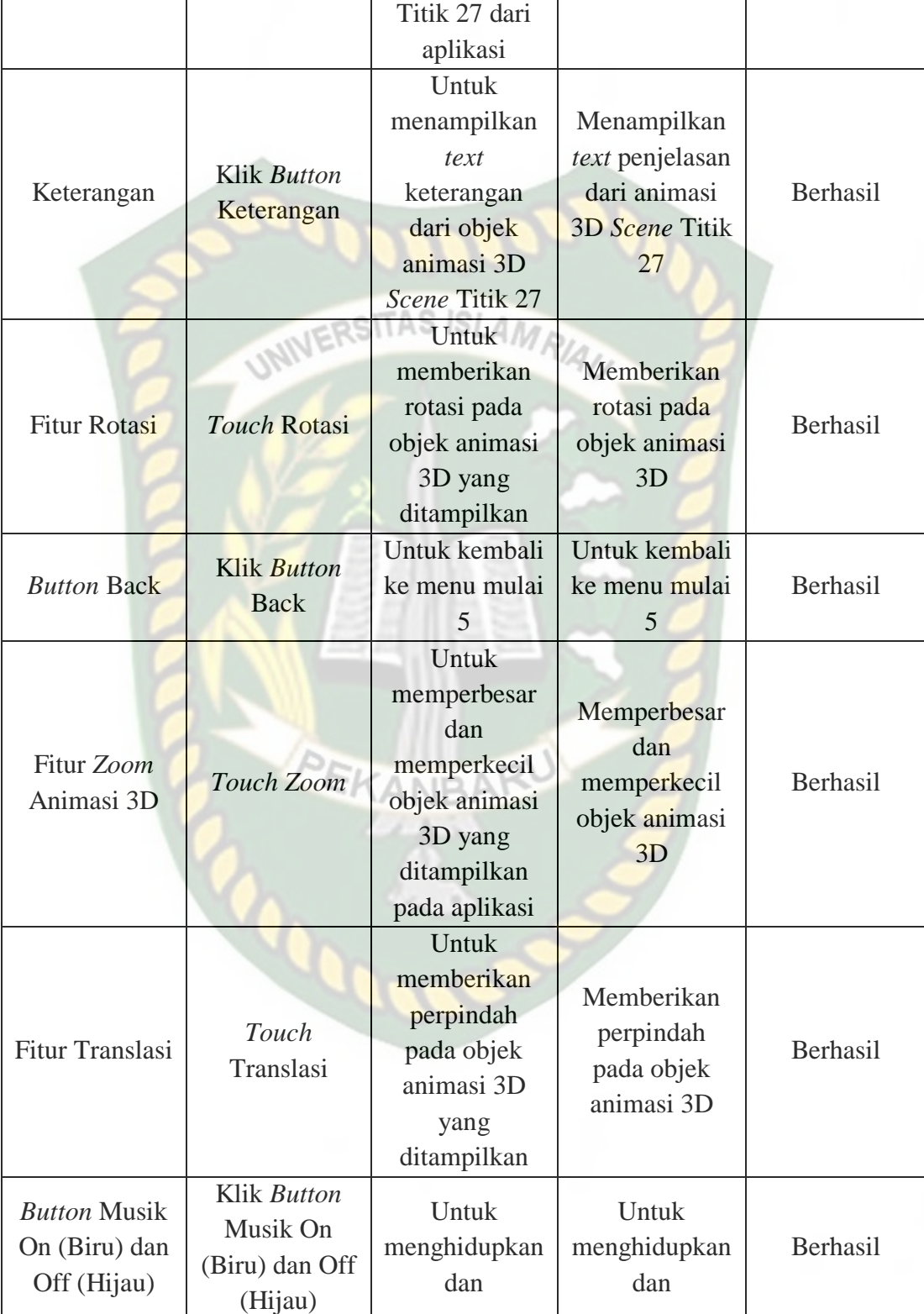

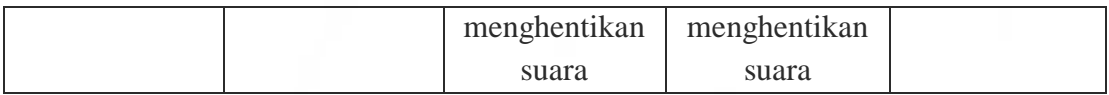

*Scene* ini terbuka setelah pengguna menekan *button* titik 28 dan *button Back* menu mulai 5 pada layar yang terdapat di bagian kanan dan kiri bawah aplikasi. Pengguna juga dapat menekan fitur titik warna putih untuk menampilkan scene panduan pijat kaki. *Scene* ini berfungsi untuk menampilkan objek 3D *augmented reality* dari *scene* panduan pijat kaki. Berikut hasil pengujian *button* dan fitur yang ada pada *scene* dapat dilihat pada tabel 4.35.

| Skenario                         | Tindakan                         | Fungsi                                                                                              | Hasil Yang                                                             | Hasil     |
|----------------------------------|----------------------------------|----------------------------------------------------------------------------------------------------|------------------------------------------------------------------------|-----------|
| Uji                              | Pengujian                        | <b>Sistem</b>                                                                                       | Diharapkan                                                             | Pengujian |
| Klik Fitur<br><b>Titik Putih</b> | Klik Fitur<br><b>Titik Putih</b> | Untuk<br>menampilkan<br>panel pilihan<br>objek animasi<br>3D dan Scene<br>Titik 28 dari<br>aplikasi | Menampilkan<br>Objek animasi<br>3D dan Scene<br>Titik 28               | Berhasil  |
| Keterangan                       | Klik Button<br>Keterangan        | <b>Untuk</b><br>menampilkan<br>text<br>keterangan<br>dari objek<br>animasi 3D<br>Scene Titik 28     | Menampilkan<br>text penjelasan<br>dari animasi<br>3D Scene Titik<br>28 | Berhasil  |
| <b>Fitur Rotasi</b>              | Touch Rotasi                     | Untuk<br>memberikan                                                                                 | Memberikan<br>rotasi pada                                              | Berhasil  |

**Tabel 4.35 Skenario Pengujian** *Black Box* **Pada** *Scene* **Titik 28**

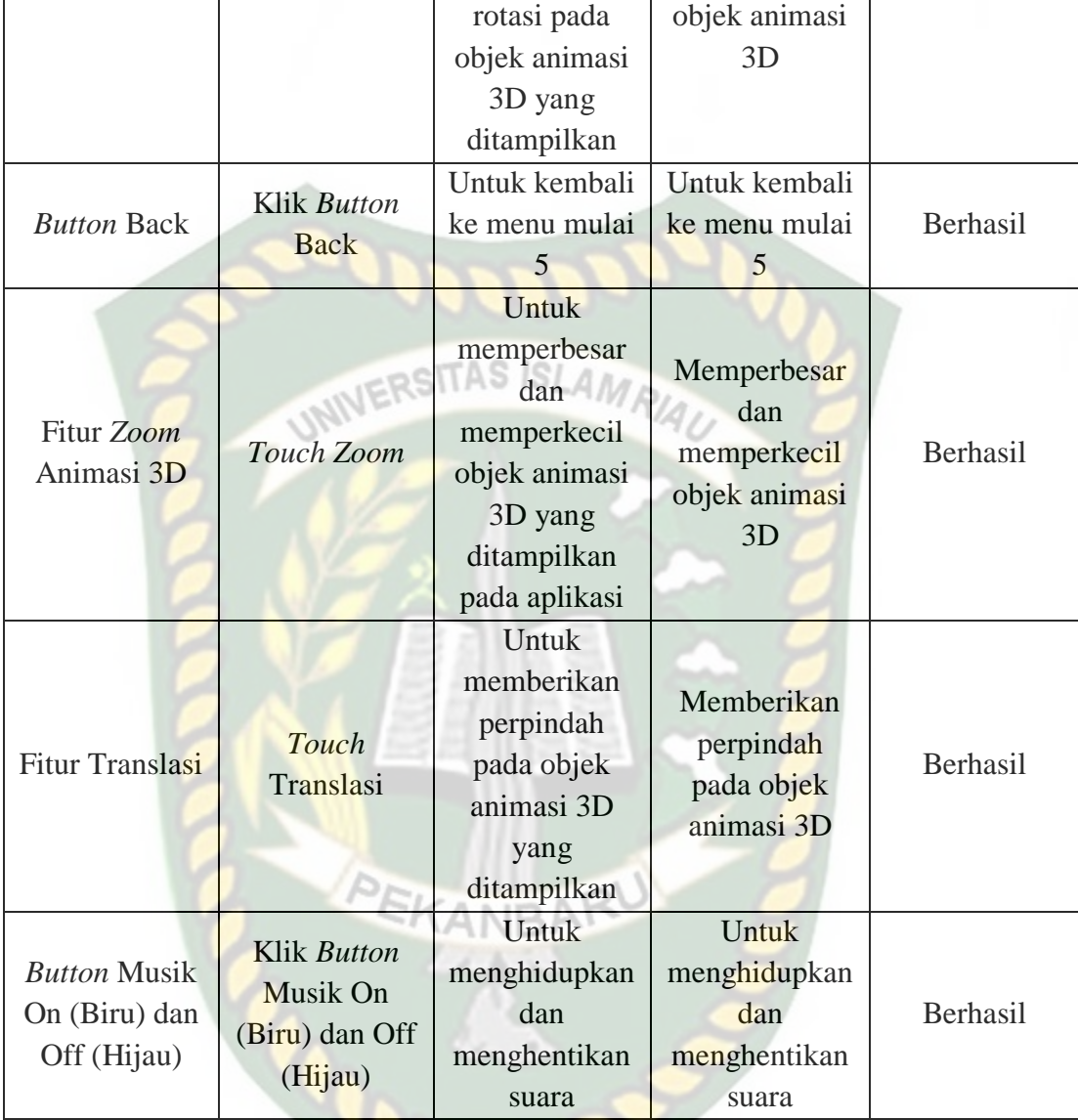

*Scene* ini terbuka setelah pengguna menekan *button* titik 29 dan *button Back* menu mulai 5 pada layar yang terdapat di bagian kanan dan kiri bawah aplikasi. Pengguna juga dapat menekan fitur titik warna putih untuk menampilkan scene panduan pijat kaki. *Scene* ini berfungsi untuk menampilkan objek 3D *augmented reality* dari *scene*
panduan pijat kaki. Berikut hasil pengujian *button* dan fitur yang ada pada *scene* dapat dilihat pada tabel 4.36.

| Skenario                         | Tindakan                                                  | Fungsi                                                                                                    | <b>Hasil Yang</b>                                                      | Hasil     |
|----------------------------------|-----------------------------------------------------------|----------------------------------------------------------------------------------------------------|------------------------------------------------------------------------|-----------|
| Uji                              | Pengujian                                                 | <b>Sistem</b>                                                                                                    | <b>Diharapkan</b>                                                      | Pengujian |
| Klik Fitur<br><b>Titik Putih</b> | <b>UNIVERS</b><br><b>Klik Fitur</b><br><b>Titik Putih</b> | Untuk<br>menampilkan<br>Menampilkan<br>panel pilihan<br>Objek animasi<br>objek animasi<br>3D dan Scene<br>3D dan Scene<br>Titik 29<br>Titik 29 dari<br>aplikasi |                                                                        | Berhasil  |
| Keterangan                       | Keterangan                                                | Untuk<br>menampilkan<br>text<br>keterangan<br>dari objek<br>animasi 3D<br><b>Scene Titik 29</b>                                                                 | Menampilkan<br>text penjelasan<br>dari animasi<br>3D Scene Titik<br>29 |           |
| <b>Fitur Rotasi</b>              | Touch Rotasi                                              | Untuk<br>memberikan<br>rotasi pada<br>objek animasi<br>3D yang<br>ditampilkan                                                                                   | Memberikan<br>rotasi pada<br>objek animasi<br>3D                       | Berhasil  |
| <b>Button Back</b>               | Klik Button<br><b>Back</b>                                | Untuk kembali<br>ke menu mulai<br>5                                                                                                    | Untuk kembali<br>ke menu mulai<br>5                                    | Berhasil  |
| Fitur Zoom<br>Animasi 3D         | Touch Zoom                                                | Untuk<br>memperbesar<br>dan<br>memperkecil<br>objek animasi                                                                                                    | Memperbesar<br>dan<br>memperkecil<br>objek animasi<br>3D               | Berhasil  |

**Tabel 4.36 Skenario Pengujian** *Black Box* **Pada** *Scene* **Titik 29**

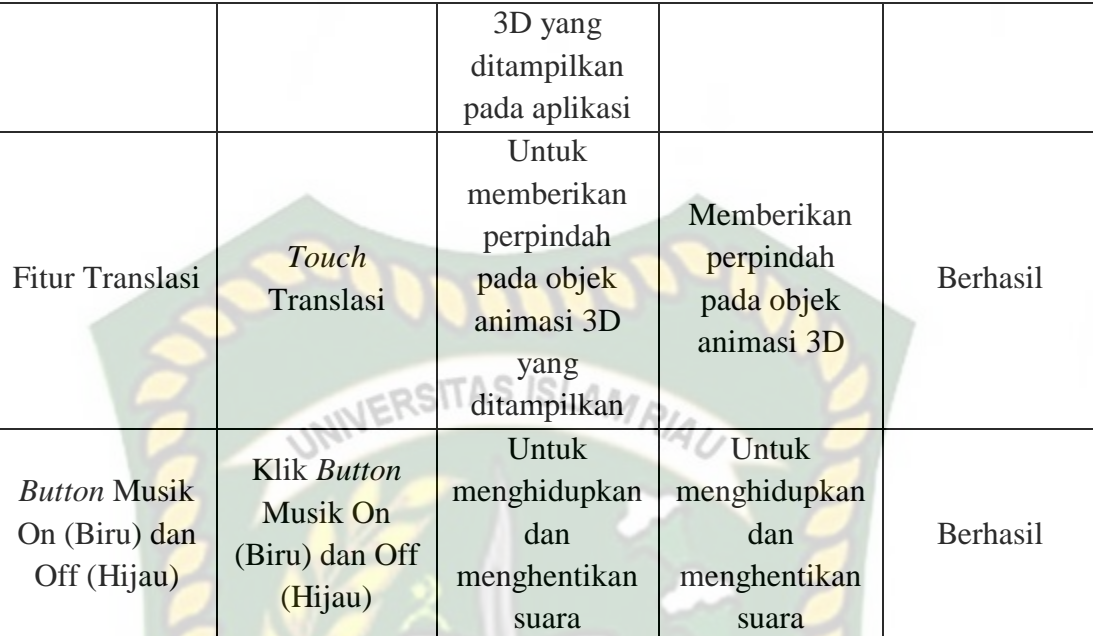

*Scene* ini terbuka setelah pengguna menekan *button* titik 30 dan *button Back* menu mulai 5 pada layar yang terdapat di bagian kanan dan kiri bawah aplikasi. Pengguna juga dapat menekan fitur titik warna putih untuk menampilkan scene panduan pijat kaki. *Scene* ini berfungsi untuk menampilkan objek 3D *augmented reality* dari *scene* panduan pijat kaki. Berikut hasil pengujian *button* dan fitur yang ada pada *scene* dapat dilihat pada tabel 4.37.

| Skenario                         | Tindakan<br>Fungsi<br>Hasil Yang                          |                                                                                                    |                                                                        | Hasil     |
|----------------------------------|-----------------------------------------------------------|----------------------------------------------------------------------------------------------------|------------------------------------------------------------------------|-----------|
| Uji                              | Pengujian                                                 | <b>Sistem</b>                                                                                                 | Diharapkan                                                             | Pengujian |
| Klik Fitur<br><b>Titik Putih</b> | <b>Klik Fitur</b><br><b>Titik Putih</b><br><b>UNIVERS</b> | Untuk<br>menampilkan<br>panel pilihan<br>objek animasi<br>3D dan Scene<br>Titik 30 dari<br>aplikasi           | Menampilkan<br>Objek animasi<br>3D dan Scene<br>Titik 30               | Berhasil  |
| Keterangan                       | Keterangan                                                | Untuk<br>menampilkan<br>text<br>keterangan<br>dari objek<br>animasi 3D<br>Scene Titik 30                      | Menampilkan<br>text penjelasan<br>dari animasi<br>3D Scene Titik<br>30 |           |
| <b>Fitur Rotasi</b>              | Touch Rotasi                                              | Untuk<br>memberikan<br>rotasi pada<br>objek animasi<br>3D yang<br>ditampilkan                                 | Memberikan<br>rotasi pada<br>objek animasi<br>3D                       | Berhasil  |
| <b>Button Back</b>               | <b>Klik Button</b><br><b>Back</b>                         | Untuk kembali<br>ke menu mulai<br>5                                                                           | Untuk kembali<br>ke menu mulai<br>5                                    | Berhasil  |
| Fitur Zoom<br>Animasi 3D         | Touch Zoom                                                | <b>Untuk</b><br>memperbesar<br>dan<br>memperkecil<br>objek animasi<br>3D yang<br>ditampilkan<br>pada aplikasi | Memperbesar<br>dan<br>memperkecil<br>objek animasi<br>3D               | Berhasil  |

**Tabel 4.37 Skenario Pengujian** *Black Box* **Pada** *Scene* **Titik 30**

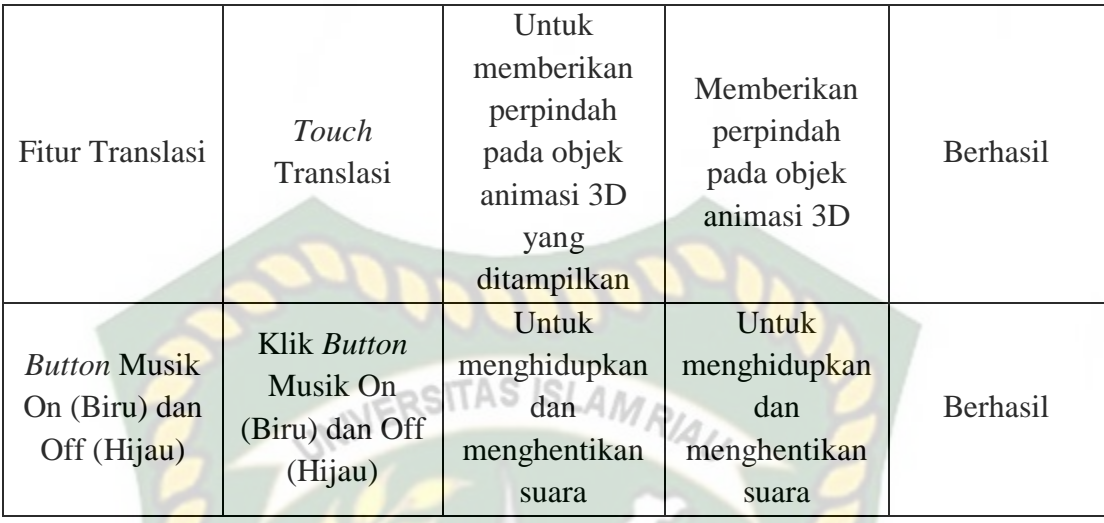

*Scene* ini terbuka setelah pengguna menekan *button* titik 31 dan *button Back* menu mulai 6 pada layar yang terdapat di bagian kanan dan kiri bawah aplikasi. Pengguna juga dapat menekan fitur titik warna putih untuk menampilkan scene panduan pijat kaki. *Scene* ini berfungsi untuk menampilkan objek 3D *augmented reality* dari *scene* panduan pijat kaki. Berikut hasil pengujian *button* dan fitur yang ada pada *scene* dapat dilihat pada tabel 4.38.

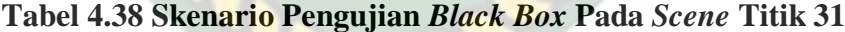

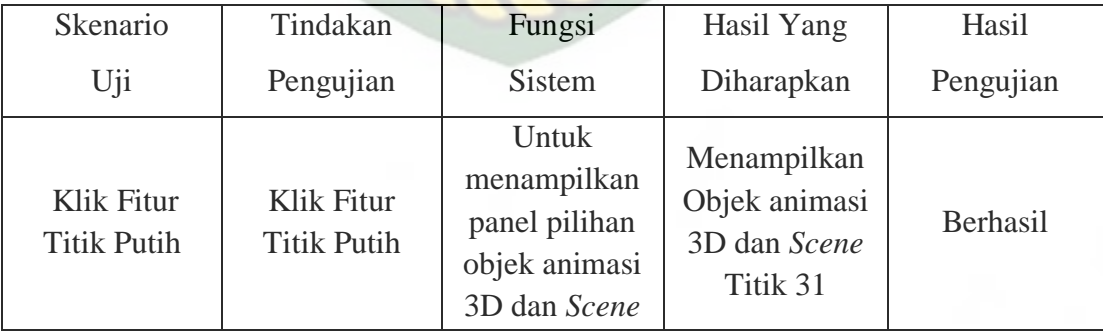

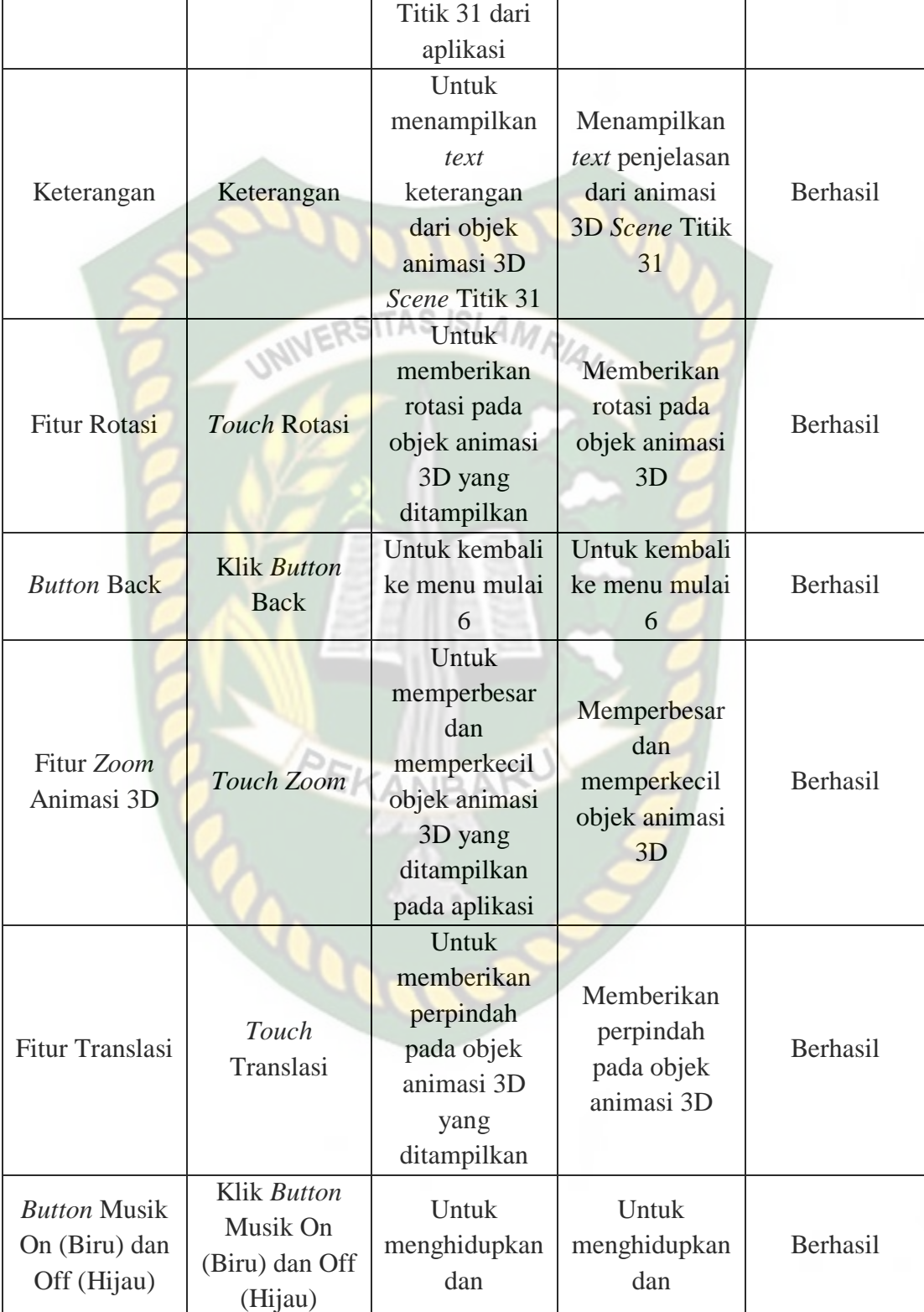

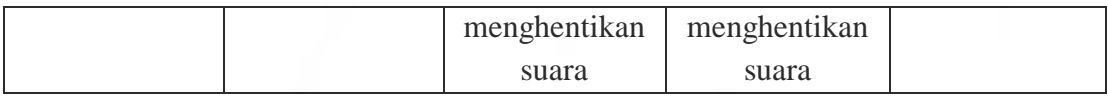

*Scene* ini terbuka setelah pengguna menekan *button* titik 32 dan *button Back* menu mulai 6 pada layar yang terdapat di bagian kanan dan kiri bawah aplikasi. Pengguna juga dapat menekan fitur titik warna putih untuk menampilkan scene panduan pijat kaki. *Scene* ini berfungsi untuk menampilkan objek 3D *augmented reality* dari *scene* panduan pijat kaki. Berikut hasil pengujian *button* dan fitur yang ada pada *scene* dapat dilihat pada tabel 4.39.

| Skenario                         | Tindakan                         | Fungsi                                                                                              | Hasil Yang                                                             | Hasil           |
|----------------------------------|----------------------------------|----------------------------------------------------------------------------------------------------|------------------------------------------------------------------------|-----------------|
| Uji                              | Pengujian                        | <b>Sistem</b>                                                                                       | Diharapkan                                                             | Pengujian       |
| Klik Fitur<br><b>Titik Putih</b> | Klik Fitur<br><b>Titik Putih</b> | Untuk<br>menampilkan<br>panel pilihan<br>objek animasi<br>3D dan Scene<br>Titik 32 dari<br>aplikasi | Menampilkan<br>Objek animasi<br>3D dan Scene<br>Titik 32               | <b>Berhasil</b> |
| Keterangan                       | Keterangan                       | Untuk<br>menampilkan<br>text<br>keterangan<br>dari objek<br>animasi 3D<br>Scene Titik 32            | Menampilkan<br>text penjelasan<br>dari animasi<br>3D Scene Titik<br>32 | <b>Berhasil</b> |

**Tabel 4.39 Skenario Pengujian** *Black Box* **Pada** *Scene* **Titik 32**

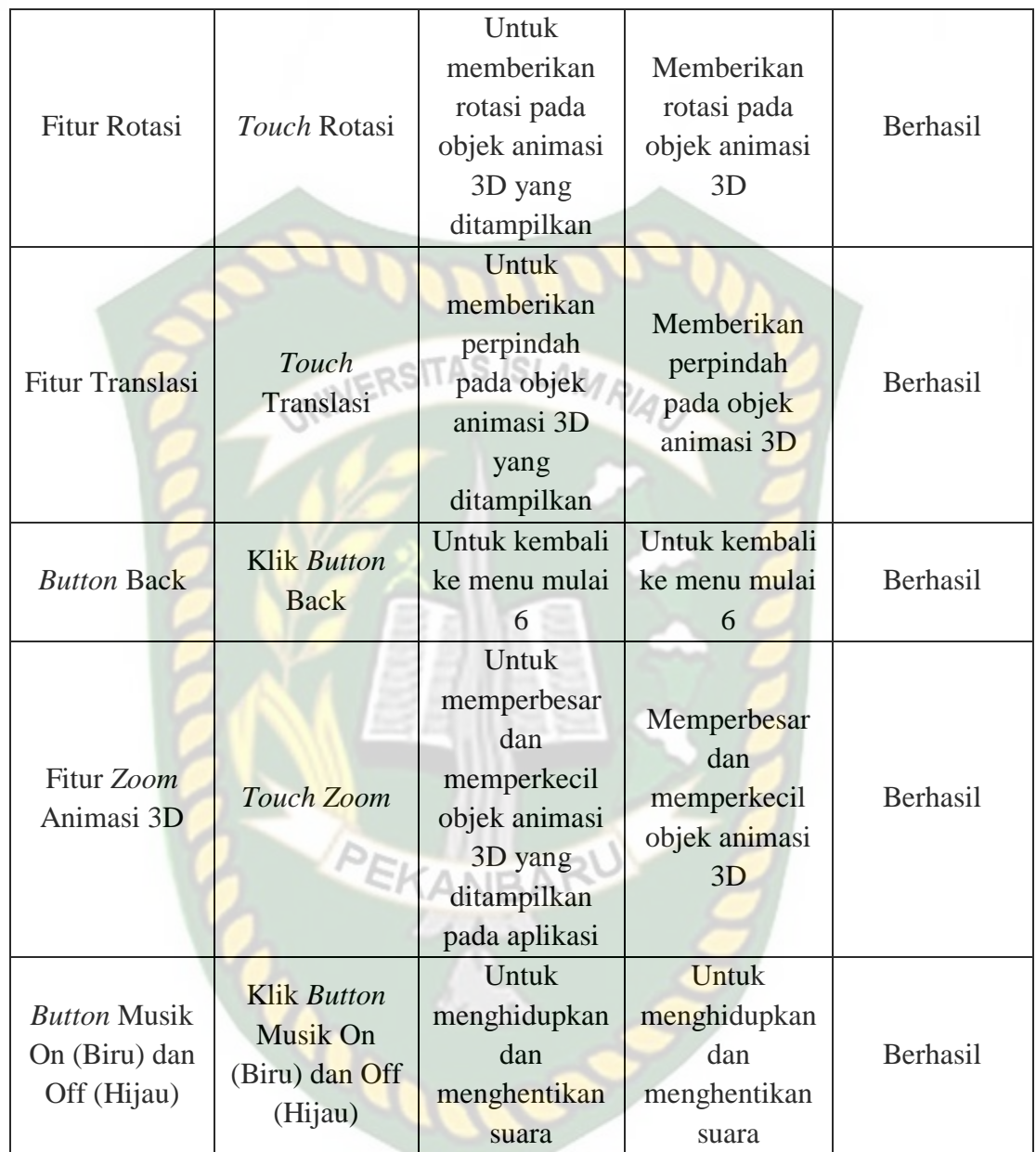

*Scene* ini terbuka setelah pengguna menekan *button* titik 33 dan *button Back* menu 6 pada layar yang terdapat di bagian kanan dan kiri bawah aplikasi. Pengguna juga dapat menekan fitur titik warna putih untuk menampilkan scene panduan pijat kaki. *Scene* ini berfungsi untuk menampilkan objek 3D *augmented reality* dari *scene* panduan pijat kaki. Berikut hasil pengujian *button* dan fitur yang ada pada *scene* dapat dilihat pada tabel 4.40.

| 101                              |                                         |                                                                                                    |                                                                        |           |  |  |
|----------------------------------|-----------------------------------------|----------------------------------------------------------------------------------------------------|------------------------------------------------------------------------|-----------|--|--|
| Skenario                         | Tindakan                                | Fungsi                                                                                                    | Hasil Yang                                                             | Hasil     |  |  |
| Uji                              | Pengujian                               | <b>Sistem</b>                                                                                              | Diharapkan                                                             | Pengujian |  |  |
| Klik Fitur<br><b>Titik Putih</b> | <b>Klik Fitur</b><br><b>Titik Putih</b> | <b>Untuk</b><br>menampilkan<br>panel pilihan<br>objek animasi<br>3D dan Scene<br>Titik 33 dari<br>aplikasi | Menampilkan<br>Objek animasi<br>3D dan Scene<br>Titik 33               | Berhasil  |  |  |
| Keterangan                       | Keterangan                              | Untuk<br>menampilkan<br>text<br>keterangan<br>dari objek<br>animasi 3D<br>Scene Titik 33                   | Menampilkan<br>text penjelasan<br>dari animasi<br>3D Scene Titik<br>33 | Berhasil  |  |  |
| <b>Fitur Rotasi</b>              | <b>Touch Rotasi</b>                     | Untuk<br>memberikan<br>rotasi pada<br>objek animasi<br>3D yang<br>ditampilkan                              | Memberikan<br>rotasi pada<br>objek animasi<br>3D                       | Berhasil  |  |  |
| <b>Fitur Translasi</b>           | Touch<br>Translasi                      | Untuk<br>memberikan<br>perpindah<br>pada objek<br>animasi 3D                                               | Memberikan<br>perpindah<br>pada objek<br>animasi 3D                    | Berhasil  |  |  |

**Tabel 4.40 Skenario Pengujian** *Black Box* **Pada** *Scene* **Titik 33**

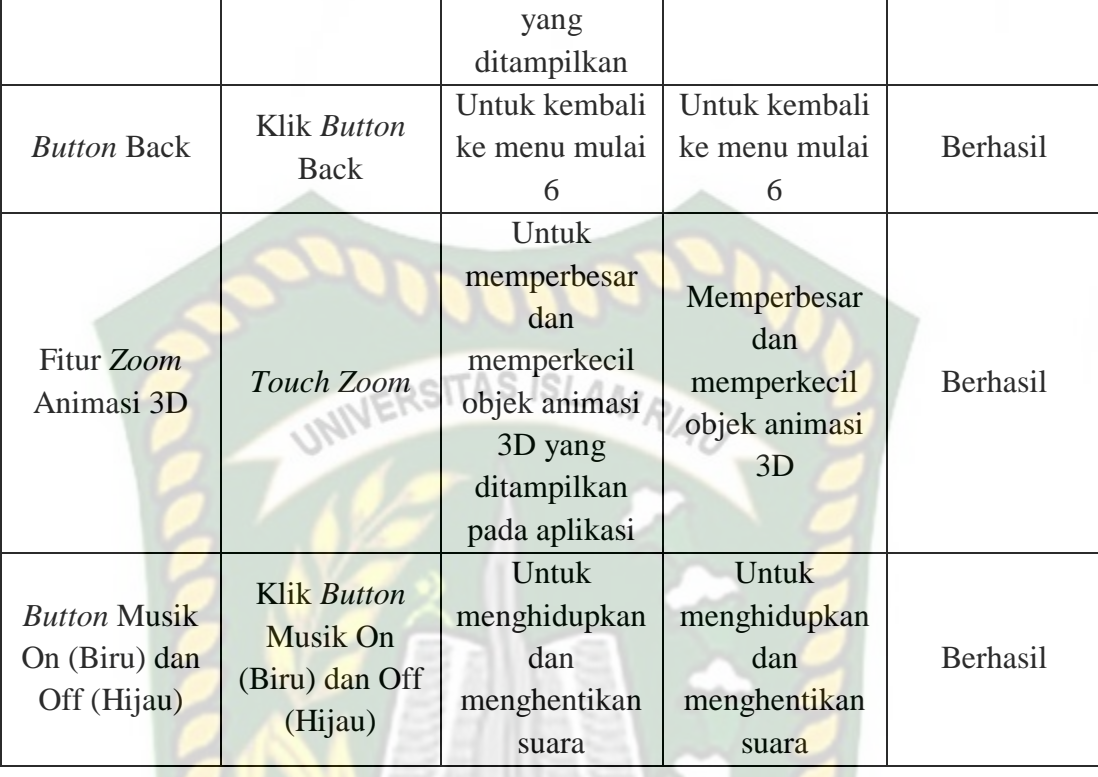

*Scene* ini terbuka setelah pengguna menekan *button* titik 34 dan *button Back* menu mulai 6 pada layar yang terdapat di bagian kanan dan kiri bawah aplikasi. Pengguna juga dapat menekan fitur titik warna putih untuk menampilkan scene panduan pijat kaki. *Scene* ini berfungsi untuk menampilkan objek 3D *augmented reality* dari *scene* panduan pijat kaki. Berikut hasil pengujian *button* dan fitur yang ada pada *scene* dapat dilihat pada tabel 4.41.

| Skenario                         | Tindakan                                                  | Fungsi                                                                                              | Hasil Yang                                                             | Hasil     |
|----------------------------------|-----------------------------------------------------------|----------------------------------------------------------------------------------------------------|------------------------------------------------------------------------|-----------|
| Uji                              | Pengujian                                                 | <b>Sistem</b>                                                                                       | Diharapkan                                                             | Pengujian |
| Klik Fitur<br><b>Titik Putih</b> | <b>Klik Fitur</b><br><b>Titik Putih</b><br><b>UNIVERS</b> | Untuk<br>menampilkan<br>panel pilihan<br>objek animasi<br>3D dan Scene<br>Titik 34 dari<br>aplikasi | Menampilkan<br>Objek animasi<br>3D dan Scene<br>Titik 34               | Berhasil  |
| Keterangan                       | Keterangan                                                | Untuk<br>menampilkan<br>text<br>keterangan<br>dari objek<br>animasi 3D<br>Scene Titik 34            | Menampilkan<br>text penjelasan<br>dari animasi<br>3D Scene Titik<br>34 | Berhasil  |
| <b>Fitur Rotasi</b>              | <b>Touch Rotasi</b>                                       | Untuk<br>memberikan<br>rotasi pada<br>objek animasi<br>3D yang<br>ditampilkan                       | Memberikan<br>rotasi pada<br>objek animasi<br>3D                       | Berhasil  |
| <b>Fitur Translasi</b>           | Touch<br>Translasi                                        | Untuk<br>memberikan<br>perpindah<br>pada objek<br>animasi 3D<br>yang<br>ditampilkan                 | Memberikan<br>perpindah<br>pada objek<br>animasi 3D                    | Berhasil  |
| <b>Button Back</b>               | Klik Button<br><b>Back</b>                                | Untuk kembali<br>Untuk kembali<br>ke menu mulai<br>ke menu mulai<br>6<br>6                          |                                                                        | Berhasil  |
| Fitur Zoom<br>Animasi 3D         | Touch Zoom                                                | Untuk<br>memperbesar                                                                                | Memperbesar<br>dan                                                     | Berhasil  |

**Tabel 4.41 Skenario Pengujian** *Black Box* **Pada** *Scene* **Titik 34**

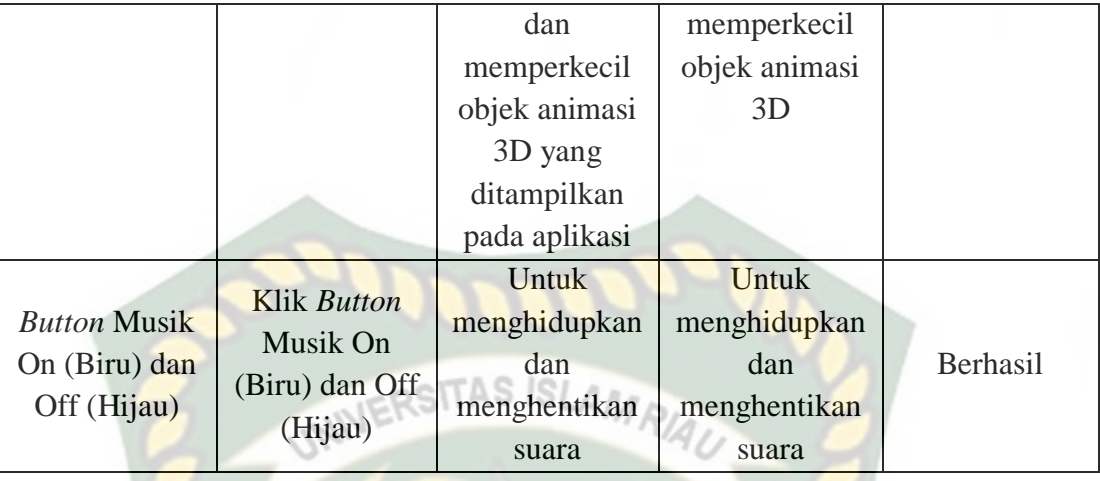

*Scene* ini terbuka setelah pengguna menekan *button* titik 35 dan *button Back* menu 6 pada layar yang terdapat di bagian kanan dan kiri bawah aplikasi. Pengguna juga dapat menekan fitur titik warna putih untuk menampilkan scene panduan pijat kaki. *Scene* ini berfungsi untuk menampilkan objek 3D *augmented reality* dari *scene* panduan pijat kaki. Berikut hasil pengujian *button* dan fitur yang ada pada *scene* dapat dilihat pada tabel 4.42.

**Tabel 4.42 Skenario Pengujian** *Black Box* **Pada** *Scene* **Titik 35**

| Skenario                         | Tindakan                         | Fungsi                                                                 | Hasil Yang                                               | Hasil     |
|----------------------------------|----------------------------------|------------------------------------------------------------------------|----------------------------------------------------------|-----------|
| Uji                              | Pengujian                        | <b>Sistem</b>                                                          | Diharapkan                                               | Pengujian |
| Klik Fitur<br><b>Titik Putih</b> | Klik Fitur<br><b>Titik Putih</b> | Untuk<br>menampilkan<br>panel pilihan<br>objek animasi<br>3D dan Scene | Menampilkan<br>Objek animasi<br>3D dan Scene<br>Titik 35 | Berhasil  |

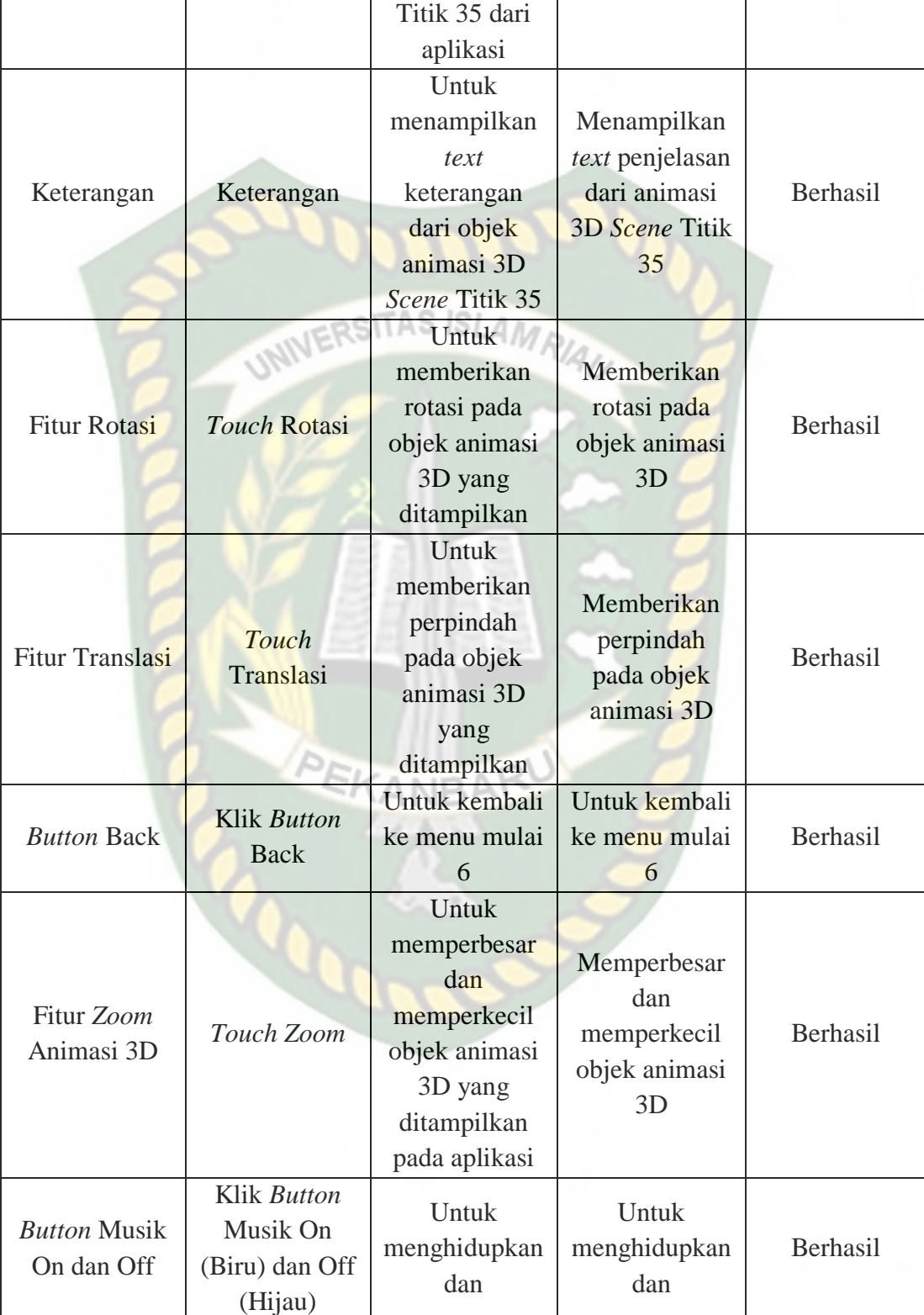

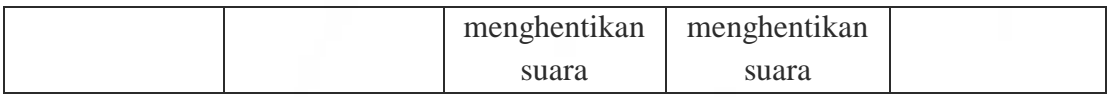

*Scene* ini terbuka setelah pengguna menekan *button* titik 36 dan *button Back* menu mulai 6 pada layar yang terdapat di bagian kanan dan kiri bawah aplikasi. Pengguna juga dapat menekan fitur titik warna putih untuk menampilkan scene panduan pijat kaki. *Scene* ini berfungsi untuk menampilkan objek 3D *augmented reality* dari *scene* panduan pijat kaki. Berikut hasil pengujian *button* dan fitur yang ada pada *scene* dapat dilihat pada tabel 4.43.

| Skenario                         | Tindakan                         | Fungsi                                                                                              | Hasil Yang                                                                    | Hasil     |
|----------------------------------|----------------------------------|----------------------------------------------------------------------------------------------------|-------------------------------------------------------------------------------|-----------|
| Uji                              | Pengujian                        | <b>Sistem</b>                                                                                       | Diharapkan                                                                    | Pengujian |
| Klik Fitur<br><b>Titik Putih</b> | Klik Fitur<br><b>Titik Putih</b> | Untuk<br>menampilkan<br>panel pilihan<br>objek animasi<br>3D dan Scene<br>Titik 36 dari<br>aplikasi | Menampilkan<br>Objek animasi<br>3D dan Scene<br>Titik 36                      | Berhasil  |
| Keterangan                       | Keterangan                       | Untuk<br>menampilkan<br>text<br>keterangan<br>dari objek<br>animasi 3D<br>Scene Titik 36            | Menampilkan<br><i>text</i> penjelasan<br>dari animasi<br>3D Scene Titik<br>36 | Berhasil  |

**Tabel 4.43 Skenario Pengujian** *Black Box* **Pada** *Scene* **Titik 36**

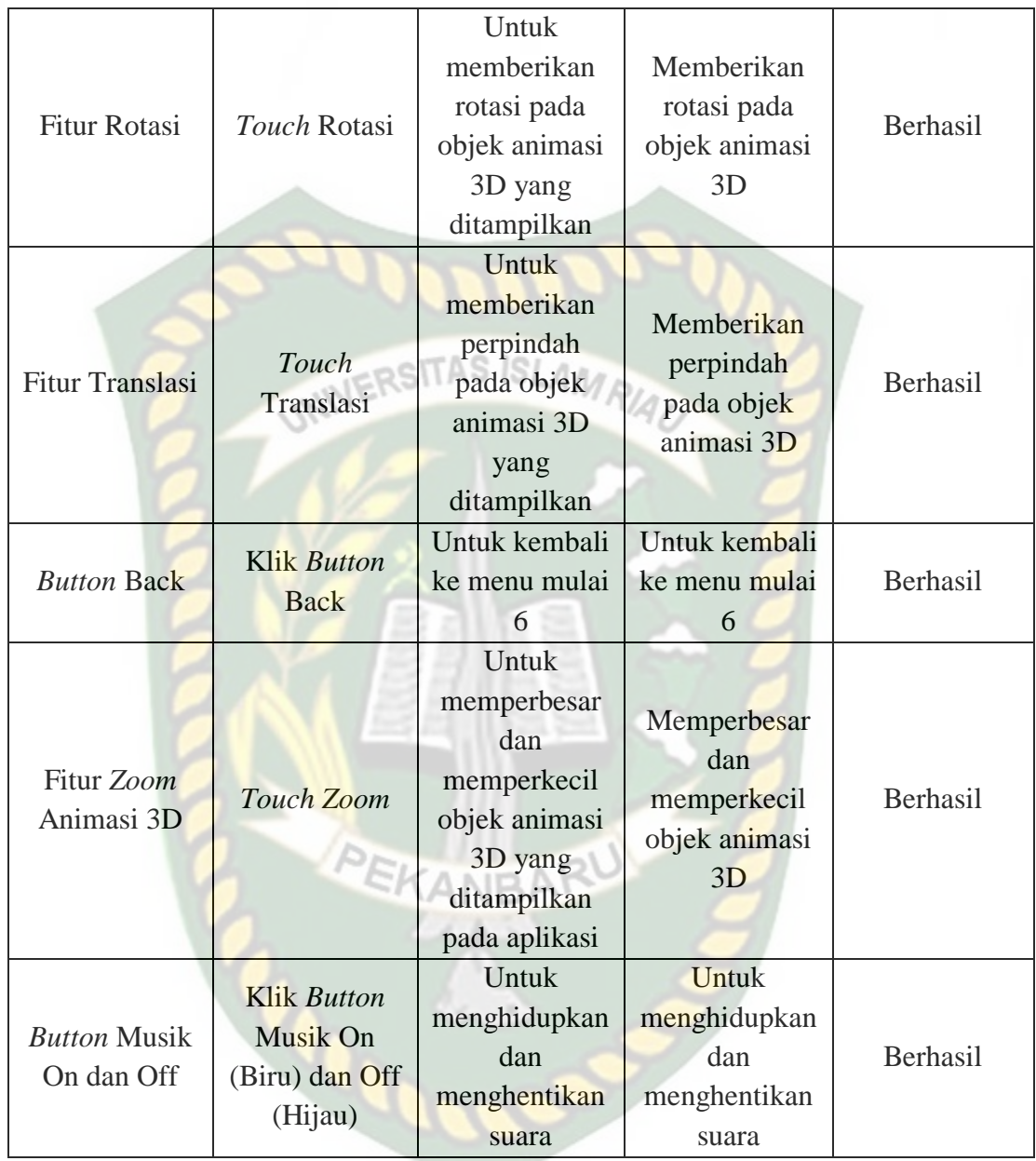

## 44. Pengujian *Black Box* Percobaan Pada Menu Panduan

Menu ini terbuka setelah pengguna menekan *button* Petunjuk atau *Guide,* yang terdapat pada halaman menu utama atau main menu aplikasi panduan pijat kaki untuk kesehatan. Menu ini hanya dapat dibuka atau dilihat pada halaman menu utama atau main menu aplikasi saja, setelah pengguna memilih atau menekan *button* Petunjuk atau *Guide*. Berikut hasil pengujian *button* dan fitur yang ada pada menu dapat dilihat pada tabel 4.44.

| Skenario           | Tindakan           | Fungsi<br>Hasil Yang |               | Hasil     |  |
|--------------------|--------------------|----------------------|---------------|-----------|--|
| Uji                | Pengujian          | Sistem               | Diharapkan    | Pengujian |  |
|                    |                    | Menampilkan          | Menampilkan   |           |  |
|                    |                    | suatu                | suatu         |           |  |
| <b>Text</b>        | Keterangan         | keterangan           | keterangan    | Berhasil  |  |
|                    |                    | dalam bentuk         | dalam bentuk  |           |  |
|                    |                    | text                 | text          |           |  |
|                    |                    | Untuk Kembali        | Untuk Kembali |           |  |
| <b>Button Menu</b> | <b>Klik Button</b> | Ke main menu         | Ke main menu  |           |  |
|                    | Menu               | atau menu            | atau menu     | Berhasil  |  |
|                    |                    | utama                | utama         |           |  |

**Tabel 4.44 Skenario Pengujian** *Black Box* **Pada Menu Panduan**  $3.46 - 4$ 

## 45. Pengujian *Black Box* Percobaan Pada Menu Keterangan

Menu ini terbuka setelah pengguna menekan *button* Profil atau *Profile,* yang terdapat pada halaman menu utama atau main menu aplikasi panduan pijat kaki untuk kesehatan. Menu ini hanya dapat dibuka atau dilihat pada halaman menu utama atau main menu aplikasi saja, setelah pengguna memilih atau menekan *button* Profil atau *Profile*. Berikut hasil pengujian *button* dan fitur yang ada pada menu dapat dilihat pada tabel 4.45.

| Skenario           | Tindakan                   | Fungsi                                                     | Hasil Yang                                                 | Hasil     |
|--------------------|----------------------------|------------------------------------------------------------|------------------------------------------------------------|-----------|
| Uji                | Pengujian                  | <b>Sistem</b>                                              | Diharapkan                                                 | Pengujian |
| <b>Text</b>        | <b>Text</b><br>Keterangan  | Menampilkan<br>suatu<br>keterangan<br>dalam bentuk<br>text | Menampilkan<br>suatu<br>keterangan<br>dalam bentuk<br>text | Berhasil  |
| <b>Button Menu</b> | <b>Klik Button</b><br>Menu | Untuk Kembali<br>Ke main menu<br>atau menu<br>utama        | Untuk Kembali<br>Ke main menu<br>atau menu<br>utama        | Berhasil  |

**Tabel 4.45 Skenario Pengujian** *Black Box* **Pada Menu Keterangan**

46. Pengujian *Black Box* Percobaan Pada Menu Keluar

Menu ini berfungsi untuk mengakhiri aplikasi yang sedang berjalan, apabila pengguna ingin keluar dari aplikasi yang sedang dijalankan maka dapat menekan *button* Keluar atau *Exit* pada menu halaman utama aplikasi panduan pijat kaki untuk kesehatan. Berikut hasil pengujian *Button* pada menu Keluar pada tabel 4.46.

**Tabel 4.46 Skenario Pengujian** *Black Box* **Pada Menu Keluar** 

| Skenario             | Tindakan           | Fungsi        | Hasil Yang  | Hasil     |
|----------------------|--------------------|---------------|-------------|-----------|
| Uji                  | Pengujian          | <b>Sistem</b> | Diharapkan  | Pengujian |
| <b>Button Keluar</b> | Klik <i>Button</i> | Untuk Keluar  | Keluar dari | Berhasil  |
| atau <i>Exit</i>     | Keluar             | dari aplikasi | aplikasi    |           |

## **4.2.2. Pengujian Cahaya**

Pengujian intensitas cahaya dilakukan didalam dan diluar ruangan dengan intensitas cahaya yang berbeda-beda, pengujian ini dilakukan untuk mengetahui apakah Aplikasi panduan pijat kaki untuk kesehatan Menggunakan *Augmented Reality*  dapat dilakukan *tracking* dan menampilkan model animasi pada sumber cahaya yang **INIVERSITA** berbeda-beda.

1. Pengujian Aplikasi Diluar Ruangan

Pada pengujian aplikasi diluar ruangan dilakukan saat siang hari dan saat malam hari dengan intensitas cahaya yang berbeda-beda.

a. Pengujian Siang Hari Di Luar Ruangan

Pengujian pertama dilakukan dibawah terik matahari dengan intensitas cahaya terukur yaitu 7487 lux didapatkan hasil yang sangat baik dalam rentan waktu tunggu 1 detik. Gambar hasil pengujian dapat dilihat pada gambar 4.49.

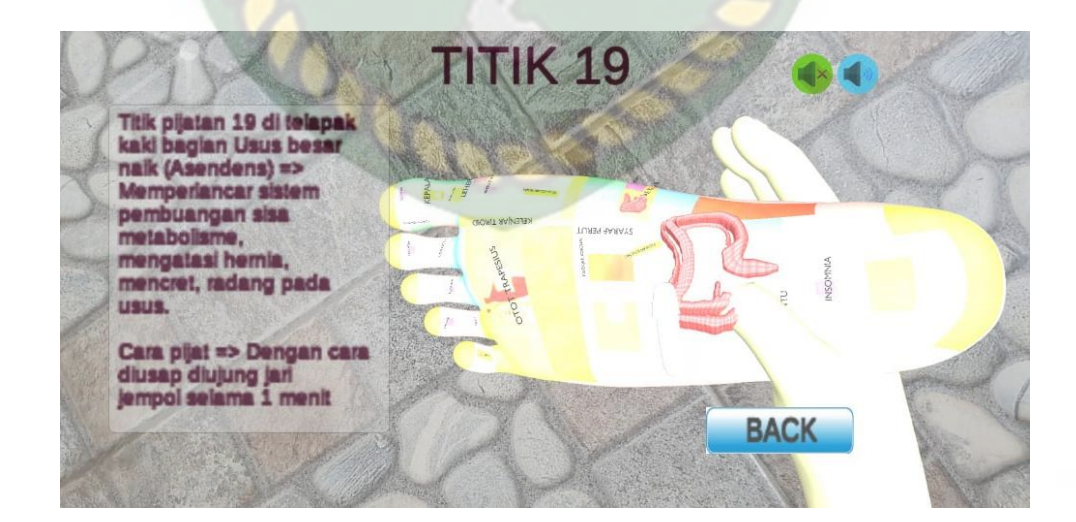

#### **Gambar 4.49 Pengujian Siang Hari**

#### b. Pengujian Malam Hari Diluar Ruangan dengan Cahaya Lampu

Pengujian kedua dilakukan pada malam hari diluar ruangan dengan memanfaatkan cahaya lampu sebagai sumber cahaya. Intensitas cahaya 10 lux. Hasil yang didapat tidak baik, objek animasi 3D tidak tampil dikarenkan cahaya yang didapat tidak baik untuk aplikasi menampilkan objek. Hasil dapat dilihat pada gambar pada gambar 4.50.

#### **Gambar 4.50 Pengujian Malam Hari Dengan Cahaya Lampu**

.

c. Pengujian Malam Hari Diluar Ruangan tanpa Cahaya Lampu

Pengujian ketiga dilakukan pada malam hari diluar ruangan dengan tanpa adanya cahaya lampu. Sehingga terdeteksi intensitas cahaya 0 lux. Pada saat melakukan pengujian *tracking markerless* objek animasi 3D tidak muncul dikarenkan tidak adanya cahaya yang diperoleh oleh aplikasi. Hasil dapat dilihat pada gambar pada gambar 4.51.

#### **Gambar 4.51 Pengujian Malam Hari Tanpa Cahaya Lampu**

EKANBAR

2. Pengujian Aplikasi Didalam Ruangan

Pengujian yang dilakukan didalam ruangan memanfaatkan cahaya lampu dan dilakukan beberapa kali dengan cara yang berbeda dengan intensitas cahaya yang berbeda pula.

a. Pengujian dalam ruangan dengan Intensitas Cahaya Lampu

Pengujian pertama dilakukan dengan cahaya lampu didalam ruangan tertutup dan hanya memanfaatkan cahaya lampu dengan intensitas cahaya 13 lux. Hasil yang didapat tidak baik, objek animasi 3D tidak tampil dikarenkan cahaya yang didapat tidak baik untuk aplikasi menampilkan objek. Hasil dapat dilihat pada gambar pada gambar 4.52.

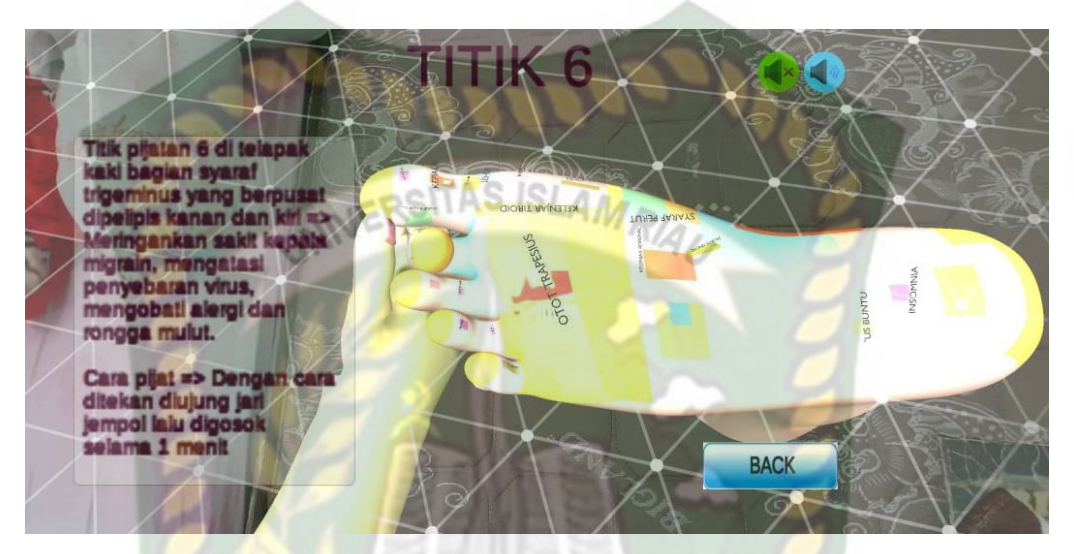

**Gambar 4.52 Pengujian Dalam Ruangan Dengan Cahaya Lampu** 

b. Pengujian dalam ruangan dengan Intensitas Cahaya Lampu Redup

Pengujian pertama dilakukan dengan cahaya lampu didalam ruangan tertutup dan hanya memanfaatkan cahaya lampu dengan intensitas cahaya 10 lux. Hasil yang didapat tidak baik, objek animasi 3D tidak tampil dikarenkan cahaya yang didapat tidak baik untuk aplikasi menampilkan objek. Hasil dapat dilihat pada gambar pada gambar 4.53.

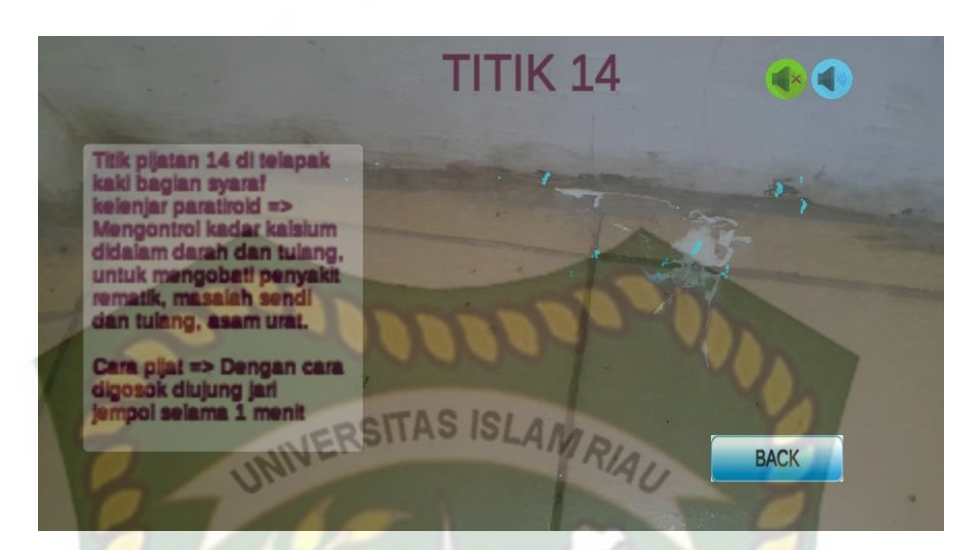

**Gambar 4.53 Pengujian Dalam Ruangan Dengan Cahaya Lampu Redup**

c. Pengujian dalam ruangan dengan Intensitas Tanpa Cahaya

Pengujian pertama dilakukan dengan cahaya lampu didalam ruangan tertutup dan hanya memanfaatkan cahaya lampu dengan intensitas cahaya 0 lux. Hasil yang didapat tidak baik, objek animasi 3D tidak tampil dikarenkan cahaya yang didapat tidak baik untuk aplikasi menampilkan objek. Hasil dapat dilihat pada gambar pada gambar 4.54.

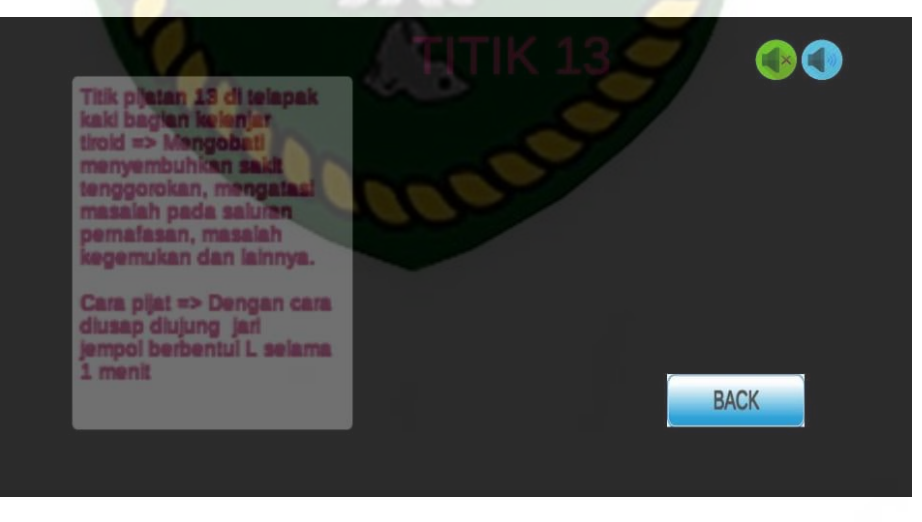

**Gambar 4.54 Pengujian Dalam Ruangan Tanpa Cahaya**

Simpulan dari pengujian terhadap intensitas cahaya dapat dilihat pada tabel 4.47

| <b>Skenario</b> | <b>Kasus</b>     | Kondi                  | <b>Intensita</b>       | Waktu         | <b>Hasil</b>                                                                                                   | <b>Hasil</b> |  |
|-----------------|------------------|------------------------|------------------------|---------------|----------------------------------------------------------------------------------------------------|--------------|--|
|                 | Penguji          | $\overline{\text{si}}$ | S                      |               | yang                                                                                                    | Pengujia     |  |
| Pengujian       | an               |                        | Cahaya                 | <b>Tunggu</b> | didapat                                                                                                    | $\mathbf n$  |  |
|                 |                  |                        | UNIVERSITAS ISLAM RIAU |               | Model<br>animasi<br>tampil<br>karena                                                                           |              |  |
| Pencahayaan     | Luar<br>Ruangan  | Siang<br>Hari          | 7487 lux               | 1 detik       | aplikasi<br>berhasil<br>melakuka<br>$\mathbf n$<br>penandaan<br>lokasi                                         | Berhasil     |  |
|                 |                  | Malam<br>Hari          | $15$ lux               | 1 detik       | Model<br>animasi<br>tampil<br>karena<br>aplikasi<br>berhasil<br>melakuka<br>$\mathbf n$<br>penandaan<br>lokasi | Berhasil     |  |
|                 | Dalam<br>Ruangan | Cahaya<br>Lampu        | $13$ lux               | 1 detik       | Model<br>animasi<br>tampil<br>karena<br>aplikasi<br>berhasil<br>melakuka<br>$\mathbf n$<br>penandaan<br>lokasi | Berhasil     |  |

**Tabel 4.47 Hasil Pengujian Aplikasi Terhadap Intensitas Cahaya**

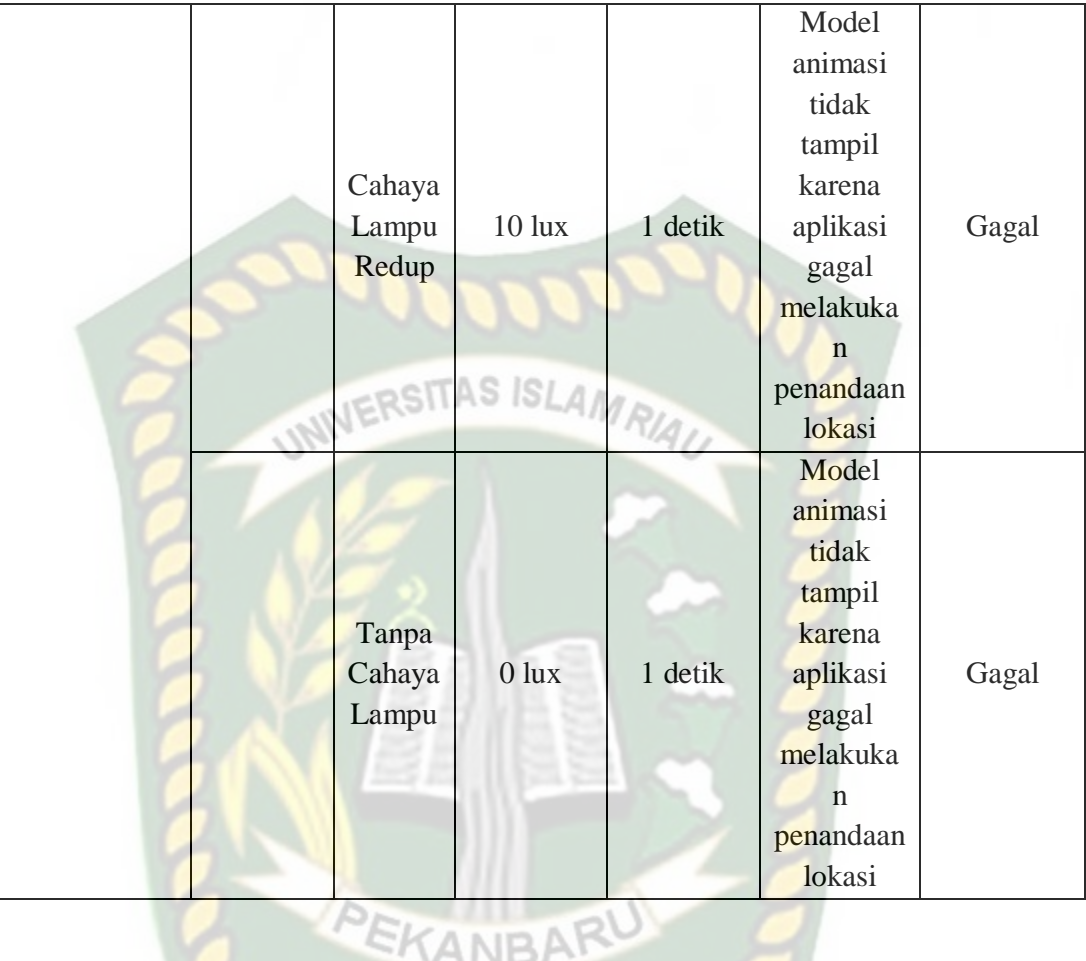

Berdasarkan hasil pengujian intensitas cahaya pada tabel 4.47 maka dapat disimpulkan bahwa Aplikasi panduan pijat kaki untuk kesehatan tidak dapat melakukan penandaan lokasi atau *tracking markerless* jika intensitas cahaya yang rendah di bawah 10 lux. Dengan kata lain metode *markerless* yang ada pada Vuforia sdk memerlukan cahaya yang baik untuk melakukan *tracking* terhadap lokasi.

#### **4.2.3. Pengujian Jarak**

Pengujian jarak dan sudut pandang dilakukan untuk mengetahui jarak dan sudut pandang dari metode *markerless* apakah dapat menampilkan objek animasi 3D pada aplikasi panduan pijat kaki untuk kesehatan.

#### 1. Pengujian Jarak 50 cm

Pengujian pertama pada jarak 50 cm atau 0.5 meter. Pengujian yang dilakukan sangat baik objek animasi 3D berhasil ditampilkan. Hasil pengujian dapat dilihat pada gambar 4.55.

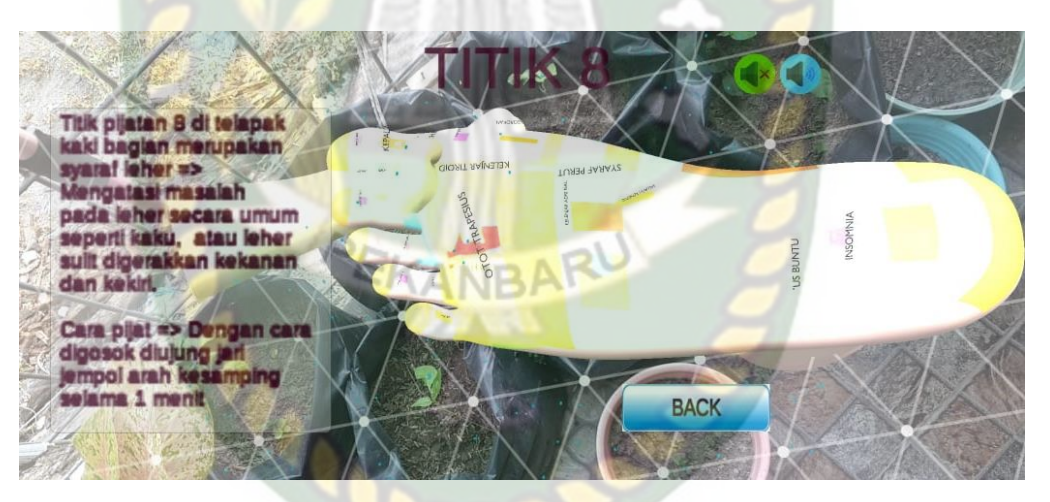

**Gambar 4.55 Pengujian Jarak 50 cm**

#### 2. Pengujian Jarak 100 cm

Pengujian pertama pada jarak 100 cm atau 1 meter. Pengujian yang dilakukan sangat baik objek animasi 3D berhasil ditampilkan. Hasil pengujian dapat dilihat pada gambar 4.56.

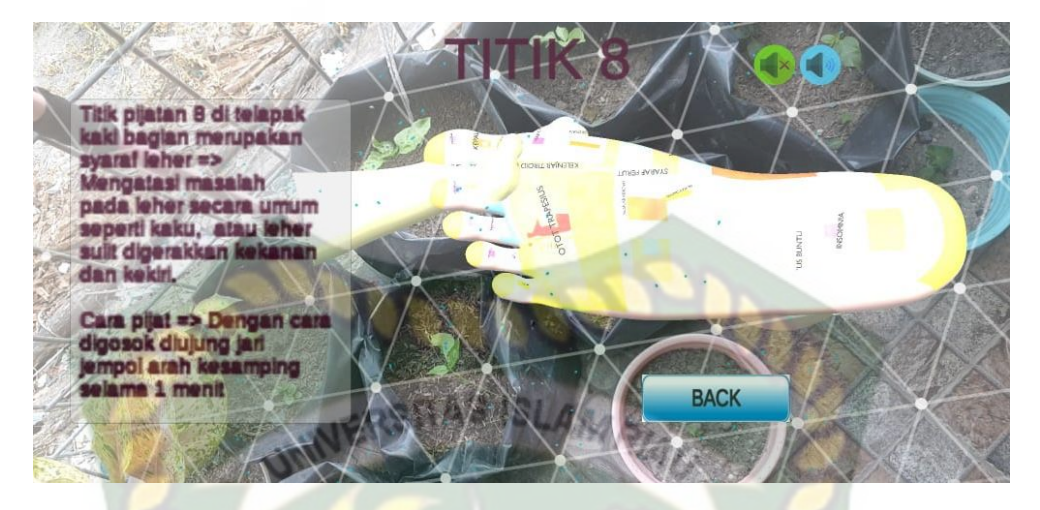

**Gambar 4.56 Pengujian Jarak 100 cm**

3. Pengujian Jarak 150 cm

Pengujian pertama pada jarak 150 cm atau 1.5 meter. Pengujian yang dilakukan sangat baik objek animasi 3D berhasil ditampilkan. Hasil pengujian dapat dilihat pada gambar 4.57.

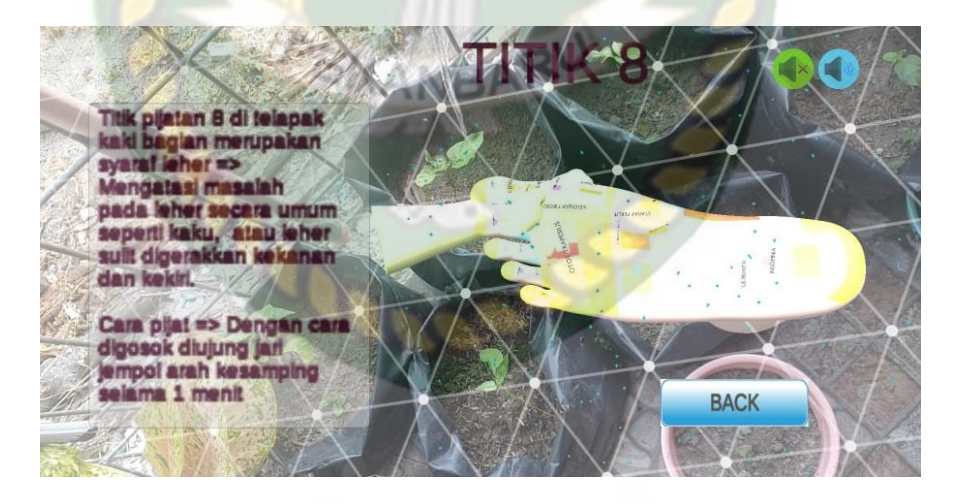

**Gambar 4.57 Pengujian Jarak 150 cm**

#### 4. Pengujian Jarak 200 cm

Pengujian pertama pada jarak 200 cm atau 2 meter. Pengujian yang dilakukan sangat baik objek animasi 3D berhasil ditampilkan. Hasil pengujian dapat dilihat pada gambar 4.58.

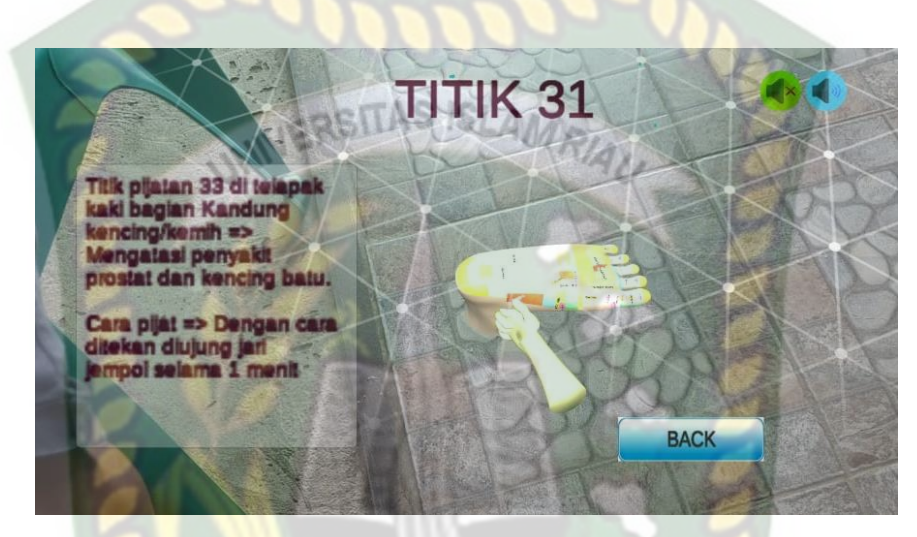

**Gambar 4.58 Pengujian Jarak 200 cm**

#### **Tabel 4.48 Hasil Pengujian Pada Jarak** KANDA

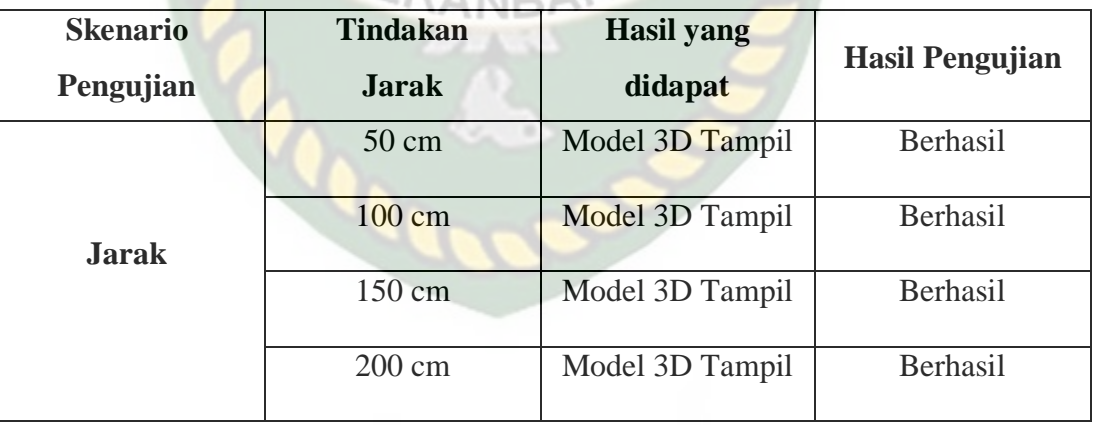

Melihat hasil data pengujian pada tabel 4.13 dapat disimpulkan bahwa dengan letak *markerless* seberapa dekat dan jauhnya jarak yang akan ambil untuk

menampilkan objek animasi 3D pada aplikasi panduan pijat kaki untuk kesehatan tidak menjadi permasalah, karena objek animasi tetap akan tampil dengan baik meski jarak yang jauh. Dengan menggunakan *markerless* dari *library* ARCore SDK.

## **4.2.4. Pengujian Jenis Objek** *Tracking*

Pengujian jenis ini dilakukan untuk mengetahui objek atau tempat terbaik dalam melakukan penandaan lokasi oleh *library* ARCore SDK dengan teknik *markerless*. Berikut pengujian ini dilakukan dengan 6 jenis objek sebagai berikut :

#### 1. Objek Dinding Polos

Pengujian ini dilakukan diatas didinding polos, dengan tujuan untuk mengetahui dapatkah metode *markerless* menampilkan model animasi 3D dengan lokasi atau objek yang cerah tanpa corak atau motif. Gambar hasil pengujian objek *tracking* dengan kertas putih polos dapat dilihat pada gambar 4.60.

EKANBAR

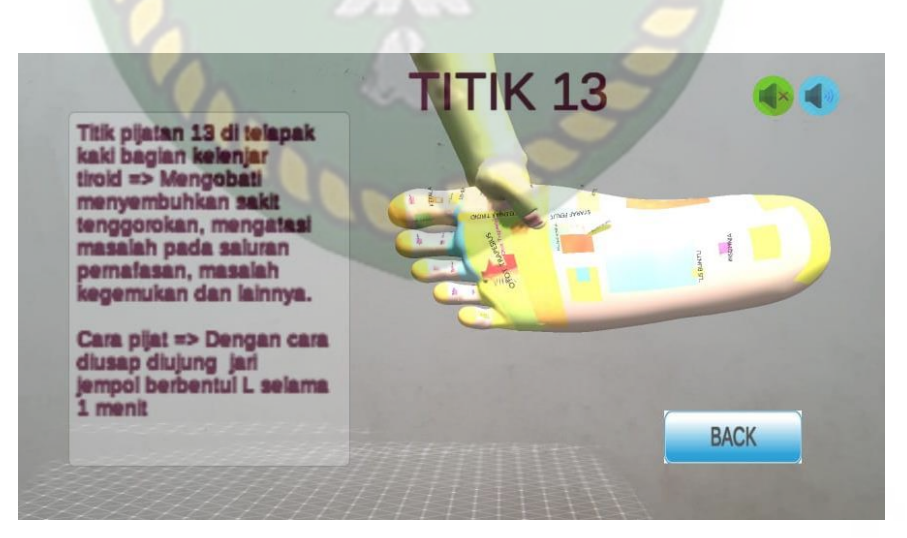

**Gambar 4.59 Objek Dinding Polos**

2. Objek Tanah

Pengujian kedua ini dilakukan menggunakan tanah, dengan tujuan untuk mengetahui dapatkah metode *markerless* menampilkan model animasi 3D dengan objek yang bercorak dan berwarna. Gambar hasil pengujian dapat dilihat pada gambar

4.60.

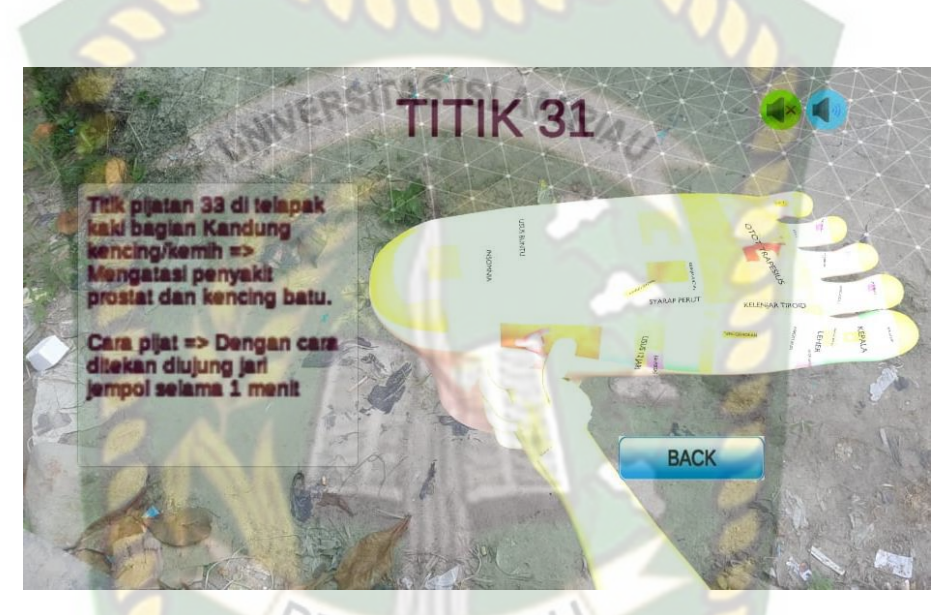

**Gambar 4.60 Objek Tanah**

## 3. Objek Tidak Rata

Pengujian keempat ini dilakukan menggunakan objek tidak rata, dengan tujuan untuk mengetahui dapatkah metode *markerless* menampilkan model animasi 3D dengan objek tidak rata. Gambar hasil pengujian dapat dilihat pada gambar 4.61 dan 4.62.

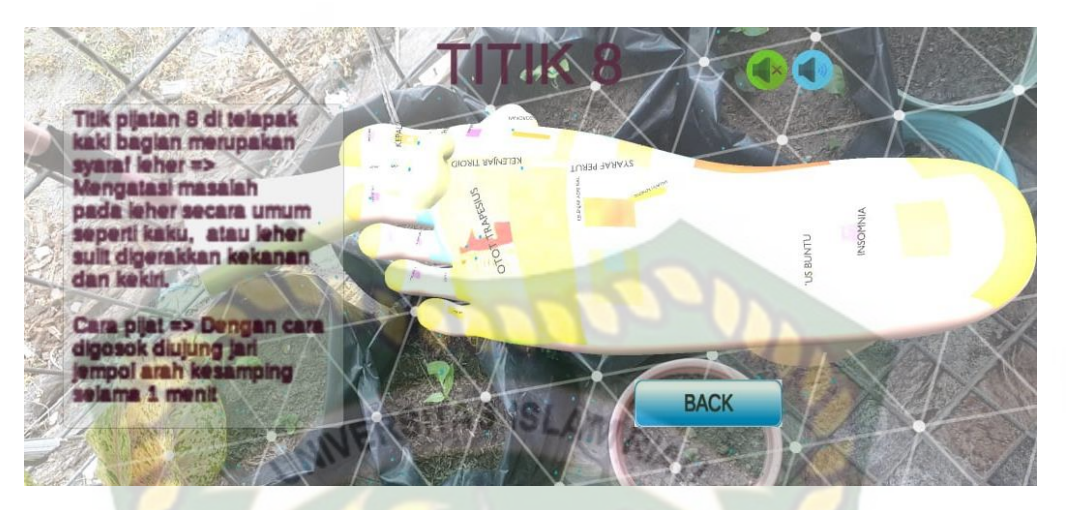

**Gambar 4.61 Objek Tidak Rata Daun** 

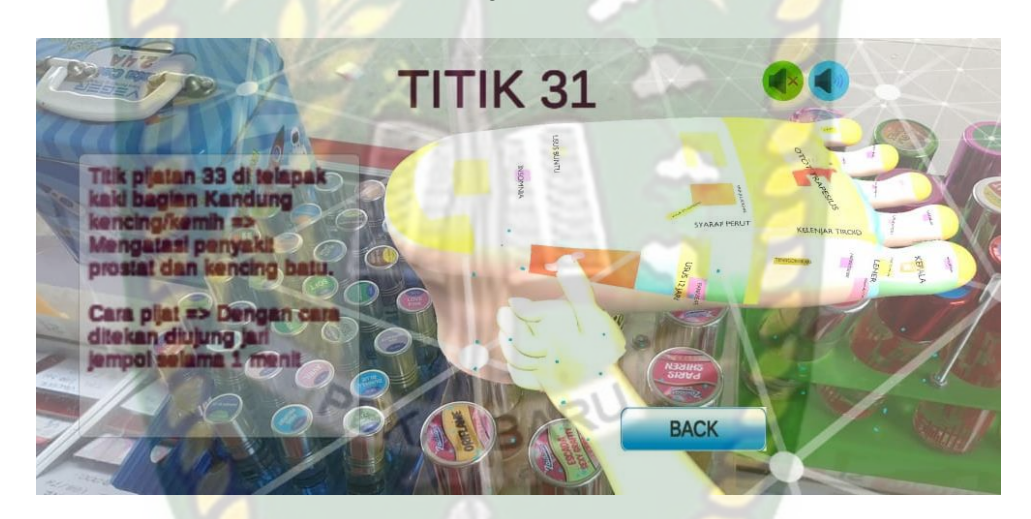

**Gambar 4.62 Objek Tidak Rata Diatas Botol Parfum**

Dari hasil pengujian terhadap jenis objek tidak rata di Daun pada gambar 4.62 dapat diketahui bahwa objek 3D dapat tampil dengan baik. Pengujian terhadap jenis objek tidak rata diatas Botol Parfum pada gambar 4.63 dapat diketahui bahwa objek 3D juga dapat tampil dengan baik.

Simpulan dari keseluruhan hasil pengujian jenis objek *tracking* dapat dilihat pada tabel 4.49.

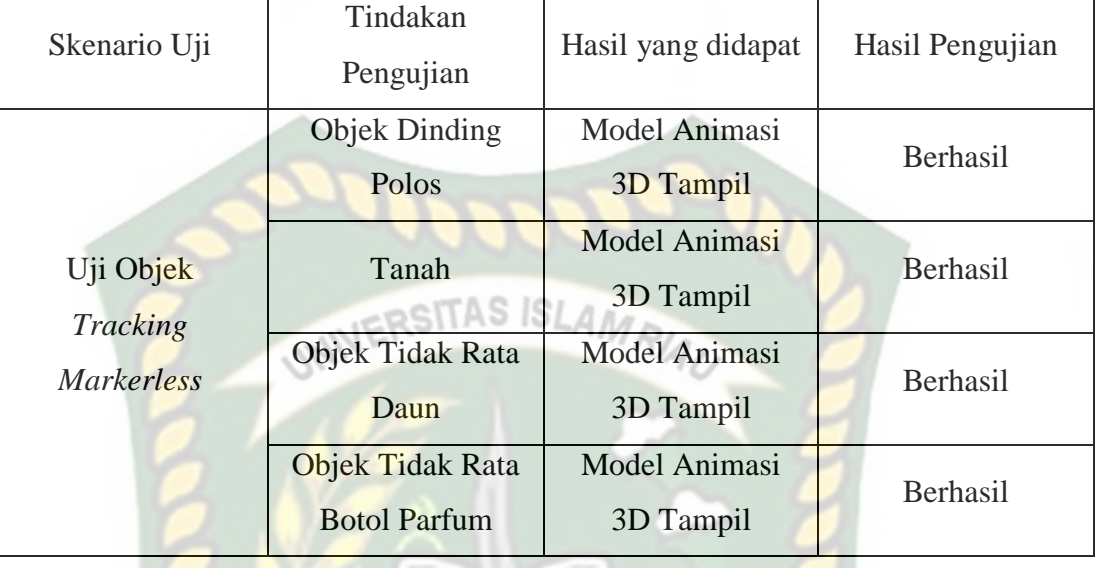

#### **Tabel 4.49 Hasil Pengujian Pada** *Tracking* **Objek**

Berdasarkan pengujian yang telah dilakukan terhadap objek *tracking* dapat disimpulkan bahwa *library* ARCore SDK dengan metode *markerless* dapat digunakan pada semua bidang objek *tracking*. Dengan kata lain Aplikasi panduan pijat kaki untuk kesehatan dapat digunakan diseluruh objek *tracking* seperti yang tertera pada tabel 4.14 dengan syarat terdapat cahaya yang mencukupi pada objek *tracking* tersebut.

### **4.3. Pengujian Beta User (End User)**

Pengujian beta dilakukan dengan memberikan wewenang penuh terhapad user untuk mengoprasikan aplikasi secara keseluruhan dengan tujuan untuk mendapatkan nilai dari user tersebut terhadap Aplikasi panduan pijat kaki untuk kesehatan Menggunakan Augmented Reality, setelah dilakukan pengujian beta terhadap aplikasi,

maka didapatkan beberapa kritik dan saran. Data user penguji dan hasil pengujian dapat dilihat pada tabel 4.50.

| <b>Skenarion</b> | <b>Nama</b>            | <b>Nilai</b>   | <b>Kritik</b> |                                     | <b>Saran</b> |                                                                                          |
|------------------|------------------------|----------------|---------------|-------------------------------------|--------------|------------------------------------------------------------------------------------------|
| Uji              | Penguji                |                |               |                                     |              |                                                                                          |
|                  | Salsabila              | $\mathbf{A}$   |               |                                     |              |                                                                                          |
|                  | Uci Amelia             | $A -$          |               | Gambar dank<br>et kurang<br>menarik | $\bullet$    | Warna dan<br>didesain atau<br>tampilan<br>diperbagus<br>lagi                             |
|                  | Suwento                | $A-$           |               |                                     |              |                                                                                          |
|                  | Sri Nuriati            | $B+$           |               |                                     |              |                                                                                          |
| <b>Interface</b> | Ardi                   | $\mathbf{A}$   |               | Penjelasannya<br>kurang<br>menarik  |              |                                                                                          |
| <b>Aplikasi</b>  | Dyna Yunita            | $A-$           |               | Warna terlalu<br>ramai              | $\bullet$    | Disetiap<br>pijatan itu<br>yang ditandai                                                 |
|                  | Rani<br>Kusuma<br>Dewi | A-             |               |                                     | $\bullet$    | Pada Menu<br>Awal Bagian<br>Mulai pada<br>pilihan titik<br>1-36 ada ket<br>Manfaat Titik |
|                  | Ariadi                 | $A-$           |               |                                     |              |                                                                                          |
|                  | Dedi Candra            | $\overline{A}$ |               |                                     | $\bullet$    |                                                                                          |
|                  | Witri Pratiwi          | $A-$           |               | Warnanya<br>terlalu banyak          | $\bullet$    | <b>Buatlah</b><br>desain yang<br>menarik                                                 |

**Tabel 4.50 Hasil Beta (End User)**

## **4.4. Implementasi Sistem**

Implementasi sistem dilakukan dengan memberikan kuisioner kepada 20 orang dengan tujuan untuk mengetahui tanggapan dari pengguna tentang Aplikasi panduan pijat kaki untuk kesehatan Menggunakan Augmented Reality. Hasil implementasi dengan memberikan kuisioner kepada 20 orang dapat dilihat pada tabel 4.51.

| N <sub>0</sub> | Pertanyaan                                                             | <b>Jumlah Persentase Responden</b> |             |                              |                             |
|----------------|------------------------------------------------------------------------|------------------------------------|-------------|------------------------------|-----------------------------|
|                |                                                                        | <b>Sangat</b><br>baik              | <b>Baik</b> | <b>Kurang</b><br><b>Baik</b> | <b>Tidak</b><br><b>Baik</b> |
| $\mathbf{1}$   | Kesesuaian penggunaan warna dan<br>desain                              | 15                                 | 5           | $\overline{0}$               | $\Omega$                    |
| $\overline{2}$ | Tampilan animasi model objek 3D                                        | 15                                 | 5           | $\theta$                     | $\Omega$                    |
| $\overline{3}$ | Kesesuaian pada keterangan penjelasan<br>dan tombol model animasi 3D   | 14                                 | 6           | $\overline{0}$               | $\Omega$                    |
| $\overline{4}$ | Kesesuaian titik pijatan kaki animasi<br>3D dengan gerakan yang jelas  | 13                                 | 8           | $\theta$                     | $\Omega$                    |
| 5              | Penyampain informasi yang diberikan<br>jelas dan sesuai dengan gerakan | 14                                 | 6           | $\theta$                     | $\Omega$                    |
| 6              | Apakah aplikasi ini bermanfaat?                                        | 14                                 | 6           | $\theta$                     | $\theta$                    |
| Total          |                                                                        | 84                                 | 36          | $\theta$                     | $\theta$                    |

**Tabel 4.51 Hasil Implementasi Sistem**

189

Secara keseluruhan hasil kuisioner dapat dihitung menggunakan rumus tabulasi untuk mendapatkan hasil persentase dari setiap jawaban kuisioner, masing-masing persentase tersebut adalah sebagai berikut :

- 1. Sangat Baik :  $84 \times 4 = 336$
- 2. Baik :  $36 \times 3 = 108$
- 3. Kurang Baik :  $0 \times 2 = 0$  TAS ISLAM RIA
- 4. Tidak Baik :  $0 \times 1 = 0$

Total  $Skor = 444$ 

Skor Max =  $100 \times 500 = 500$ 

Skor Min =  $100 \times 1 = 100$ 

Selanjutnya lakukan penjumlah dari setiap hasil masing – masing persentase :

 $Jadi : (444 : 500) \times 100 = 88,8\%$ 

## **BAB V**

## **KESIMPULAN DAN SARAN**

## **5.1. Kesimpulan**

Penelitian dan pembuatan aplikasi panduan pijat kaki untuk kesehatan Menggunakan *Augmented Reality* telah berhasil dilaksanakan dan telah dilakukan serangkaian pengujian untuk menguji dari aplikasi tersebut dan didapatkan hasil sebagai berikut :

- 1. Aplikasi Panduan Pijat Kaki Untuk Kesehatan dapat digunakan sebagai media atau panduan pembelajaran tentang tata cara melakukan pijatan kaki dan mengetahui fungsi dari pijatannya.
- 2. Pada Jarak minimal 50 cm dan maksimal 150 cm aplikasi masih dapat menampilkan animasi 3D dengan baik.
- 3. Pada jarak 150 cm animasi tidak dapat tampil dengan baik dikarnakan jarak yang jauh dari tracking tujuan.
- 4. Aplikasi Panduan Pijat Kaki Untuk Kesehatan dapat digunakan diluar dan didalam ruangan dengan syarat memiki intensitas cahaya yang cukup diatas 10lux.
- 5. Aplikasi Panduan Pijat Kaki Untuk Kesehatan tidak dapat melakukan tracking lokasi jika tidak ada cahaya.

## **5.2. Saran**

Aplikasi Panduan Pijat Kaki Untuk Kesehatan menggunakan *augmented reality* masih memerlukan pengembangan aplikasi dengan menambahkan titik pijatan pada bagian punggung kaki, tangan, dan lainnya.

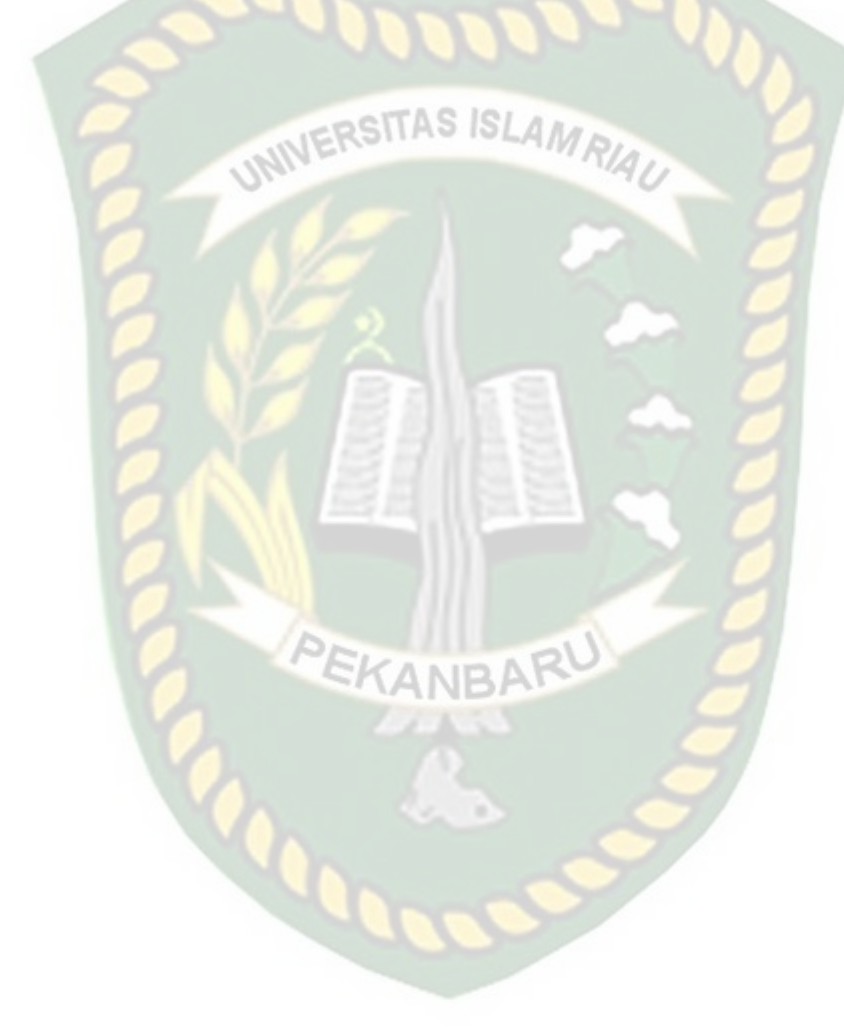

#### **DAFTAR PUSTAKA**

Adami Feby Zulham, Cahyani Budihartanti. 2016. *Penerapan Teknologi Augmented Reality pada Media Pembelajaran Sistem Pencernaan Berbasis Android.* JURNAL TEKNIK KOMPUTER AMIK BSI. Vol. II No.1.

# ERSITAS ISLAM

Bagus. Ida, Made Mahendra. 2016. *Implementasi Augmented Reality (Ar) Menggunakan Unity 3d Dan Vuporia Sdk.* Jurnal Ilmiah Ilmu Komputer Universitas Udayana. ISNN 1979 – 5661. Vol. 9, No. 1.

Chanif. Khoiriyah. 2017. *Penurunan Tekanan Darah Pada Pasien Hipertensiberbasis Terapi Pijat Refleksi Kaki.* Semarang. [Seminar](https://www.neliti.com/conferences/seminar-nasional-hasil-penelitian-dan-pengabdian-masyarakat-unimus) [Nasional Hasil Penelitian dan Pengabdian Masyarakat UNIMUS.](https://www.neliti.com/conferences/seminar-nasional-hasil-penelitian-dan-pengabdian-masyarakat-unimus) Univesity Research Coloquium.

Hasanuddin. 2015. *Analisis Praktik Klinik Keperawatan Pada Pasien Hipertensi Dengan Terapi Pijat Kaki Terhadap Penurunan Tekanan Darah Tiggi Di Ruang Instalasi Gawat Darurat Rsud Abdul Wahab Sjahranie Samarinda.* Samarinda.

Hidayat, Toni, S.Kom. Didik Setiyadi, S.Kom., M.Kom. 2017. *Animasi Pop Up Pengenalan Hewan Beserta Klasifikasinya Kepada Anak Sekolah Dasar Menggunakan Teknologi Augmented Reality.* STMIK ISTB*.* Vol 2

Husniah, Lailatul. Fendy Saputro. Eko Budi Cahyono. 2016. *Interaktif Augmented Reality untuk Katalog Penjualan Rumah Berbasis Android*. KINETIK. Malang. Vol 1, No 1.

Glover, Jesse. 2018. *Unity 2018 Augmented Reality Project* . Birmingham: Mumbai. Publishing Packd.

SITAS ISLA

Goesalosna, Dela. Yuli Widyastuti. M. Hafiddudin. 2019. *Upaya Pencegahan Resiko Penurunan Perfusi Jaringan Perifer Melalui Pijat Refleksi KakiPada Asuhan Keperawatan Hipertensi*. STIKESPKU. Surakarta. Vol. 15.01

Labellapansa, Ause. Mega Restu Asrining Ratri. 2017. *Augmented Reality Bangunan Bersejarah Berbasis Android (Studi Kasus : Istana Siak Sri Indrapura).* IT JOURNAL RESEARCH AND DEVELOPMENT. Riau. Vol.1, No.2

Lisanawati, Resi. Yesi Hasneli. Oswati Hasanah. 2015. *Perbedaan Sensitivitas Tangan Dan Kaki Sebelum Dan Sesudahdilakukan Terapi Pijat Refleksi Pada Penderitadiabetes Melitus Tipe II*. Riau. JOM Vol. 2 No. 2.

Luthfy, Muhammad. 2018. A*plikasi Cerita Rakyat Lancang Kuning Provinsi Riau Dengan Augmented Reality*. Universitas Islam Riau

Mustika. Ceppi Gustiar Rampengan. Rheno Sanjaya. Sofyan. 2015. *Implementasi Augmented Reality Sebagai Media Pembelajaran Interaktif.* STMIK. Palembang. CITEC JOURNAL. Vol. 2, No. 4
Nazmi, Annisa Nur. 2018. *Pengaruh Pijat Kaki Dan Ambulasi Diniterhadap Perubahan Nyeri Dan Mean Arterial Pressure Pada Pasien Postoperasi Laparatomi Berbasis Teori Comfortkolcaba*. Surabaya

Pratiwi, Rahmah Indah. Ns. Joanggi WH, M.Kep. 2017. *Analisis Praktik Klinik Keperawatan Pada Pasien Stroke Non Hemoragic dengan Intervensi terapi pijat Kaki menggunakan Minyak lavender Terhadap Penurunan Tekanan Darah Diruang Stroke Centerrsud Abdul Wahab Syahranie*. Samarinda.

Rifa'I, Muhammad. Tri Listyorini. Anastasya Latubessy. 2014. *Penerapan Teknologi Augmented Reality Pada Aplikasi Katalog Rumah Berbasis Android.* Universitas Muria Kudus. Prosiding SNATIF*.* ISBN: 978-602- 1180-04-4

Sagita, Sri Melati. Rini Amalia. 2014. *Pembelajaran Tata Surya menggunakan Teknologi augmented Reality.* Universitas Indraprasta PGRI*.* ISSN: 1979- 276x

**EKANBAR** 

Saputro, Rujianto Eko. Dhanar Intan Surya Saputra. 2016. *Pengembangan Media Pembelajaran Mengenal Organ Pencernaan Manusia Menggunakan Teknologi Augmented Reality.* STMIK AMIKOM. Jurnal Buana Informatika. Vol 6, No 2.

Yulianti, Ana. Ause Labellapansa. Brama Putra Andika. 2019. *Application Of Batu Belah Batu Bertangkup Folklore In Riau Province With Augmented Reality*. Universitas Islam Riau. IEEE. 978-1-7281-2544-2/19